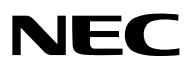

*Projektor*

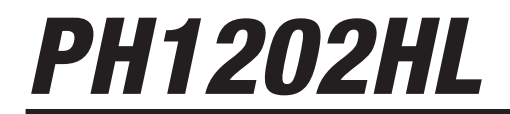

*Podręcznik użytkownika*

- • Apple, Mac OS oraz MacBook są znakami towarowymi firmy Apple Inc., zastrzeżonymi w USA oraz w innych krajach.
- • Microsoft,Windows,WindowsVista, Internet Explorer, .NET Framework i PowerPointsą zastrzeżonymi znakamitowarowymi lub znakami towarowymi firmy Microsoft w Stanach Zjednoczonych i/lub innych krajach.
- • MicroSaver to zastrzeżony znak towarowy firmy Kensington Computer Products Group, oddziału firmy ACCO Brands.
- • Adobe, Adobe PDF, Adobe Reader i Acrobat to zastrzeżone znaki towarowe lub znaki towarowe firmy Adobe Systems Incorporated w USA oraz/lub w innych krajach.
- • W aplikacji Wirtualny pilot zdalnego sterowania wykorzystano bibliotekę WinI2C/DDC, © Nicomsoft Ltd.
- HDMI, logo HDMI oraz High-Definition Multimedia Interface to znaki towarowe lub zastrzeżone znaki towarowe firmy HDMI Licensing LLC.

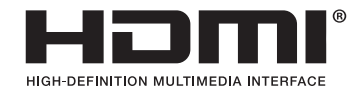

• DisplayPort oraz DisplayPort Compliance Logo są zastrzeżonymi znakami towarowymi Video Electronics Standards Association.

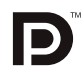

• HDBaseT™ jest znakiem towarowym firmy HDBaseT Alliance.

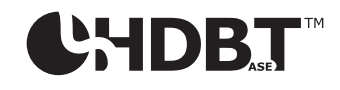

- DLP jest znakiem towarowym firmy Texas Instruments.
- Trademark PJLink to znak towarowy stosowany do praw o znakach towarowych w Japonii, Stanach Zjednoczonych oraz w innych krajach i obszarach.
- • Blu-ray to znak towarowy stowarzyszenia Blu-ray Disc Association
- • CRESTRON i ROOMVIEW to zastrzeżone znaki towarowe firmy Crestron Electronics, Inc. w Stanach Zjednoczonych i innych krajach.
- • Ethernet jest zarejestrowanym znakiem towarowym lub znakiem towarowym Fuji Xerox Co., Ltd.
- • Extron i XTP są zastrzeżonymi znakami towarowymi firmy RGB systems, Inc. w Stanach Zjednoczonych.
- • Wszelkie inne produkty lub nazwy firm wymienione w niniejszym Podręczniku użytkownika mogą być znakamitowarowymi lub zastrzeżonymi znakami towarowymi odpowiednich właścicieli.
- • Licencje oprogramowania TOPPERS

 W niniejszym produkcie zawarto oprogramowanie licencjonowane na podstawie licencji TOPPERS.

Dalsze informacje dotyczące różnych aplikacji zawarto w pliku"readme\_English.pdf"dostępnym w folderze"about TOPPERS" na dostarczonej płycie CD-ROM.

### **UWAGI**

- (1) Nie wolno przedrukowywać całego niniejszego Podręcznika użytkownika lub jego części bez uzyskania pozwolenia.
- (2) Zawartość tego podręcznika użytkownika może ulec zmianie bez powiadomienia.
- (3) Niniejszy podręcznik użytkownika przygotowano z najwyższą starannością, lecz w razie jakichkolwiek watpliwych informacji, błędów lub braków prosimy o kontakt.
- (4) Pomimo artykułu (3) firma NEC nie będzie odpowiadać za roszczenia związane z utratą zysków oraz innymi kwestiami wynikającymi z używania Projektora.

# <span id="page-2-0"></span>Ważne informacje

# Ważne informacje

# Środki ostrożności

Przed użyciem projektora firmy NEC należy dokładnie przeczytać tę instrukcję i zachować ją w dostępnym miejscu do wykorzystania w przyszłości.

## **OSTRZEŻENIE**

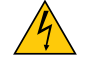

Aby wyłączyć zasilanie, należy odłączyć wtyczkę z gniazda zasilania sieciowego.

Gniazdo zasilania sieciowego powinno znajdować się jak najbliżej urządzenia i musi być łatwo dostępne.

## **OSTRZEŻENIE**

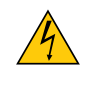

NIE WOLNO OTWIERAĆ OBUDOWY, ABY NIE DOSZŁO DO PORAŻENIA PRĄDEM ELEKTRYCZNYM. WEWNĄTRZ URZĄDZENIA ZNAJDUJĄ SIĘ ELEMENTY DZIAŁAJĄCE POD WYSOKIM NAPIĘCIEM. WSZELKIE PRACE SERWISOWE MOŻE WYKONYWAĆ JEDYNIE WYKWALIFIKOWANY PERSONEL.

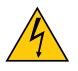

Ten symbol ostrzega użytkownika, że nieizolowane elementy wewnątrz urządzenia znajdują się pod tak dużym napięciem, że może ono spowodować porażenie prądem elektrycznym. Bezpośredni kontakt z dowolnym elementem wewnątrz obudowy jest niebezpieczny.

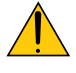

Ten symbol ostrzega użytkownika, że istotne informacje dotyczące pracy i obsługi urządzenia znajdują się w załączonej dokumentacji.

Należy się szczegółowo z nimi zapoznać w celu uniknięcia problemów.

**OSTRZEŻENIE:** W CELU UNIKNIĘCIA NIEBEZPIECZEŃSTWA POŻARU LUB PORAŻENIA PRĄDEM, NIE NALEŻY WYSTAWIAĆ TEGO URZĄDZENIA NA DESZCZ ANI NA DZIAŁANIE WILGOCI. NIEWOLNOPODŁĄCZAĆWTYCZKIURZĄDZENIADOPRZEDŁUŻACZA ANIGNIAZDA,DOKTÓREGONIE PASUJĄWSZYSTKIE WTYKI.

# Informacja o zgodności z DOC (tylko w Kanadzie)

Niniejsze urządzenie cyfrowe klasy A spełnia wszystkie wymogi kanadyjskiej normy ICES-003.

### Rozporządzenie dotyczące hałasu urządzenia - 3. GPSGV,

Najwyższe natężenie dźwięku nie przekracza 70 dB (A) zgodnie z normą EN ISO 7779.

### Utylizacja zużytego produktu

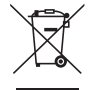

Przepisy unijne wprowadzone w każdym państwie członkowskim Unii Europejskiej wymagają, by zużyte urządzenia elektryczne i elektroniczne, opatrzone takim znakiem (umieszczony po lewej stronie), były utylizowane oddzielnie od zwykłych odpadów gospodarczych. Dotyczy to projektorów oraz akcesoriów elektrycznych. Przy utylizacji takich produktów należy postępować zgodnie z wytycznymi lokalnej administracji i/lub zapytać się o sposób postępowania w sklepie, gdzie nabyto dany produkt.

Po zebraniu zużytych produktów zostają one w odpowiedni sposób wykorzystane ponownie i poddane recyklingowi.Takie postępowanie pozwala naszej firmie ograniczyć ilość odpadów oraz ograniczyć do minimum negatywny wpływ na środowisko i zdrowie ludzkie.

Wyżej wymienione oznaczenie produktów elektrycznych i elektronicznych odnosisię tylko do aktualnych Państw Członkowskich Unii Europejskiej.

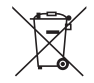

**Dotyczy UE:** Przekreślony pojemnik na odpady oznacza, że zużytych baterii nie należy wyrzucać do pojemników z odpadami domowymi! Istnieje oddzielny system zbiórki zużytych baterii, który zapewnia ich prawidłowe przetwarzanie i odzysk zgodnie z obowiązującym prawem.

**Zgodnie z dyrektywą UE 2006/66/WE bateria nie może być utylizowana niezgodnie z procedurami. Baterię należy przekazać do odpowiednich służb lokalnych.**

### **OSTRZEŻENIE**

Niniejszy produkt jest produktem klasy A. A w środowisku domowym produkt może powodować zakłócenia radiowe; w takim wypadku użytkownik powinien podjąć odpowiednie działania.

### **OSTRZEŻENIE**

- • Aby zmniejszyć zakłócenia odbioru radia itelewizji należy używać kabla sygnałowego z rdzeniem ferrytowym.Używanie kabli bez rdzenia ferrytowego może powodować zakłócenia w odbiorze radia i telewizji.
- • To urządzenie pomyślnie przeszło testy zgodności z normami określonymi dla urządzeń cyfrowych klasy A w rozumieniu części 15 przepisów FCC. Normy te mają służyć zapewnieniu w rozsądnym zakresie ochrony przed szkodliwymi zakłóceniami w przypadku instalacji w środowisku komercyjnym. To urządzenie generuje i może emitować promieniowanie elektromagnetyczne o częstotliwościach radiowych i w razie montażu i użycia niezgodnego z instrukcją montażu może powodować zakłócenia w komunikacji radiowej. A użytkowanie tego urządzenia w środowisku mieszkalnym prawdopodobnie będzie powodować szkodliwe zakłócenia; w takim wypadku użytkownik będzie zobowiązany do usunięcia tych zakłóceń na własny koszt

### **OSTRZEŻENIE DLA MIESZKAŃCÓW STANU KALIFORNIA:**

Dotykanie przewodów dostarczanych z tym produktem naraża na kontakt z ołowiem, który, według wiedzy stanu Kalifornia, ma potwierdzone działanie toksyczne dla płodów i dla funkcjirozrodczych u ludzi.NALEŻY ZAWSZE POUŻYCIU MYĆ RĘCE.

Dotyczy wyłącznieWielkiej Brytanii:WWielkiej Brytanii należy stosować przewód zasilający z atestem BS i z odlewaną wtyczką, wyposażony w czarny bezpiecznik 15 amperowy.Jeśli do urządzenia nie był dołączony przewód zasilający, należy zgłosić ten fakt sprzedawcy.

### Ważne zalecenia dotyczące bezpieczeństwa

Te instrukcje dotyczące bezpieczeństwa mają na celu zapewnienie długiego okresu eksploatacji projektora oraz zapobieganie porażeniu prądem i pożarowi. Należy dokładnie je przeczytać i przestrzegać wszystkich ostrzeżeń.

# Al Instalacja

- • W celu uzyskania informacji o transportowaniu i instalacji projektora, należy skontaktować się ze sprzedawcą. Nie wolno próbować własnoręcznie transportować ani montować projektora. Aby zapewnić prawidłowe działanie i zredukować ryzyko obrażeń ciała, projektor muszą zainstalować wykwalifikowani technicy.
- Projektora nie wolno montować w następujących warunkach:
	- na niestabilnym wózku, podstawce lub stole;
	- w pobliżu wody, wanny i wilgotnych pomieszczeń;
	- w miejscach narażonych na bezpośrednie działanie światła słonecznego, w pobliżu grzejników i urządzeń generujących ciepło;
	- w środowisku pełnym dymu, kurzu lub pary;
	- na arkuszach papieru, szmatkach, dywanach i kocach.
- • Nie wolno instalować ani przechowywać projektora w poniższych warunkach. W przeciwnym wypadku może wystąpić usterka.
	- W obrębie silnych pól magnetycznych
	- - W miejscu narażonym na działanie żrących gazów
	- Na zewnątrz
- W przypadku montażu projektora pod sufitem:
	- Nie wolno próbować własnoręcznie montować projektora.
	- Aby zapewnić prawidłowe działanie i zredukować ryzyko obrażeń ciała, projektor muszą zainstalować wykwalifikowani technicy.
	- Ponadto sufit musi być wystarczająco wytrzymały, aby móc podwiesić projektor, a cała instalacja musi spełniać wymagania lokalnych przepisów budowlanych.
	- - W celu uzyskania dalszych informacji należy skontaktować się ze sprzedawcą.

### **OSTRZEŻENIE**

- Nie należy zakrywać obiektywu za pomoca osłony obiektywu ani innego przedmiotu, gdy projektor jest właczony. Takie postępowanie może doprowadzić do stopienia osłony z powodu działania ciepła lampy.
- Bezpośrednio przed obiektywem projektora nie wolno umieszczać żadnych przedmiotów wrażliwych na ciepło. Takie postępowanie może doprowadzić do stopienia takiego przedmiotu pod działaniem ciepła lampy.

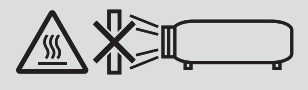

Nie wolno używać projektora znajdującego się w pozycji przechylonej na lewo lub na prawo. Może to skutkować usterką, jednakże, instalacja pionowa\* jest możliwa. Przed ustawieniem projektora w pozycji pionowej, należy przeczytać ostrzeżenia dotyczące pozycji pionowej.  $(\rightarrow$  strona [140](#page-154-0))

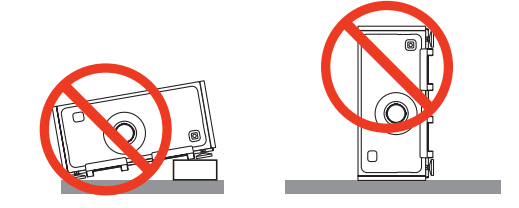

# $\Delta$ Środki ostrożności dotyczące pożaru i porażenia prądem elektrycznym $\Delta$

- • Należy zadbać o wystarczającą wentylację oraz o to, by odpowietrzniki nie były niczym zasłonięte, aby zapobiec nagromadzeniu się ciepła wewnątrz projektora. Należy pozostawić wystarczająco dużą przestrzeń pomiędzy projektorem a ścianą.  $(\rightarrow$  strona [ix](#page-10-0))
- • Nie wolno pozwolić na wpadanie ciał obcych, takich jak spinacze do papieru i skrawki papieru, do wnętrza projektora. Nie wolno próbować wyjmować przedmiotów, które wpadły do wnętrza projektora. Do wnętrza projektora nie wolno wkładać metalowych przedmiotów, takich jak drut czy śrubokręt. W razie dostania się jakiegoś przedmiotu do wnętrza projektora należy natychmiast odłączyć go od zasilania i zlecić usunięcie takiego przedmiotu wykwalifikowanemu pracownikowi serwisu.
- Na górnej powierzchni projektora nie wolno kłaść żadnych przedmiotów.
- Nie wolno dotykać wtyczki przewodu zasilającego podczas burzy z piorunami. Może to spowodować pożar lub porażenie prądem.
- • Projektor jest przeznaczony do pracy z zasilaniem 100-240 V, prąd zmienny, 50/60 Hz. Przed pierwszym uruchomieniem projektora należy upewnić się, że używane źródło zasilania ma odpowiednie parametry.
- • Nie wolno zaglądać w obiektyw przy włączonym projektorze. Może to spowodować poważne uszkodzenie wzroku.
- Nie wolno patrzeć na źródło światła przy użyciu przyrządów optycznych (takich jak szkła powiększające i lustra). Może to spowodować uszkodzenie wzroku.
- Podczas włączania projektora należy upewnić się, że nikt w obszarze projekcji nie spogląda w obiektyw.

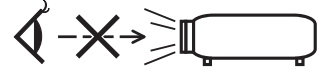

Należy trzymać wszelkie przedmioty (szkło powiększające itp.) z dala od strumienia światła projektora. Światło emitowane przez obiektyw jest intensywne i w związku z tym każdy nietypowy przedmiot, który może przekierować światło wychodzące z soczewki, może również powodować nieprzewidywalne skutki, takie jak pożar lub uszkodzenie wzroku.

- • Przewód zasilający należy traktować z zachowaniem szczególnej ostrożności. Uszkodzony lub wystrzępiony przewód zasilający może być przyczyną porażenia prądem elektrycznym lub pożaru.
	- Nie wolno używać innych przewodów zasilających poza dostarczonym.
	- Nie wolno nadmiernie zginać i szarpać przewodu zasilającego.
	- Przewodu zasilającego nie wolno umieszczać pod projektorem oraz innymi ciężkimi przedmiotami.
	- Przewodu zasilającego nie wolno zakrywać miękkimi materiałami takimi, jak dywany.
	- Nie wolno podgrzewać przewodu zasilającego.
	- Wtyczki przewodu zasilającego nie wolno dotykać mokrymi rękami.
- • W następujących sytuacjach projektor należy wyłączyć, odłączyć przewód zasilający i zlecić jego sprawdzenie wykwalifikowanemu pracownikowi serwisu:
	- Przewód zasilający lub jego wtyczka są uszkodzone lub przetarte.
	- - Doszło do rozlania płynu na projektor lub był on narażony na działanie deszczu lub wody.
	- Projektor nie działa w standardowy sposób przy przestrzeganiu wytycznych opisanych w tym podręczniku użytkownika.
	- Doszło do upuszczenia projektora lub uszkodzenia obudowy.
	- Wystąpiła znacząca zmiana w działaniu projektora, sygnalizująca konieczność dokonania przeglądu serwisowego.
- • Przed przeniesieniem projektora należy odłączyć przewód zasilający oraz wszystkie inne przewody.
- Przenoszenie projektora wymaga czterech lub więcej osób. Należy mocno złapać za przednie i tylne uchwyty, a następnie przenieść projektor.
- • Przed czyszczeniem obudowy należy wyłączyć projektor i odłączyć przewód zasilający.
- • Jeżeli projektor nie będzie używany przez dłuższy czas, należy go wyłączyć i odłączyć przewód zasilający.
- Przy korzystaniu z kabla LAN:

 Ze względów bezpieczeństwa nie wolno podłączać do złącza urządzeń peryferyjnych, których napięcie zasilania może być zbyt wysokie.

# **AN OSTRZEŻENIE**

- • Nie należy dotykać części mocującej obiektywu w czasie przeprowadzania przesunięcia obiektywu. W przeciwnym wypadku może dojść do ściśnięcia palców pomiędzy obudową a osłoną obiektywu.
- • Regulatora poziomu nie wolno używać do celów niezgodnych z jego przeznaczeniem.
- • Jeśli używana jest osłona bezpieczeństwa (do nabycia oddzielnie), nie należy trzymać za nią podczas przenoszenia projektora. Osłona bezpieczeństwa może się odczepić i projektor może upaść, powodując obrażenia ciała.
- • Nie należy odłączać przewodu zasilającego od gniazda ściennego ani od projektora, gdy projektor jest włączony. Takie postępowanie może doprowadzić do uszkodzenia złącza AC IN projektora i (lub) bolców wtyczki przewodu zasilającego. Aby wyłączać zasilanie sieciowe, gdy projektor jest włączony, należy użyć głównego przełącznika zasilania projektora, listwy zasilania wyposażonej w przełącznik lub przerywacza.

### Środki ostrożności w trakcie instalacji lub wymiany sprzedawanego oddzielnie obiektywu (KALIBRACJA SOCZEWEK)

Po zainstalowaniu lub wymianie obiektywu, nacisnąć przycisk KALIBRACJA SOCZEWEK na jednostce głównej lub przycisk INFO/L-CALIB., jednocześnie naciskając przycisk CTL na pilocie zdalnego sterowania, aby przeprowadzić operację [KALIBRACJA SOCZEWEK]. ( $\rightarrow$  strona [16](#page-30-0), [106\)](#page-120-0)

Poprzez wykonanie operacji [KALIBRACJA SOCZEWEK] zasięg korekcji zoomu i ostrości w [PAMIĘĆ OBIEKTYWU] zostaje skalibrowany.

Aby zainstalować lub wymienić obiektyw, należy skontaktować się ze sprzedawcą.

### Środki ostrożności dotyczące opcjonalnego obiektywu

Przesyłając projektor z obiektywem, należy przed wysyłką zdemontować obiektyw. Ilekroć obiektyw nie jest zamontowany na projektorze, należy zawsze zakładać na niego osłonę.Obiektyw i mechanizm przesunięcia obiektywu mogą ulec uszkodzeniu podczas transportu. W razie konieczności demontażu obiektywu, należy skontaktować się ze sprzedawcą.

### Środki ostrożności dotyczące pilota zdalnego sterowania

- • Z pilotem zdalnego sterowania trzeba obchodzić się ostrożnie.
- • W razie zamoczenia pilota zdalnego sterowania należy go natychmiast wytrzeć do sucha.
- • Unikać nadmiernego ciepła i wilgoci.
- • Baterii nie wolno podgrzewać, demontować oraz powodować zwarcia.
- • Nie wolno wyrzucać baterii do ognia.
- • Jeśli pilot zdalnego sterowania nie będzie używany przez długi czas, należy wyjąć baterie.
- • Upewnij się, czy prawidłowo ustawiono bieguny baterii (+/−).
- • Nie wolno mieszać starych i nowych baterii lub różnych rodzajów baterii.
- • Zużyte baterie należy utylizować zgodnie z lokalnymi przepisami.

### Moduł światła

- 1. Moduł światła zawierający wiele diod laserowych jest zainstalowany w produkcie jako źródło światła.
- 2. Te diody laserowe są uszczelnione w module światła. Do pracy modułu światła nie jest wymagana konserwacja ani obsługa serwisowa.
- 3. Użytkownikowi końcowemu nie wolno wymieniać modułu światła.
- 4. W celu wymiany modułu światła i dalszych informacji należy skontaktować się z wykwalifikowanym dystrybutorem.

### Ostrzeżenie dotyczące bezpieczeństwa lasera

- Moduł laserowy jest zainstalowany w tym produkcie. Używanie innych procedursterowania lub regulacji niż te określone w niniejszej instrukcji może doprowadzić do narażenia na działanie niebezpiecznego promieniowania.
- Ten produkt jest sklasyfikowany jako produkt klasy 1 wg normy IEC60825-1 wydanie trzecie 2014. Stosować się do przepisów w kraju użytkowania odnośnie montażu i zarządzania urządzeniem. Niebieskie laserowe diody pompujące: długość fali 448 nm, moc wyjściowa 300 W Niebieskie diody laserowe: długość fali 462 nm, moc wyjściowa 56 W
- • Nie wolno zaglądać w obiektyw przy włączonym projektorze. Może to spowodować poważne uszkodzenie wzroku. Należy zwracać szczególną uwagę na dzieci.
- Poniższy schemat jest zaznaczony na projektorze.

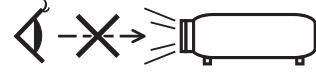

- • Nie wolno patrzeć na źródło światła przy użyciu przyrządów optycznych (takich jak szkła powiększające i lustra). Może to spowodować uszkodzenie wzroku.
- Podczas włączania projektora należy upewnić się, że nikt w obszarze projekcji nie spogląda w obiektyw. NIE PATRZEĆ W OBIEKTYW PODCZAS UŻYTKOWANIA.

• Etykieta jest umieszczona w poniżej wskazanym miejscu.

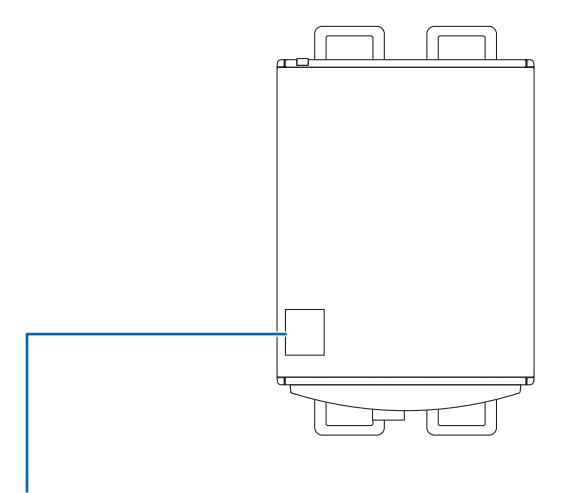

*Etykieta*

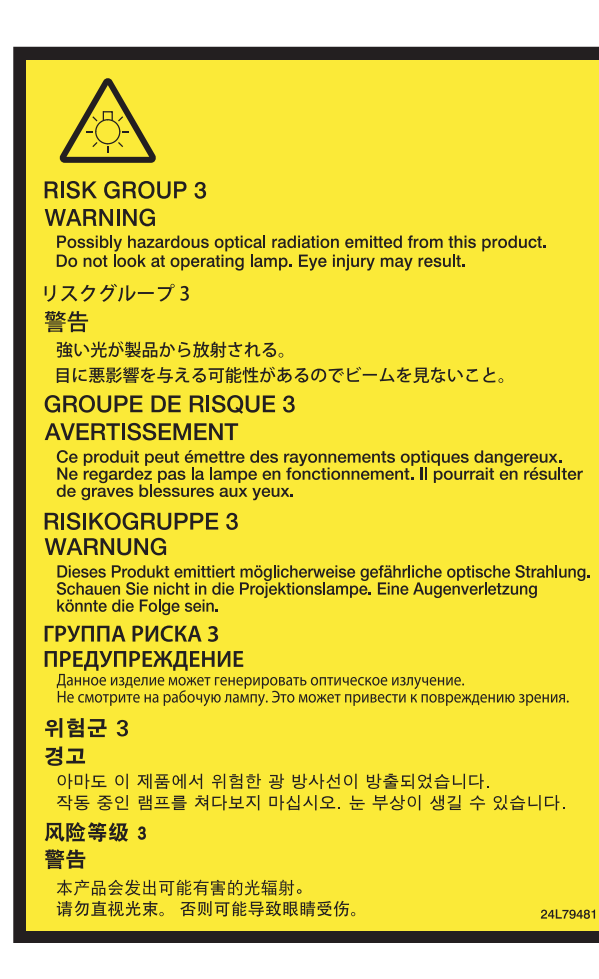

### Informacje o trybie Duża wysokość

• Używanie projektora na wysokości może skrócić okres eksploatacji elementów optycznych urządzenia, takich jak moduł światła.

### Informacje dotyczące praw autorskich do wyświetlanych obrazów:

Należy pamiętać, że używanie tego projektora w celu osiągania zysków lub przyciągania uwagi publiczności w takich miejscach, jak kawiarnie lub hotele oraz stosowanie kompresji lub rozszerzania obrazu z wykorzystaniem funkcji podanych w dalszej części może zostać uznane za naruszenie praw autorskich, które są chronione międzynarodowymi przepisami. Funkcja [WSP. KSZTAŁTU OBRAZU], [ZNIEKSZTAŁC. TRAPEZ.], powiększanie oraz inne podobne funkcje.

### Informacje dotyczące tureckiej normy RoHS mające zastosowanie do rynku tureckiego

EEE Yönetmeliğine Uygundur.

To urządzenie nie jest przeznaczone do użytku w bezpośrednim polu widzenia w miejscach pracy wizualnej. Aby uniknąć przeszkadzających odbić w miejscach pracy wizualnej, tego urządzenia nie należy ustawiać w bezpośrednim polu widzenia.

### **Środki ostrożności dotyczące użytkowników oglądających obrazy 3D**

Przed rozpoczęciem oglądania należy przeczytać środki ostrożności dotyczące ochrony zdrowia, które znajdują się w podręczniku użytkownika dołączonym do Twoich okularów 3D lub kompatybilnego wyposażenia 3D takiego jak płyty Blu-ray, gry wideo, komputerowe pliki wideo itp.

Aby uniknąć niepożądanych skutków dla zdrowia, należy przestrzegać poniższych zaleceń:

- • Nie należy używać okularów 3D do oglądania materiałów innych niż obrazy 3D.
- • Dopuszczalna odległość między ekranem a użytkownikiem wynosi 2 m/7 stóp lub więcej. Oglądanie obrazów 3D ze zbyt bliskiej odległości może nadwyrężyć oczy.
- • Należy unikać oglądania obrazów 3D przez dłuższy okres czasu. Po każdej godzinie oglądania, należy zrobić sobie co najmniej 15-minutową przerwę.
- • Jeśli Ty lub ktokolwiek z Twojej rodziny cierpiał na padaczkę światłoczułą, przed rozpoczęciem oglądania obrazów 3D, należy skonsultować się z lekarzem.
- • Należy zaprzestać oglądania obrazów 3D, jeśli podczasich oglądania wystąpią takie dolegliwości jak nudności, zawroty głowy, mdłości,ból głowy, zmęczenie oczu, niewyraźnewidzenie, drgawki oraz odrętwienie.Jeśli dolegliwości nie ustąpią, należy skonsultować się z lekarzem.
- • Obrazy 3D należy oglądać z przodu ekranu. Oglądanie ich pod kątem może spowodować zmęczenie i przemęczenie oczu.

### Funkcja zarządzania zasilaniem

Aby utrzymać niskie zużycie energii, zostały fabrycznie ustawione następujące funkcje zarządzania zasilaniem (1) oraz (2). Należy wyświetlić menu ekranowe i zmienić ustawienia (1) oraz (2) zgodnie z celem użytkowania projektora.

#### *1. TRYB GOTOWOŚCI (ustawienia fabryczne: NORMALNY)*

• Kiedy dla [TRYBU GOTOWOŚCI] wybrana została opcja [NORMALNY], następujące złącza i funkcje mogą nie działać: Złącze HDMI OUT, port Ethernet/HDBaseT, port USB, funkcje LAN, funkcja Mail Alert

 (→ strona *[122](#page-136-0))*

### *2. AUTO. WYŁĄCZ. (ustawienia fabryczne: 1 godzina)*

• Jeśli dla [AUTO. WYŁACZ.] jest wybrane [1:00], można ustawić, aby projektor wyłączyłsię automatycznie, jeśli po godzinie żadne z wejść nie otrzyma sygnału lub jeśli nie zostanie wykonana żadna czynność.

 (→ strona *[123](#page-137-0))*

### <span id="page-10-0"></span>Wolna przestrzeń, którą trzeba zachować przy montażu Projektora

Poniżej pokazano ile należy zachować odstępu między projektorem a jego otoczeniem.

Wysoka temperatura wydostająca się wylotem z urządzenia może ponownie zostać zassana do urządzenia.

Nie należy montować projektora w miejscu, gdzie powietrze z HVAC będzie skierowane bezpośrednio na projektor.

Ogrzane powietrze z HVAC może zostać zassane przez otwór wentylacyjny wlotowy projektora.W takim przypadku temperatura wewnątrz projektora będzie za wysoka, co spowoduje, że bezpiecznik temperaturowy automatycznie wyłączy zasilanie projektora.

• Przed ustawieniem projektora w pozycji pionowej, należy przeczytać informacje na stronie [140](#page-154-0), Projekcja w pozycji pionowej (pozycja pionowa).

### **Przykład 1 - Jeśli z obydwu stron projektora znajdują się ściany.**

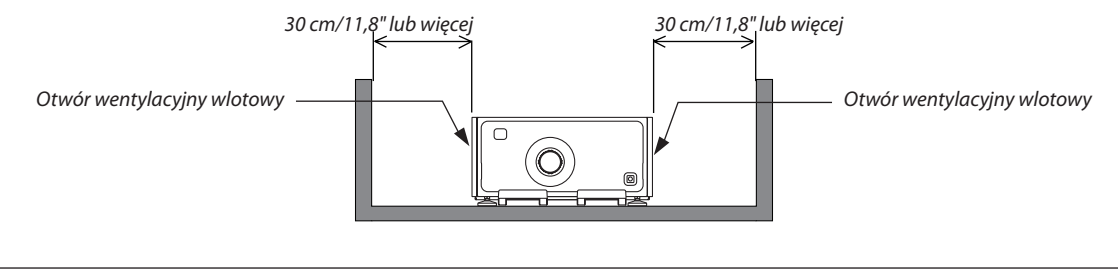

*UWAGA:*

*Rysunek pokazuje wymaganą odpowiednią odległość z przodu, tyłu i góry projektora.*

### **Przykład 2 - Jeśli z tyłu projektora znajduje się ściana.**

### **(1) Instalacja na podłodze:**

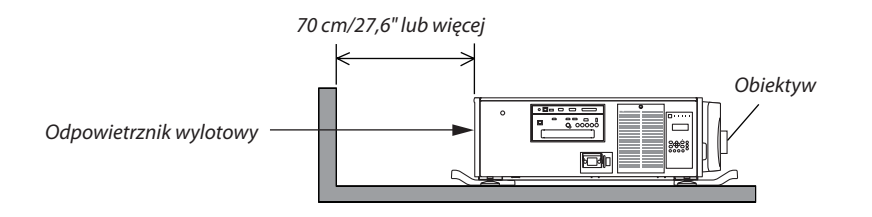

*UWAGA:*

*Rysunek pokazuje wymaganą odpowiednią odległość z tyłu, prawej strony, lewej strony i góry projektora.*

### **(2) Instalacja na suficie:**

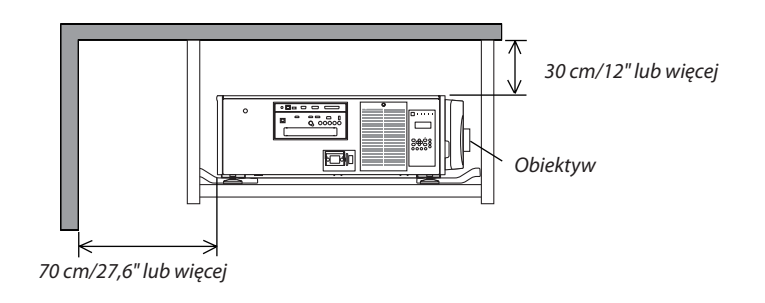

*UWAGA:*

*1. Rysunek pokazuje wymaganą odpowiednią odległość z przodu, prawej strony, lewej strony, tyłu i dołu projektora.*

*<sup>2.</sup> W przypadku podwieszania projektora w odległości 30 cm/12 cali od sufitu, należy pozostawić dużo wolnego miejsca od wszystkich czterech stron, a także pod projektorem.*

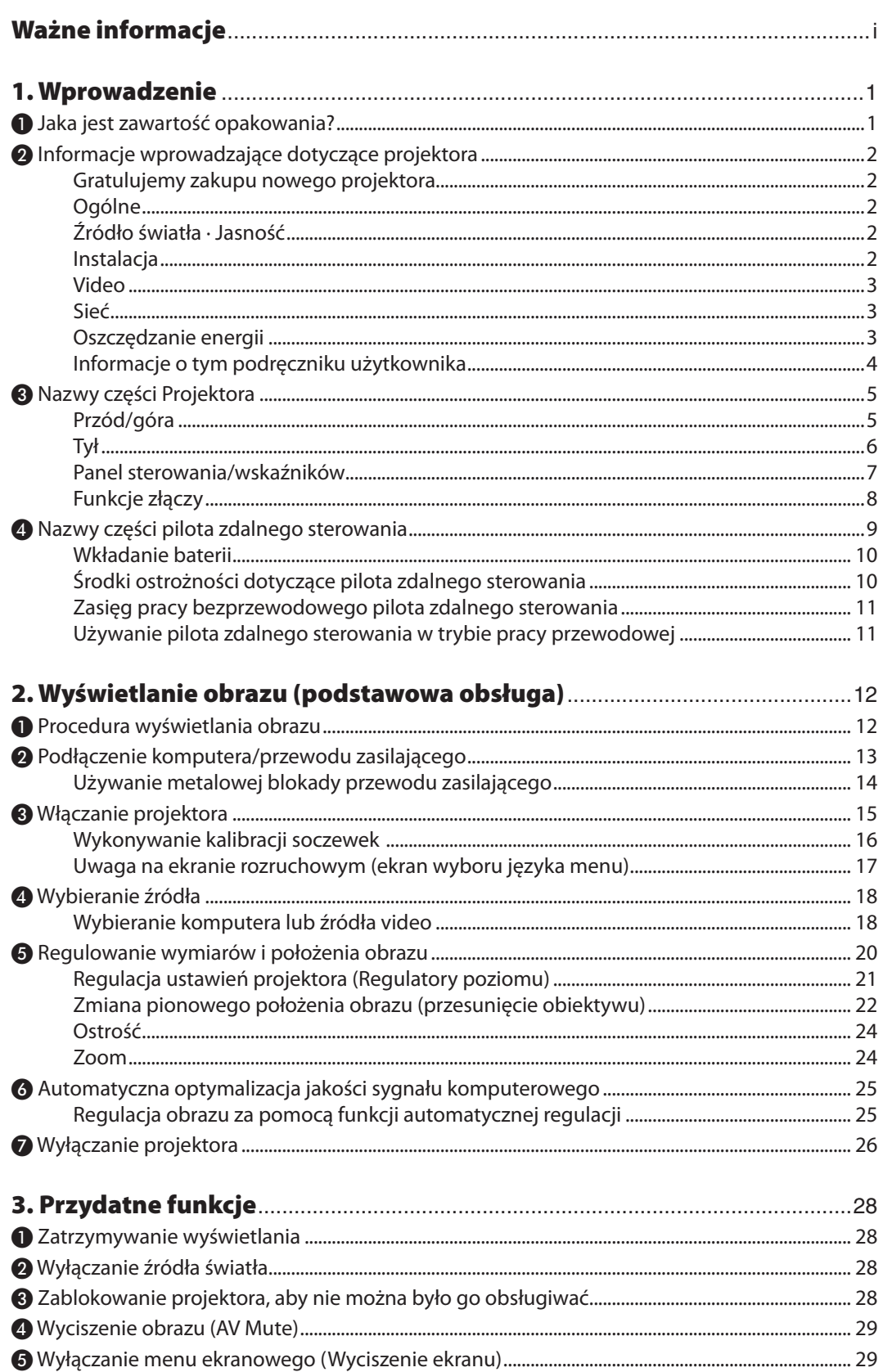

# Spis treści

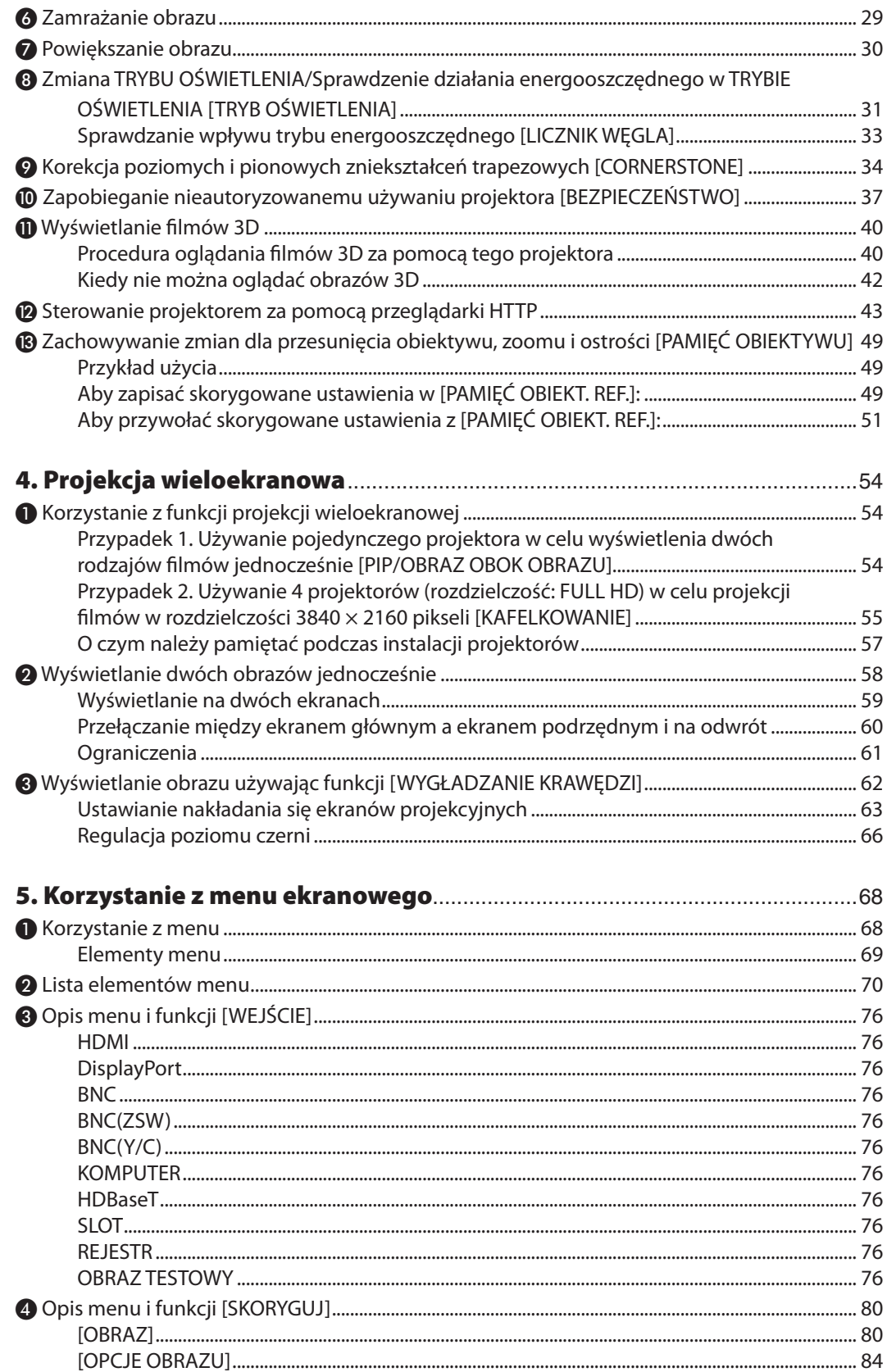

# Spis treści

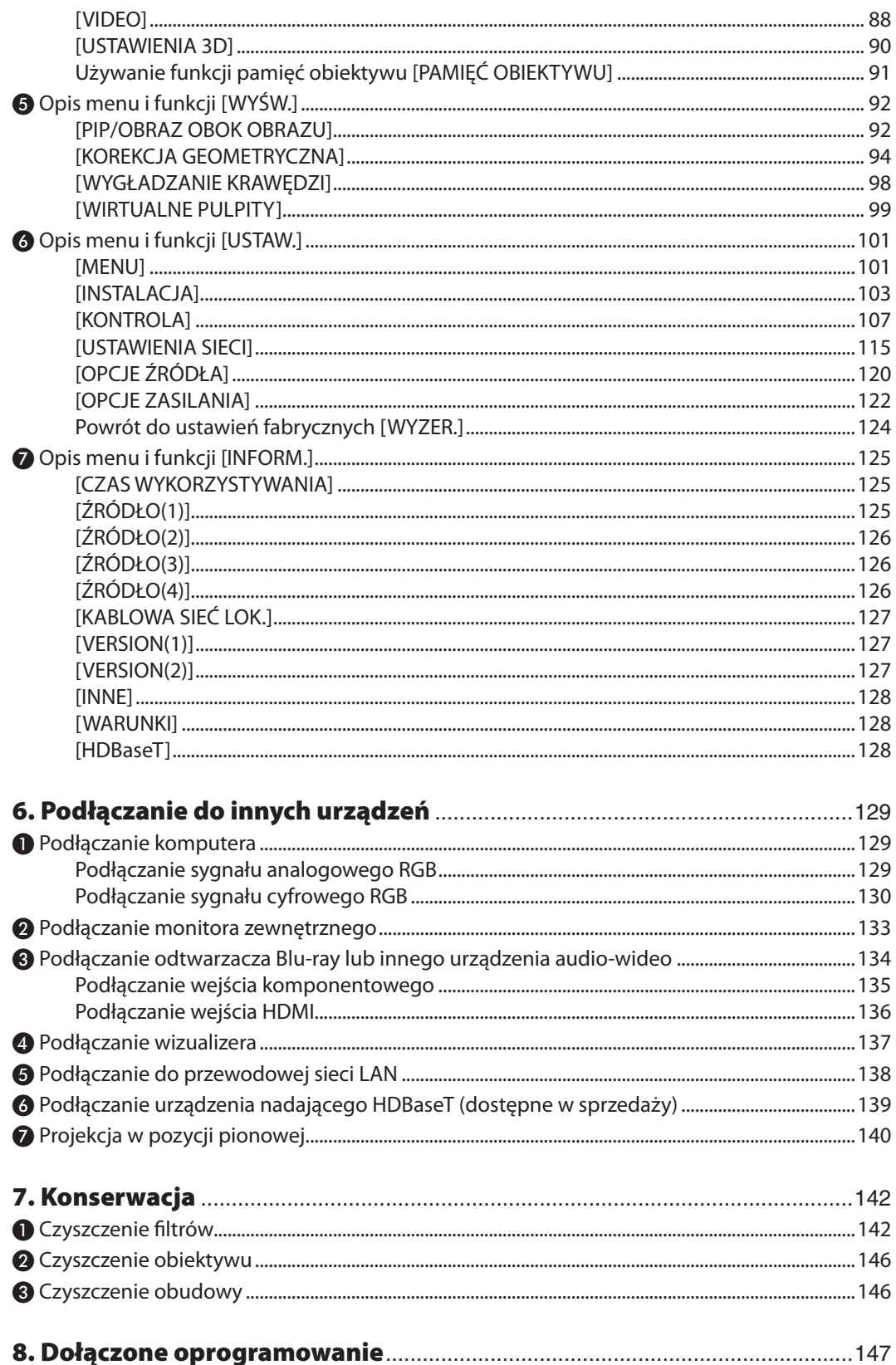

# Spis treści

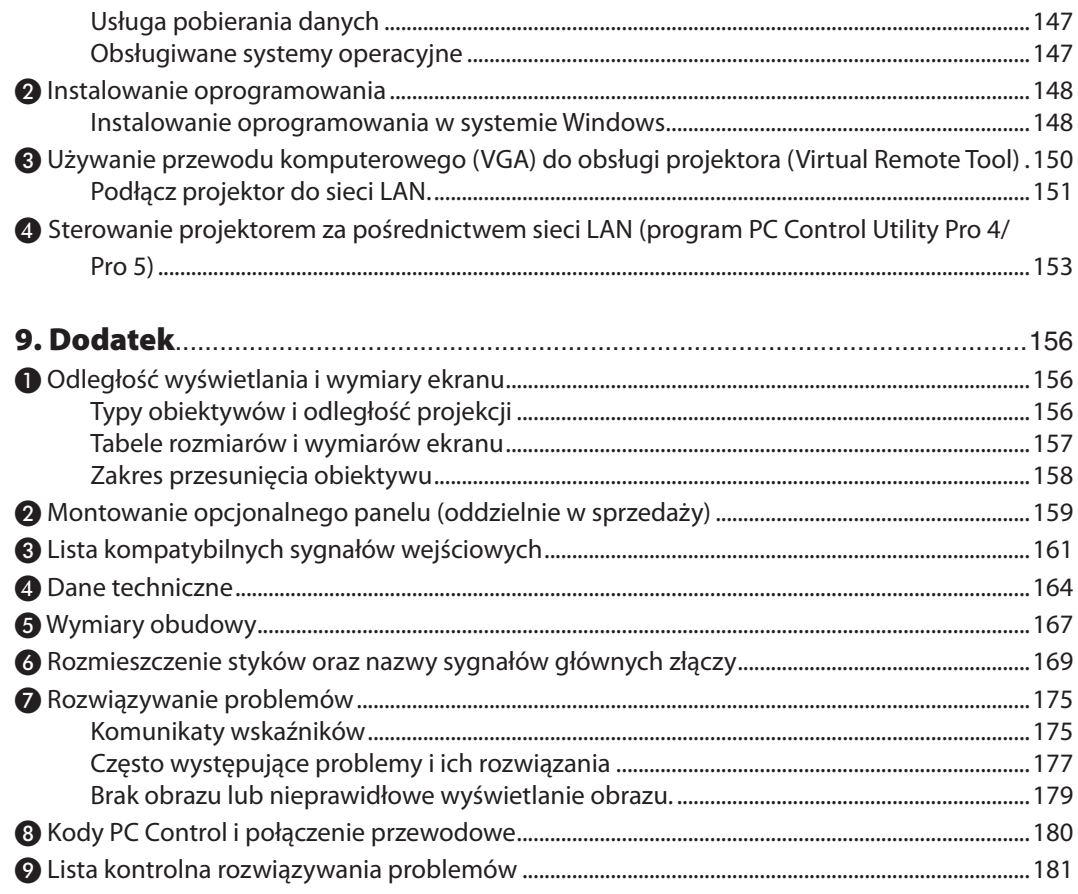

# <span id="page-15-0"></span>1. Wprowadzenie

# ❶ Jaka jest zawartość opakowania?

Upewnij się, że w opakowaniu znajdują się wszystkie wymienione elementy. W przypadku braku jakichkolwiek elementów należy skontaktować się ze sprzedawcą.

Oryginalne opakowanie i materiały użyte do pakowania należy zachować, ponieważ będą one przydatne w razie konieczności wysyłki projektora.

#### Projektor

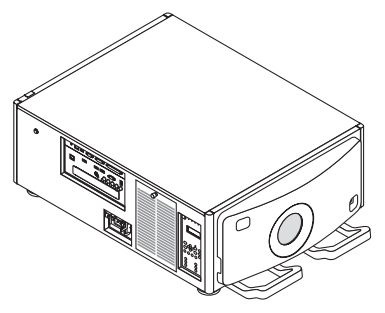

Osłona obiektywu

Osłona przeciwkurzowa zapobiega przedostawaniu się kurzu, gdy obiektyw jest odłączony od projektora. Nie należy jej wyrzucać.

\* Projektor jest dostarczany bez obiektywu w komplecie. Aby uzyskać więcej informacji na temat rodzajów obiektywów i odległości wyświetlania, patrz strona [156](#page-170-0).

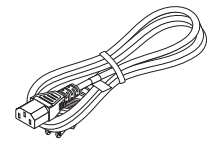

Przewód zasilający (USA: 7N080244) (UE: 7N080030)

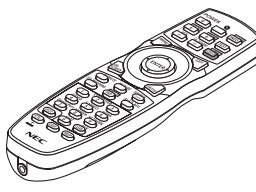

Pilot zdalnego sterowania (7N901041)

Baterie alkaliczne AA (x2)

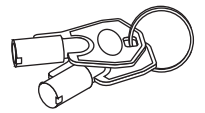

Klucze serwisowe (2) (24C09081) OSTRZEŻENIE: Używane przez technika serwisowego. Nie należy próbować używać osobiście, ponieważ jest to niebezpieczne.

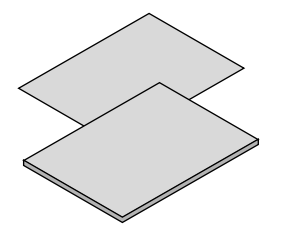

- • Ważne informacje (7N8N5563) • Instrukcja szybkiej konfiguracji (Ameryka Północna: 7N8N5572) (Obszary inne niż Ameryka Północ*-*
- na: 7N8N5572 i 7N8N5582) • Naklejka zabezpieczająca (Użyj tej naklejki, gdy hasło zabezpieczające jest ustawione.)

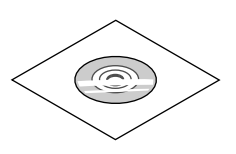

Płyta CD-ROM do projektora firmy **NFC** Podręcznik użytkownika (PDF) (7N952143)

*Dotyczy wyłącznie Ameryki Północnej* Ograniczona gwarancja *Dotyczy klientów w Europie:*  Nasze aktualne warunki gwarancji są dostępne na naszej witrynie internetowej: www.nec-display-solutions.com

# <span id="page-16-0"></span>❷ Informacje wprowadzające dotyczące projektora

W tym rozdziale zawarto wprowadzające informacje dotyczące nowego projektora oraz opisfunkcji i elementów sterowania.

### Gratulujemy zakupu nowego projektora

Jest to w tej chwili jeden z najlepszych projektorów na świecie. Za pomocą tego projektora można wyświetlać precyzyjne obrazy o przekątnej do 500 cali przy przesyłaniu sygnału z komputera PC lub Mac (przenośnego lub stacjonarnego), magnetowidu, odtwarzacza Blu-ray lub kamery.

Projektor można zainstalować na biurku lub wózku. Można również używać projektora do wyświetlania obrazów zza ekranu albo zamontować go na stałe pod sufitem\*1. Pilot zdalnego sterowania pozwala na bezprzewodową obsługę projektora.

\*1 Nie wolno próbować własnoręcznie instalować projektora pod sufitem.

 Aby zapewnić prawidłowe działanie i zredukować ryzyko obrażeń ciała, projektor muszą zainstalować wykwalifikowani technicy.

 Ponadto sufit musi być wystarczająco wytrzymały, aby móc podwiesić projektor, a cała instalacja musi spełniać wymagania lokalnych przepisów budowlanych.W celu uzyskania dalszych informacji należy skontaktować się ze sprzedawcą.

### Ogólne

### **• Projektor trójukładowy z systemem DLP o wysokiej jasności i rozdzielczości obrazu**

 Wyświetla obraz w rozdzielczości 1920 × 1080 pikseli (Full HD), wsp. kształtu obrazu 16:9 i jaskrawości 12000 lm. Jest w stanie wyświetlać obraz Full HD w naturalnej rozdzielczości.

**• Doskonała struktura przeciwpyłowa**

 Zaadaptowano cyrkulacyjny układ chłodzenia do chłodzenia części optycznych. Przy pomocy tego układu powietrze w źródle światła jest schładzane i poddane cyrkulacji. W wyniku tego części optyczne nie są wystawione na bezpośrednie działanie powietrza, a jasność zostaje utrzymana bez zabrudzenia kurzem.

Całkowite zapobieżenie zabrudzeniu kurzem jest niemożliwe.

### Źródło światła · Jasność

### **• Dioda laserowa o długim czasie pracy jest zainstalowana w module światła**

 Z produktu można korzystać przy niskich kosztach, ponieważ źródło światła laserowego może być używane przez długi czas bez konieczności wymiany lub konserwacji.

 Ponadto, jeśli wybrany jesttryb optymalizacji żywotności modułu światła [DŁUGI CZAS PRACY], żywotność modułu światła może zostać wydłużona.

**• Jasność może być ustawiona w szerokim zakresie**

 W przeciwieństwie do zwykłych źródeł światła, jasność może być ustawiana od 30 do 100% w odstępach co 1%.

**• tryb [STALA JASNOSC]**

 Jasność zazwyczaj spada im dłuższy jest okres użytkowania, ale wybierając tryb [STALA JASNOSC], czujniki wewnątrz projektora wykrywają i automatycznie regulują generowaną jasność, w ten sposób utrzymując stałą jasność przez cały okres użytkowania modułu światła.

 Jednakże, jeśli generowana jasność jest ustawiona na maksimum, jasność spadnie wraz z czasem użytkowania.

### Instalacja

### **• Szeroki wybór opcjonalnych obiektywów, w zależności od miejsca instalacji**

 Ten projektor obsługuje 6 typów opcjonalnych obiektywów, dając swobodę wyboru obiektywu dopasowanego do różnorodnych miejsc instalacji i metod wyświetlania. Fabrycznie projektor nie ma zamontowanego żadnego obiektywu.W celu zakupu lub wymiany tych sprzedawanych oddzielnie opcjonalnych obiektywów, należy skontaktować się ze sprzedawcą.

### **• Bez przechyłu, projekcja w pozycji pionowej**

 Projektor może być ustawiony w pionie pod dowolnym kątem w zakresie 360°.

 Może także obracać obraz o 90° do pozycji pionowej, jednakże nie może zostać zainstalowany pod skosem w lewą lub prawą stronę, poza projekcją w pionie.

### <span id="page-17-0"></span>**• Kontrola zasilania obiektywu, aby umożliwić szybką i łatwą regulację**

 Za pomocą przycisków znajdujących się na projektorze lub pilocie zdalnego sterowania można ustawić zoom, ostrość oraz położenie (przesunięcie obiektywu).

### Video

### **• Szeroki wybór gniazd wejściowych/wyjściowych (HDMI, DisplayPort, HDBaseT, BNC itp.)**

 Projektor został wyposażony w wiele różnych złączy wejściowych/wyjściowych: HDMI,DisplayPort,HDBaseT, BNC (5-wtykowy), komputerowe (analogowe) itp.

 Złącza wejściowe/wyjściowe HDMI projektora i złącze wejściowe DisplayPort obsługują protokół HDCP.

 HDBaseT, promowane i rozwijane przez HDBaseT Alliance, jest standardem łączności dla urządzeń domowych.

#### **• Gniazda na opcjonalną kartę**

 Ten projektor posiada gniazdo na opcjonalne karty (oddzielnie w sprzedaży).

#### **• Równoczesne wyświetlanie dwóch obrazów (PIP/OBRAZ OBOK OBRAZU)**

 Jeden projektor pozwala wyświetlać dwa obrazy z dwóch źródeł równocześnie.

Są dwa rodzaje układów dwóch obrazów: "obraz w obrazie" (OBRAZ W OBRAZIE), w którym obraz podrzędny jest rzutowany jako fragment obrazu głównego oraz"obraz obok obrazu" (OBRAZ OBOK OBRAZU), w którym obrazy, główny i podrzędny, są ułożone obok siebie.

**• Projekcja wieloekranowa za pomocą wielu projektorów**

 Ten projektor został wyposażony w wiele złączy wejściowych i wyjściowych HDMI, do których można podłączyć wiele projektorów tworząc łańcuch. Wysokiej jakości obraz można osiągnąć poprzez podzielenie i wyświetlenie filmów o wysokiej rozdzielczości na wielu różnych projektorach.

 Co więcej, krawędzie ekranów są wygładzane przez funkcję wygładzania krawędzi.

#### **• Funkcja płynnej komunikacji służąca uzyskaniu płynnej zmiany ekranu podczas przełączania sygnału**

 Gd złącze wejściowe zostaje przełączone, obraz wyświetlany przed przełączeniem zostaje zatrzymany do momentu przełączenia na nowy obraz, tak aby nie powstała przerwa spowodowana brakiem sygnału.

#### **• Format HDMI 3D jest obsługiwany**

 Ten projektor może być używany do oglądania filmów 3D za pomocą dostępnych w sprzedaży okularów 3D z aktywnymi migawkami oraz emiterów, które obsługują Xpand 3D.

#### Sieć

#### **• Obsługiwane przez kablową sieć lokalną**

 Film z portu HDBaseT/Ethernet może zostać przesłany z komputera wyposażonego w port RF-45, podłączony przez kablową sieć lokalną do projektora, a projektor może również być obsługiwany z komputera.

### **• Kompatybilne z CRESTRON ROOMVIEW**

Ten projektor obsługuje CRESTRON ROOMVIEW, co pozwala na zarządzenie wieloma urządzeniami podłączonymi do sieci z komputera lub kontrolera.

### Oszczędzanie energii

#### **• "TRYB OŚWIETLENIA" zapewnia niskie zużycie energii i wskaźnik"emisji tlenków węgla"**

Projektor może pracować w "TRYBIE OŚWIETLENIA", który charakteryzuje się obniżonym zużyciem energii. Ponadto, kiedy włączony jest TRYB OŚWIETLENIA, uzyskana oszczedność energii jest przeliczana na obniżenie emisji CO<sub>2</sub>, a wynik obliczeń jest wyświetlany w specjalnym komunikacie przy wyłączaniu projektora oraz na ekranie informacyjnym menu ekranowego (LICZNIK WĘGLA).

### <span id="page-18-0"></span>Informacje o tym podręczniku użytkownika

Aby najszybciej rozpocząć użytkowanie projektora, nie należy się spieszyć, tylko zrobić wszystko w prawidłowy sposób za pierwszym razem. Poświęć teraz kilka minut na zapoznanie się z podręcznikiem użytkownika. Może to zaoszczędzić czas w przyszłości. Na początku każdego rozdziału tej instrukcji obsługi znajduje się streszczenie. Jeżeli dany rozdział nie dotyczy danej sytuacji, można go pominąć.

# <span id="page-19-0"></span>❸ Nazwy części Projektora

# Przód/góra

Obiektywjestdostępnywoddzielnejsprzedaży. Poniższyopisdotyczyprojektora z zamontowanymobiektywemNP-9LS16ZM1.

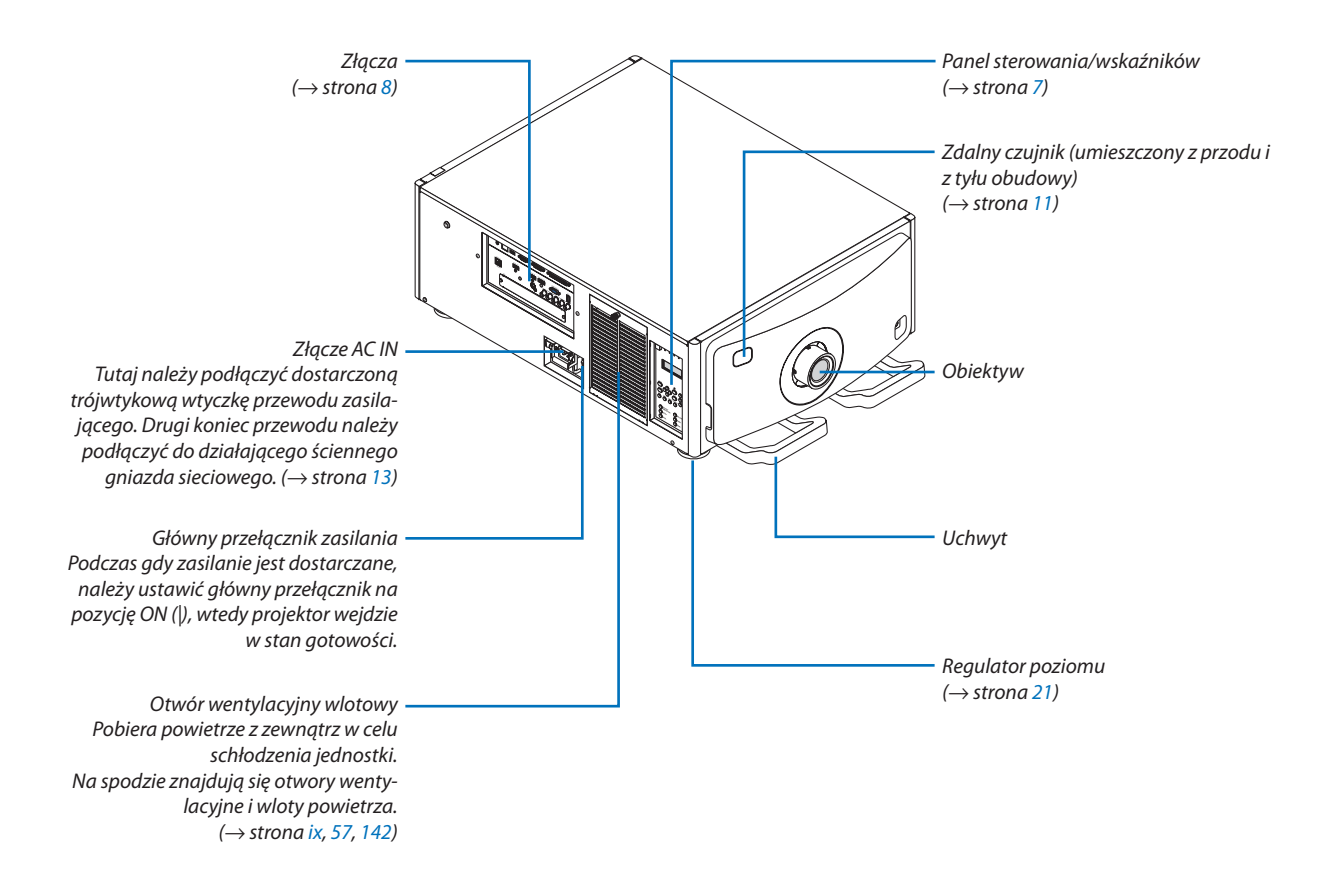

<span id="page-20-0"></span>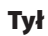

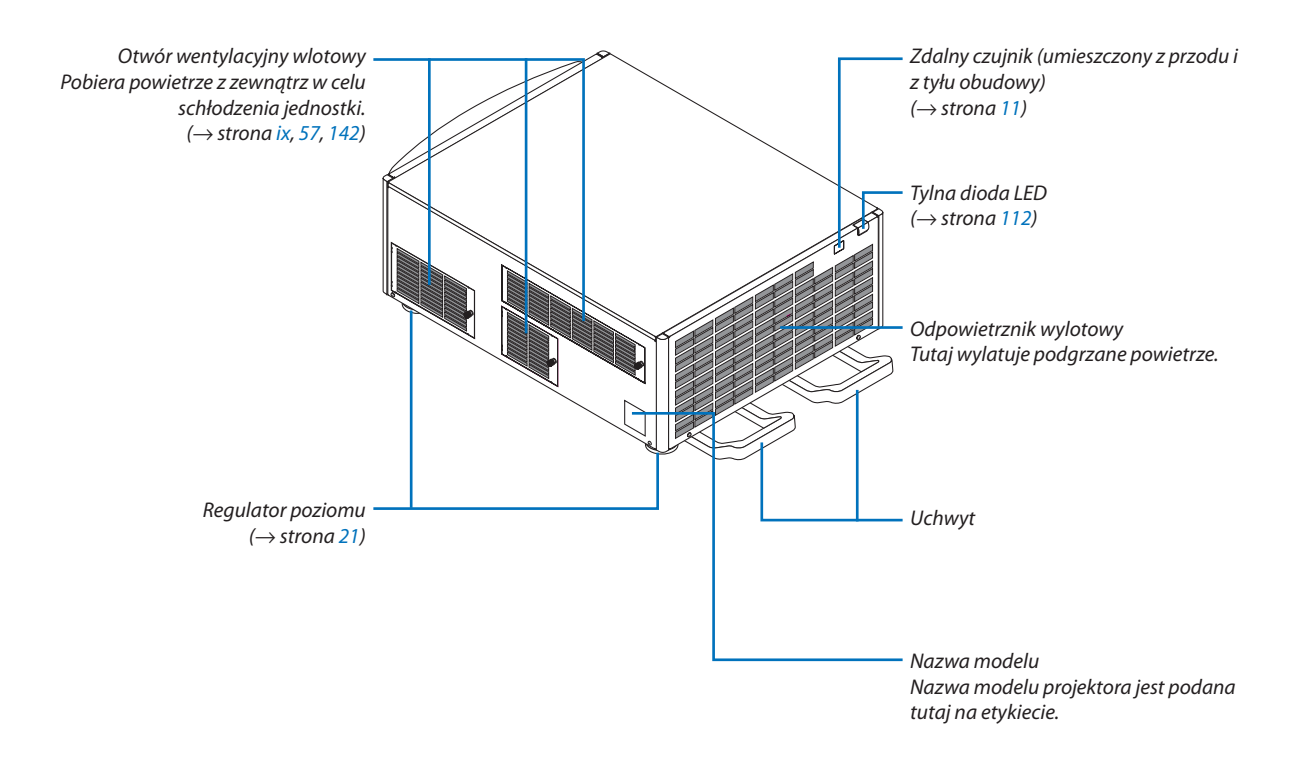

### <span id="page-21-0"></span>Panel sterowania/wskaźników

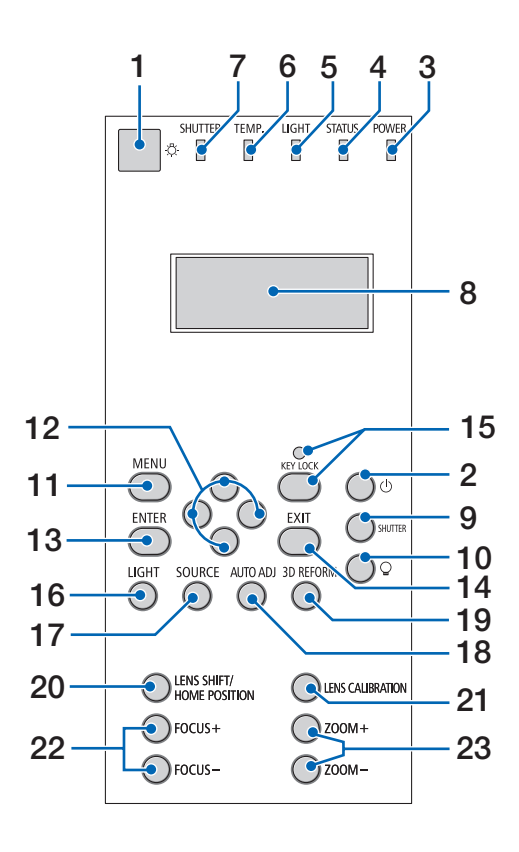

### **1. Przycisk światła**

 Podświetla panel sterowania i panel wskaźników. Dostępne, gdy zasilanie jest WŁĄCZ., a tryb got. HDBaseT jest wybrany jako tryb gotowości.  $(\rightarrow$  strona [16\)](#page-30-0)

**2. Przycisk (ZASILANIE)** 

 $(\rightarrow$  strona [16](#page-30-0), [26\)](#page-40-0)

- **3. Wskaźnik POWER** (→ strona [15,](#page-29-0) [16](#page-30-0), [26](#page-40-0), [175](#page-189-0))
- **4. Wskaźnik STATUS**  $(\rightarrow$  strona [175](#page-189-0))
- **5. Wskaźnik LIGHT**  $(\rightarrow$  strona [28,](#page-42-0) [176](#page-190-0))
- **6. Wskaźnik TEMP.**  $(\rightarrow$  strona [176](#page-190-0))
- **7. Wskaźnik SHUTTER**  $(\rightarrow$  strona [28,](#page-42-0) [176](#page-190-0))
- **8. Ciekłokrystaliczny panel wskaźnikowy**

Projektor wyświetla swój stan, informacje o sygnale wejściowym i informacje o błędach, gdy jest podłączony do źródła zasilania. Wyświetlane informacje

 Stan projektora: stan gotowości (uśpienie), zasilanie włącz./wyłącz.

 Informacje o sygnale wejściowym: końcówka wejściowa, numer rejestr., nazwa źródła, częstotliwość pozioma, częstotliwość pionowa

 Informacje o błędach: kod błędu, opis błędu

**9. Przycisk SHUTTER**

 $(\rightarrow$  strona [28,](#page-42-0) [105](#page-119-0))

- **10. Przycisk (źródło światła)**  $(\rightarrow$  strona [28](#page-42-0))
- **11. Przycisk MENU**   $(\rightarrow$  strona [68](#page-82-0))
- **12. Przyciski** ▲▼◀▶  $(\rightarrow$  strona [68](#page-82-0))
- **13. Przycisk ENTER**   $(\rightarrow$  strona [68](#page-82-0))
- **14. Przycisk EXIT** 
	- $(\rightarrow$  strona [68](#page-82-0))
- **15. Przycisk KEY LOCK/wskaźnik KEY LOCK**  $(\rightarrow$  strona [28](#page-42-0))
- **16. Przycisk LIGHT**  $(\rightarrow$  strona [31\)](#page-45-0)
- **17. Przycisk SOURCE**   $(\rightarrow$  strona [18](#page-32-0))
- **18. Przycisk INFO/L-CALIB.**   $(\rightarrow$  strona [25](#page-39-0))
- **19. Przycisk 3D REFORM**   $(\rightarrow$  strona [34](#page-48-0), [94](#page-108-0))
- **20. Przycisk LENS SHIFT/HOME POSITION**  $(\rightarrow$  strona [22](#page-36-0), [158](#page-172-0))
- **21. Przycisk LENS CALIBRATION**  $(\rightarrow$  strona [16](#page-30-0), [106](#page-120-0))
- **22. Przycisk FOCUS +/−**  $(\rightarrow$  strona [24\)](#page-38-0)
- **23. Przycisk ZOOM +/−**  $(\rightarrow$  strona [24\)](#page-38-0)

## <span id="page-22-0"></span>Funkcje złączy

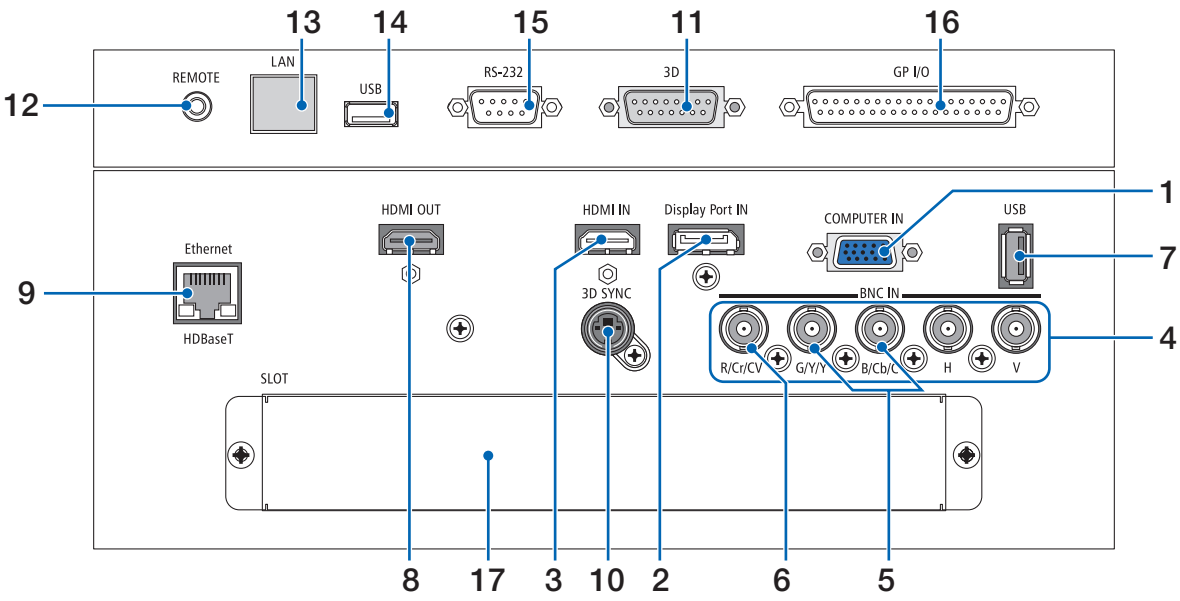

- **1. Złącze wejścia COMPUTER IN/ komponentowego sygnału obrazu (Mini D-Sub 15-stykowe)**  (→ strona [13](#page-27-0), [129](#page-143-0), [135,](#page-149-0) [169](#page-183-0))
- **2. Złącze DisplayPort IN (DisplayPort 20-stykowy)** (→ strona [130](#page-144-0), [169](#page-183-0))
- **3. Złącze HDMI IN (typ A)** (→ strona [130](#page-144-0), [132](#page-146-0), [136](#page-150-0), [169](#page-183-0))
- **4. Złącza wejścia BNC [R/Cr/CV, G/Y/Y, B/Cb/C, H, V] (BNC × 5)**  (→ strona [129](#page-143-0), [135](#page-149-0))
- **5. Złącze wejścia BNC (Y/C) (BNC × 2)**  $(\rightarrow$  strona [134](#page-148-0))
- **6. Złącze wejścia BNC (ZSW) (BNC × 1)**   $(\rightarrow$  strona [134](#page-148-0))

### **7. Port USB (typ A)**

 $(\rightarrow$  strona [170](#page-184-0))

 (Dla ewentualnej rozbudowy. Ten port pozwala na podłączenie zasilania.)

- **8. Złącze HDMI OUT (typ A)**  $(\rightarrow$  strona [133](#page-147-0))
- **9. Port Ethernet/ HDBaseT (RJ-45)** (→ strona [138](#page-152-0), [139,](#page-153-0) [170](#page-184-0))
- **10. Złącze 3D SYNC (Mini DIN 4-stykowe)**

 $(\rightarrow$  strona [41\)](#page-55-0)

**11. Złącze 3D (3D) (D-sub 15P)**

Złącze do podłączania systemu obrazu 3D do projektora.

### **12. Złącze REMOTE (Stereo Mini)**

 Użyj tego gniazda wtykowego, aby podłączyć przewodowego pilota projektora, za pomocą dostępnego w sprzedaży przewodu zdalnego z 3,5⌀ wtyczką mini-jack.  Podłącz dołączonego pilota do projektora za pomocą kabla dostępnego w sprzedaży.  $(\rightarrow$  strona [11\)](#page-25-0)

## *UWAGA:*

- Kiedy kabel pilota przewodowego jest podłączony do gniazda REMOTE, obsługa pilotem bezprzewodowym nie jest możliwa.
- • ZasilanieniemożebyćdostarczanezezłączaREMOTEdopilotazdalnegosterowa*nia.*
- Kiedy wybrana została opcja [HDBaseT] dla [ZDALNY CZUJNIK], a projektor jest podłączony do dostępnego w sprzedaży urządzenia nadającego, które obsługuje standard HDBaseT, nie można przeprowadzić operacji za pomocą pilota zdalnego *sterowania przy użyciu podczerwieni, jeśli nadawanie sygnałów pilota zdalnego*  sterowania zostało ustawione na urządzeniu nadającym. Jednakże, pilot używający promieni podczerwieni może być przenoszony, kiedy zasilanie urządzenia *transmisyjnego jest wyłączone.*

### **13. Port Ethernet (LAN) (RJ-45)**

 To złącze służy wyłącznie do celów serwisowych.

### **14. Port USB (USB) (typ A)**

 To złącze służy wyłącznie do celów serwisowych.

### **15. Złącze PC control (RS-232) (D-sub 9P)**

 Złącze służące do sterowania projektorem z komputera poprzez RS-232C lub do ustawiania danych projektora przez personel serwisowy.

 Podłącz komputer do projektora za pomocą dostępnego w sprzedaży kabla prostego RS-232C.

### **16. Złącze sterowania zewnętrznego (GP I/O) (D-sub 37P)**

 Złącze służące do zewnętrznego sterowania projektorem lub sterowania urządzeniami zewnętrznymi poprzez projektor.

### **17. SLOT**

 $(\rightarrow$  strona [159](#page-173-0))

#### 1. Wprowadzenie

# <span id="page-23-0"></span>❹ Nazwy części pilota zdalnego sterowania

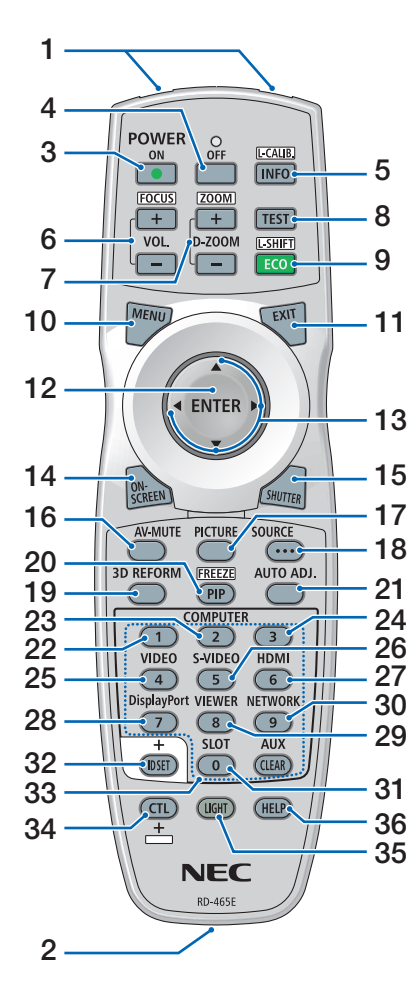

- **1. Nadajnik podczerwieni**  $(\rightarrow$  strona [11\)](#page-25-0)
- **2. Złącze pilota typu Jack** Podłącz tu dostępny w sprzedaży przewód zdalny, aby obsługiwać przewodowo. (→ strona [11](#page-25-0))
- **3. Przycisk POWER ON**  $(\rightarrow$  strona [16\)](#page-30-0)
- **4. Przycisk POWER OFF**  $(\rightarrow$  strona [26\)](#page-40-0)
- **5. Przycisk AUTO ADJ.** Wyświetl ekran [ŹRÓDŁO(1)] menu ekranowego.  $(\rightarrow$  strona [125](#page-139-0)) [KALIBRACJA SOCZEWEK] obiektywu jest wykonywana, gdy jednocześnie zostanie naciśnięty przycisk CTL.  $(\rightarrow$  strona [16](#page-30-0), [106](#page-120-0))
- **6. Przyciski VOL./FOCUS +/−**  $(\rightarrow$  strona [24\)](#page-38-0)
- **7. Przyciski D-ZOOM/ZOOM +/−**  $(\rightarrow$  strona [24](#page-38-0), [30\)](#page-44-0)
- **8. Przycisk TEST**  $(\rightarrow$  strona [20](#page-34-0), [76](#page-90-0))
- **9. Przycisk ECO/L-SHIFT**  $(\rightarrow$  strona [23](#page-37-0), [31\)](#page-45-0)
- **10. Przycisk MENU**  $(\rightarrow$  strona [68](#page-82-0))
- **11. Przycisk EXIT**  $(\rightarrow$  strona [68](#page-82-0))
- **12. Przycisk ENTER**  $(\rightarrow$  strona [68](#page-82-0))
- **13. Przycisk** ▲▼◀▶  $(\rightarrow$  strona [68](#page-82-0))
- **14. Przycisk ON-SCREEN**  $(\rightarrow$  strona [29](#page-43-0))
- **15. Przycisk SHUTTER**  $(\rightarrow$  strona [28,](#page-42-0) [105](#page-119-0))
- **16. Przycisk AV-MUTE**  $(\rightarrow$  strona [29](#page-43-0))
- **17. Przycisk PICTURE**  $(\rightarrow$  strona [80](#page-94-0))
- **18. Przycisk SOURCE**  $(\rightarrow$  strona [18](#page-32-0))
- **19. Przycisk 3D REFORM**  $(\rightarrow$  strona [34](#page-48-0), [94](#page-108-0))
- **20. Przycisk PIP/FREEZE**  $(\rightarrow$  strona [29](#page-43-0), [58](#page-72-0))
- **21. Przycisk AUTO ADJ.**  $(\rightarrow$  strona [25](#page-39-0))
- **22, 23, 24. Przycisk COMPUTER 1/2/3** (Przyciski 23 i 24 nie są dostępne w projektorach tej serii)  $(\rightarrow$  strona [18](#page-32-0))
- **25. Przycisk VIDEO**  $(\rightarrow$  strona [18](#page-32-0))
- **26. Przycisk S-VIDEO**  $(\rightarrow$  strona [18](#page-32-0))
- **27. Przycisk HDMI**  $(\rightarrow$  strona [18](#page-32-0))
- **28. Przycisk DisplayPort**  $(\rightarrow$  strona [18](#page-32-0))
- **29. Przycisk VIEWER** (PrzyciskVIEWER nie działa w projektorach tej serii)
- **30. Przycisk NETWORK**  $(\rightarrow$  strona [18](#page-32-0))
- **31. Przycisk SLOT** (→ strona [18](#page-32-0), [160](#page-174-0))
- **32. Przycisk ID SET**  $(\rightarrow$  strona [101](#page-115-0), [113\)](#page-127-0)
- **33. Przyciski numeryczne (0 do 9/ CLEAR)**

 $(\rightarrow$  strona [113](#page-127-0)) (Przycisk AUX nie działa w projektorach tej serii)

**34. Przycisk CTL**

Ten przycisk jest używany w połączeniu z innymi przyciskami, podobnie jak klawisz CTRL na komputerze.

**35. Przycisk LIGHT**

 Ten przycisk jest używany do włączenia podświetlenia przycisków na pilocie zdalnego sterowania. Podświetlenie zgaśnie, jeśli w ciągu 10 sekund nie zostanie naciśnięty żaden przycisk.

**36. Przycisk HELP**  $(\rightarrow$  strona [125](#page-139-0))

### <span id="page-24-0"></span>Wkładanie baterii

- *krywę baterii.*
- *1. Naciśnij zatrzask i zdejmij po-2. Włóż nowe baterie (AA). Upewnij się, czy prawidłowo ustawiono bieguny baterii (+/−).*
- *3. Wsuń osłonę nad baterie aż do jej zatrzaśnięcia.*

UWAGA: Nie wolno łączyć starych i nowych baterii lub różnych rodzajów baterii.

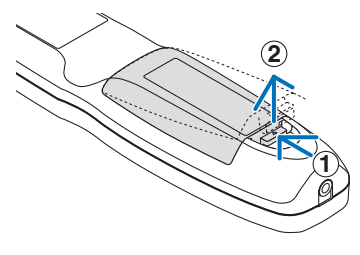

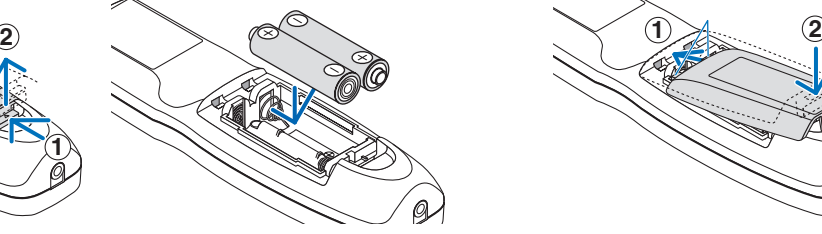

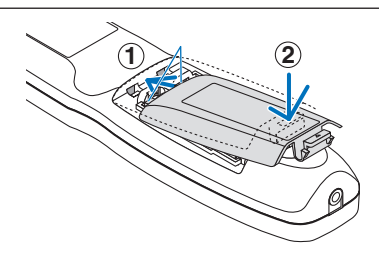

### Środki ostrożności dotyczące pilota zdalnego sterowania

- Z pilotem zdalnego sterowania trzeba obchodzić się ostrożnie.
- W razie zamoczenia pilota zdalnego sterowania należy go natychmiast wytrzeć do sucha.
- • Unikać nadmiernego ciepła i wilgoci.
- Baterii nie wolno podgrzewać, demontować oraz powodować zwarcia.
- Nie wolno wyrzucać baterii do ognia.
- Jeśli pilot zdalnego sterowania nie będzie używany przez długi czas, należy wyjąć baterie.
- Upewnij się, czy prawidłowo ustawiono bieguny baterii (+/−).
- Nie wolno mieszać starych i nowych baterii lub różnych rodzajów baterii.
- Zużyte baterie należy utylizować zgodnie z lokalnymi przepisami.

### <span id="page-25-0"></span>Zasięg pracy bezprzewodowego pilota zdalnego sterowania

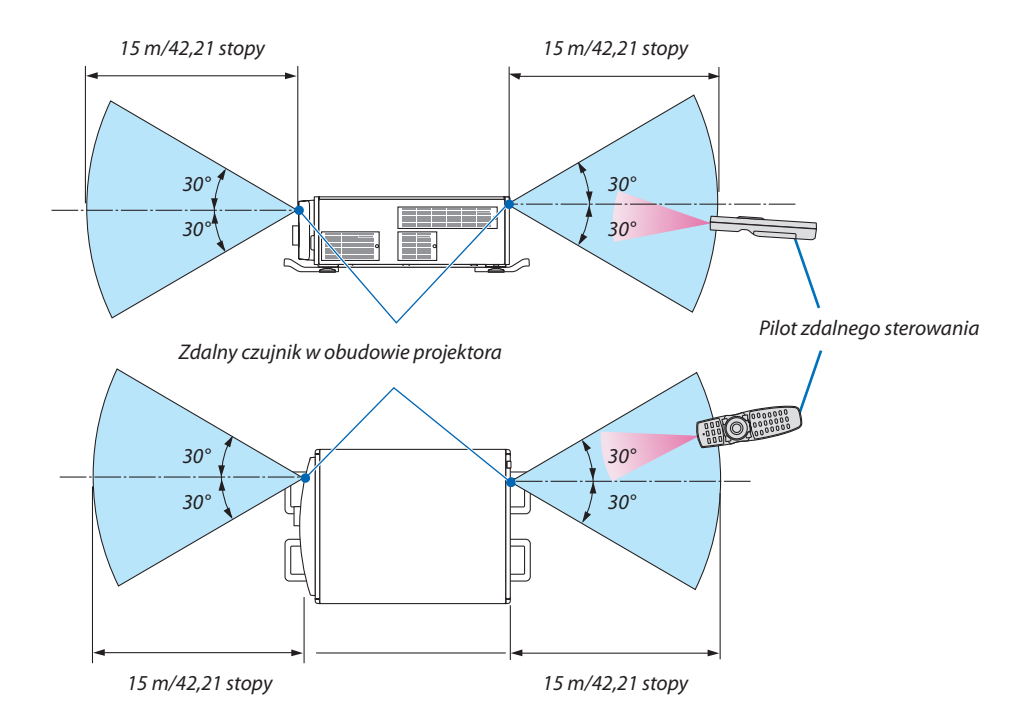

- Sygnał podczerwieni zależy od linii widzenia i sięga na powyższą odległość w obrębie 60-stopniowego kąta czujnika zdalnego sterowania w obudowie projektora.
- Projektor nie odpowie, jeżeli pomiędzy czujnikiem i pilotem zdalnego sterowania znajdują się przeszkody albo silne światło będzie padać na czujnik. Rozładowane baterie również utrudniają prawidłowe działanie pilota zdalnego sterowania.

### Używanie pilota zdalnego sterowania w trybie pracy przewodowej

Podłączyć jeden koniec przewodu zdalnego do złącza REMOTE, a drugi koniec do zdalnego złącza typu jack na pilocie zdalnego sterowania.

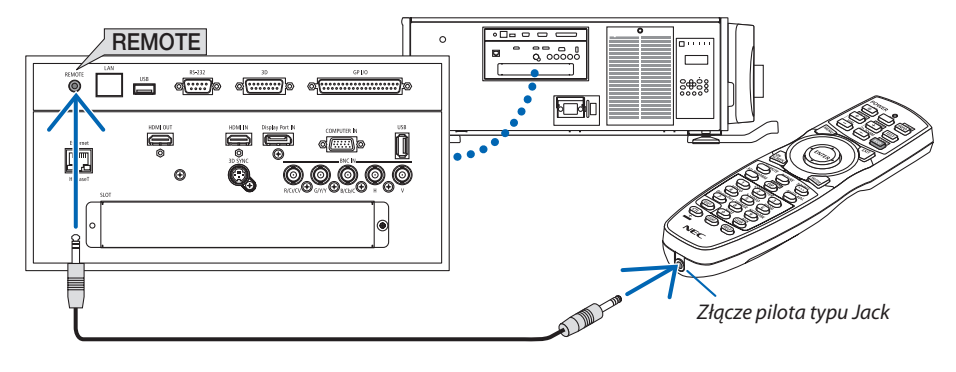

*UWAGA:* 

- Kiedy zdalny przewód jest włożony do gniazda REMOTE typu jack, pilot zdalnego sterowania nie obsługuje bezprzewodowej komunikacji w podczerwieni.
- Zasilanie nie będzie dostarczane do pilota zdalnego sterowania z projektora przez gniazdo REMOTE typu jack. Gdy pilot zdalnego sterowania jest używany w trybie pracy przewodowej, konieczne są baterie.

# <span id="page-26-0"></span>2. Wyświetlanie obrazu (podstawowa obsługa)

W tym rozdziale zawarto opis włączania projektora i wyświetlania obrazu na ekranie.

# ❶ Procedura wyświetlania obrazu

# *Krok 1*

**• Podłączenie komputera/przewodu zasilającego (**→ *strona [13\)](#page-27-0)*

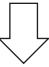

# *Krok 2*

**• Włączenie projektora (**→ *strona [15](#page-29-0))*

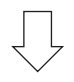

# *Krok 3*

**• Wybranie źródła (**→ *strona [18\)](#page-32-0)*

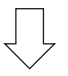

# *Krok 4*

- **• Regulacja wymiarów i położenia obrazu (**→ *strona [20\)](#page-34-0)*
- **• Korekcja zniekształceń trapezowych [CORNERSTONE] (**→ *strona [34](#page-48-0))*

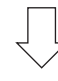

# *Krok 5*

- **• Regulacja obrazu**
	- - Automatyczna optymalizacja sygnału komputerowego (→ strona *[25\)](#page-39-0)*

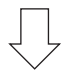

# *Krok 6*

**• Prezentacja**

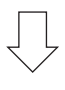

# *Krok 7*

**• Wyłączenie projektora (**→ *strona [26\)](#page-40-0)*

# <span id="page-27-0"></span>❷ Podłączenie komputera/przewodu zasilającego

### *1. Podłącz komputer do projektora.*

 W tym rozdziale przedstawiono informacje dotyczące podstawowego podłączania projektora do komputera. Informacje doty*-*czące innych połączeń zawiera rozdział "1. Podłączanie komputera" na stronie [129.](#page-143-0)

 Połączgniazdowyjściowe ekranu(miniD-sub15-stykowe) znajdujące sięwkomputerze z gniazdemCOMPUTERINznajdującym się w projektorze dostępnym w sprzedaży przewodem komputerowym (z rdzeniem ferrytowym), a następnie przekręć pokrętła znajdujące się w złączach, aby je przykręcić.

### *2. Podłącz dostarczony przewód zasilający do projektora.*

 Najpierw podłącz dostarczoną trójwtykową wtyczkę przewodu zasilającego do gniazda AC IN projektora, a drugi koniec przewodu do działającego ściennego gniazda sieciowego.

**OSTRZEŻENIE:** W CELU UNIKNIĘCIA NIEBEZPIECZEŃSTWA POŻARU LUB PORAŻENIA PRĄDEM, NIE NALEŻY WYSTAWIAĆ TEGO URZĄDZENIA NA DESZCZ ANI NA DZIAŁANIE WILGOCI. NIEWOLNOPODŁĄCZAĆWTYCZKIURZĄDZENIADOPRZEDŁUŻACZA ANIGNIAZDA,DOKTÓREGONIE PASUJĄWSZYSTKIE WTYKI.

 Ważne informacje:

- Podłączając i odłączając załączony przewód zasilający, należy upewnić się, że główny przełącznik zasilania jest przełączony na pozycję wyłączenia [O]. W przeciwnym wypadku może dojść uszkodzenia projektora.
- • Nie wolno używać trójfazowego źródła zasilania. Może to spowodować usterkę.

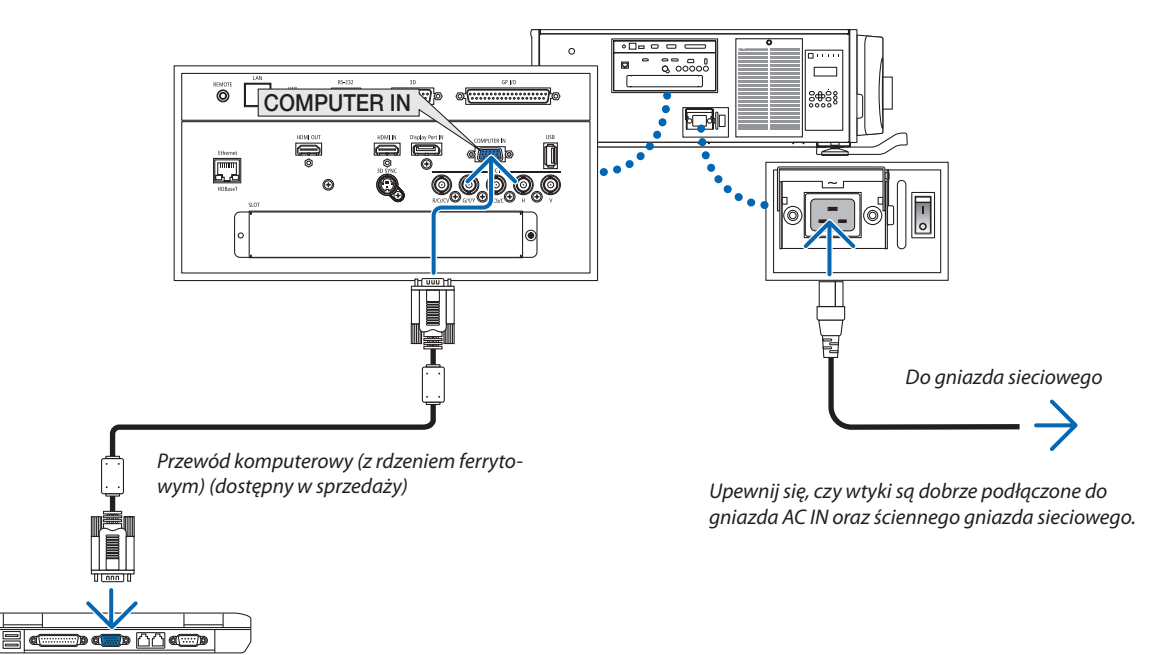

# **OSTRZEŻENIE:**

Elementy projektora mogą się tymczasowo nagrzewać w przypadku wyłączenia projektora za pomocą przycisku POWER lub odłączenia zasilania sieciowego podczas normalnej pracy projektora. Podczas podnoszenia projektora należy zachować ostrożność.

### <span id="page-28-0"></span>Używanie metalowej blokady przewodu zasilającego

Aby zapobiec przypadkowemu wypadnięciu przewodu zasilającego z wejścia AC IN w projektorze, należy zamocować metalową blokadę przewodu zasilającego.

# **AN OSTRZEŻENIE**

Aby zapobiec obluzowaniu się przewodu zasilającego, należy się upewnić, że wszystkie wtyki przewodu zasilającego są w pełni włożone do złącza AC IN w projektorze, przed użyciem metalowej blokady przewodu zasilającego. Obluzowany styk przewodu zasilającego może spowodować pożar lub porażenie prądem.

### **Mocowanie metalowej blokady przewodu zasilającego**

**1. Chwyć i wyciągnij klapkę metalowej blokady przewodu zasilającego znajdującą się nad gniazdem AC IN.**

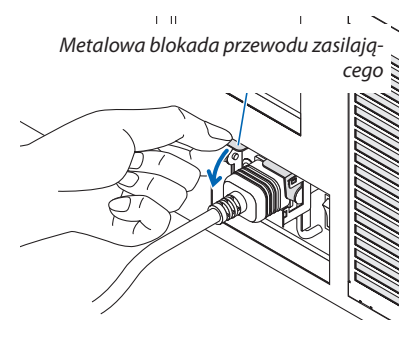

*2. Ściągnij klapkę metalowej blokady na przewód zasilający, tak aby metalowa blokada znalazła się w dolnym zatrzasku.*

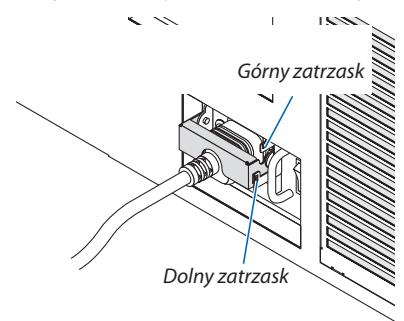

 Aby zwolnić klapkęmetalowej blokady, należy pociągnąć jąwgórę,tak abymetalowa blokada znalazła sięwgórnymzatrzasku.

# <span id="page-29-0"></span>❸ Włączanie projektora

*UWAGA:*

- Projektor posiada dwa przełączniki zasilania: główny przełącznik zasilania i przycisk POWER (POWER ON i POWER OFF na pilocie zdalnego sterowania)
- **• Włączanie projektora:**
- *1. Naciśnij główny przełącznik zasilania na pozycję włączenia ON (I).*

 Projektor przejdzie w tryb gotowości.

*2. Naciśnij przycisk POWER.*

 Projektor będzie gotowy do pracy.

#### **• Wyłączanie projektora:**

*1. Naciśnij przycisk POWER.*

Pojawi się komunikat potwierdzenia.

- *2. Naciśnij ponownie przycisk POWER.* Projektor przejdzie w tryb gotowości.
- *3. Naciśnij główny przełącznik zasilania na pozycję wyłączenia OFF (O).* Projektor zostanie wyłączony.
- *1. Naciśnij główny przełącznik zasilania na pozycję włączenia ON ( I ).* 
	- Wskaźnik POWER podświetla się na czerwono.\*
	- Wskazuje, że tryb GOTOWOŚCI jest ustawiony na [NORMALNY].
	- (→ strona *[122](#page-136-0)*, *[175](#page-189-0)*)
	- • Dźwięk brzęczyka jest wyzwalany, gdy [USTAWIENIA POWIA*-*DOMIEŃ] dla [BRZĘCZYK] są WŁĄCZ.

# **OSTRZEŻENIE**

Projektor wytwarza silne światło. Włączając zasilanie, należy upewnić się, że nikt w zasięgu projekcji nie patrzy w obiektyw.

*UWAGA:* 

• Ustawienie [TRYB GOTOWOŚCI] zostanie wyłączone, a projektor przejdzie w tryb uśpienia, gdy zostanie zastosowana usługa sieci lub projektor odbierze sygnał HDBaseT. W trybie uśpienia, wentylatory projektora czasami obracają się w celu ochrony części wewnętrznych. Informacjeotrybieuśpieniamożnaznaleźćnastronie*[122.](#page-136-0)*

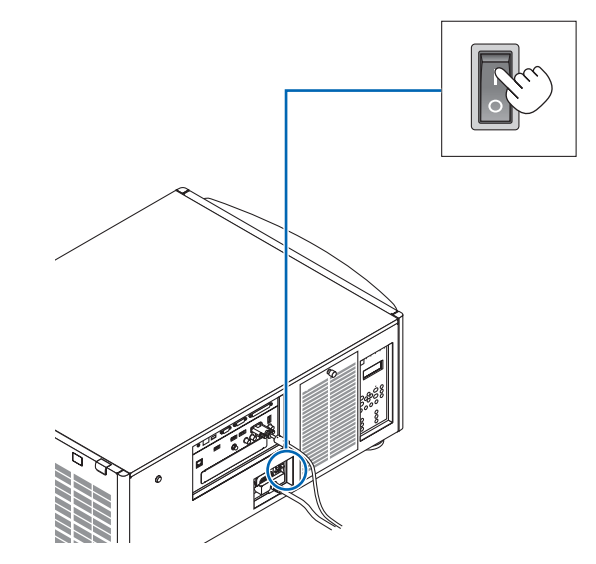

### 2. Wyświetlanie obrazu (podstawowa obsługa)

<span id="page-30-0"></span>*2. Naciśnij przycisk (POWER) na obudowie projektora lub przycisk POWER ON na pilocie zdalnego sterowania.* 

 Wskaźnik POWER zmieni się z ciągłego czerwonego światła na migające niebieskie światło, a na ekranie zostanie wyświetlony obraz.

- • Jeśli używasz pilota zdalnego sterowania, naciśnij przycisk POWER ON.
- • Gdy nie ma sygnału, jednostka wyświetli niebieski ekran (domyślne fabryczne ustawienia menu).
- Jeśli obraz jest rozmyty, należy skorygować ostrość. ( $\rightarrow$ strona [24](#page-38-0)*)*
- Gdy jest ciemno należy nacisnać przycisk<sup>3</sup> (światła). Podświetlenie panelu wskaźników i lampka LED po prawej stronie projektora zostaną włączone. (→ strona *[7](#page-21-0))*

WSKAZÓWKA:

- • To urządzenie posiada funkcję włączenia migawki, która pozwala na wyłączenie źródła światła, nawet gdy podłączono do źródła zasilania. (→ strona *[105](#page-119-0)*)
- • Naciśnięcieprzyciskunie włączyjednostki,gdy wskaźnikKEYLOCKmiganapomarańczowo. (→ *strona [28](#page-42-0)*)
- • Wyświetlenie komunikatu"PROJEKTORJEST ZABLOKOWANY! WPROWADŹ SŁOWO KLUCZOWE."oznacza,że włączonofunkcję[BEZPIECZEŃSTWO]. (→ *strona [38](#page-52-0)*)

Po włączeniu projektora upewnij się, czy włączono komputer lub źródło obrazu.

UWAGA:Wraziebrakusygnałuwejściowego,wyświetlanyjestniebieskiekran([NIEBIESKIE] tło) (zgodnie z ustawieniami fabrycznymi menu).

### Wykonywanie kalibracji soczewek

• Po zainstalowaniu lub wymianie dostępnego w sprzedaży obiektywu (poniżej\*), naciśnij przycisk LENS CALIBRATION na projektorze lub przytrzymaj przycisk CTL na pilocie zdalnego sterowania, a następnie naciśnij przycisk INFO/L-CALIB., aby przeprowadzić [KALIBRACJA SOCZEWEK].

 Poprzez wykonanie operacji [KALIBRACJA SOCZEWEK] zasięg korekcji zoomu i ostrości w [PAMIĘĆ OBIEKTYWU] zostaje skalibrowany.

 W razie potrzeby instalacji lub wymiany obiektywu, należy skontaktować się ze sprzedawcą w celu wykonania takiej usługi.

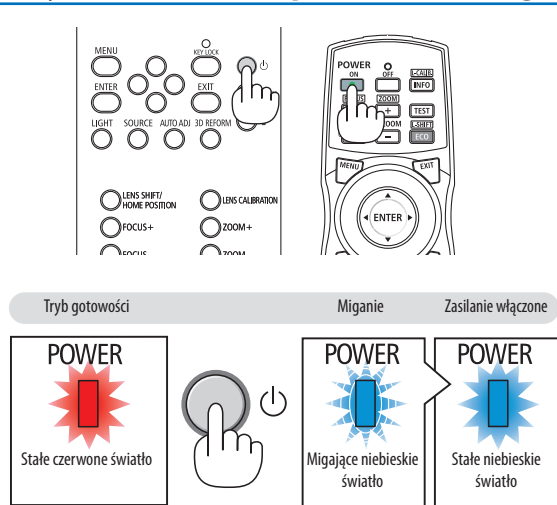

 $(\rightarrow$  strona [175](#page-189-0))

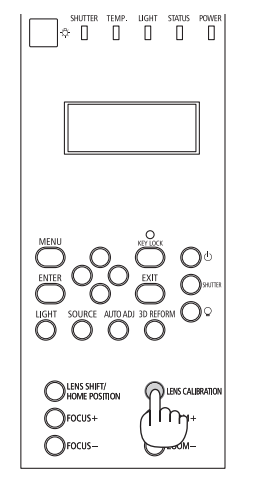

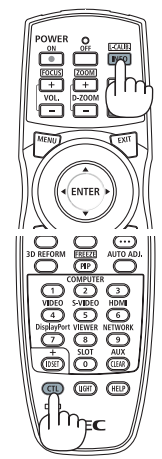

### Uwaga na ekranie rozruchowym (ekran wyboru języka menu)

Po pierwszym włączeniu projektora pojawi się menu rozruchowe. Za pomocą tego menu można wybrać jeden z 29 języków menu.

### **Aby wybrać język menu, należy wykonać wymienione czynności:**

*1. Użyj przycisków* ▲*,* ▼*,* ◀ *lub* ▶**, aby wybrać jeden z 29 języ***ków menu.*

| LANGUAGE <b>NE</b><br>PLEASE SELECT A MENU LANGUAGE.                                                                                                    |                                      |                                                                                            |                                                                                                    |
|----------------------------------------------------------------------------------------------------|--------------------------------------|--------------------------------------------------------------------------------------------|----------------------------------------------------------------------------------------------------|
| $\bullet$<br><b>ENGLISH</b><br><b>DEUTSCH</b><br>0<br><b>FRANCAIS</b><br><b>ITALIANO</b><br><b>ESPAÑOL</b><br><b>SVENSKA</b><br>РУССКИЙ<br>Ω<br>عربى<br>تۇيغۇر<br>O<br>日本語 | <b>DANSK</b><br>POLSKI<br>0<br>हिंदी | PORTUGUÊS<br>ČEŠTINA<br>Ω<br>MAGYAR<br>NEDERLANDS<br>O<br><b>БЪЛГАРСКИ</b><br>简体中文<br>繁體中文 | <b>SUOMI</b><br><b>NORSK</b><br>TÜRKCE<br>ROMÂNĂ<br><b>HRVATSKI</b><br><b>INDONESIA</b><br>ΕΛΛΗΝΙΚΑ<br>ไทย<br>한국어 |
| <b>ENTER HEXIT</b>                                                                                                    | <b>EXIT HEXIT</b>                    | <b>CONTENT</b>                                                                             | $\bullet$ :SELECT                                                                                                 |

**2. Naciśnij przycisk ENTER, aby zatwierdzić wybór.**

Po wykonaniu tej procedury można przejść do obsługi menu. W razie potrzeby można później wybrać język menu. (→ [JĘZYK] na stronach [72](#page-86-0) i [101](#page-115-0))

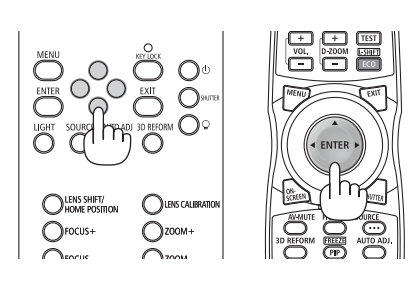

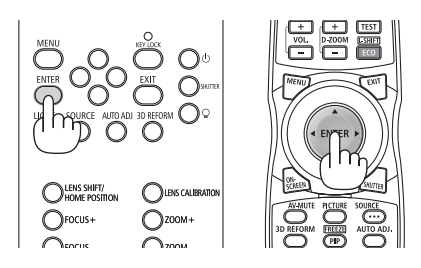

*UWAGA:* 

- Gdy wskaźnik KEY LOCK miga, [BLOKADA PANELU STER.] została ustawiona i naciśnięcie przycisku $\bigcirc$ nie spowoduje włączenia jednostki. Zwolnij [BLOKADA PANELU STER.]. (→ *strona [28](#page-42-0)*)
- Kiedy wskaźnik POWER miga na niebiesko w krótkich cyklach, nie można wyłączyć zasilania za pomocą przycisku zasilania. (Kiedy wskaźnik POWER miga na niebiesko w długich odstępach czasu, REGUL. CZASOWY WYŁ. jest funkcjonalny i można wyłączyć zasilanie.)

# <span id="page-32-0"></span>❹ Wybieranie źródła

### Wybieranie komputera lub źródła video

UWAGA: Włącz komputer lub urządzenie źródła video podłączone do projektora.

### **Automatyczne wykrywanie sygnału**

Naciśnij i trzymaj przed co najmniej sekundę przycisk SOURCE. Projektor wyszuka dostępne źródło sygnału wejściowego i je wyświetli. Źródło sygnału wejściowego będzie zmieniane w następujący sposób:

 $HDMI \rightarrow DisplayPort \rightarrow BNC \rightarrow BNC(ZSW) \rightarrow BNC(Y/C) \rightarrow KOMUPTER \rightarrow$  $HDBaseT \rightarrow SLOT \rightarrow ...$ 

Naciśnij szybko, aby wyświetlić ekran [WEJŚCIE].

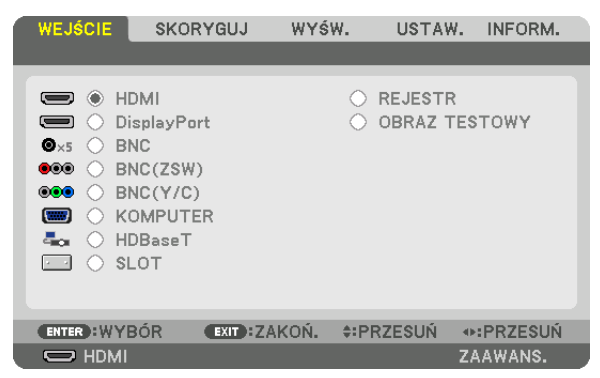

 Naciskaj przyciski ▼/▲, aby dopasować docelową końcówkę wejściową, a następnie naciśnij ENTER, aby przełączyć wejście. Aby usunąć wyświetlanie menu na ekranie [WEJŚCIE], naciśnij przycisk MENU lub EXIT.

WSKAZÓWKA: Jeśli brak jest sygnału wejściowego, dane wejście zostanie pominięte.

### **Korzystanie z pilota zdalnego sterowania**

Naciśnij jeden z przycisków HDMI, DisplayPort, COMPUTER 2, VIDEO, S-VIDEO, COMPUTER 1, NETWORK lub SLOT.

- Przyciskiem COMPUTER 2 wybierana jest końcówka wejściowa BNC.
- Przycisk VIDEO wybiera końcówkę wejściową BNC(ZSW) (Composite Video).
- Przycisk VIDEO wybiera końcówkę wejściową BNC(Y/C) (S-Video).

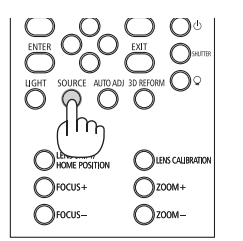

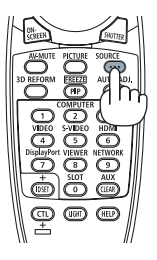

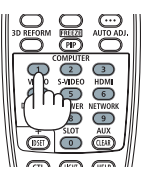

### **Wybieranie źródła domyślnego**

Dane źródło można ustawić jako źródło domyślne, które będzie wyświetlane zawsze po włączeniu projektora.

### *1. Naciśnij przycisk MENU.*

 Pojawisię menu.

- *2. Naciśnij przycisk* ▶**, aby wybrać [USTAW.], a następnie przycisk** ▼ **lub przycisk ENTER, aby wybrać [PODSTAWOWY].**
- *3. Naciśnij przycisk* ▶**, aby wybrać [OPCJE ŹRÓDŁA].**
- *4. Naciśnij przycisk* ▼ **czterokrotnie, aby wybrać element [DOMYŚLNY WYBÓR WEJ.] i naciśnij przycisk ENTER.**

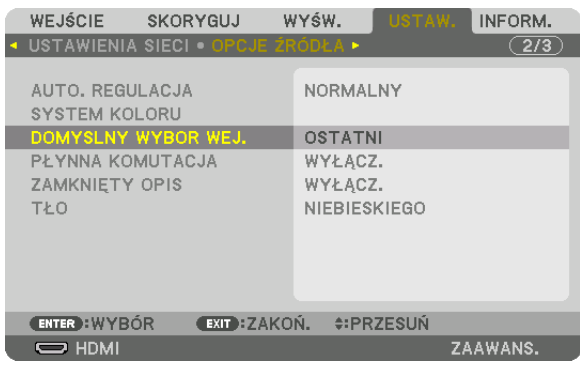

 Pojawisię ekran [DOMYŚLNY WYBÓR WEJ.].

#### (→ strona [120](#page-134-0)*)*

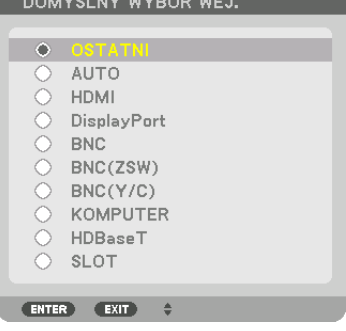

- **5. Wybierz źródło używane jako źródło domyślne i naciśnij przycisk ENTER.**
- **6. Naciśnij trzykrotnie przycisk EXIT, aby zamknąć menu.**
- **7. Ponownie uruchom projektor.**

 Nastąpi wyświetlenie źródła wybranego w kroku 5.

UWAGA:Nawetpowłączeniuopcji[AUTO]źródło[HDBaseT]niezostaniewybraneautomatycznie.Abyustawićsiećjakodomyślneźródłoobrazu,należywybraćopcję[HDBaseT].

WSKAZÓWKA:

- • Po włączeniu trybu gotowości projektora pojawienie się sygnału komputerowego z komputera podłączonego do wejścia COMPUTER IN spowoduje włączenie zasilania projektora i rozpoczęcie wyświetlania obrazu z komputera. ([WYB. AUTO.WŁĄCZ.]→ *strona [123](#page-137-0)*)
- • NaklawiaturzesystemuWindows7kombinacjaklawiszaWindows iPpozwalaszybkoi łatwoskonfigurowaćzewnętrzny wyświetlacz.

# <span id="page-34-0"></span>❺ Regulowanie wymiarów i położenia obrazu

Za pomocą pokrętła przesunięcia obiektywu, dźwigni regulatora poziomu, dźwigni/pierścienia powiększania lub pierścienia ustawiania ostrości można wyregulować położenie i wymiary obrazu. W tym rozdziale pominięto schematy i przewody dla przejrzystości.

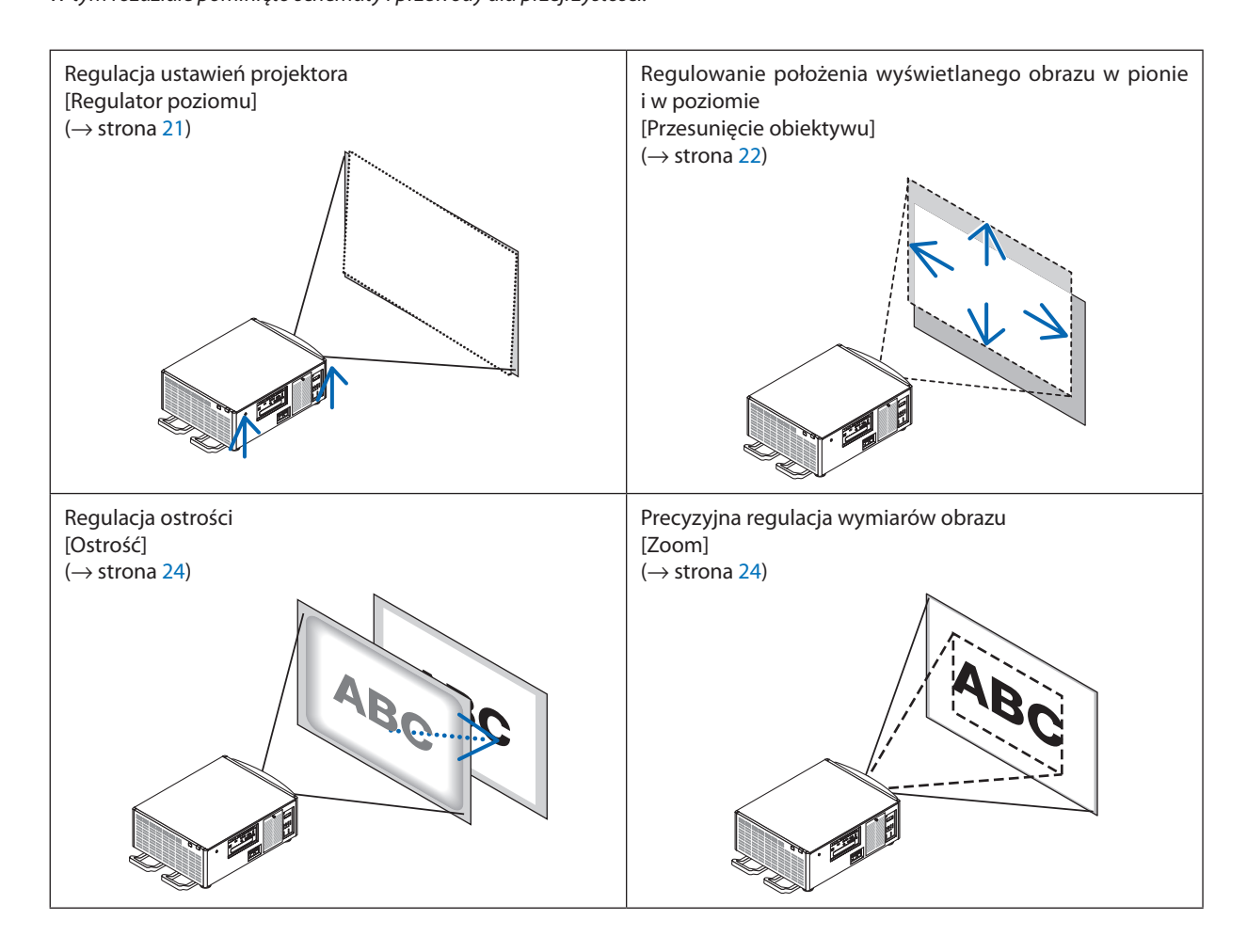

WSKAZÓWKA:

• Wbudowane obrazy testowe mogą zostać łatwo użyte w celu regulacji rozmiaru i położenia obrazu. (→ strona [76\)](#page-90-0) Naciśnięcie przycisku TEST spowoduje wyświetlenie obrazu testowego. Przycisk ◀ lub ▶ pozwala wybrać jeden obraz testowy. Aby wyłączyć obraz testowy, należy zmienić źródło na inne.

<span id="page-35-0"></span>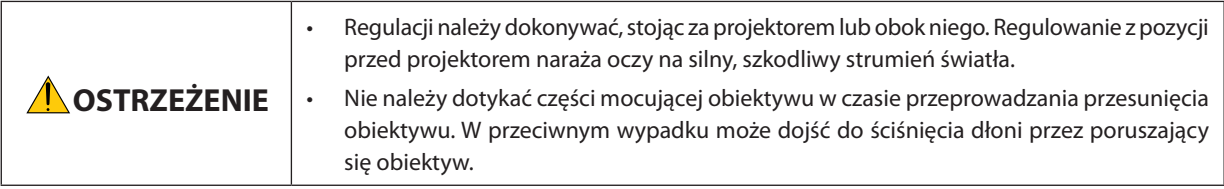

### Regulacja ustawień projektora (Regulatory poziomu)

Projektor należy umieścić na wprost od ekranu, w przeciwnym razie na ekranie mogą pojawić się zniekształcenia trapezowe. Aby umieścić projektor, widziany z boku, prostopadle do ekranu, przy użyciu regulatorów poziomu umieszczonych na każdym rogu spodu projektora. Maksymalna regulowana długość regulatora poziomu wynosi 10 mm/0,39".

## **Przykład regulacji**

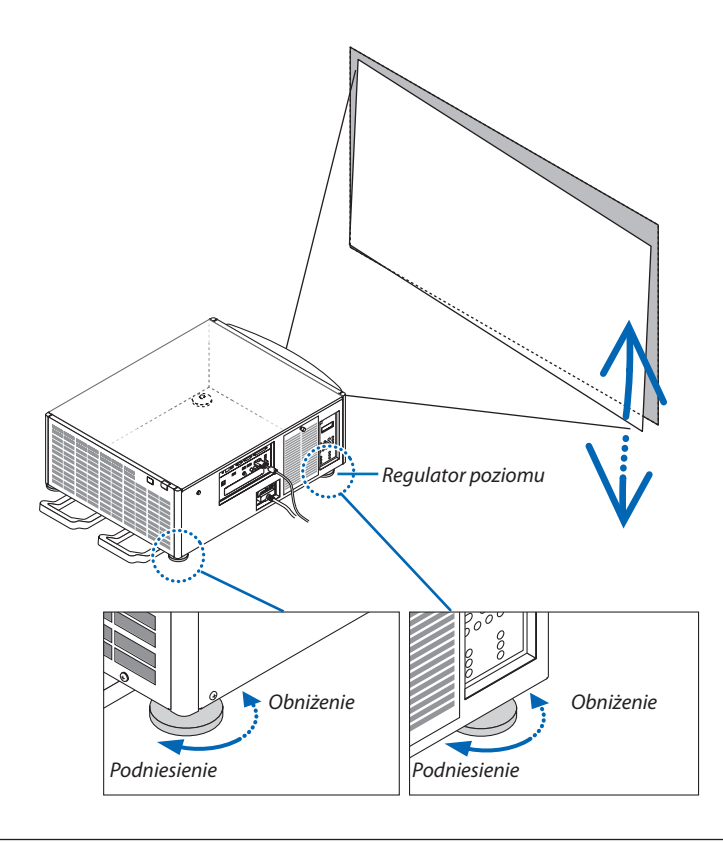

*UWAGA:*

- Nie należy wysuwać żadnego regulatora poziomu na wysokość większą niż 10 mm/0,39". Może to spowodować wypadnięcie regulatora poziomu i uszkodzenie projektora.
- Należy zwrócić uwagę, aby jednocześnie wydłużać lub skracać dwa przednie regulatory poziomu. To samo tyczy się tylnych regulatorów; w przeciwnym wypadku ciężar *projektora jest utrzymywany przez jeden regulator poziomu, co może doprowadzić do jego uszkodzenia.*
#### Zmiana pionowego położenia obrazu (przesunięcie obiektywu)

*UWAGA:*

• Maksymalne przesuwanie obiektywu w dwóch kierunkach jednocześnie, spowoduje pociemnienie krawędzi lub spowoduje powstanie cieni.

#### **Regulacja przyciskami znajdującymi się na obudowie**

#### **1. Naciśnij przycisk LENS SHIFT/HOME POSITION.**

 Pojawisię ekran [PRZESUW. OBIEKTYWU].

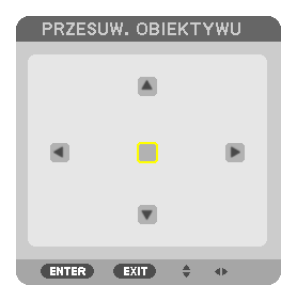

#### *2. Naciśnij przycisk* ▼▲◀ *lub* ▶*.*

Użyj przycisków ▼▲◀▶, aby przesunąć wyświetlany obraz.

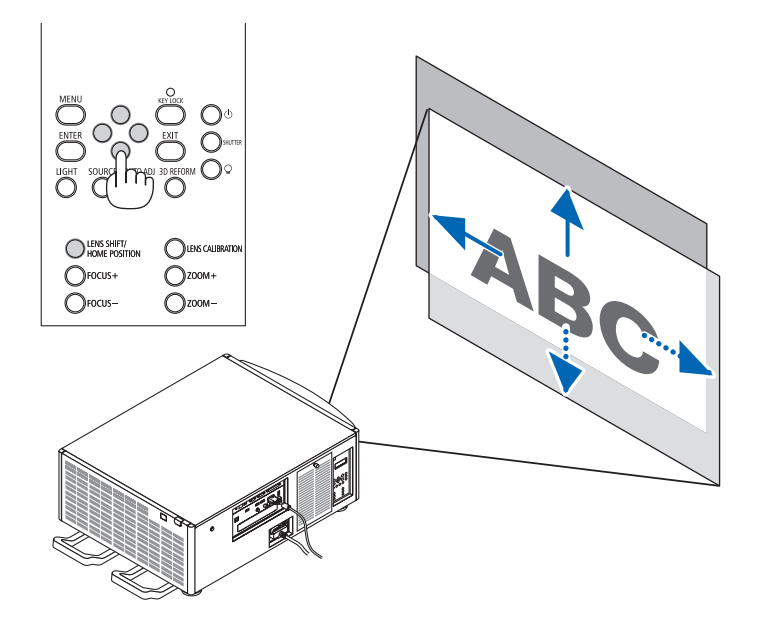

• Przywracanie obiektywu do położenia wyjściowego

Naciśnij i przytrzymaj przycisk LENS SHIFT/HOME POSITION przez 2 sekundy, aby przywrócić pozycję przesunięcia obiektywu do pozycji wyjściowej (prawie położenie centralne)

#### **Regulacja za pomocą pilota zdalnego sterowania**

**1. Przytrzymaj przycisk CTL i naciśnij przycisk ECO/L-SHIFT.** Pojawisię ekran [PRZESUW. OBIEKTYWU].

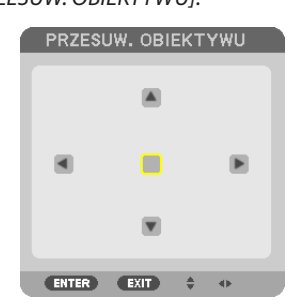

#### *2. Naciśnij przycisk* ▼▲◀ *lub* ▶*.*

Użyj przycisków ▼▲◀▶, aby przesunąć wyświetlany obraz.

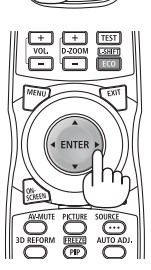

#### WSKAZÓWKA:

• Poniższyrysunekprzedstawiazakresyprzesunięciaobiektywu(trybprojekcji:przedni/biurkowy)dlaobiektywówNP-9LS08ZM1,NP-9LS12ZM1,NP-9LS13ZM1,NP-9LS16ZM1 i NP-9LS20ZM1. Dla NP-9LS40ZM1patrzstrona*[158](#page-172-0).*

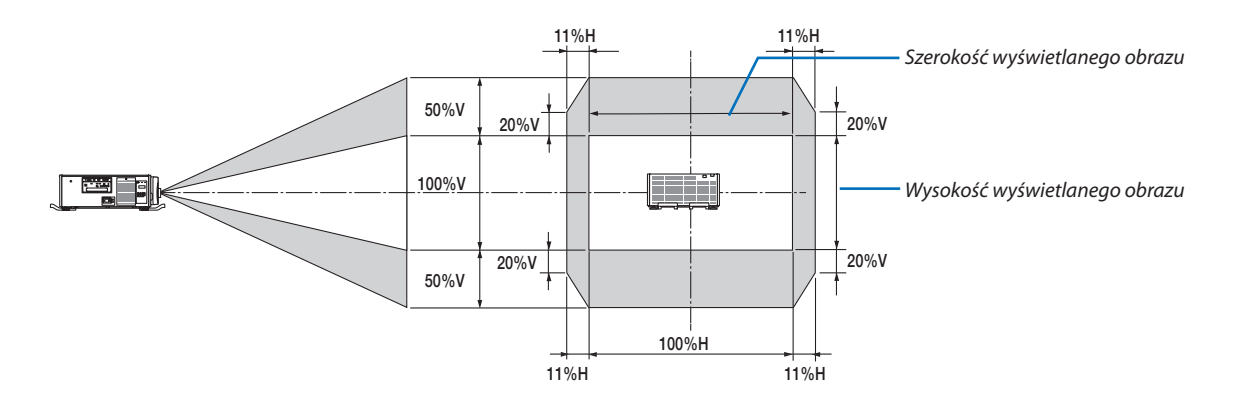

Opisy symboli: V oznacza wymiar pionowy (wysokość wyświetlanego obrazu), H oznacza wymiar poziomy (szerokość wyświetlanego obrazu).

#### Ostrość

*UWAGA:*

• W przypadku obiektywu NP-9LS08ZM1 wyregulowana musi zostać zarówno ostrość centralna, jak i peryferyjna. Aby ustawić centralną ostrość, należy używać przycisków FOCUS+/−. Jeśliostrośćperyferyjnajest rozregulowana,należyskontaktować sięzesprzedawcą w celu wykonaniakorekcji.

#### **1. Naciśnij przycisk FOCUS +/−.**

• Na pilocie zdalnego sterowania, podczas naciskania przycisku CTL, naciśnij przycisk VOL/FOCUS (+) lub (−). Ostrość zostanie ustawiona.

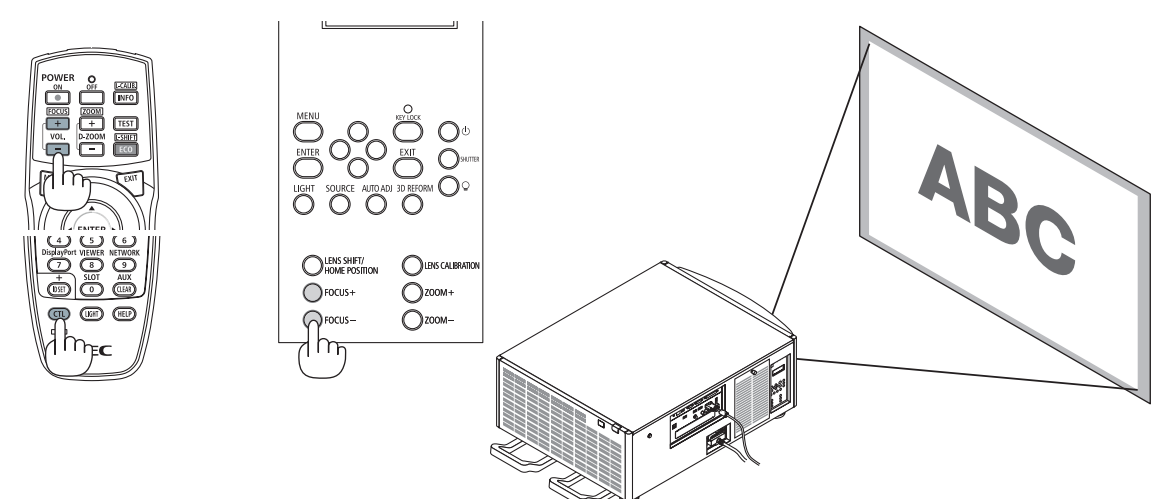

WSKAZÓWKA: Aby uzyskać najlepszą ostrość, wykonaj następującą procedurę (w przypadku instalacji stałej) Przygotowanie: Rozgrzewaj projektor przez jedną godzinę.

- 1. Użyj przycisku FOCUS +/− aby upewnić się, że uzyskano najlepszą ostrość. Jeśli nie, przesuń projektor do przód i do tyłu.
- 2. Wybierz [OBRAZ TESTOWY] z menu i wyświetl obraz testowy. (→ strona [76\)](#page-90-0)
	- Aby wyświetlić obraz testowy, można także użyć przycisku TEST znajdującego się na pilocie zdalnego sterowania.
- 3. Naciskaj przycisk FOCUS dopóki siatka obrazu testowego nie zniknie.
- 4. Naciskaj przycisk FOCUS + do momentu uzyskania najlepszej ostrości.

Jeśli skorygujesz ponad najlepszy punkt ogniskowy, powróć do kroku 3 i powtórz procedurę.

#### Zoom

#### *1. Naciśnij przycisk ZOOM +/−.*

• Na pilocie zdalnego sterowania, podczas naciskania przycisku CTL, naciśnij przycisk D-ZOOM/ZOOM (+) lub (−).

 Zoom zostanie ustawiony.

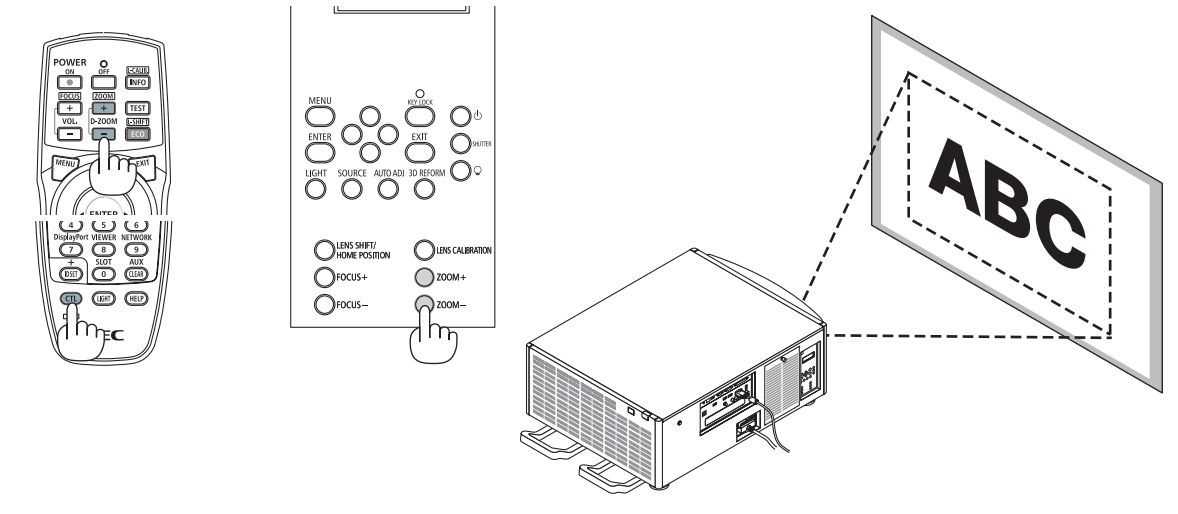

### ❻ Automatyczna optymalizacja jakości sygnału komputerowego

### Regulacja obrazu za pomocą funkcji automatycznej regulacji

Kiedy obraz jest wyświetlany za pomocą końcówki wejściowej HDMI IN, DisplayPort IN, BNC (RGB analogowe), COMPUTER IN lub HDBaseT, a krawędź jest ucięta lub jakość obrazu jest słaba, ten przycisk może być użyty, aby automatycznie dopasować wyświetlany obraz do ekranu.

Naciśnij przycisk AUTO ADJ., aby automatycznie zoptymalizować obraz przesyłany z komputera.

Ta regulacja może być niezbędna przy pierwszym podłączeniu komputera.

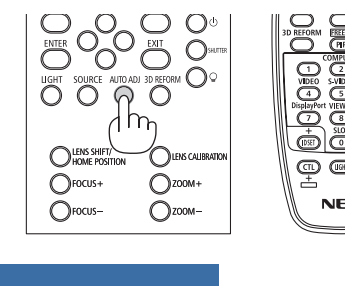

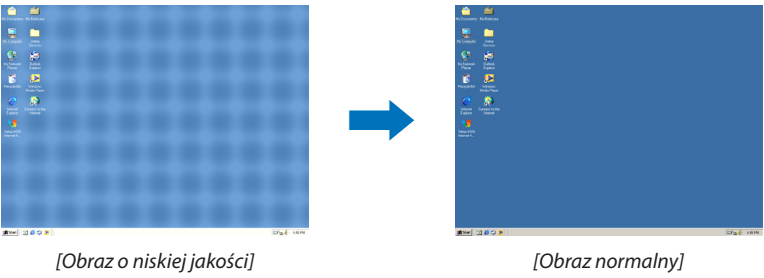

#### *UWAGA:*

Wyświetlenie niektórych sygnałów może potrwać dłuższy czas, a niektóre sygnały mogą nie być prawidłowo wyświetlane.

• Jeżelifunkcjaautomatycznejregulacjiniemożezoptymalizowaćsygnałukomputerowego,należyspróbowaćręczniewyregulowaćparametr[POZIOME],[PIONOWE],[ZEGAR] i [FAZA]. (→ *strona* [84](#page-98-0)*, [85](#page-99-0)*)

**25**

### ❼ Wyłączanie projektora

#### **Aby wyłączyć projektor:**

*1. Najpierw naciśnij przycisk* **(ZASILANIE) na obudowie** *projektora lub przycisk POWER OFF na pilocie zdalnego sterowania.* 

 Pojawi się komunikat [WYŁĄCZENIE ZASILANIA / CZY JESTEŚ PEWIEN ?/ OSZCZĘDNOŚĆ WĘGLA W SESJI 0,000 [g-CO2]].

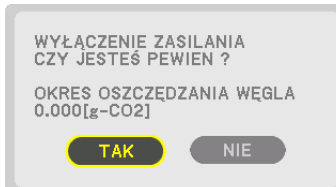

- **OFOCUS-**∩  $\bigcap$  Focus  $\bigcap_{\text{ZOOW}}$
- *2. Następnie ponownie naciśnij przycisk ENTER albo przycisk*  **(ZASILANIE) lub POWER OFF.**

 Wskaźnik POWER podświetla się na czerwono, kiedy projektor znajduje się w TRYBIE GOTOWOŚCI. (Kiedy [TRYB GOTOWOŚCI] jest ustawiony na [NORMALNY])

- • PrzedpodświetleniemwskaźnikaPOWERnaczerwono,wyzwalany jest dźwięk brzęczyka, gdy [USTAWIENIA POWIADOMIEŃ] dla [BRZĘCZYK] są WŁĄCZ.
- **3. Należy upewnić się, że projektor znajduje się w TRYBIE GO***-***TOWOŚCI, a następnie wyłączyć główny wyłącznik zasilania** *(*○ *OFF)*

 Wskaźnik POWER i główne zasilanie się wyłączą.

• KiedywskaźnikPOWERmigananiebieskowkrótkichodstępach czasu, nie można wyłączyć zasilania.

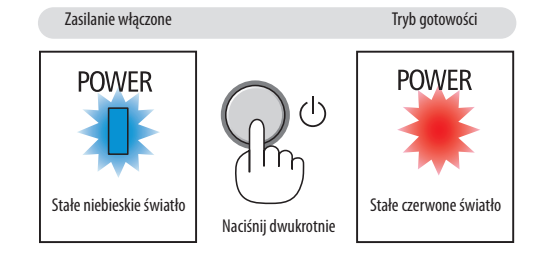

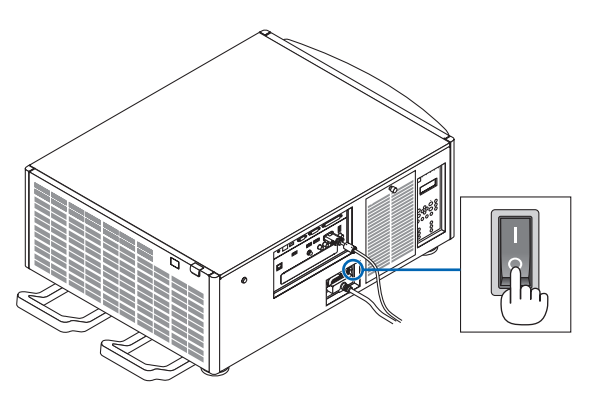

### **OSTRZEŻENIE:**

Elementy projektora mogą się tymczasowo przegrzewać wprzypadku wyłączenia projektora za pomocą głównego przełącznika zasilania lub odłączenia zasilania sieciowego podczas normalnej pracy projektora lub pracy wentylatora chłodzącego. Obchodzić się z ostrożnością.

#### *UWAGA:*

- • Nienależyodłączaćkablazasilającegoodgniazdaściennegoaniodprojektora w trakcie wyświetlaniaobrazu. Możetodoprowadzićdouszkodzeniagniazdazasilającego AC IN projektora lub przewodu. Aby wyłączać zasilanie sieciowe, gdy projektor jest włączony, należy użyć głównego przełącznika zasilania projektora, listwy zasilania wyposażonej w przełącznik lub przerywacza.
- Nie wolno wyłączać głównego przełącznika zasilania, ani odłączać zasilania sieciowego od projektora w ciągu 10 sekund od dokonania regulacji lub skonfigurowania zmian i zamknięcia menu. Może to spowodować utratę zmian i konfiguracji.

# 3. Przydatne funkcje

### ❶ Zatrzymywanie wyświetlania

#### **1. Naciśnijprzycisk SHUTTERnaprojektorze lubpilocie zdalnegosterowa***nia.*

 Źródło światławyłączy się, a światło projektowa tymczasowo zgaśnie.Wskaźnik SHUTTER zaświeci się na zielono.

 Ponownie naciśnij przycisk, a projekcja zostaniewznowiona. Wskaźnik SHUT*-*TER wyłączy się.

 Światło projektora można ustawić na powolne zapalanie się lub gaśnięcie.

Na projektorze Na pilocie Wskaźnik SHUTTER

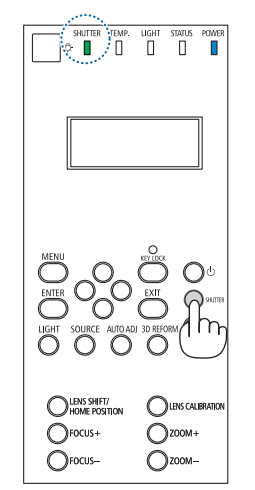

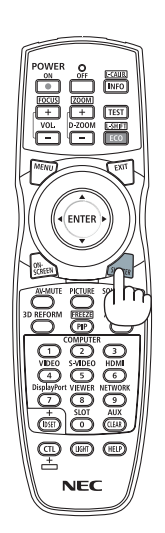

### ❷ Wyłączanie źródła światła

#### *1 Naciśnij przycisk* **(źródło światła) na projektorze.**

 Przytrzymaj przycisk przez trzy sekundy, gdy włączone jest zasilanie, aby bezpośrednio wyłączyć źródło światła (wentylator chłodzący także się zatrzyma). Wskaźnik LIGHT wyłączy się.

• Jeśli przycisk $\mathcal Q$  (źródło światła) zostanie ponownie przytrzymany przez trzy sekundy, wskaźnik LIGHT zamiga na zielono.

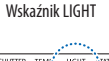

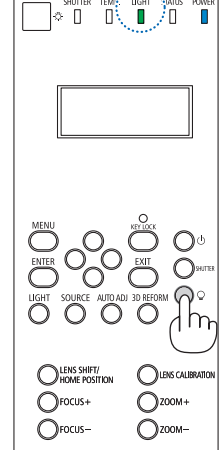

### ❸ Zablokowanie projektora, aby nie można było go obsługiwać

*1 Naciśnij i trzymaj przez co najmniej 1 sekundę przycisk KEY LOCK znajdujący się na projektorze.*

 Wskaźnik KEY LOCK włączy się na pomarańczowo, a przyciski sterowania projektora zostaną zablokowane.

• Ponownie naciśnij i trzymaj przez co najmniej 1 sekundę przycisk KEY LOCK, aby wyłączyć wskaźnik KEY LOCK i odblokować przyciski.

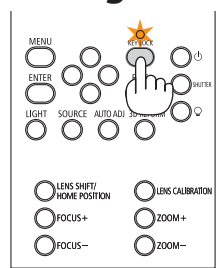

#### WSKAZÓWKA:

- Kiedy funkcja [BLOKADA PANELU STER.] jest włączona, w prawym dolnym rogu menu wyświetlana jest ikona " $\Box$ ".
- • Projektormożenadalbyćobsługiwanyprzypomocypilotazdalnegosterowania,nawetgdyprzyciskinajednostcesązablokowane.

### ❹ Wyciszenie obrazu (AV Mute)

Naciśnij przycisk AV-MUTE, aby wyłączyć obraz na krótki okres czasu.Nacisnąć ponownie, aby przywrócić obraz.

WSKAZÓWKA:

• Obraz zniknie, ale nie ekran menu.

## ❺ Wyłączanie menu ekranowego (Wyciszenie ekranu)

Naciśnięcie przycisku ON-SCREEN na pilocie zdalnego sterowania ukryje meny ekranowe, wyświetlanie źródła i inne komunikaty. Ponowne naciśnięcie przycisku spowoduje przywrócenie ich.

WSKAZÓWKA:

- Aby potwierdzić, że wyciszenie ekranu jest włączone, naciśnij przycisk MENU. Jeśli menu ekranowe nie wyświetli się nawet po naciśnięciu przycisku MENU, oznacza to, że *wyciszenie ekranu jest włączone.*
- Wyciszenie ekranu utrzymuje się, nawet gdy projektor jest wyłączony,
- Przytrzymanie naciśniętego przycisku MENU przez co najmniej 10 sekund wyłączy wyciszenie ekranu.

### ❻ Zamrażanie obrazu

Przytrzymaj przycisk CTL i naciśnij przycisk PIP/FREEZE, aby zamrozić obraz. Ponowne naciśnięcie przycisku spowoduje wznowienie odtwarzania.

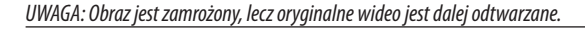

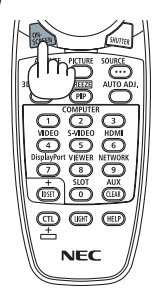

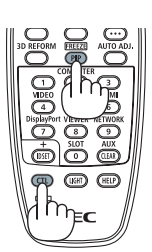

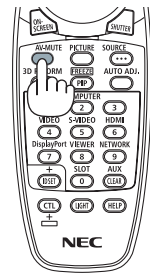

### ❼ Powiększanie obrazu

Obraz można powiększyć maksymalnie czterokrotnie.

*UWAGA:* 

• W zależności od sygnału wejściowego, maksymalne powiększenie może być mniejsze niż czterokrotne lub działanie tej funkcji może być ograniczone.

W tym celu należy wykonać następujące czynności:

**1. Naciśnij przycisk D-ZOOM (+), aby powiększyć obraz.**

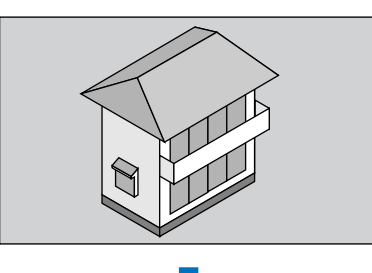

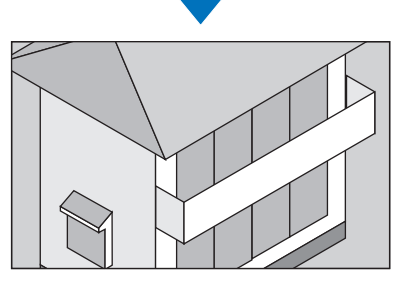

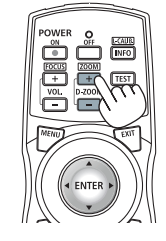

#### *2. Naciśnij przycisk* ▲▼◀▶*.*

 Obszar powiększonego obrazu zostanie przesunięty

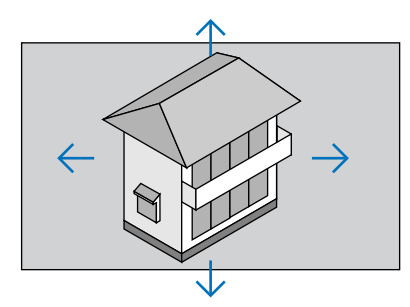

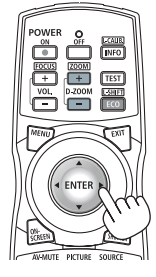

#### *3. Naciśnij przycisk D-ZOOM (−).*

 Każde naciśnięcie przycisku D-ZOOM (−) powoduje pomniejszenie obrazu.

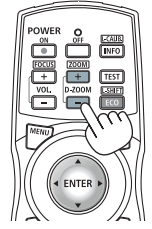

*UWAGA:* 

- Obraz jest powiększany i pomniejszany w odniesieniu do środka ekranu.
- Wyświetlenie menu spowoduje anulowanie bieżącego powiększenia.

### ❽ Zmiana TRYBU OŚWIETLENIA/Sprawdzenie działania energooszczędnego w TRYBIE OŚWIETLENIA [TRYB OŚWIETLENIA]

Gdy zostanie wybrany tryb [EKOLOGICZNY1] lub [EKOLOGICZNY2] w [TRYB OŚWIETLENIA], szum spowodowany ruchem zostanie obniżony poprzez zmniejszenie jasności źródła światła projektora. Oszczędzając zużycie energii, emisja CO<sub>2</sub> z projektora może zostać obniżona.

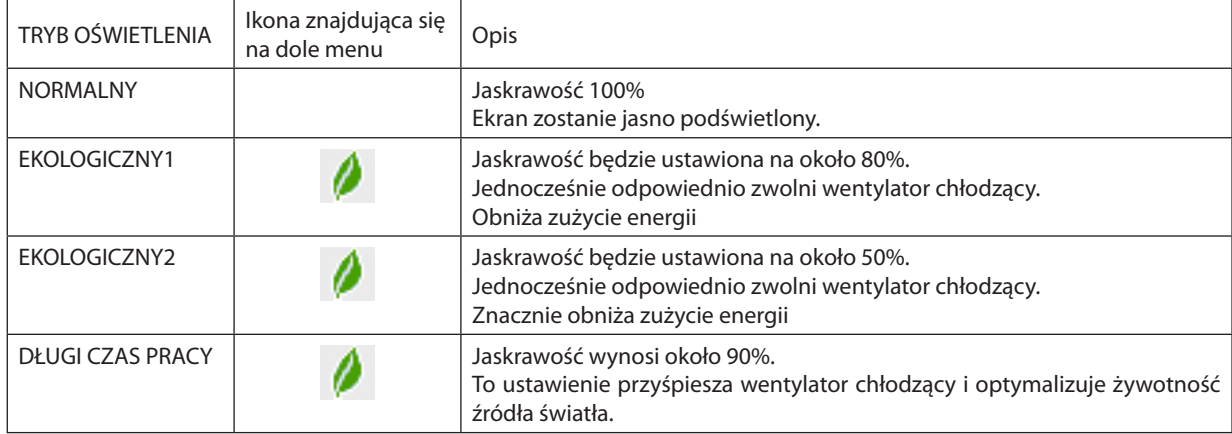

Kiedy jaskrawość zostaje zmniejszona, jednocześnie zostanie zmniejszona prędkość pracy wentylatora.

#### Aby włączyć funkcję [TRYB OŚWIETLENIA], należy wykonać następujące czynności: **1. Naciśnij przycisk LIGHT na obudowie.**

• Innym sposobem jest naciśnięcie przycisku ECO/L-SHIFT na pilocie zdalnego sterowania.

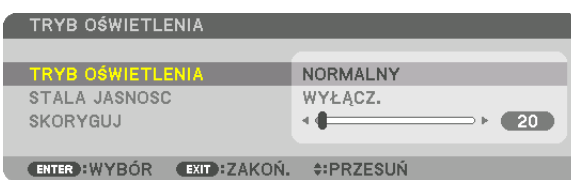

 $\bigcirc$  LENS CALIBRATIC  $\bigcirc$ zoom+  $\bigcirc$ zoom- $\bigcap$  rocus

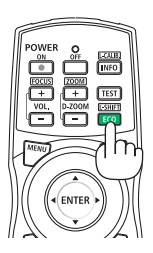

 Pojawisię ekran [TRYB OŚWIETLENIA].

#### *2. Naciśnij przycisk ENTER.*

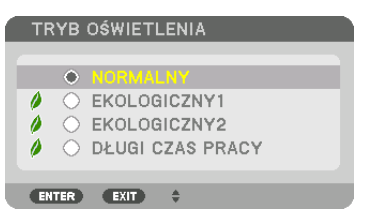

 Pojawisię ekran wyboru [TRYB OŚWIETLENIA].

#### *3. Użyj przycisków* ▼▲**, aby dokonać wyboru i naciśnij przycisk ENTER.**

 Wyświetlacz powróci do ekranu [TRYBOŚWIETLENIA], awybrana opcja zostanie zastosowana.

 Naciśnij przycisk MENU, aby powrócić do pierwotnego ekranu.

#### *UWAGA:*

- Funkcję [TRYB OŚWIETLENIA] można również zmieniać z poziomu menu projektora. Wybierz koleino pozycie [USTAW.] → [INSTALACJA] → [TRYB OŚWIETLENIA] → [TRYB OŚWIETLENIA].
- • Przepracowanąliczbęgodzinlampymożnasprawdzićzapomocąfunkcji [CZASWYKORZYSTYWANIA].Wybierzelement [INFORM.]→[CZASWYKORZYSTYWANIA].
- Po upływie 1 minuty od wyświetlenia ekranu czarnego, niebieskiego lub logo nastąpi automatyczne przełączenie opcji [TRYB OŚWIETLENIA] na [EKOLOGICZNY]. Poprzez automatyczne ustawienie na [EKOLOGICZNY], projektor zostanie automatycznie zresetowany do poprzedniego ustawienia, gdy wykryje sygnał wejściowy.
- W razie przegrzania projektora w trybie [NORMALNY], może dojść do automatycznego obniżenia jasności przez projektor, jako funkcji ochronnej. Nazywa się to "Wymuszonym TRYBEMEKOLOGICZNYM".KiedyprojektordziaławwymuszonymTRYBIEEKOLOGICZNYM, jaskrawośćobrazujestniecoobniżona,awskaźnikTEMP.świecipomarańczowym światłem. Jednocześnie w dolnym prawym rogu ekranu widoczny jest symbol termometru [ $\blacksquare$ ].

Po powrocie normalnej temperatury projektora nastąpi anulowanie wymuszonego TRYBU EKOLOGICZNEGO i powrót do opcji [NORMALNY] funkcji [TRYB OŚWIETLENIA].

#### Sprawdzanie wpływu trybu energooszczędnego [LICZNIK WĘGLA]

Ta funkcja pozwala wyświetlać wynik oszczędności energii poprzez redukcję emisji CO<sub>2</sub> (wyrażonej w kg), gdy [TRYB OŚWIE-TLENIA] projektora jest ustawiony na [EKOLOGICZNY1], [EKOLOGICZNY2] lub [DŁUGI CZAS PRACY]. Ta funkcja nosi nazwę **[LICZNIK WEGLA].** 

Wyświetlane są dwa komunikaty: [CAŁK. OSZCZ. WĘGLA] i [OSZCZ. WĘGLA-SESJA]. Komunikat [CAŁK. OSZCZ. WĘGLA] przedstawia całkowitą ilość redukcji emisji CO<sub>2</sub> od chwili zakupu do chwili bieżącej. Wartość parametru [CZAS WYKORZYSTYWANIA] można sprawdzić z poziomu funkcji [INFORM.] menu. ( $\rightarrow$  strona [125](#page-139-0))

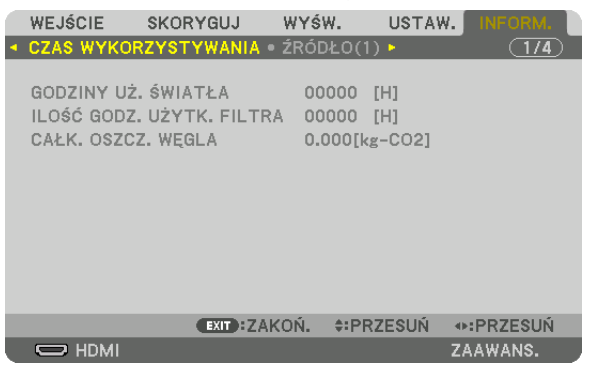

Komunikat [OSZCZ. WĘGLA-SESJA] przedstawia ilość redukcji emisji CO<sub>2</sub> od momentu przejścia na TRYB OŚWIETLENIA bezpośrednio po włączeniu zasilania i wyłączeniu zasilania. Komunikat [OSZCZ. WĘGLA-SESJA] będzie wyświetlany w komunikacie [WYŁĄCZ. ZASILANIE/JESTEŚ PEWIEN ?] w momencie wyłączania zasilania.

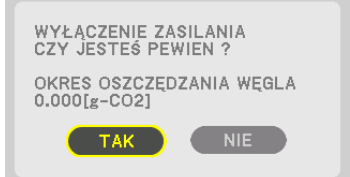

#### WSKAZÓWKA:

- • W dalszej częściprzedstawiono wzórużywanydo wyliczeniapoziomuredukcji emisji CO*2*. Wielkość redukcji emisji CO*<sup>2</sup>* = (zużycie energiiprzy opcji [NORMALNY] TRYBU OŚWIETLENIA − zużycie energii przy obecnym ustawieniu) × przelicznik CO*2*.\* Ustawienie [TRYB OŚWIETLENIA] na [EKOLOGICZNY1], [EKOLOGICZNY2] lub [DŁUGI CZAS PRACY] zwiększa oszczędność emisji CO<sub>2</sub>.
	- \* Wyliczenieilości redukcjiemisjiCO*<sup>2</sup>* jestwykonywanenapodstawiepublikacji OECD "CO*<sup>2</sup>* EmissionsfromFuelCombustion,2008Edition"(EmisjeCO2zespalaniapaliwa, edycja2008r.).
- Wartość opcji [CAŁK. OSZCZ. WĘGLA] jest wyliczana na podstawie oszczędności rejestrowanych w 15-minutowych odstępach.
- Ten wzór nie ma zastosowania do zużycia energii, na które włączenie lub wyłączenie funkcji [TRYB OŚWIETLENIA] nie ma żadnego wpływu.

### ❾ Korekcja poziomych i pionowych zniekształceń trapezowych [CORNERSTONE]

Za pomocą funkcji [CORNERSTONE] można korygować zniekształcenia (trapezowe) przez wydłużanie lub skracanie dowolnej krawędzi ekranu w celu doprowadzenia obrazu do postaci prostokątnej.

**1. Naciśnij przycisk 3D REFORM i przytrzymaj go przynajmniej przez co najmniej 2 sekundy, aby wyzerować obecne** *ustawienia.*

 Bieżące ustawienia funkcji [KOREKCJA GEOMETRYCZNA] zostaną wyzerowane.

*2. Wyświetl obraz w taki sposób, aby był większy od ekranu.*

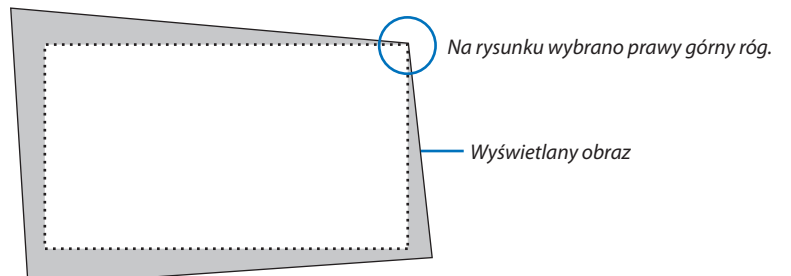

*3. Wybierz dowolny z narożników obrazu i wyrównaj go z narożnikiem ekranu.*

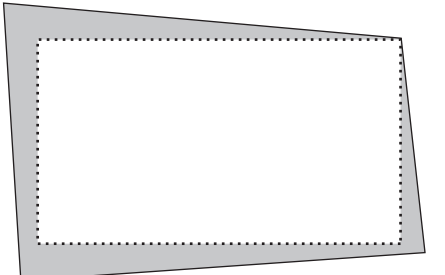

*4. Naciśnij przycisk 3D REFORM.*

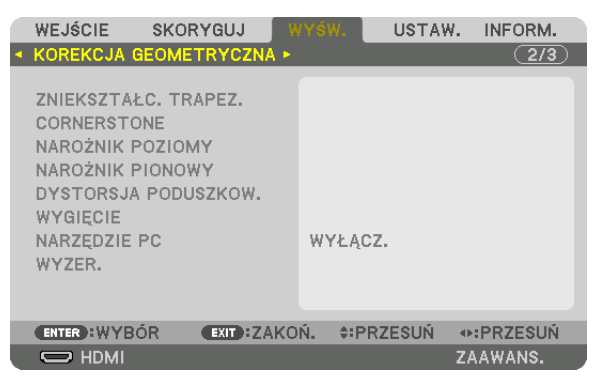

 Wyświetl ekran [KOREKCJA GEOMETRYCZNA] menu ekranowego.

*5. Naciśnij przycisk* ▼**, aby wyrównać za pomocą funkcji [CORNERSTONE], a następnie naciśnij przycisk ENTER.**

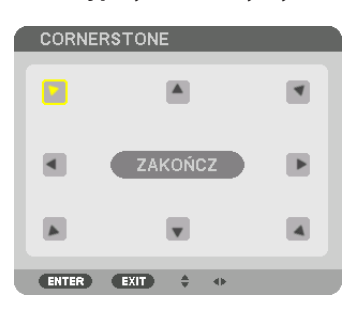

Na rysunku wybrano lewą górną ikonę ( $\blacktriangleright$ ).

 Ekran przełączony na ekran [CORNERSTONE].

*UWAGA:*

- W przypadku gdy została ustawiona funkcja [KOREKCJA GEOMETRYCZNA] inna niż [CORNERSTONE], ekran [CORNERSTONE] nie zostanie wyświetlony. Jeśli ekran się nie wyświetli, naciśnij przycisk 3D REFORM przez co najmniej 2 sekundy lub użyj [WYZER.] w [KOREKCJI GEOMETRYCZNEJ], aby wyczyścić wartości ustawień [KOREKCJI GEOMETRYCZNEJ].
- *6. Za pomocą przycisku* ▲▼◀▶ *wybierz jedną ikonę (*▲**)wskazującą kierunek,wktórym chcesz przesunąć ramywyświe***tlanego obrazu.*
- *7. Naciśnij przycisk ENTER.*
- *8. Przyciskiem* ▲▼◀▶ *przesuń ramy wyświetlanego obrazu w sposób przedstawiony na ilustracji.*

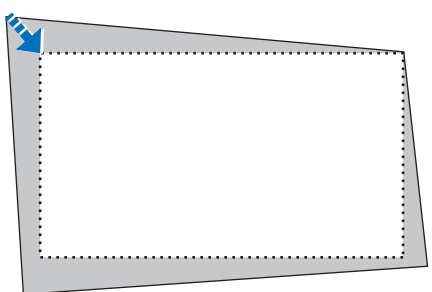

- **9. Naciśnij przycisk ENTER.**
- *10.Za pomocą przycisku* ▲▼◀▶ *wybierz kolejną ikonę wskazującą kierunek.*

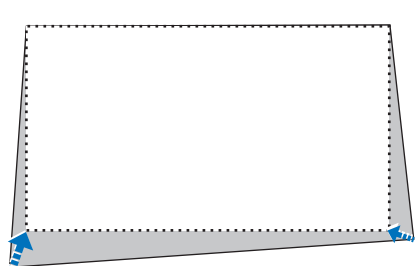

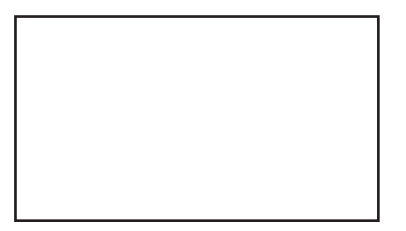

- *11***. Powtórz kroki od 7 do 10, aby zakończyć korekcję zniekształceń trapezowych.**
- *12***. Wybierz przycisk [WYJŚCIE] na ekranie [CORNERSTONE] lub naciśnij przycisk EXIT na pilocie zdalnego sterowania.**

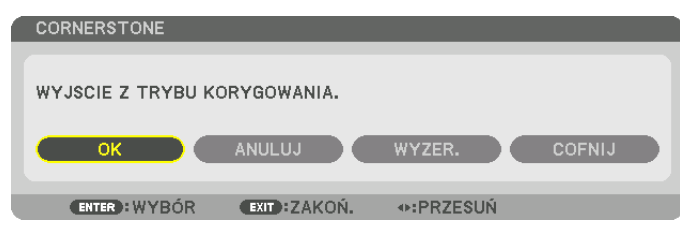

 Pojawisię ekran potwierdzenia.

#### *13.Naciśnij przycisk* ◀ *lub* ▶**, aby wybrać przycisk [OK], a następnie naciśnij przycisk ENTER.**

 Korekcja narożników [CORNERSTONE] zostaje zakończona.

• Powracając do ekranu [CORNERSTONE], wybierz [ANULUJ] i naciśnij przycisk ENTER.

#### *UWAGA:*

- Ostatnio wybrane ustawienia korekcji geometrycznej zostają zastosowane nawet po tym, jak projektor zostanie wyłączony i włączony ponownie.
- Wykonaj jedną z następujących czynności, aby wyczyścić wartość ustawień [CORNERSTONE].
	- Wybierz [WYZER.] w kroku 12, a następnie naciśnij przycisk ENTER.
	- Naciśnij przycisk 3D REFORM przez co najmniej 2 sekundy.
	- Z menu ekranowego uruchom [DISPLAY]  $\rightarrow$  [KOREKCJA GEOMETRYCZNA]  $\rightarrow$  [WYZER.]
- Używanie korekcji CORNERSTONE może spowodować lekką utratę ostrości z powodu korekcji elektronicznej.

### ❿ Zapobieganie nieautoryzowanemu używaniu projektora [BEZPIECZEŃSTWO]

Za pomocą menu można ustawić hasło niezbędne do obsługi projektora, co uniemożliwi jego używanie przez nieautoryzowanych użytkowników. Po ustawieniu hasła i włączeniu projektora pojawisię ekran wprowadzenia hasła. Projektor nie będzie wyświetlać obrazów do momentu wprowadzenia prawidłowego hasła.

• Ustawienia funkcji [BEZPIECZEŃSTWO] nie ulegają zmianie nawet w przypadku użycia funkcji [WYZER.] dostępnej w menu.

#### **Żeby włączyć funkcję bezpieczeństwa:**

#### *1. Naciśnij przycisk MENU.*

Pojawi się menu.

- 2. Dwukrotnie naciśnij przycisk ▶, aby przejść do menu [USTAW.], po czym naciśnij przycisk ▼ lub ENTER, aby wybrać **opcję [MENU].**
- *3. Naciśnij przycisk* ▶**, aby wybrać [KONTROLA].**
- *4. Trzy razy naciśnij przycisk* ▼**, aby wybrać element [BEZPIECZEŃSTWO], a następnie naciśnij przycisk ENTER.**

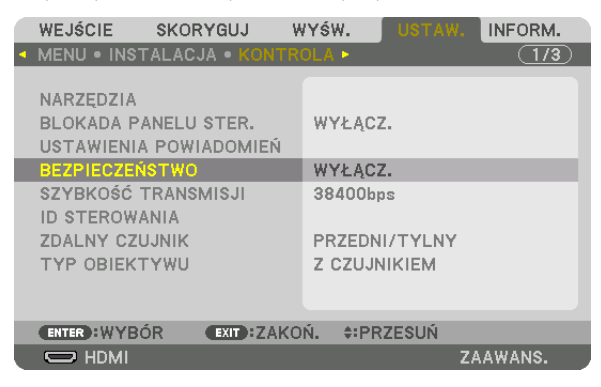

 Pojawisię menu WYŁĄCZ./WŁĄCZ.

*5. Naciśnij przycisk* ▼**, aby wybrać element [WŁĄCZ.] i naciśnij przycisk ENTER.**

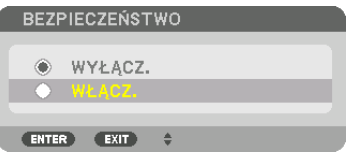

 Pojawisię ekran [HASŁO BEZPIECZEŃSTWA].

**6. Wprowadź kombinację czterech przycisków** ▲▼◀▶ *i naciśnij przycisk ENTER.*

UWAGA: Hasło musi mieć długość od 4 do 10 znaków.

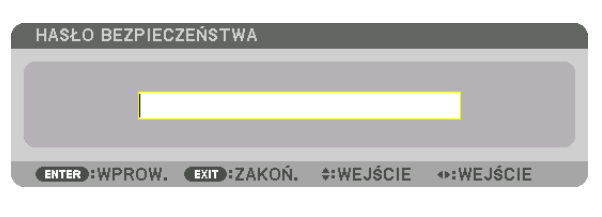

 Pojawisię ekran [POTWIERDŹ SŁOWO KLUCZOWE]. UWAGA: Hasło warto zanotować i schować w bezpiecznym miejscu.

**7. Wprowadź tę samą kombinację przycisków** ▲▼◀▶ *i naciśnij przycisk ENTER.*

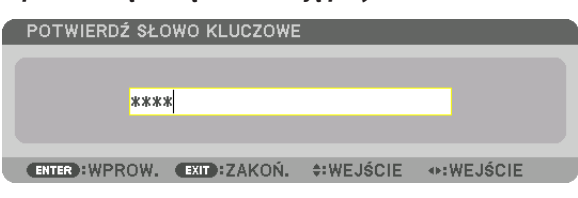

 Pojawisię ekran potwierdzenia.

**8. Wybierz odpowiedź [YES] i naciśnij przycisk ENTER.**

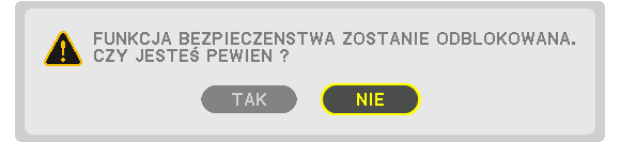

 Funkcja BEZPIECZEŃSTWO została włączona.

#### **Aby włączyć projektor przy włączonej funkcji [BEZPIECZEŃSTWO]:**

- *1. Naciśnij przycisk .*
	- • Jeśli używasz pilota zdalnego sterowania, naciśnij przycisk POWER ON. Projektor zostanie włączony i pojawisię informacja o jego zablokowaniu.

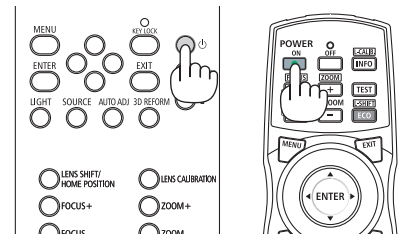

#### *2. Naciśnij przycisk MENU.*

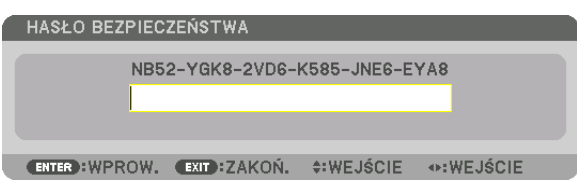

**3. Wprowadź prawidłowe hasło i naciśnij przycisk ENTER. Projektorrozpocznie wyświetlanie obrazu.**

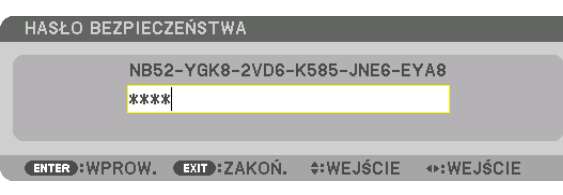

UWAGA: Tryb blokady bezpieczeństwa jest utrzymywany do momentu wyłączenia zasilania lub odłączenia przewodu zasilającego.

#### **Żeby wyłączyć funkcję BEZPIECZEŃSTWO:**

#### *1. Naciśnij przycisk MENU.*

 Pojawisię menu.

**2. Wybierz opcje [USTAW.]** → **[KONTROLA]** → **[BEZPIECZEŃSTWO] i naciśnij przycisk ENTER.**

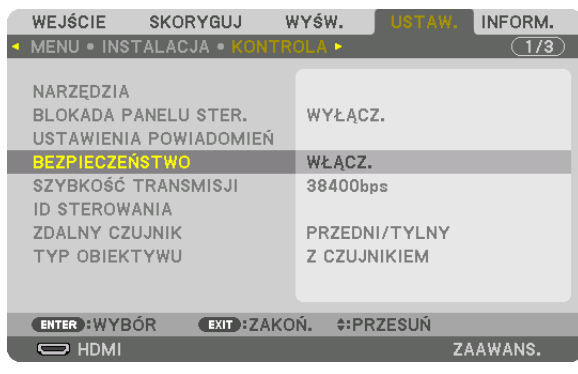

Pojawi się menu WYŁĄCZ./WŁĄCZ.

#### **3. Wybierz opcję [WYŁĄCZ.] i naciśnij przycisk ENTER.**

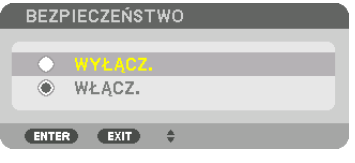

 Pojawisię ekran HASŁO BEZPIECZEŃSTWA.

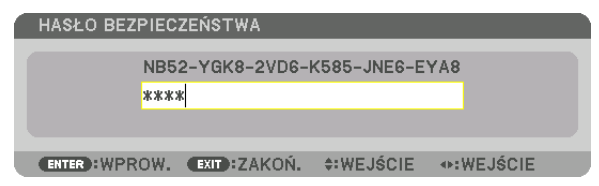

#### **4. Wprowadź hasło i naciśnij przycisk ENTER.**

 Funkcja BEZPIECZEŃSTWO zostanie wyłączona po wprowadzeniu prawidłowego hasła.

UWAGA:Wraziezapomnieniasłowakluczowegonależyskontaktować sięzesprzedawcą.Sprzedawcabędziemógłpodaćhasłouniwersalnepouzyskaniuinformacjiokodzie żądania.Kodżądaniajest wyświetlanynaekraniepotwierdzeniahasła.Wtymprzykładzieciąg[NB52-YGK8-2VD6-K585-JNE6-EYA8] jestkodemżądania.

### <span id="page-54-0"></span>⓫ Wyświetlanie filmów 3D

Ten projektor obsługuje okulary DLP-Link i emiter 3D.

### **OSTRZEŻENIE**

#### **Środki ostrożności dotyczące zdrowia**

Przed użyciem należy przeczytać środki ostrożności dotyczące zdrowia, które mogą znajdować się w podręcznikach użytkownika dołączonych do okularów 3D lub oprogramowania filmów 3D (odtwarzacz Blu-ray, gry, pliki z animacjami komputerowymi itp.)

Należy pamiętać o następujących punktach w celu uniknięcia negatywnych skutków dla zdrowia.

- • Nie należy używać okularów 3D do celów innych niż oglądanie filmów 3D.
- • Należy zachować co najmniej 2-metrową odległość od ekranu podczas oglądania filmów. Oglądanie filmów ze zbyt bliskiej odległości może spowodować większe zmęczenie oczu.
- • Filmów nie należy oglądać bez przerwy przez dłuższy okres czasu.Należy robić 15-minutową przerwę po każdej godzinie oglądania.
- • Przed oglądaniem należy skonsultować się z lekarzem, jeśli Ty lub ktokolwiek z Twojej rodziny cierpi na padaczkę światłoczułą.
- • Należy natychmiast przerwać oglądanie i zrobić sobie przerwę, jeśli poczujesz się fizycznie źle podczas oglądania (nastąpi wymiotowanie, zawroty głowy, mdłości, bóle głowy, ból oczu, niewyraźne widzenie, skurcze i drętwienie kończyn itp.). Należy skontaktować się z lekarzem, jeśli objawy nie ustępują.
- • Film 3D należy oglądać bezpośrednio naprzeciwko ekranu. Oglądanie filmu 3D z boku na ukos, może spowodować fizyczne zmęczenie oczu.

#### Procedura oglądania filmów 3D za pomocą tego projektora

#### **Przygotowania okularów 3D i emitera 3D**

Użyj aktywnych okularów migawkowych 3D zatwierdzonych przez VESA.

Zaleca się korzystanie z okularów typu RF wyprodukowanych przez Xpand

- • Okulary 3D: Xpand X105-RF
- • Emiter 3D: Xpand AD025-RF-X1

#### *1. Podłącz urządzenie video do projektora.*

*2. Włącz projektor.*

#### **3. Uruchom oprogramowanie filmu 3D i wyświetl film za pomocą projektora.**

 Domyślnie wybrane jest ustawienie [AUTOMATYCZNIE].Jeśli nie można wyświetlić obrazu 3D, może być to spowodowane tym, że sygnaływejściowe nie zawierają sygnału 3Dlub nie jest onwykrywany przez ten projektor.Wtakim przypadku należywybrać format ręcznie.

#### **4. Wybierz format filmu 3D.**

(1) Naciśnij przycisk MENU.

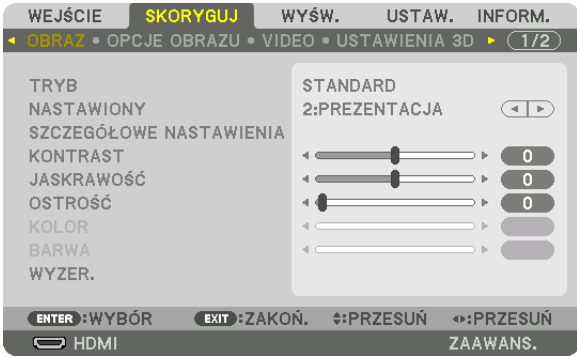

#### Pojawisię MENU.

(2) Naciśnij przycisk ▶, wybierz [SKORYGUJ], a następnie naciśnij ENTER.

 [OBRAZ] zostanie podświetlone.

(3) Użyj przycisku ▶, aby wybrać opcję [USTAWIENIA 3D].

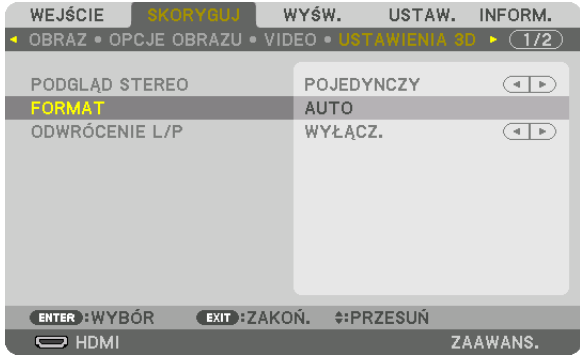

#### Pojawisię ekran [USTAWIENIA 3D].

(4) Użyj przycisku ▼, aby ustawić kursor na [FORMAT], a następnie naciśnij ENTER.

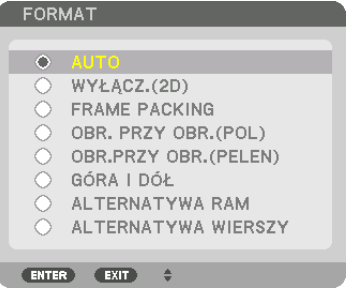

#### Pojawi się ekran [FORMAT].

(5) Użyj przycisków ▼/▲, aby ustawić kursor na jedną z opcji formatowania, a następnie naciśnij ENTER, aby ją ustawić. Wyświetlacz powróci do ekranu [USTAWIENIA 3D].

 Naciśnij przycisk MENU, aby powrócić do pierwotnego ekranu.

• Zostaniewyświetlony ekranzostrzeżeniem3Dpoprzełączeniunafilm3D(domyślneustawienie fabryczne).Należyprzeczytać "Środki ostrożności dotyczące zdrowia" znajdujące się na poprzedniej stronie, aby oglądać filmy we właściwy sposób. Ekran zostanie zamknięty po 60 sekundach lub po naciśnięciu przycisku ENTER. (→ strona [102](#page-116-0)*)*

#### **5. Włącz zasilanie okularów 3D, a następnie załóż je, aby oglądać film.**

 Jeśli włożony jest film 2D, zostanie wyświetlony normalny film.

 Aby obejrzeć film 3D w 2D, wybierz [WYŁ.(2D)] w ekranie [FORMAT] wymienionym wyżej w (5).

*UWAGA:*

- • Poprzełączeniunaobraz3D,następującefunkcjezostanąanulowanelub wyłączone. [WYGASZANIE], [PIP/OBRAZ OBOK OBRAZU], [KOREKCJA GEOMETRYCZNA], [WYGŁA*-*DZANIE KRAWĘDZI] ([KOREKCJA GEOMETRYCZNA] oraz [WYGŁADZANIE KRAWĘDZI] ustawione wartości zostaną zachowane.)
- Sygnał może nie przełączyć się automatycznie na film 3D w zależności od sygnału wejściowego 3D.
- Należy sprawdzić warunki pracy opisane w podręczniku użytkownika odtwarzacza Blu-ray.
- · Należy podłączyć złącze DIN emitera 3D do 3D SYNC głównego projektora.
- Okulary 3D umożliwiają oglądanie filmów w 3D dzięki odbieraniu zsynchronizowanych sygnałów optycznych wysyłanych przez emiter 3D. W rezultacie na jakość obrazu 3D mogą mieć wpływ warunki takie jak jasność otoczenia, rozmiar ekranu, odległość oglądania itp.
- Podczas korzystania z oprogramowania 3D na komputerze, na jakość obrazu 3D może mieć wpływ procesor komputera oraz niska wydajność karty graficznej. Należy sprawdzić wymagane środowisko pracy komputera, które jest podane w podręczniku użytkownika dołączonego do oprogramowania filmów 3D.
- W zależności od sygnału, może nie być możliwości wyboru [FORMATU] oraz [ODWRÓCENIA L/P]. W takim przypadku należy zmienić sygnał.

#### Kiedy nie można oglądać obrazów 3D

Należy sprawdzić następujące punkty, jeśli nie można oglądać filmów w 3D. Należy przeczytać również podręcznik użytkownika okularów 3D.

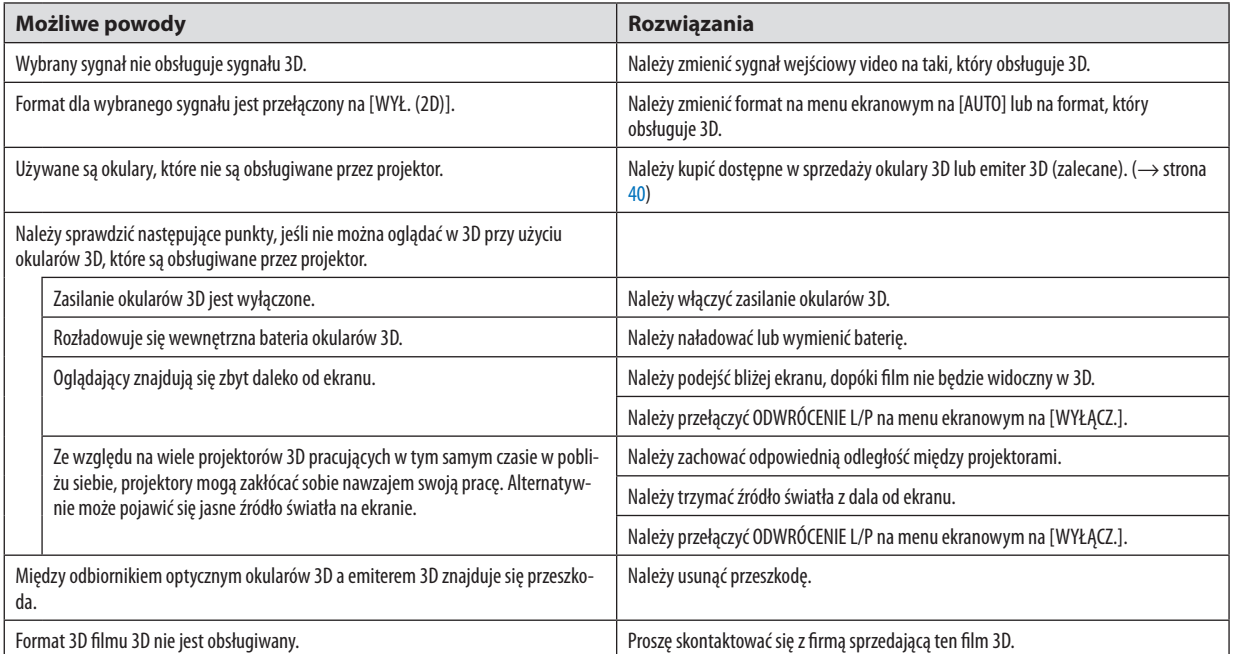

### ⓬ Sterowanie projektorem za pomocą przeglądarki HTTP

#### Przegląd

Funkcja serwera HTTP udostępnia ustawienia i operacje dla:

#### **1. Konfiguracji sieci przewodowej (USTAWIENIA SIECI)**

 Aby używać przewodowego połączenia LAN, należy podłączyć projektor do komputera za pomocą dostępnego w handlu przewodu ethernetowego (sieci LAN). (→ strona [138](#page-152-0)*)*

#### *2. Ustawienia alarmu poczty (ALARM POCZTY)*

 Po podłączeniu projektora do sieci przewodowej można wysyłać pocztą elektroniczną komunikaty o błędach.

#### *3. Obsługa projektora*

 Możliwe jest włączenie/wyłączenie zasilania, wybranie wejścia i regulacja obrazu.

#### **4. Ustawienie HASŁA i AMX BEACON opcji PJLink**

Możliwy jest dostęp do funkcji serwera HTTP:

**• Uruchom przeglądarkę internetową za pośrednictwem sieci podłączonej do projektora iwprowadź następujący adres** *URL:*

 **http://<adres IP projektora> /index.html**

WSKAZÓWKA: Fabrycznym ustawieniem adresu IP jest opcja [WŁĄCZ. DHCP].

#### *UWAGA:*

- Aby używać projektora w sieci należy skonsultować się z administratorem sieci w sprawie ustawień sieciowych.
- • Wyświetlanielubodpowiedźnanaciśnięcieklawiszymogąbyćopóźnionelubniedostępne w zależnościodustawieńsieciowych. Wtakiejsytuacjinależysięskontaktowaćzadministratoremsieci.Projektormożenieodpowiadać, jeśliprzyciskisąnaciskanezbytszybko.Wtakiejsytuacjinależyodczekać chwilę i spróbować ponownie. Jeśli projektor nadal nie odpowiada, należy go wyłączyć i włączyć ponownie.
- Jeśli w przeglądarce internetowej nie zostanie wyświetlony ekran USTAWIENIA SIECI PROJEKTORA, należy nacisnąć klawisze Ctrl+F5, aby odświeżyć okno przeglądarki (lub wyczyścić pamięć podręczną).
- Ten projektor korzysta z funkcji "JavaScript" i "Cookies", więc przeglądarka musi obsługiwać te funkcje. Metody konfiguracji różnią się w zależności od wersji przeglądarki. Dodatkowe informacje są dostępne w systemie pomocy przeglądarki oraz innych dokumentach dodawanych do oprogramowania.

#### Przygotowanie przed użytkowaniem

Przed zastosowaniem funkcji dostępnych z poziomu przeglądarki do projektora należy podłączyć przewód LAN. (→ strona [138](#page-152-0)) W przypadku używania serwera proxy funkcje mogą być niedostępne, jest to zależne od serwera proxy i ustawień. Jeśli przyczyną braku dostępu do funkcji jest serwer proxy, może wystąpić sytuacja, kiedy ustawienia zostaną wprowadzone, ale nie zostanie to wyświetlone. Takie zachowanie jest zależne od pamięci cache. Ustawienia wprowadzone z poziomu przeglądarki mogą nie mieć odzwierciedlenia w urządzeniu. Zaleca się nieużywanie serwera proxy, o ile nie jest to niezbędne.

#### Obsługa adresów czynności za pomocą przeglądarki

W przypadku adresu wprowadzanego w polu adresu lub w kolumnie URL, gdy sterowanie projektorem odbywa się za pomocą przeglądarki internetowej, można użyć nazwy hosta odpowiadającej adresowi IP projektora, jeśli administrator zarejestrował te nazwe na serwerze nazw domeny lub nazwy hosta odpowiadającej adresowi IP projektora ustawionej w pliku "HOSTY" na używanym komputerze.

Przykład 1: Jeśli nazwa hosta projektora to "pj.nec.co.jp", dostęp do ustawień sieci można uzyskać poprzez wprowadze-

nie adresu

http://pj.nec.co.jp/index.html

w polu adresu lub w kolumnie URL.

Przykład 2: Jeśli adres IP projektora to "192.168.73.1", dostęp do ustawień sieci można uzyskać poprzez wprowadzenie adresu

http://192.168.73.1/index.html

w polu adresu lub w kolumnie URL.

#### REGULACJA PROJEKTORA

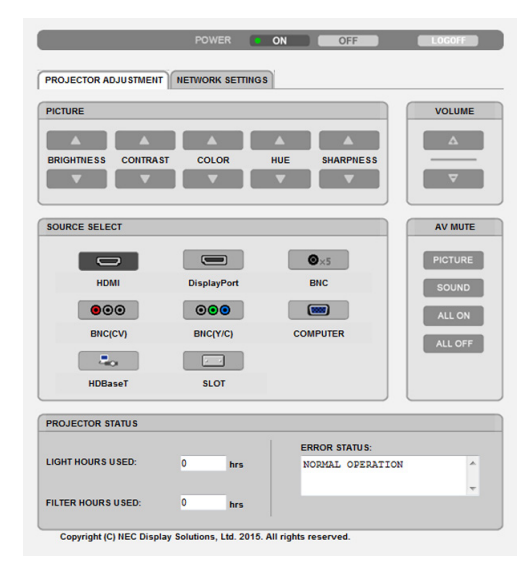

#### ZASILANIE: Sterowanie zasilaniem projektora.

WŁĄCZ. ...........................Włączenie zasilania.

WYŁĄCZ. .........................Wyłączenie zasilania.

GŁOŚNOŚĆ: Ta funkcja jest niedostępna dla tego urządzenia.

WYCISZ. AUDIO/VIDEO: Sterowanie funkcją wyciszenia projektora.

OBRAZ WŁĄCZ. ................Wyciszenie obrazu.

- OBRAZ WYŁĄCZ. .............. Anulowanie wyciszenia obrazu.
- DŹWIĘK WŁ. ....................Ta funkcja jest niedostępna dla tego urządzenia.
- DŹWIĘK WYŁ. ..................Ta funkcja jest niedostępna dla tego urządzenia.
- WSZYSTKO WŁ................. Wyciszenie funkcji wideo.
- WSZYSTKO WYŁ............... Anulowanie wyciszenia wszystkich funkcji wideo.

OBRAZ: Sterowanie funkcją regulacji obrazu projektora.

- JASNOŚĆ ▲ ....................Zwiększenie jasności. JASKRAWOŚĆ ▼ .............Zmniejszenie jaskrawości. KONTRAST ▲ ..................Zwiększenie kontrastu.
- KONTRAST ▼ ..................Zmniejszenie kontrastu.
- KOLOR ▲ ........................Zwiększenie wartości kolorów.
- KOLOR ▼ ........................Zmniejszenie wartości kolorów.
- BARWA ▲ ......................Zwiększenie wartości barwy.
- BARWA ▼ .......................... Zmniejszenie wartości barwy.
- OSTROŚĆ ▲ ....................Zwiększenie ostrości.
- OSTROŚĆ ▼ ....................Zmniejszenie ostrości.
- • Dostępne funkcje regulacji zależą od sygnału wejściowego projektora. (→ strona [82,](#page-96-0) [83](#page-97-0))

#### WYBÓR ŹRÓDŁA: Przełączanie złącza wejściowego projektora.

- HDMI ............................... Uaktywnia złącze HDMI IN.
- DisplayPort ..................... Uaktywnia DisplayPort IN.
- BNC ................................. Uaktywnia wejście video BNC
- BNC(ZSW) ....................... Uaktywnia wejście video BNC(ZSW).
- BNC(Y/C) ......................... Uaktywnia wejście video BNC (Y/C).
- KOMPUTER ...................... Uaktywnienie złącza COMPUTER IN.
- HDBaseT .......................... Należy przełączyć na wejście obrazu wysyłanego z urządzenia nadającego, które obsługuje standard HDBaseT.
- SLOT ................................Projektor przełącza się na sygnał wideo z opcjonalnej karty, gdy opcjonalna karta (do nabycia oddzielnie) jest zamontowana.

#### STAN PROJEKTORA: Wyświetlanie stanu projektora.

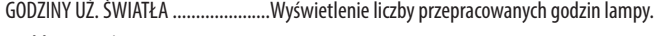

- ILOŚĆ GODZ. UŻYTK. FILTRA ..............Wyświetlona zostaje liczba godzin użytkowania filtra.
- STAN BŁĘDÓW ..................................Wyświetlenie stanu błędówprojektora.

WYLOGUJ: Wylogowanie projektora i powrót do ekranu uwierzytelnienia (ekran LOGOWANIA).

#### USTAWIENIA SIECI

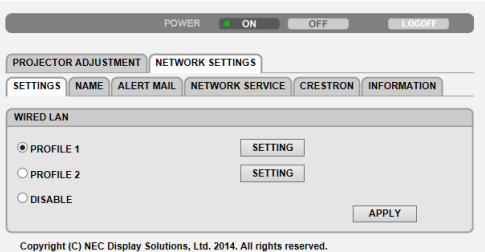

#### **• USTAWIENIA**

#### **PRZEWODOWA**

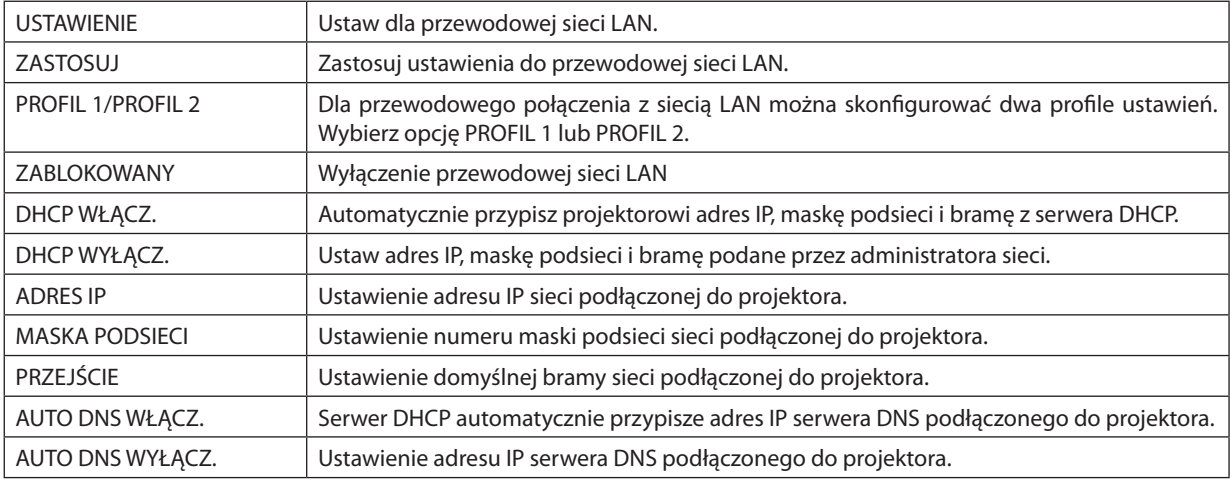

#### **• NAZWA**

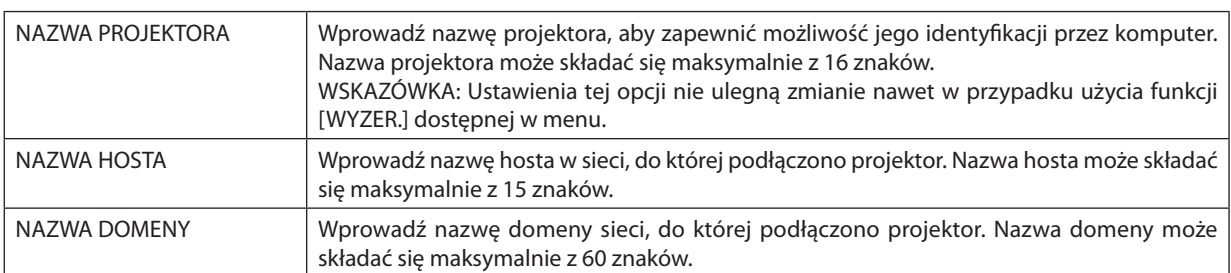

#### **• ALARM POCZTY**

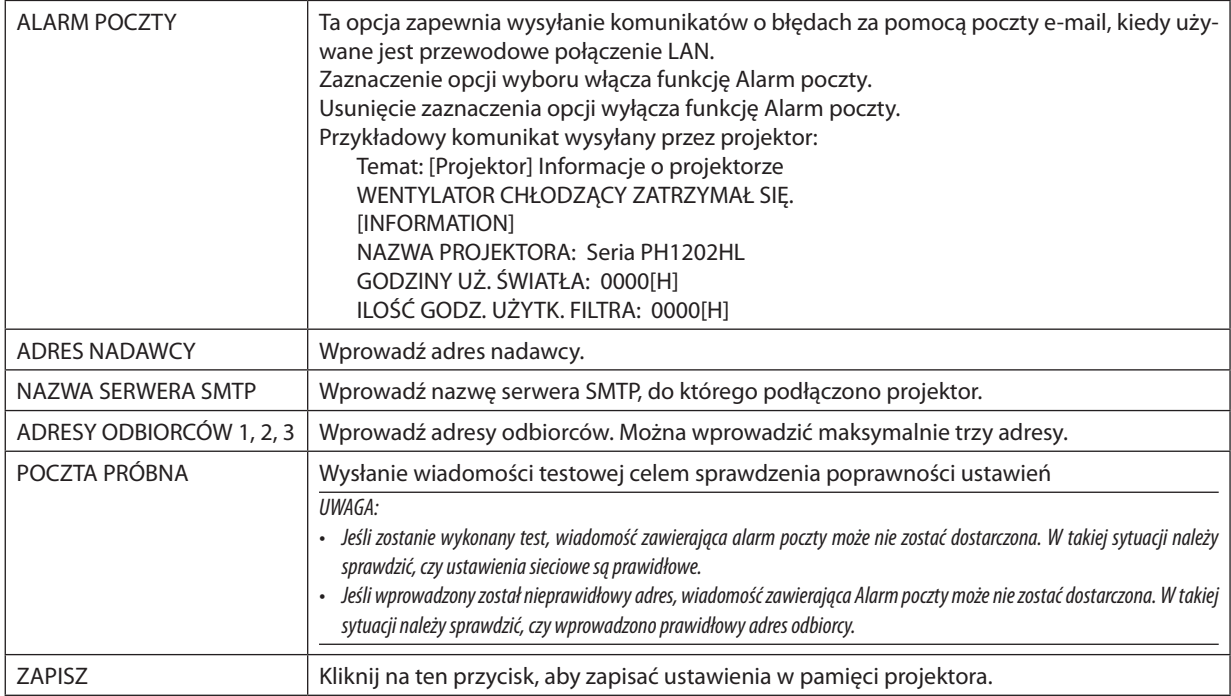

#### **• USŁUGA SIECI**

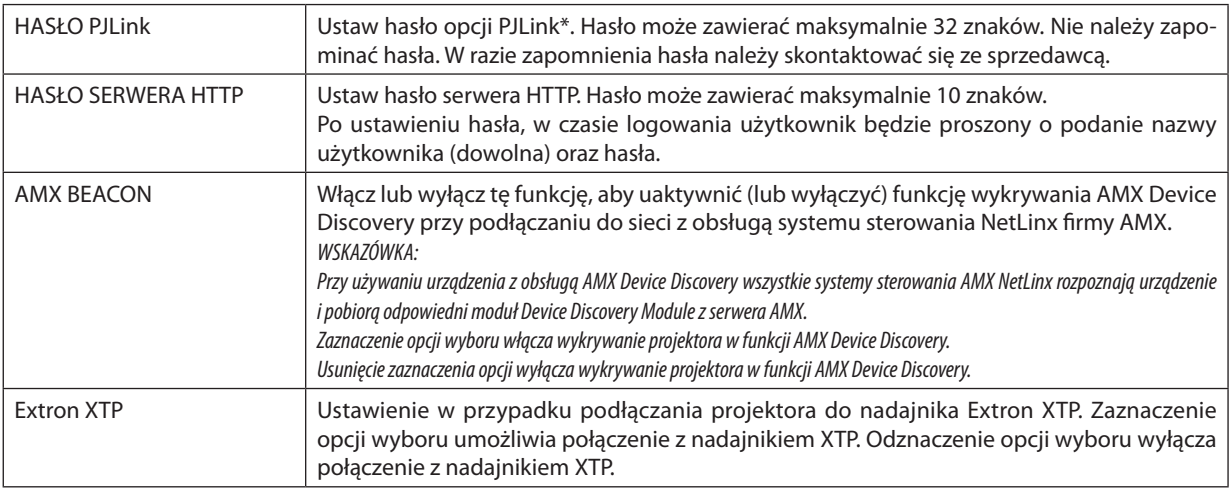

*UWAGA: W razie zapomnienia hasła należy skontaktować się ze sprzedawcą.* 

\*Czym jest PJLink?

PJLink to standaryzowany protokół używany do sterowania projektoramiróżnych producentów.Ten standardowy protokół został stworzony przez stowarzyszenie Japan Business Machine and Information System Industries Association (JBMIA) w 2005 r.

Ten projektor obsługuje wszystkie polecenia klasy 1 protokołu PJLink.

Ustawienie opcji PJLink nie ulega zmianie nawet w przypadku użycia funkcji [WYZER.] dostępnej w menu.

#### **CRESTRON**

#### **• ROOMVIEW służący do zarządzania z komputera.**

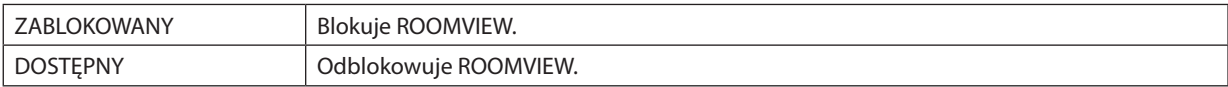

#### **• CRESTRON CONTROL służący do zarządzenia z kontrolera.**

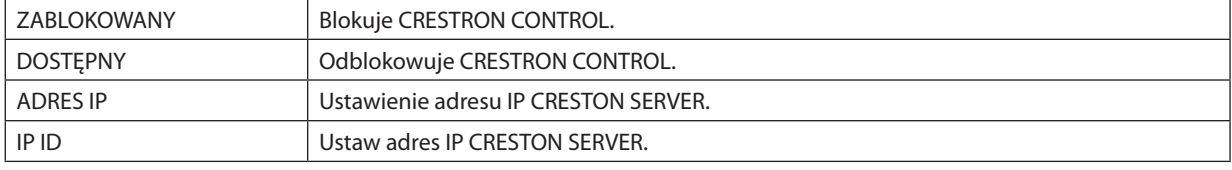

#### **• INFORMACJE**

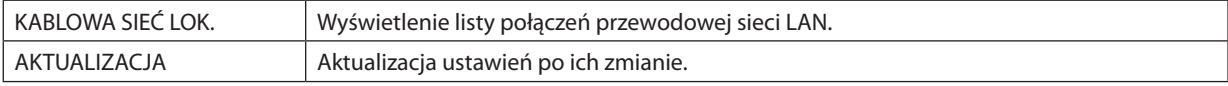

WSKAZÓWKA: Ustawienia CRESTON są wymagane tylko do użytku z CRESTRON ROOMVIEW. Więcej informacji można uzyskać na: [http://www.crestron.com](http://www.crestron.com
)

### ⓭ Zachowywanie zmian dla przesunięcia obiektywu, zoomu i ostrości [PAMIĘĆ OBIEKTYWU]

Skorygowane wartości mogą zostać zachowane w pamięci projektora przy użyciu przycisków LENS SHIFT, ZOOM i FOCUS na projektorze. Skorygowane wartości można zastosować do wybranego sygnału. Pozwala to wyeliminować konieczność korekcji przesunięcia obiektywu i zoomu podczas wyboru źródła. Istnieją dwa sposoby, aby zapisać skorygowane wartości dla przesunięcia obiektywu, zoomu i ostrości.

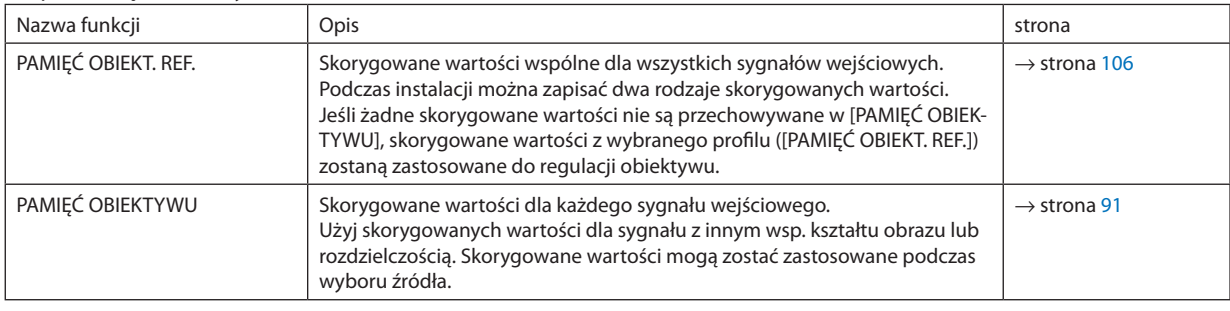

*UWAGA:*

• Po wymianieobiektywunależypamiętaćoprzeprowadzeniu[KALIBRACJISOCZEWEK]. (→ *strona* [16](#page-30-0)*,* [106](#page-120-0))

W razie potrzeby wymiany obiektywu, należy skontaktować się ze sprzedawcą w celu wykonania takiej usługi.

#### Przykład użycia

Gdy chcesz wyświetlać na ekranie o wsp. kształtu obrazu 4:3 sygnał NTSC lub inny sygnał wsp. kształtu obrazu 4:3 i SXGA lub inny sygnał wsp. kształtu obrazu 5:4:

Skoryguj przesunięcie, ostrość i zoom, aby ustawić rozmiar pionowego ekranu sygnału wsp. kształtu obrazu 5:4 na standardowy. Zarówno sygnały wsp. kształtu obrazu 4:3, jak i sygnały wsp. kształtu obrazu 5:4 mogą być teraz wyświetlane.

Zwróć uwagę, że z tymi korekcjami przesunięcia, ostrości i zoomu, sygnał wsp. kształtu obrazu 4:3 stanie się mniejszy na ekranie. Aby wyeliminować zmniejszenie rozmiaru, skoryguj przesunięcie, ostrość i zoom do stanu optymalnego dla wsp. kształtu obrazu 4:3 i wsp. kształtu obrazu 5:4.

Pamięć (przechowywanie) każdej z tych wartości pozwoli na wyświetlanie w optymalnym stanie przy przełączeniu sygnału.

#### Aby zapisać skorygowane ustawienia w [PAMIĘĆ OBIEKT. REF.]:

#### *1. Naciśnij przycisk MENU.*

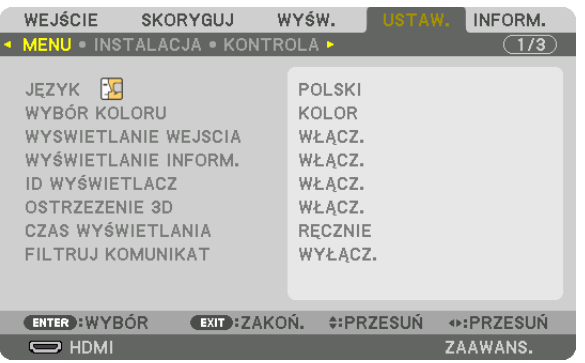

 Pojawisię menu.

- *2. Naciśnij przycisk* ▶**, aby wybrać element [USTAW.] i naciśnij przycisk ENTER.**
- *3. Naciśnij przycisk* ▶**, aby wybrać [INSTALACJA].**
- *4. Naciśnij przycisk* ▼**, aby wybrać [PAMIĘĆ OBIEKT. REF.], a następnie naciśnij przycisk ENTER.**

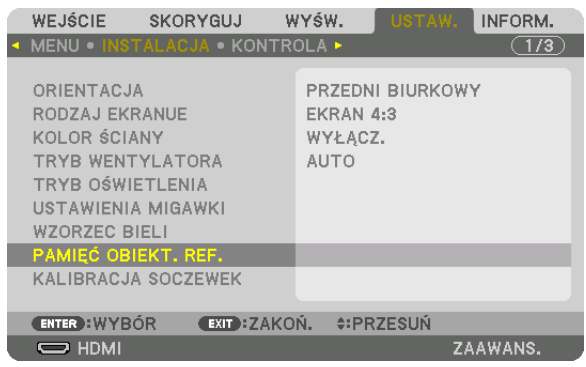

 Zostanie wyświetlony ekran [PAMIĘĆ OBIEKT. REF.].

**5. Najedź kursorem na [PROFIL], a następnie naciśnij przycisk ENTER.**

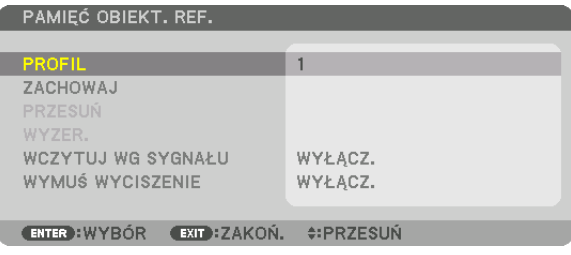

 Pojawisię ekran wyboru [PROFIL].

*6. Naciśnij przyciski* ▼*/*▲**, aby wybrać element [PROFIL], a następnie naciśnij przycisk ENTER.**

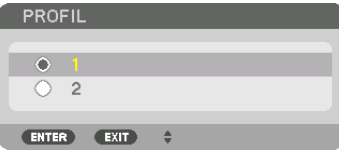

 Powróć do ekranu ustawień [PAMIĘĆ OBIEKT. REF.].

**7. Wybierz opcję [ZACHOWAJ] i naciśnij przycisk ENTER.**

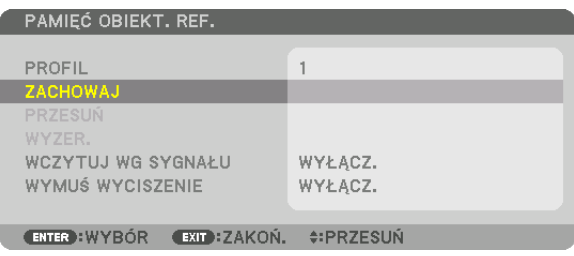

#### Pojawi się ekran potwierdzenia.

*8. Naciśnij przycisk* ◀**, aby wybrać element [YES] i naciśnij przycisk ENTER.**

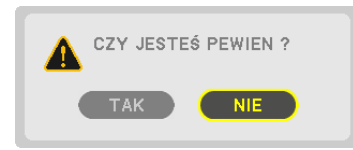

 Wybierz numer [PROFILU] i zapisz skorygowane wartości [PRZESUW. OBIEKTYWU], [ZOOM] i [OSTROŚĆ].

• Ustawienie [WYMUŚ WYCISZENIE] zatrzymuje projekcję podczas przesuwania obiektywu. (→ strona [105](#page-119-0)*)*

#### **9. Naciśnij przycisk MENU.**

 Menu zostanie zamknięte.

WSKAZÓWKA:

• Abyzachować skorygowane wartościdlakażdegoźródła wejściowego,użyj funkcjipamięćobiektywu. (→ *strona* [91\)](#page-105-0)

#### Aby przywołać skorygowane ustawienia z [PAMIĘĆ OBIEKT. REF.]:

#### *1. Naciśnij przycisk MENU.*

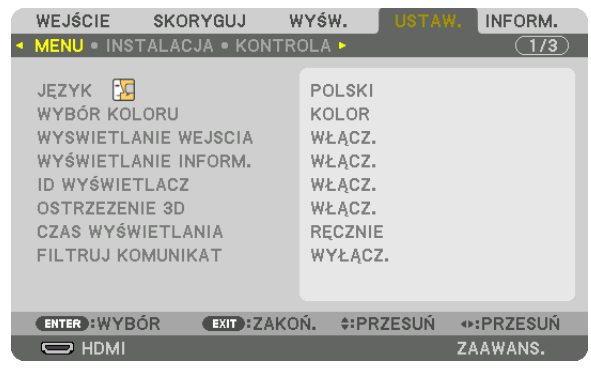

 Pojawisię menu.

- *2. Naciśnij przycisk* ▶**, aby wybrać element [USTAW.] i naciśnij przycisk ENTER.**
- *3. Naciśnij przycisk* ▶**, aby wybrać [INSTALACJA].**
- *4. Naciśnij przycisk* ▼**, aby wybrać [PAMIĘĆ OBIEKT. REF.], a następnie naciśnij przycisk ENTER.**

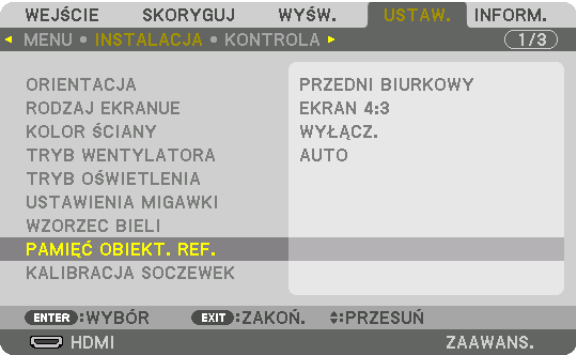

 Zostanie wyświetlony ekran [PAMIĘĆ OBIEKT. REF.].

**5. Najedź kursorem na [PROFIL], a następnie naciśnij przycisk ENTER.**

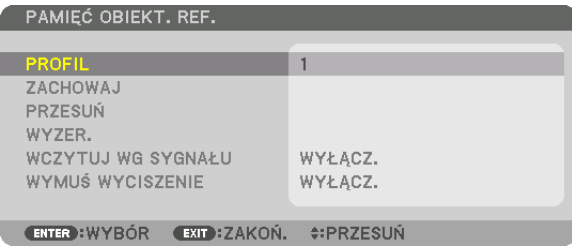

 Pojawisię ekran wyboru [PROFIL].

*6. Naciśnij przyciski* ▼*/*▲**, aby wybrać element [PROFIL], a następnie naciśnij przycisk ENTER.**

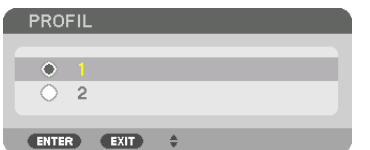

 Powróć do ekranu ustawień [PAMIĘĆ OBIEKT. REF.].

**7. Wybierz opcję [PRZESUŃ] i naciśnij przycisk ENTER.**

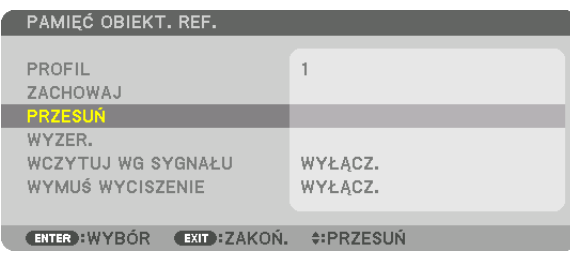

 Obiektyw przesunie się zgodnie ze skorygowanymi wartościami zachowanymi w wybranym [PROFILU]. *8. Naciśnij przycisk* ◀**, aby wybrać element [YES] i naciśnij przycisk ENTER.**

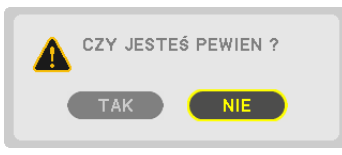

 Skorygowane wartości zostaną zastosowane do bieżącego sygnału. .

**9. Naciśnij przycisk MENU.**

 Menu zostanie zamknięte.

WSKAZÓWKA:

Aby przywołać skorygowane ustawienia z [PAMIĘĆ OBIEKTYWU]:

**1. Z menu wybierz [SKORYGUJ]** → **[PAMIĘĆ OBIEKTYWU]** → **[PRZESUŃ] i naciśnij przycisk ENTER.**

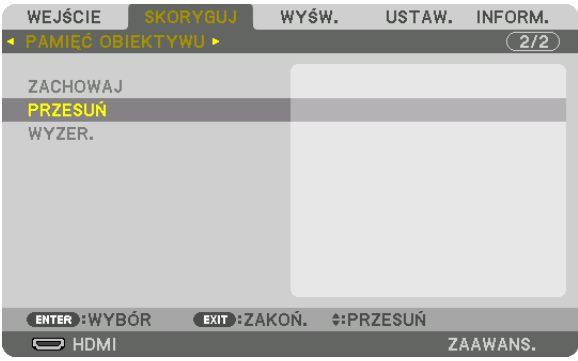

Pojawi się ekran potwierdzenia.

#### *2. Naciśnij przycisk* ◀**, aby wybrać element [YES] i naciśnij przycisk ENTER.**

Podczas wyświetlania, jeśli skorygowane wartości dla sygnału wejściowego zostały zapisane, obiektyw zostanie przesunięty. Jeśli nie, obiektyw przesunie się zgodnie ze skorygowanymi wartościami zachowanymi w wybranym numerze [PROFILU] [PAMIĘĆ OBIEKT. REF.].

Aby automatycznie zastosować skorygowane wartości podczas wyboru źródła:

#### **1. Z menu wybierz [USTAW.]** → **[PAMIĘĆ OBIEKT. REF.]** → **[WCZYTUJ WG SYGNAŁU], a następnie naciśnij przycisk ENTER.**

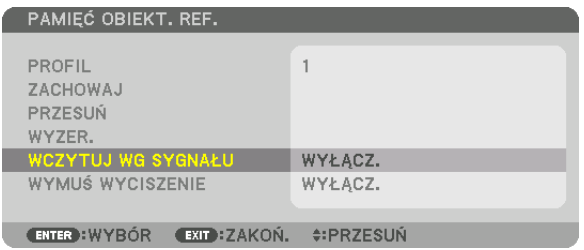

#### *2. Naciśnij przycisk* ▼**, aby wybrać element [WŁĄCZ.] i naciśnij przycisk ENTER.**

Spowoduje to automatyczne przesunięcie obiektywu na pozycję podczas wyboru źródła, zgodnie ze skorygowanymi wartościami.

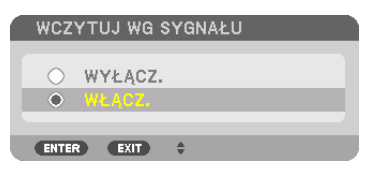

UWAGA: Funkcja pamięci obiektywu może nie dawać całkowicie wyrównanego obrazu (ze względu na tolerancję w soczewkach), korzystając ze skorygowanych wartości zachowanych na projektorze. Po przywołaniu i zastosowaniu skorygowanych wartości z funkcji pamięci obiektywu, dokładnie skoryguj przesunięcie obiektywu, zoom i ostrość, aby uzyskać najlepszy możliwy obraz.

# 4. Projekcja wieloekranowa

### ❶ Korzystanie z funkcji projekcji wieloekranowej

Tego projektora można używać samodzielnie lub z wieloma innymi jednostkami w celu utworzenia projekcji wieloekranowej. Przedstawimy tutaj przykład przy użyciu dwóch ekranów projekcyjnych.

#### **Przypadek 1**

Używanie pojedynczego projektora w celu wyświetlenia dwóch rodzajów filmów jednocześnie [PIP/OBRAZ OBOK OBRAZU]

#### **Przypadek 2**

Używanie 4 projektorów (rozdzielczość: FULL HD) w celu projekcji filmu w rozdzielczości 3840 × 2160 pikseli [KAFELKOWANIE]

#### Przypadek 1. Używanie pojedynczego projektora w celu wyświetlenia dwóch rodzajów filmów jednocześnie [PIP/OBRAZ OBOK OBRAZU]

#### **Przykład podłączenia i projekcja obrazu**

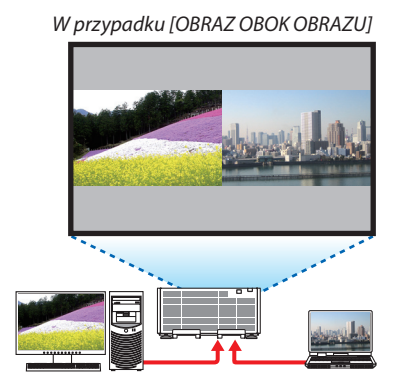

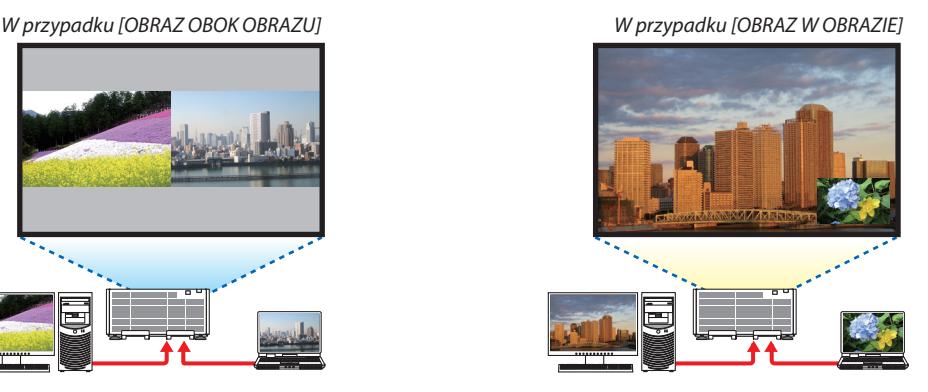

#### **Obsługa menu ekranowego**

Wyświetlaj z menu ekranowego kolejno ekrany [WYŚW.]→[PIP/OBRAZOBOKOBRAZU]→[TRYB], a następnie wybierz [OBRAZ W OBRAZIE] lub [OBRAZ OBOK OBRAZU].

Aby dowiedzieć się więcej, patrz"4-2 Wyświetlanie dwóch obrazów jednocześnie". (→ strona [58](#page-72-0))

#### Przypadek 2. Używanie 4 projektorów (rozdzielczość: FULL HD) w celu projekcji filmów w rozdzielczości 3840 × 2160 pikseli [KAFELKOWANIE]

**Przykład podłączenia i projekcja obrazu**

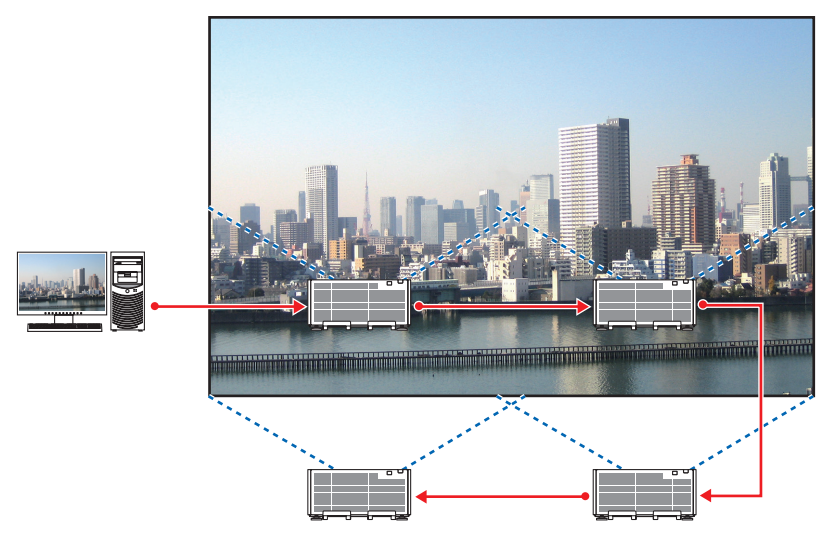

#### **Obsługa menu ekranowego**

**1 Podczas korzystania z czterech projektorów, wyświetlane są cztery podobne filmy.** Aby ustawić pozycję wyświetlanego obrazu dla każdego projektora, należy skontaktować się ze sprzedawcą.

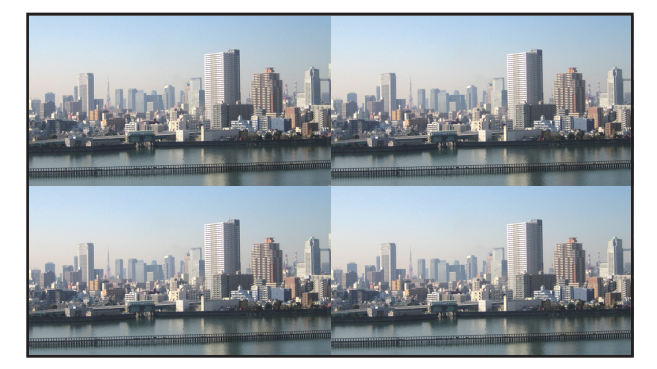

2 Aby podzielić obraz na cztery cześci, należy skorzystać z menu ekranowego za pomoca czterech odpowiednich projek*torów.*

Wyświetlaj z menu ekranowego kolejno ekrany [WYŚW.] → [WIRTUALNE PULPITY] → [USTAWIENIA OBRAZU], a następnie wybierz [KAFELKOWANIE].

- (1) Wybierz [2 JEDNOSTKI] na ekranie, w celu ustawienia liczby jednostek znajdujących się w pozycji poziomej. (liczba jednostek znajdujących się pozycji poziomej)
- (2) Wybierz [2 JEDNOSTKI] na ekranie, w celu ustawienia liczby jednostek znajdujących się w pozycji pionowej. (liczba jednostek znajdujących się pozycji pionowej)
- (3) Na ekranie ustawiania kolejności poziomej wybierz [1. JEDNOSTKA] lub [2. JEDNOSTKA]. (popatrz na ekrany, ten po lewej to [1.JEDNOSTKA], a ten po prawej to [2.JEDNOSTKA])
- (4) Na ekranie ustawiania kolejności pionowej wybierz [1. JEDNOSTKA] lub [2. JEDNOSTKA]. (popatrz na ekrany, ten na górze to [1.JEDNOSTKA], a ten na dole to [2.JEDNOSTKA])

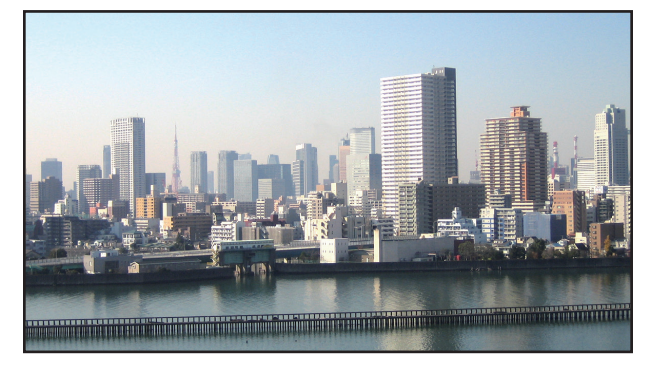

**3 Ustaw przesunięcie obiektywu dla każdego projektora, aby dostosować obramowanie ekranu.**

 Aby dostosować dokładniej, użyj funkcji [WYŚW.] → [WYGŁADZANIE KRAWĘDZI] znajdującejsię w menu ekranowym każdego projektora.

Aby dowiedzieć się więcej, patrz "4-3 Wyświetlanie obrazu z funkcją [WYGŁADZANIE KRAWĘDZI]".

 (→ strona [62](#page-76-0)*)*

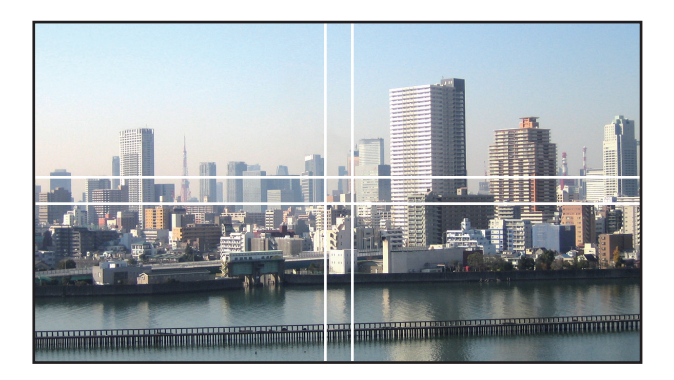

#### O czym należy pamiętać podczas instalacji projektorów

Należy pozostawić co najmniej 60 cm/23,6" odległości pomiędzy projektorami, gdy projektory są zainstalowane obok siebie, aby wloty powietrza nie były zasłonięte. Ponadto należy zostawić co najmniej 30 cm/11,8" wolnej przestrzeni pomiędzy otworem wentylacyjnym wlotowym a ścianą i co najmniej 70 cm/27,6" pomiędzy odpowietrznikiem wylotowym a ścianą. Jeśli wlot powietrza i otwory wylotowe są zasłonięte, temperatura wewnątrz projektowa wzrośnie, co może spowodować uszkodzenie projektora.

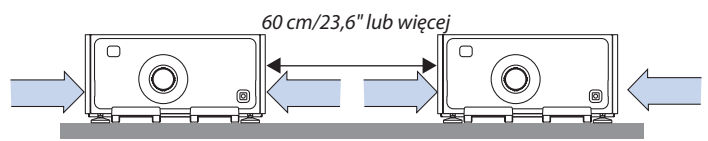

• Nie wolno stawiać projektorów bezpośrednio jednego na drugim.

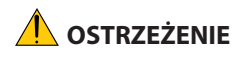

**OSTRZEŻENIE** Projektory ustawione bezpośrednio jeden na drugim mogą upaść i spowodować obrażenia ciała. Projektory mogą także ulec uszkodzeniu lub zniszczeniu.

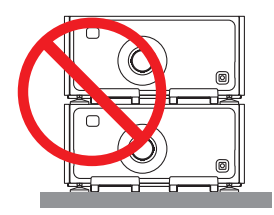

• Przykład wielu projektorów zainstalowanych razem

 Podczas używania wielu projektorów razem w celu wyświetlania wieloekranowego, należy je ustawić w specjalnej szafce, takiej jak ta poniżej.

[Przykład instalacji]

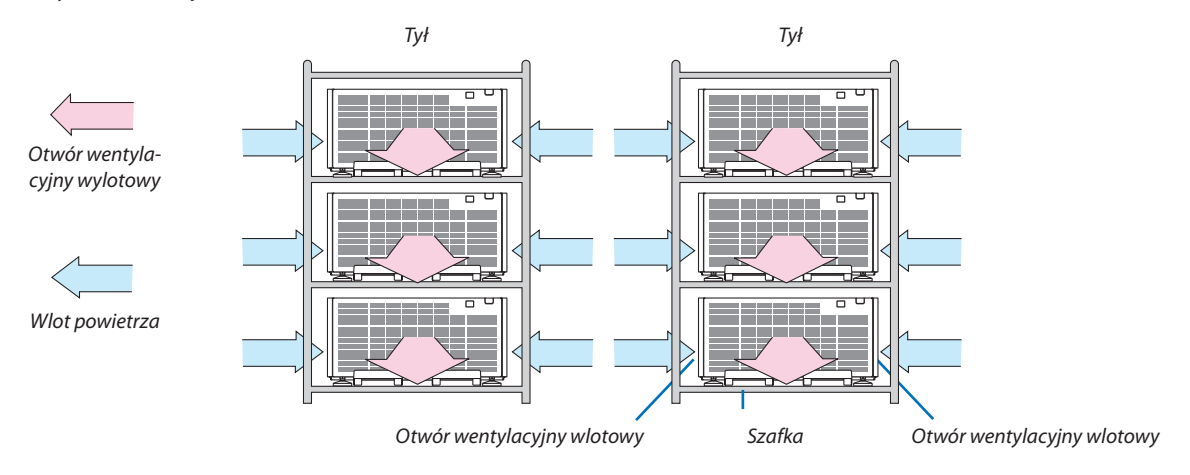

### **OSTRZEŻENIE**

Aby uzyskać specjalne usługi instalacyjne, takie jak podczas montowania projektora do sufitu, należy zwrócić się do sprzedawcy. Nigdy nie należy wykonywać instalacjisamodzielnie. Projektor może upaść, co może spowodować obrażenia ciała. Do instalacji należy używać solidnej szafki, która wytrzyma wagę projektora. Nie należy układać projektorów jeden bezpośrednio na drugim.

*UWAGA:*

<sup>•</sup> Abyuzyskać informacjenatematzakresuodległościprojekcji,patrz Dodatek"Odległość wyświetlaniai wymiaryekranu". (→ *strona* [156\)](#page-170-0)
### <span id="page-72-0"></span>❷ Wyświetlanie dwóch obrazów jednocześnie

Projektor jest wyposażony w mechanizm pozwalający wyświetlać sygnały z dwóch źródeł jednocześnie. Do wyboru są dwa tryby: obraz w obrazie (OBRAZ W OBRAZIE) oraz obraz obok obrazu (OBRAZ OBOK OBRAZU).

Film wyświetlany na pierwszym ekranie, nazywany jest głównym ekranem, tym samym film wyświetlany na drugim ekranie, nazywany jest ekranem podrzędnym.

Wybierz funkcjęprojekcji z menu ekranowego naciskającpo kolei[WYŚW.]→[PIP/OBRAZOBOKOBRAZU]→[TRYB](fabrycznie ustawiona jest funkcja OBRAZ W OBRAZIE). (→ strona [92](#page-106-0))

• Wyświetlany jest pojedynczy obraz, gdy zasilanie jest włączone.

#### **Funkcja Obraz w obrazie (OBRAZ W OBRAZIE)**

Małe okienko z ekranem podrzędnym jest wyświetlane w ekranie głównym.

Ekran podrzędny może być ustawiany i regulowany następująco.  $(\rightarrow$  strona [93](#page-107-0))

- • Można wybrać miejsce, gdzie będzie wyświetlany ekran podrzędny: góra po prawej stronie, góra po lewej stronie, dół po lewej stronie lub dół po prawej stronie (można wybrać rozmiar ekranu podrzędnego, a pozycja może zostać dostosowana)
- • Zamiana ekranu głównego z ekranem podrzędnym

### **Funkcja obraz obok obrazu (OBRAZ OBOK OBRAZU)**

Wyświetlenie głównego ekranu i ekranu podrzędnego obok siebie.

Ekran główny i ekran podrzędny mogą być ustawiane i regulowane następująco. (→ strona [93](#page-107-0))

- • Wybór granicy wyświetlania (proporcja) głównego ekranu i ekranu podrzędnego
- • Zamiana ekranu głównego z ekranem podrzędnym

### **Złącza wejściowe, których można użyć dla głównego ekranu i ekranu podrzędnego.**

Główny i podrzędny ekran zapewnia następujące złącza wejściowe.

• Główny i podrzędny ekran obsługują sygnały komputerowe do WUXGA@60HzRB.

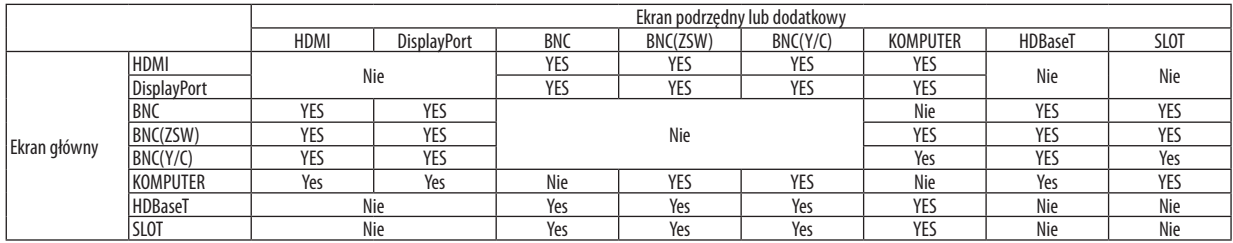

*UWAGA:*

W zależności od rozdzielczości, niektóre sygnały mogę nie być wyświetlane.

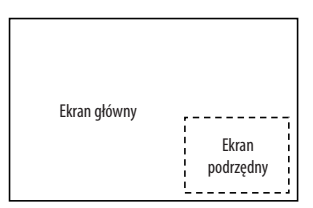

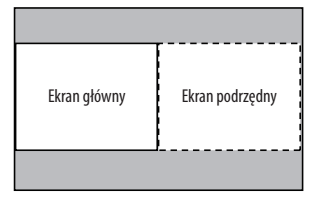

#### Wyświetlanie na dwóch ekranach

**1. Naciśnij przycisk MENU, abywyświetlić menu ekranowe, a następniewybierz [WYŚW.]**→**[PIP/OBRAZ OBOK OBRAZU].**

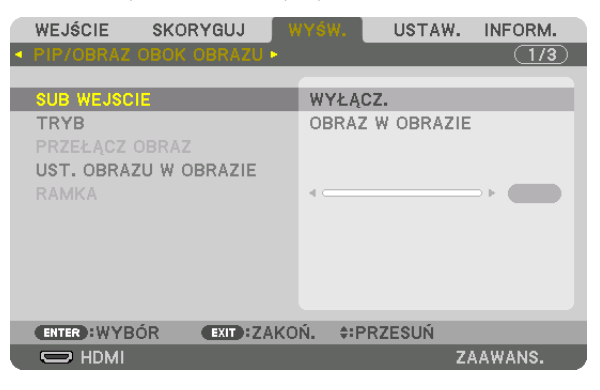

 Zostanie wyświetlony ekran [PIP/OBRAZ OBOK OBRAZU] w menu ekranowym.

- **2. Wybierz [SUB WEJŚCIE] używając przycisków** ▼*/*▲*, a następnie naciśnij przycisk ENTER.* Zostanie wyświetlony ekran [SUB WEJŚCIE].
- *3. Wybierz sygnał wejściowy używając przycisków* ▼*/*▲*, a następnie naciśnij przycisk ENTER.*

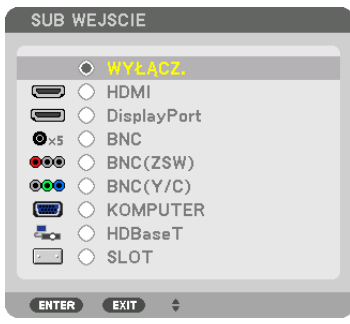

 Pod [TRYB] zostanie wyświetlony ekran ustawienia funkcji [PIP] (OBRAZ W OBRAZIE) lub [OBRAZOBOKOBRAZU]. (→strona [92](#page-106-0)*)*

- • Jeśli nazwa sygnału jest wyświetlana w kolorze szarym, oznacza to, że nie można jej wybrać.
- • Sygnał można również wybrać naciskając przycisk PIP/FREEZE na pilocie zdalnego sterowania.

#### *4. Naciśnij przycisk MENU.*

 Zniknie menu ekranowe.

**5. Powracając do pojedynczego ekranu, wyświetl ponownie ekran [PIP/OBRAZ OBOK OBRAZU], a następnie wybierz [WYŁĄCZ] na ekranie [SUB WEJŚCIE] w kroku 3.**

#### WSKAZÓWKA:

• W czasie wyświetlania projekcji na dwóch ekranach, jeśli wybrane wejście nie jest obsługiwane przez ekran podrzędny, na ekranie tym wyświetli się czarny ekran.

#### Przełączanie między ekranem głównym a ekranem podrzędnym i na odwrót

**1. Naciśnij przycisk MENU, abywyświetlić menu ekranowe, a następniewybierz [WYŚW.]**→**[PIP/OBRAZ OBOK OBRAZU].**

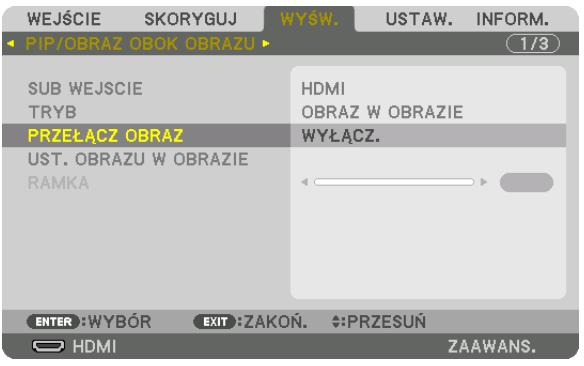

 Zostanie wyświetlony ekran [PIP/OBRAZ OBOK OBRAZU] w menu ekranowym.

**2. Wybierz [PRZEŁĄCZ OBRAZ] używając przycisków** ▼*/*▲*, a następnie naciśnij przycisk ENTER.*

 Zostanie wyświetlony ekran zamiany pozycji ekranu.

**3. Wybierz [WŁĄCZ.] za pomocą przycisku** ▼*, a następnie naciśnij przycisk ENTER.*

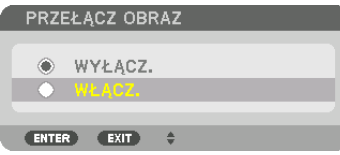

 Film wyświetlany na głównym ekranie zostanie zamieniony z filmem wyświetlanym na ekranie podrzędnym.

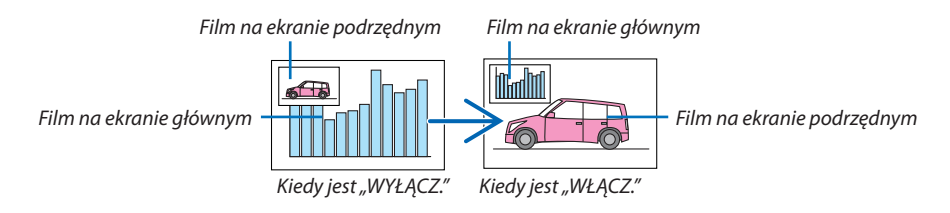

 Sygnał wysyłany z wyjścia HDMI OUT nie zmienia, nawet jeśli pozycje ekranów zostały zamienione.

#### *4. Naciśnij przycisk menu.*

 Zniknie menu ekranowe.

#### **Ograniczenia**

- Następujące operacje są dostępne wyłącznie dla ekranu głównego.
	- • Ustawienia wizualne
	- • Powiększenie / pomniejszenie filmu przy użyciu przycisków D-ZOOM/ZOOM +/−.
		- Jednakże, powiększenie / pomniejszenie zależą od granicy ustawianej w [OBRAZ OBOK OBRAZU].
	- • OBRAZ TESTOWY
- Następujące operacje są dostępne zarówno dla ekranu głównego, jak i ekranu podrzędnego. Tych operacji nie można stosować osobno.
	- • Chwilowe opóźnienie filmu
	- • Wstrzymanie filmu
- Nie można używać funkcji [PIP/OBRAZ OBOK OBRAZU] podczas wyświetlania filmu 3D.
- • Korzystając z funkcji [PIP/OBRAZ OBOK OBRAZU], można używać [ZAMKNIĘTY OPIS] oraz [KONTRAST DYNAMICZNY].
- Nie można używać funkcji [PIP/OBRAZ OBOK OBRAZU], kiedy wysyłany jest sygnał o rozdzielczości 1920 × 1080 lub większej.
- • Gniazdo wyjściowe HDMI OUT ma funkcję wzmacniaka. Rozdzielczość wyjściowa jest ograniczona przez maksymalną rozdzielczość podłączonego monitora i projektora.

## ❸ Wyświetlanie obrazu używając funkcji [WYGŁADZANIE KRAWĘDZI]

Film o wysokiej rozdzielczości może być wyświetlany nawet na większym ekranie, dołączając więcej projektorów z lewej, prawej strony, z góry i z dołu.

Ten projektor posiada funkcję "Funkcja WYGŁADZANIE KRAWĘDZI", która sprawia, że brzegi (obramowanie) wyświetlanego ekranu są niewidoczne.

*UWAGA:*

- • Abydowiedzieć się więcejnatematodległości wyświetlania,patrz"Odległość wyświetlaniai wymiaryekranu"nastronie[156](#page-170-0)*.*
- Przed użyciem funkcji Wygładzania krawedzi, należy umieścić projektor we właściwej pozycji, tak żeby obraz był kwadratowy i we właściwym rozmiarze, dopiero wtedy można dokonać regulacji optycznej (przesunięcie obiektywu, ostrość i zoom).
- • Należyustawićjaskrawośćkażdegoprojektoraużywającfunkcji[SKORYGUJ]znajdującejsięz[TRYBIEOŚWIETLENIA].Poustawieniujaskrawości,możnapozostawićustawiony poziom jaskrawości włączając tryb [STALA JASNOSC]. Ponadto użyj [WZORZEC BIELI], aby skorygować [KONTRAST] i [JASKRAWOŚĆ].

#### **Zanim zostanie wyjaśniona funkcja wygładzania krawędzi**

W tym rozdziale zostanie wyjaśniony przypadek dla"Przykład: Umieszczanie dwóch projektorów obok siebie". Tak jak pokazano, obraz wyświetlany po lewej nazwany został "Projektor A", a obraz wyświetlany po prawej "Projektor B". O ile nie określono inaczej, nazwa "projektor" odnosi się zarówno do projektora A, jak i B.

#### **Przykład: Umieszczanie dwóch projektorów obok siebie**

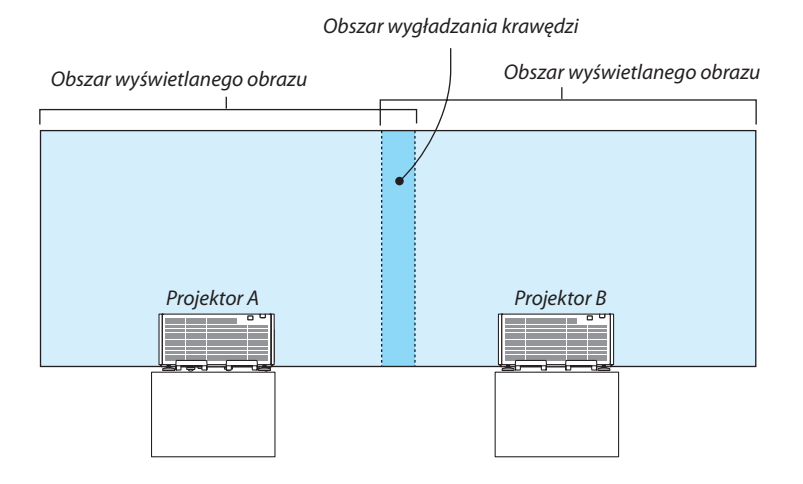

#### **Przygotowanie:**

- • Włącz projektor i wyświetl sygnał.
- • Jeśli do zmiany ustawień lub regulacji używany jest pilot zdalnego sterowania, należy włączyć funkcję [ID STEROWANIA], aby inne projektory nie były aktywowane.  $(\rightarrow$  strona [113](#page-127-0))

#### Ustawianie nakładania się ekranów projekcyjnych

#### ①**Włączanie funkcji [WYGŁADZANIE KRAWĘDZI].**

#### *1. Naciśnij przycisk MENU.*

 Pojawisię menu.

#### **2. Wybierz [WYGŁADZANIE KRAWĘDZI].**

 Pojawisię ekran [WYGŁADZANIA KRAWĘDZI]. Najedź kursorem na [TRYB], a następnie naciśnij przycisk ENTER. Pojawisię ekran trybu.

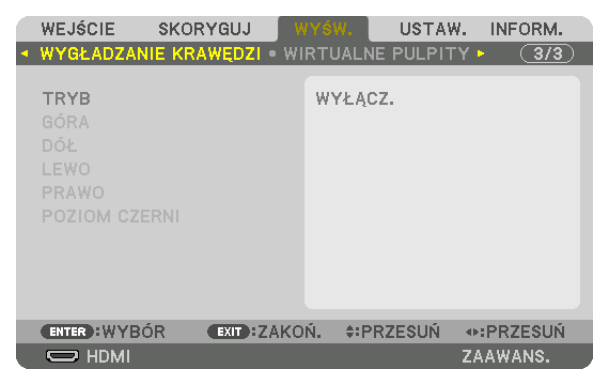

**3. Wybierz [TRYB]** → **[WŁĄCZ.], a następnie naciśnij przycisk ENTER.**

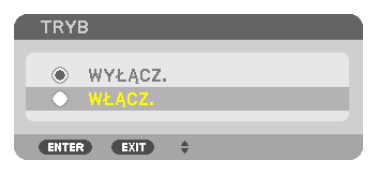

 Funkcja Wygładzania krawędzi zostanie włączona. Dostępne są następujące funkcje menu: [GÓRA], [DÓŁ], [LEWO], [PRAWO] oraz [POZIOM CZERNI]

**4. Wybierz [PRAWO] dla projektora A oraz [LEWO] dla projektora B.**

 Naciśnij przycisk ENTER.

| WEJŚCIE                                      | <b>SKORYGUJ</b>      | WYŚW.              | USTAW. | INFORM.      |
|----------------------------------------------|----------------------|--------------------|--------|--------------|
| ◆ WYGŁADZANIE KRAWEDZI · WIRTUALNE PULPITY ▶ |                      |                    |        | $\sqrt{3/3}$ |
| <b>TRYB</b><br>GÓRA<br>DÓŁ                   |                      | WŁACZ.             |        |              |
| <b>LEWO</b>                                  |                      |                    |        |              |
| PRAWO<br><b>POZIOM CZERNI</b>                |                      |                    |        |              |
| <b>ENTER : WYBÓR</b>                         | <b>EXIT : ZAKOŃ.</b> | <b>CORPORATION</b> |        |              |
| $\Rightarrow$ HDMI                           |                      |                    |        | ZAAWANS.     |

 Dostępne są następujące elementy: [KONTROLA], [MARKER], [ZASIĘG] oraz [POŁOŻENIE]

**5. Wybierz [KONTROLA]** → **[WŁĄCZ.], a następnie naciśnij przycisk ENTER.**

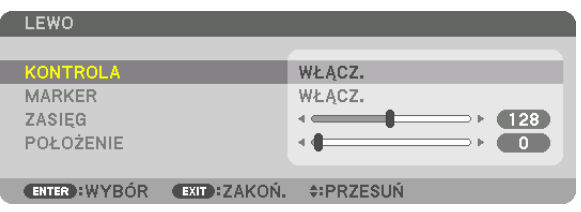

Każda funkcja [GÓRA], [DÓŁ], [LEWO], [PRAWO] oraz [POZIOM CZERNI] posiada elementy [KONTROLA], [MARKER], [ZASIĘG] oraz [POŁOŻENIE].

• Dla projektora A należy ustawić element [KONTROLA] na [WYŁĄCZ.] dla funkcji [GÓRA], [LEWO] oraz [DÓŁ]. Podobnie dla projektora B należy ustawić element [KONTROLA] na [WYŁĄCZ.] dla funkcji [GÓRA], [PRAWO] oraz [DÓŁ].

#### ② **Ustaw [ZASIĘG] oraz [POŁOŻENIE], aby określić obszar nachodzących na siebie brzegów obrazów wyświetlanych na każdym projektorze.**

Włączenie elementu [MARKER] spowoduje wyświetlanie karmazynowych i zielonych znaczników. Karmazynowy znacznik jest używany dla [ZASIĘGU] a zielony dla [POŁOŻENIA].

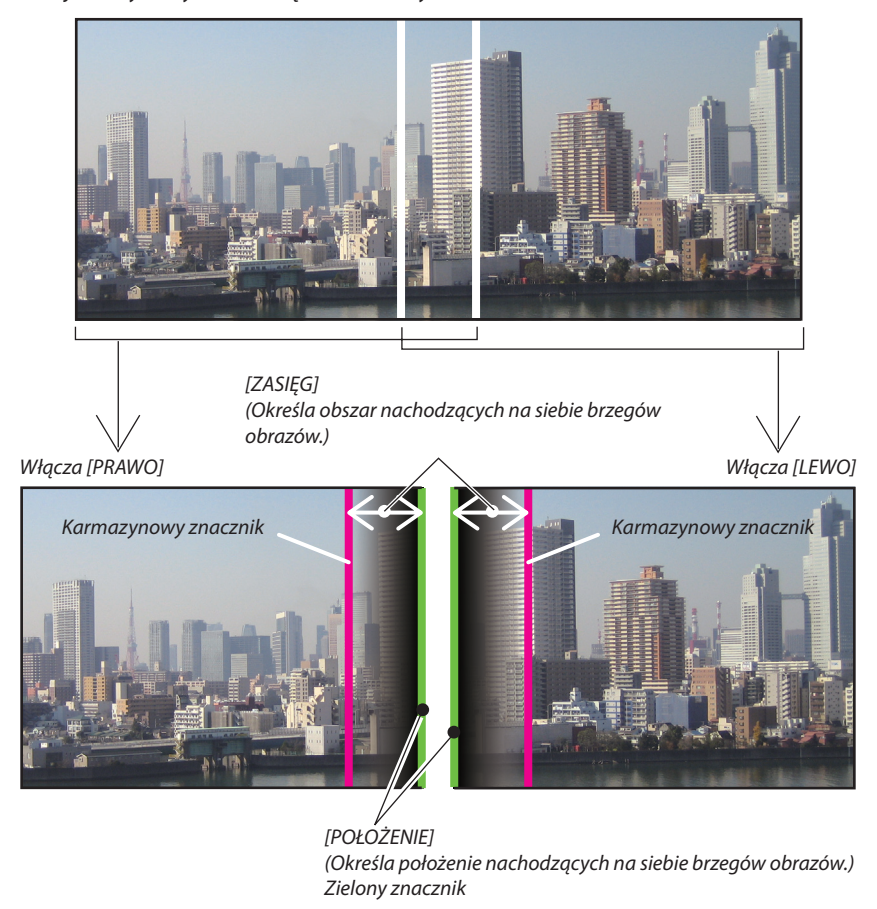

2 ekrany zostały oddzielone na schemacie celem objaśnienia.

#### **1 Ustaw [ZASIĘG].**

 Aby ustawić nachodzący na siebie obszar, należy używać przycisku ◀ lub ▶.

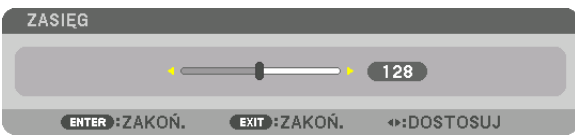

WSKAZÓWKA:

• Ustaw tak, aby znacznik jednego projektora nachodził na znacznik drugiego projektora.

#### **2 Ustaw [POŁOŻENIE].**

 Aby wyrównać brzegi z innymi brzegami nachodzących na siebie obrazów, należy używać przycisku ◀ lub ▶.

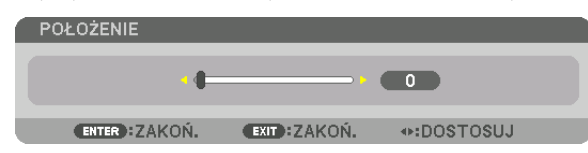

#### WSKAZÓWKA:

- Jeśli wyświetlany jest sygnał o różnej rozdzielczości, funkcję wygładzania krawędzi należy wykonać od początku.
- Ustawienie [MARKER] nie zostanie zapisane i powróci do stanu [WYŁĄCZ.], kiedy projektor zostanie wyłączony.
- Aby wyświetlić lub ukryć znacznik, kiedy projektor jest włączony, należy włączyć lub wyłączyć element [MARKER] w menu.

#### Regulacja poziomu czerni

Regulowanie poziomu czerni nachodzącego na siebie obszaru i nienachodzącego na siebie obszaru w czasie wieloekranowej projekcji (WYGŁADZANIE KRAWĘDZI).

Skoryguj poziom jaskrawości, jeśli uważasz, że różnica jest zbyt duża.

*UWAGA:* 

Ta funkcja jest dostępna tylko po włączeniu funkcji [TRYB].

Regulowane obszary różnią się w zależności od tego jaka kombinacja funkcji [GÓRA], [DÓŁ], [LEWO] i [PRAWO] została włączona.

#### **Przykład: Regulacja Poziomu czerni, kiedy projektory umieszczone są obok siebie**

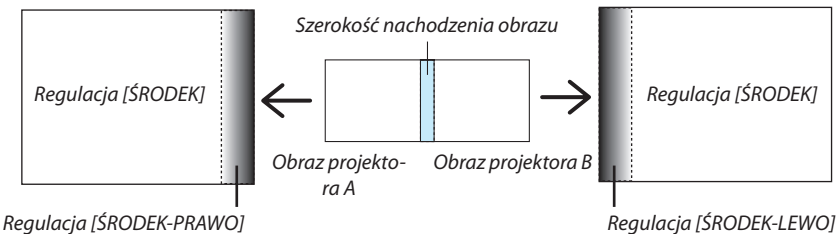

**1. Włącz [TRYB]**

#### **2. Wybierz [POZIOM CZERNI], a następnie naciśnij przycisk ENTER.**

 Ekran zostanie przełączony na ekran regulacji poziomu czerni.

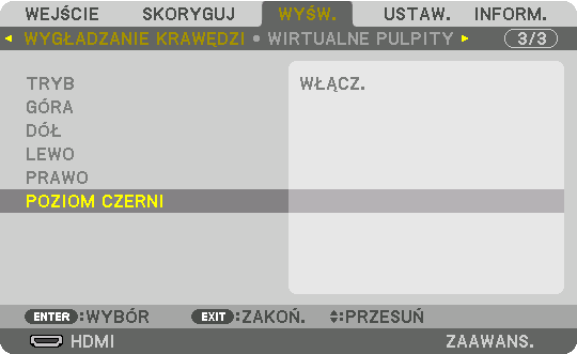

*3. Użyj przycisku* ▼ *lub* ▲**, aby wybrać element i za pomocą przycisku** ◀ *lub* ▶ **ustawić poziom czerni.**

 Jeśli jest to konieczne, wykonaj tę czynność jeszcze raz dla drugiego projektora.

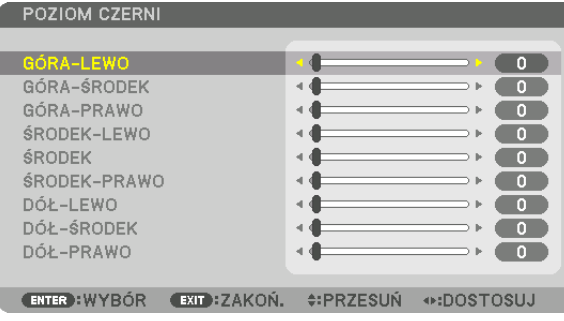

#### **9-segmentowy podział regulacji poziomu czerni**

#### Środek projektora

Ta funkcja reguluje poziom jaskrawości 9-segmentowych części środka projektora oraz 4-segmentowych części w lewym dolnym rogu projektora, tak jak to zostało pokazane poniżej.

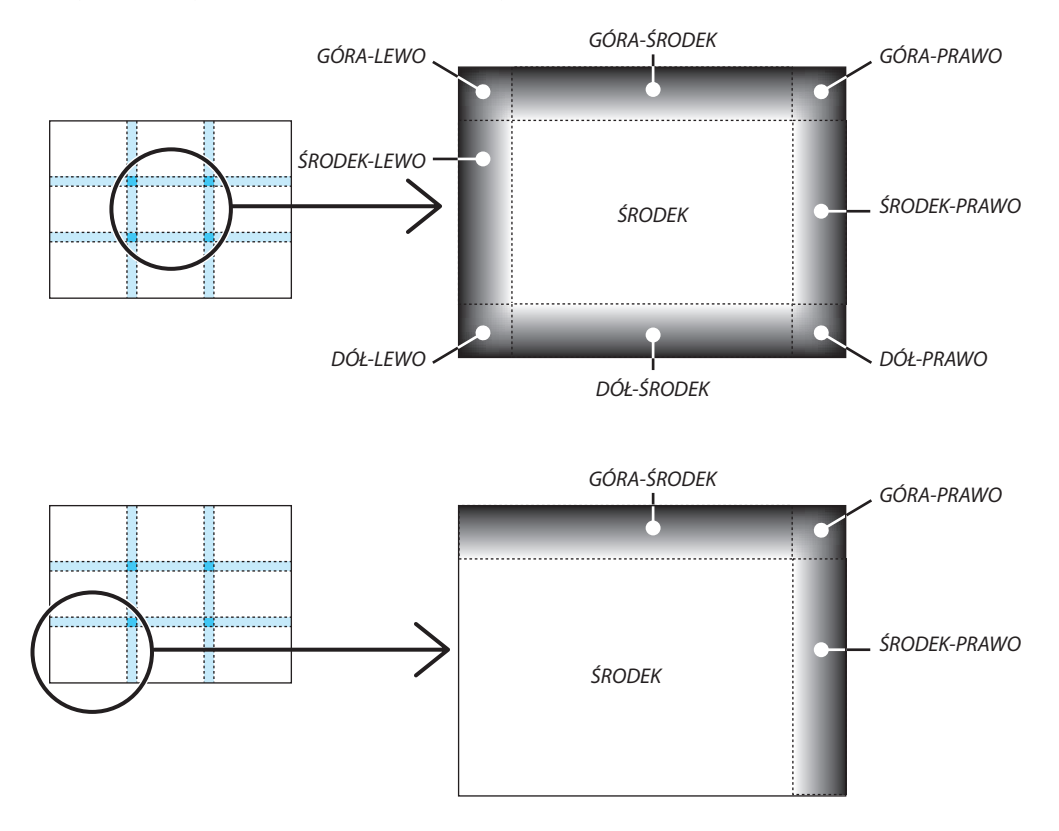

WSKAZÓWKA:

- Liczba ekranów podziału poziomu czerni (maksymalnie 9 podziałów) zmienia się w zależności od liczby wybranych pozycji wygładzenia krawędzi (góra, dół, prawo, lewo). Co więcej, kiedy zostały wybrane górny / dolny i lewy / prawy koniec, pojawi się ekran z podziałem rogu.
- Szerokość wygładzania krawędzi jest szerokością ustawioną w zasięgu, a róg powstaje przez przecięcie się obszarów górnych / dolnych końców lub lewego / prawego końca. • [POZIOM CZERNI] można tylko rozjaśnić.

### ❶ Korzystanie z menu

UWAGA: Menu ekranowe może nie zostać prawidłowo wyświetlone, w zależności od sygnału wejściowego i ustawień projektora.

#### **1. Naciśnij przycisk MENU na pilocie zdalnego sterowania lub obudowie projektora, aby wyświetlić menu.**

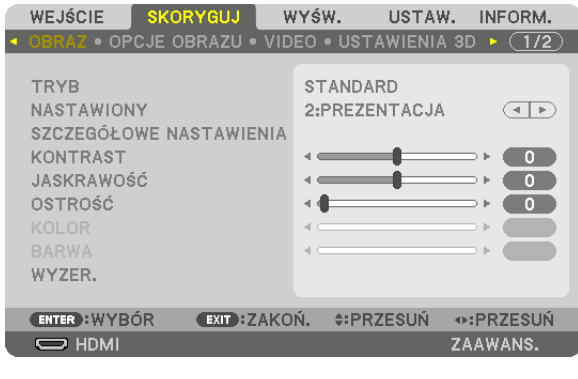

UWAGA:PoleceniatakiejakENTER,WYJŚCIE, ▲▼*,* ◀▶ *znajdujące się na dole, przedstawiają dostępne przyciski do używania.*

- *2. Naciśnij przyciski* ◀▶ **na pilocie zdalnego sterowania lub obudowie projektora, aby wyświetlić podmenu.**
- **3. Naciśnij przycisk ENTER na pilocie zdalnego sterowania lub obudowie projektora, aby podświetlić najwyższy element** *lub pierwszą kartę.*
- *4. Naciśnij przyciski* ▲▼ **na pilocie zdalnego sterowania lub obudowie projektora, aby wybrać element, który ma zostać** *wyregulowany lub ustawiony.*

 **Dowybieraniażądanejkartymożnaużyćprzycisków**◀▶**znajdującychsięnapilociezdalnegosterowanialubobudowie** *projektora.*

- **5. Naciśnij przycisk ENTER na pilocie zdalnego sterowania lub obudowie projektora, aby wyświetlić okno podmenu.**
- *6. Dostosuj poziom lub włącz/wyłącz wybrany element za pomocą przycisków* ▲▼◀▶ **znajdujących się na pilocie zdal***nego sterowania lub obudowie projektora.*

 Zmiany zostaną zapisane aż do następnych regulacji.

7. Powtórz czynności z kroków 2-6, aby wyregulować kolejny element lub naciśnij przycisk EXIT na pilocie zdalnego **sterowania lub projektorze, aby zamknąć menu.**

UWAGA: Po wyświetleniu menu lub komunikatu może nastąpić utrata kilku wierszy informacji, w zależności od sygnału lub ustawień.

**8. Naciśnij przycisk MENU, aby zamknąć menu. Naciśnij przycisk ZAMKNIJ, aby powrócić do poprzedniego menu.**

#### Elementy menu

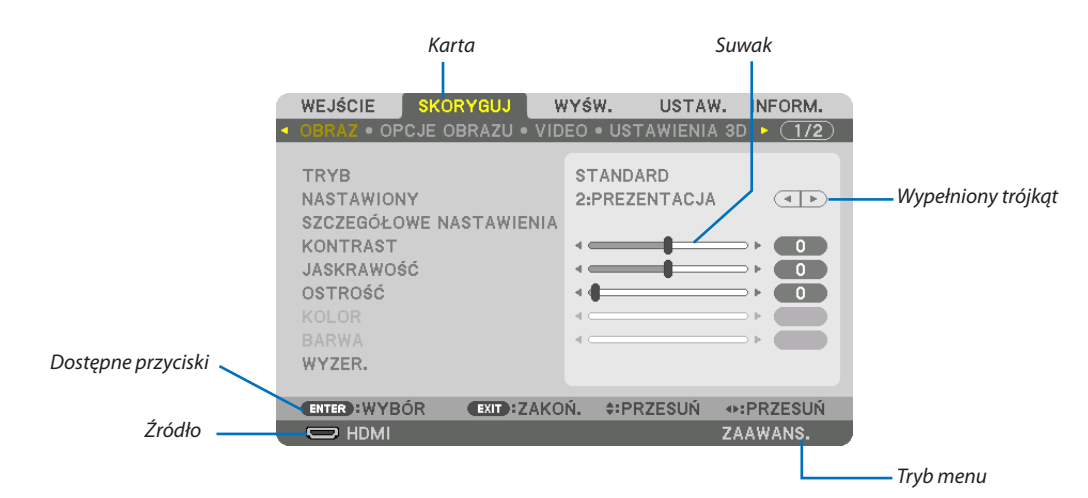

#### Podświetlenie

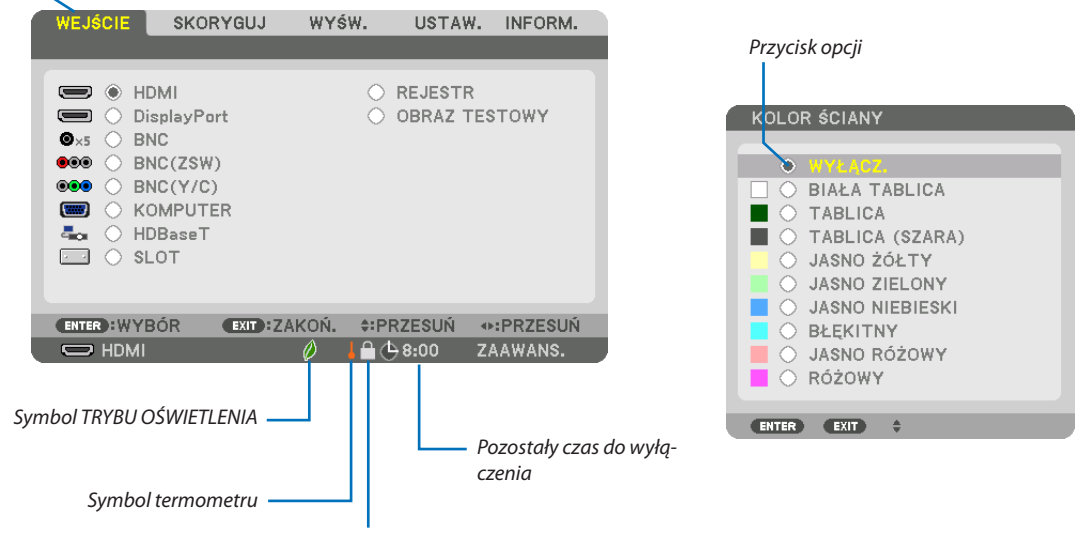

Symbol kłódki

#### **Okna menu i okna dialogowe na ogół mają następujące elementy:**

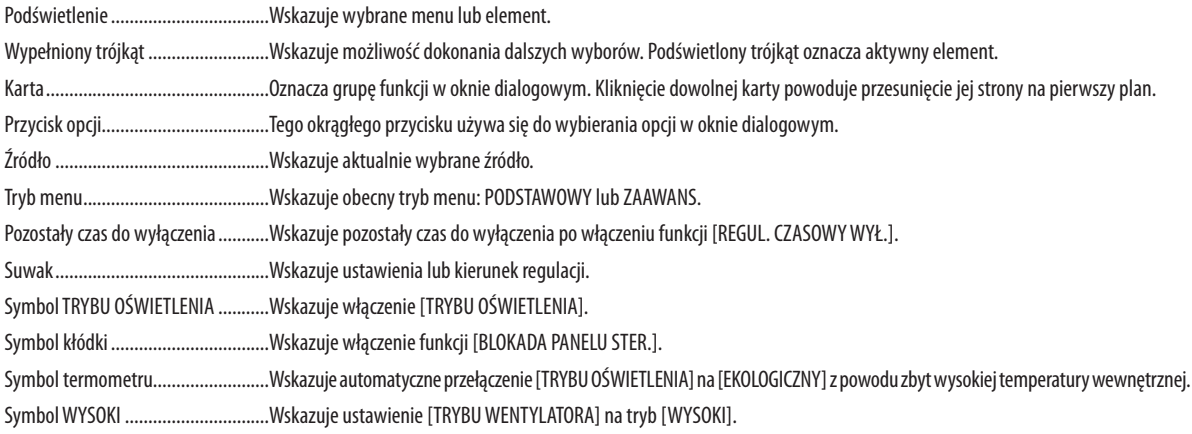

### **2 Lista elementów menu** *enementów menu element***ów menu elementów menu terminalnym de la characteria elementów menu menu single elementów menu menu de la characteria elementów menu menu de la characteria elementów menu d**

Niektóre elementy menu nie są dostępne w zależności od źródła wejściowego.

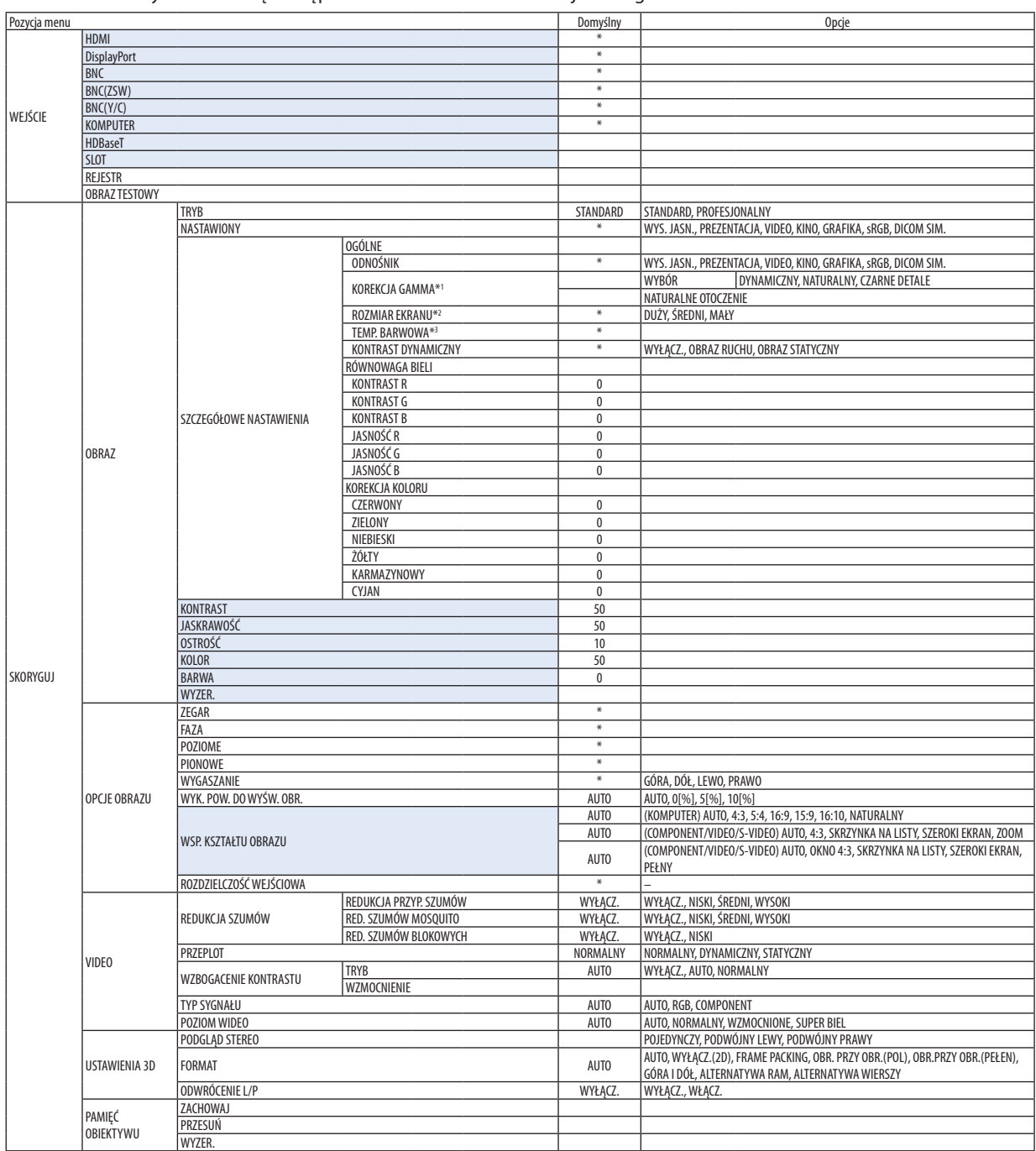

\* Gwiazdka (\*) oznacza, że domyślne ustawienie jest różne w zależności od sygnału.

- \*1 Element [KOREKCJA GAMMA] jest dostępny po wybraniu opcji parametru [ODNOŚNIK] innej niż [DICOM SIM.].
- \*2 Element [ROZMIAR EKRANU] jest dostępny po wybraniu opcji [DICOM SIM.] parametru [ODNOŚNIK].
- \*3 Po wybraniu opcji [PREZENTACJA] lub [WYS. JASN.] parametru [ODNOŚNIK] funkcja [TEMP. BARWOWA] nie jest dostępna.

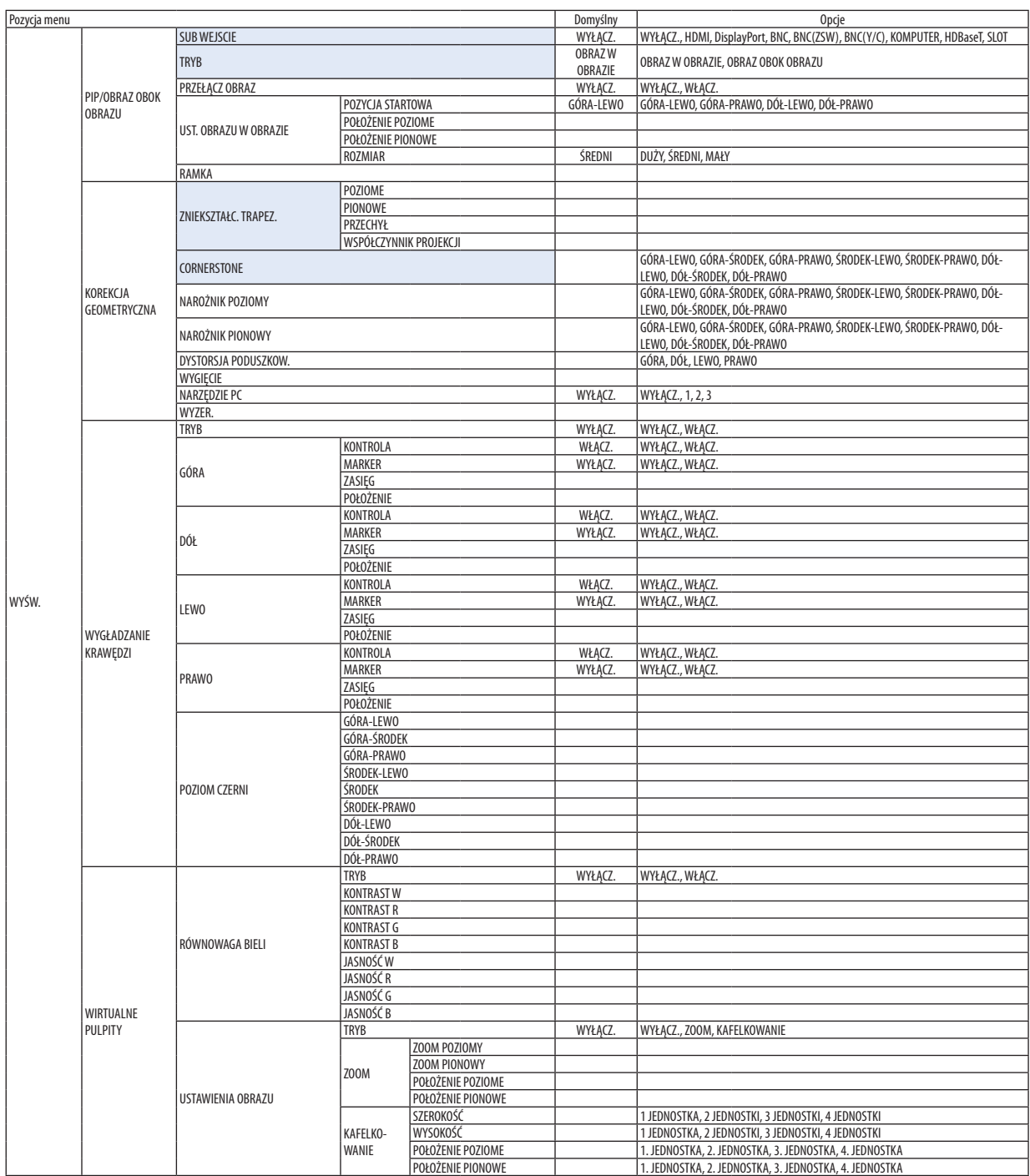

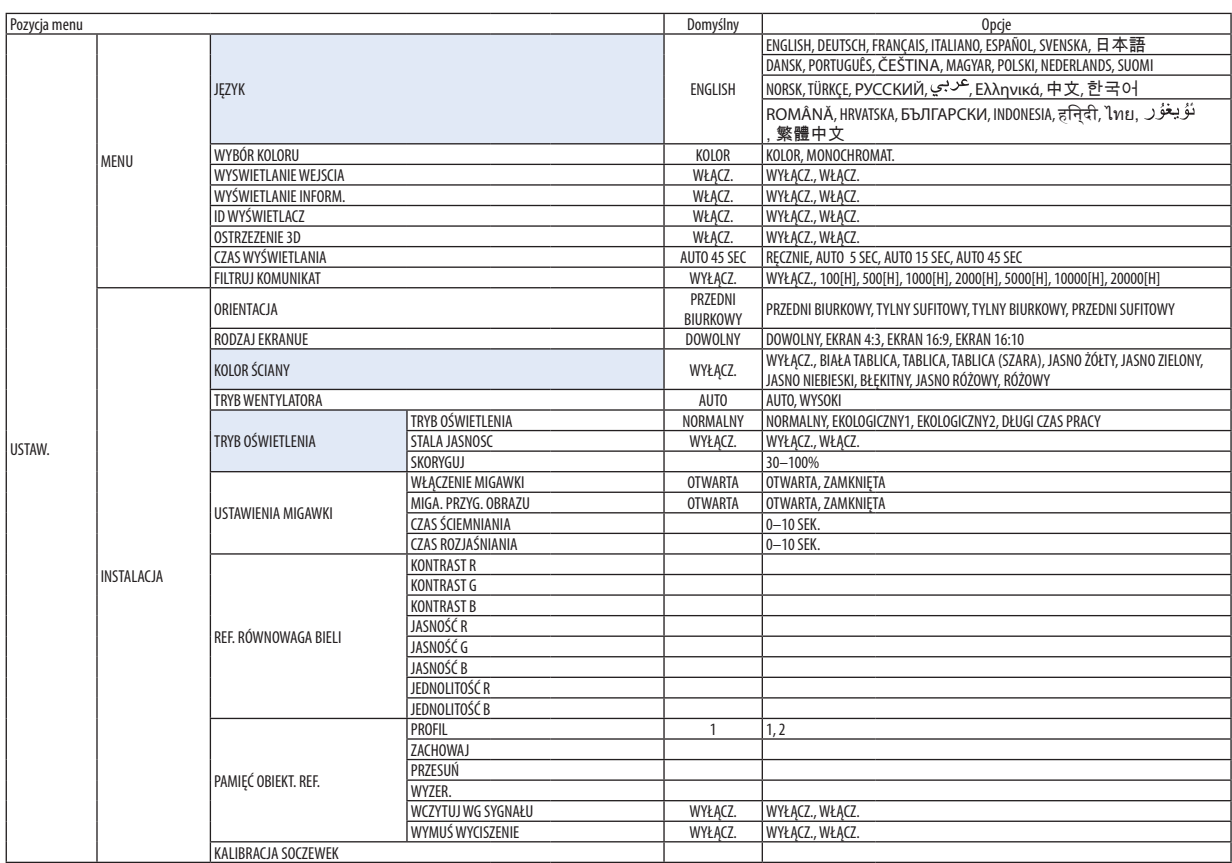

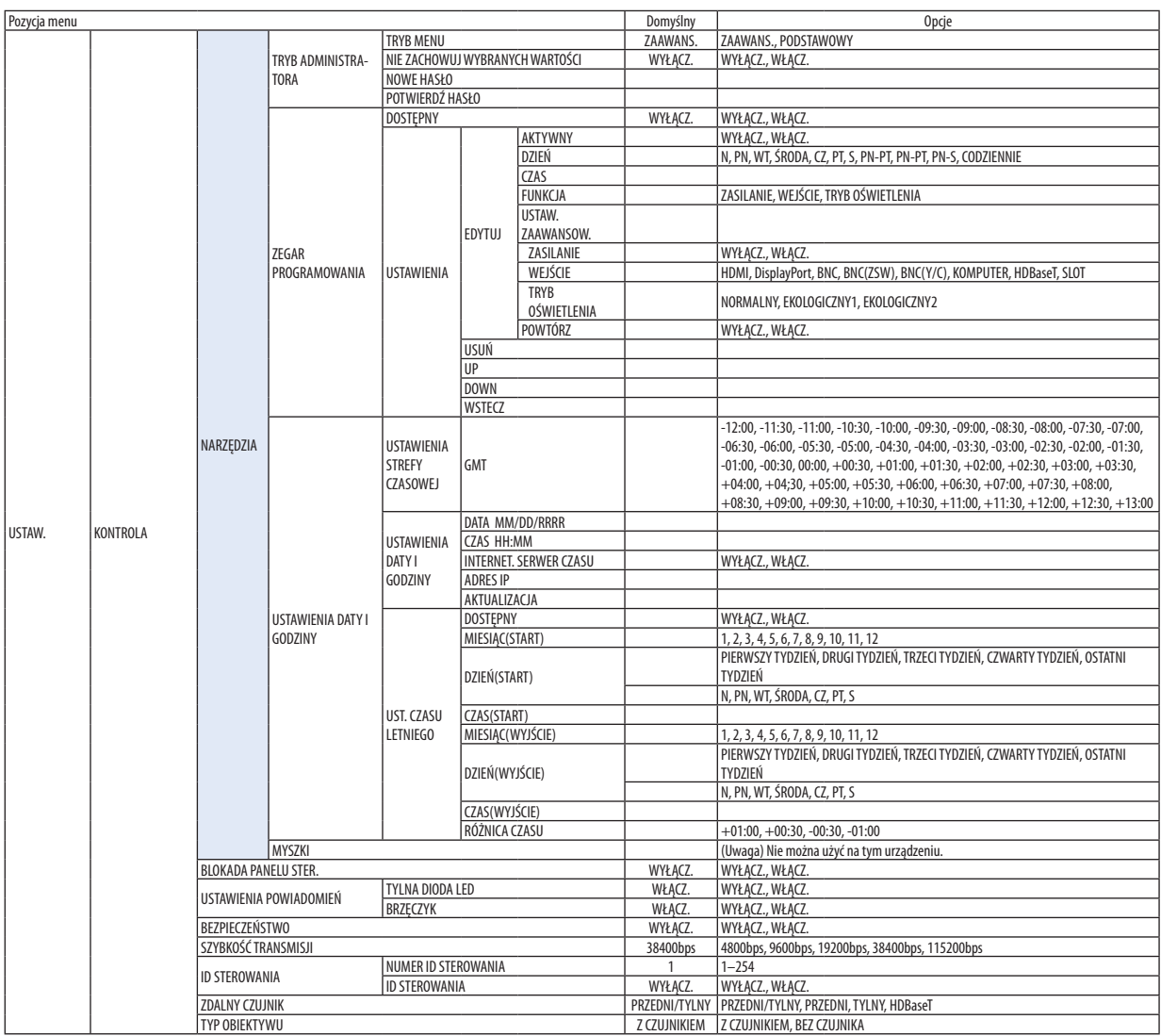

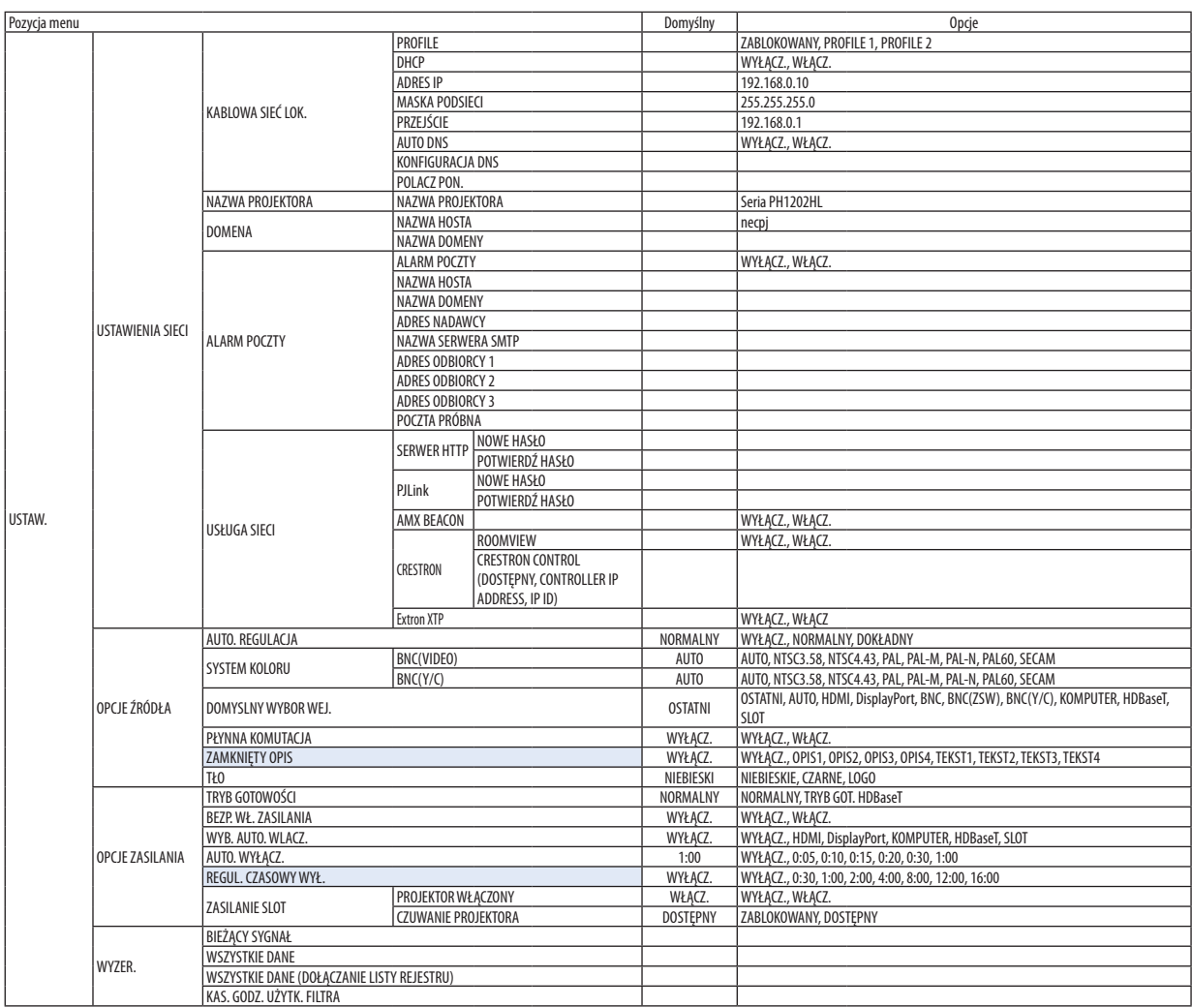

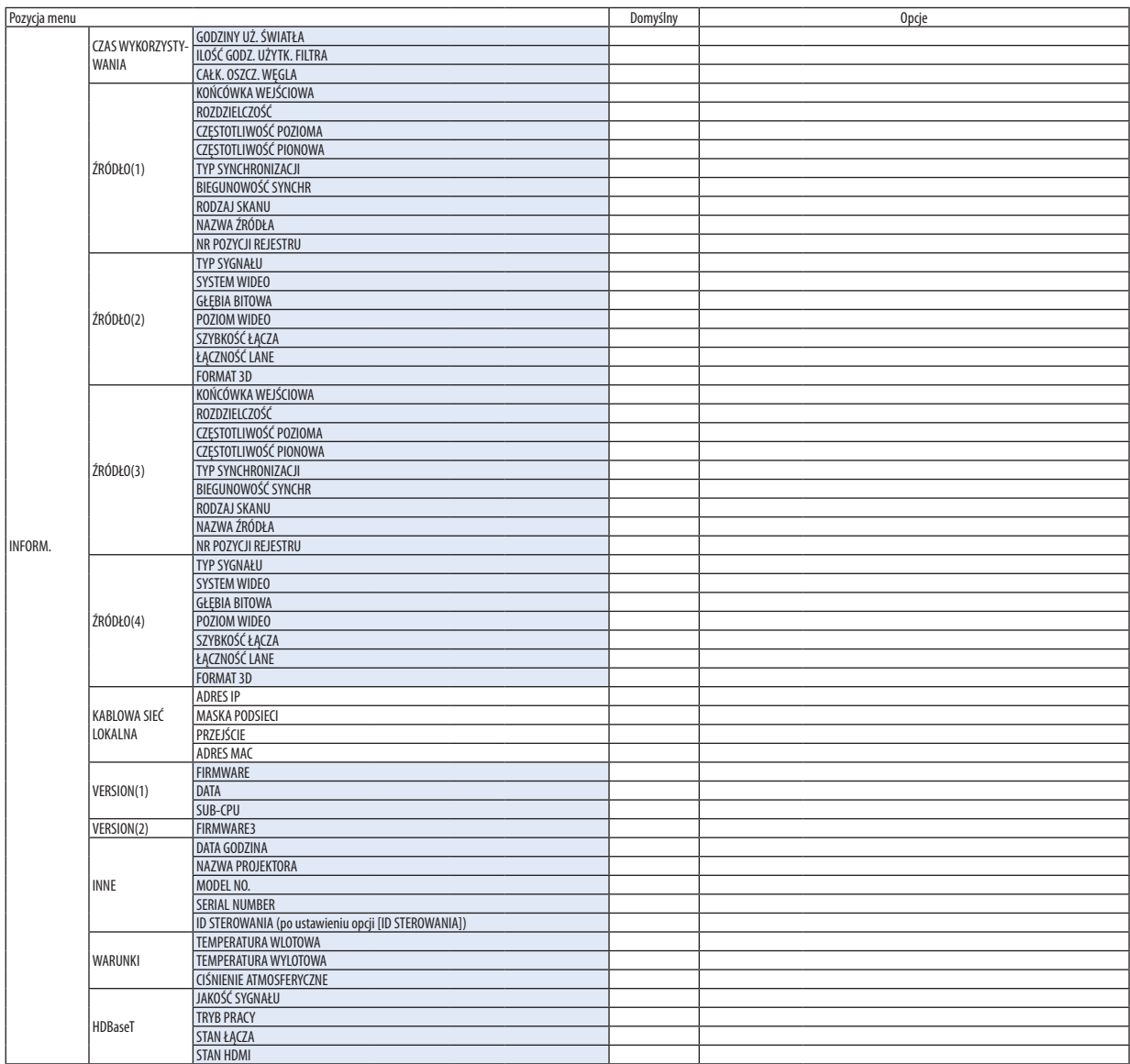

### ❸ Opis menu i funkcji [WEJŚCIE]

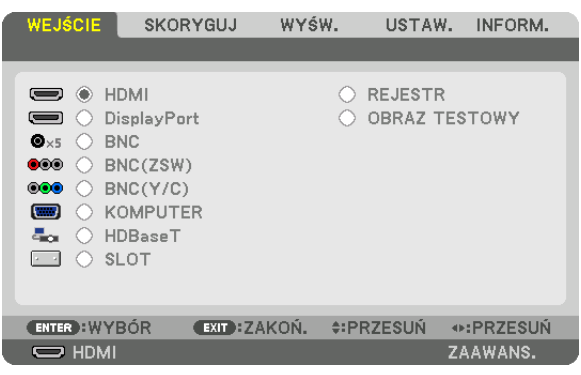

#### HDMI

Wyświetla film z urządzenia podłączonego do złącza HDMI IN.

#### **DisplayPort**

Wyświetla film z urządzenia podłączonego do końcówki wejściowej Display Port IN.

#### **BNC**

Wyświetla film z urządzenia podłączonego do końcówki wejściowej video. (Wyświetla sygnał analogowy RGB lub sygnał komponentowy.)

#### BNC(ZSW)

Wyświetla film z urządzenia podłączonego do końcówki wejściowej BNC (ZSW). (Wyświetla zespolony sygnał video.)

#### BNC(Y/C)

Wyświetla film z urządzenia podłączonego do końcówki wejściowej BNC (Y/C). (Wyświetla sygnał S-video.)

#### **KOMPUTER**

Wyświetla film z urządzenia podłączonego do złącza KOMPUTER IN. (Wyświetla sygnał analogowy RGB lub sygnał komponentowy.)

#### **HDBaseT**

Wyświetlanie sygnału HDBaseT lub KABLOWEJ SIECI LOKALNEJ.

#### SLOT

Wyświetla obraz przez panel opcjonalny (oddzielnie w sprzedaży) włożony w SLOT.

#### REJESTR

Wyświetlenie listy sygnałów wejściowych. Patrz kolejne strony.

#### OBRAZ TESTOWY

Zamknięcie menu i przejście do ekranu z obrazem testowym. Wybierz wzorzec za pomocą przycisków ◀▶.

#### **Korzystanie z listy wpisów**

Podczas zapisywania [OPCJE OBRAZU] i [PAMIĘĆ OBIEKTYWU], skorygowane wartości sygnału są automatycznie zapisywane w [REJESTRZE] projektora. W razie potrzeby, można uzyskać dostęp do zapisanych wartości sygnału poprzez [REJESTR]. Jednak pojemność listy wpisów jest ograniczona do 100 pozycji. Po zapisaniu 100 pozycji wyświetlany jest komunikat o błędzie i dodawanie kolejnych wpisów przestaje być możliwe. Należy wtedy usunąć zmienione wartości źródeł sygnałów, które przestały być potrzebne.

#### **Wyświetlanie listy wpisów**

#### *1. Naciśnij przycisk MENU.*

 Pojawisię menu.

*2. Naciśnij przycisk* ◀ *lub* ▶**, aby wybrać [WEJŚCIE].**

 Pojawisię lista WEJŚĆ.

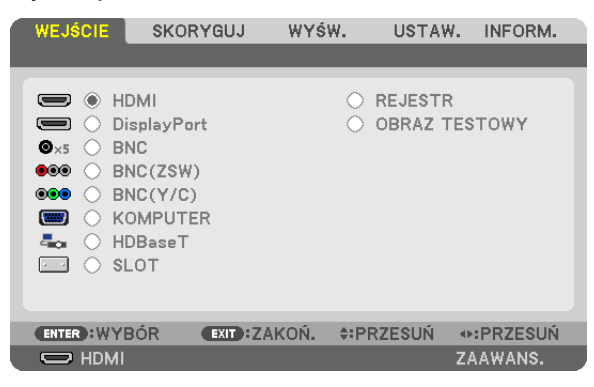

#### *3. Naciśnij przycisk* ◀*,* ▶*,* ▲ *lub* ▼**, aby wybrać opcję [REJESTR] i naciśnij przycisk ENTER.**

 Pojawisię okno z listą wpisów.

 Jeśli okno z listą wpisów się nie pojawi, przejdź do menu [ZAAWANS.]

 Aby przełączyć między menu [ZAAWANS.] i [PODSTAWOWY] wybierz polecenie [USTAW.] → [KONTROLA] → [NARZĘDZIA] → [TRYB ADMINISTRATORA] → [TRYB MENU]. (→ strona [107](#page-121-0)*)*

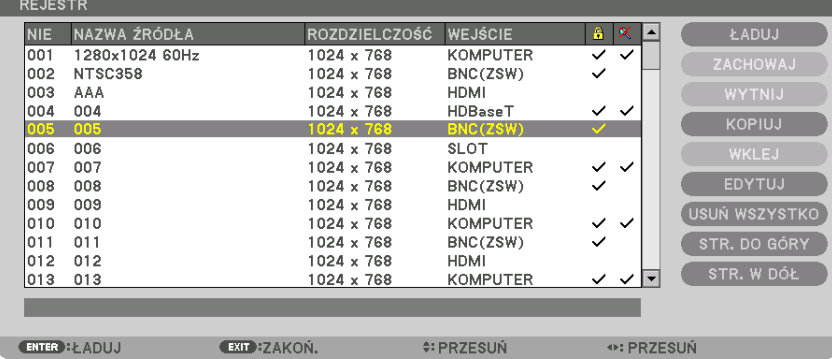

<span id="page-92-0"></span>**Zapisywanie obecnie wyświetlanego sygnału na liście wpisów [ZACHOWAJ]**

- *1. Użyj przycisku* ▲ *lub* ▼**, aby wybrać dowolny numer.**
- *2. Naciśnij przycisk* ◀ *lub* ▶**, aby wybrać opcję [ZACHOWAJ] i naciśnij przycisk ENTER.**

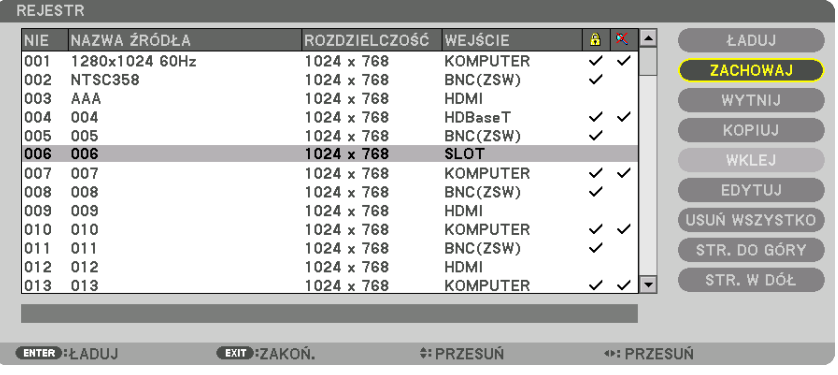

#### **Wczytywanie sygnału z listy wpisów [ŁADUJ]**

Naciśnij przycisk ▲ lub ▼, aby wybrać sygnał i naciśnij przycisk ENTER.

#### **Edycja sygnału z listy wpisów [EDYTUJ]**

- *1. Użyj przycisków* ▲ *lub* ▼**, aby wybrać sygnał do edycji.**
- *2. Naciśnij przycisk* ◀*,* ▶*,* ▲ *lub* ▼**, aby wybrać opcję [EDYTUJ] i naciśnij przycisk ENTER.**

Pojawi się okno edycji.

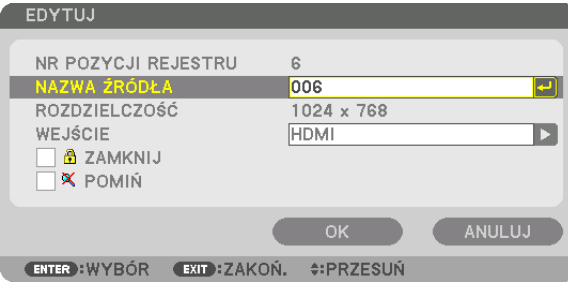

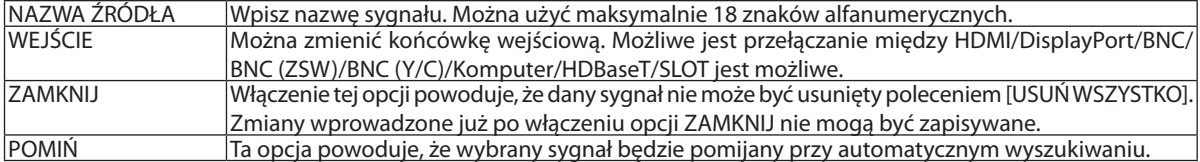

#### **3. Ustaw powyższe elementy, wybierz opcję [OK] i naciśnij przycisk ENTER.**

UWAGA: Nie można zmienić złącza wejściowego na sygnał obecnie wyświetlany.

#### **Wycinanie sygnału z rejestru [WYTNIJ]**

- *1. Użyj przycisków* ▲ *lub* ▼**, aby wybrać sygnał do usunięcia.**
- *2. Naciśnij przycisk* ◀*,* ▶*,* ▲ *lub* ▼**, aby wybrać opcję [WYTNIJ] i naciśnij przycisk ENTER.**

 Sygnał zostanie usunięty z listy wpisów, po czym znajdzie się w schowku poniżej listy wpisów.

#### *UWAGA:*

- Nie można usunąć sygnału aktualnie wyświetlanego.
- Po wybraniu sygnału zablokowanego zostanie on wyróżniony kolorem szarym, co oznacza, że jest niedostępny.

#### WSKAZÓWKA:

- Dane znajdujące się w schowku można przenieść na listę wpisów.
- Dane znajdujące się w schowku nie zostaną utracone po zamknięciu listy wpisów.

#### **Kopiowanie i wklejanie sygnału z listy wpisów [KOPIUJ] / [WKLEJ]**

- *1. Użyj przycisków* ▲ *lub* ▼**, aby wybrać sygnał do skopiowania.**
- *2. Naciśnij przycisk* ◀*,* ▶*,* ▲ *lub* ▼**, aby wybrać opcję [KOPIUJ] i naciśnij przycisk ENTER.** Skopiowany sygnał znajdzie się w schowku poniżej rejestru.
- *3. Użyj przycisków* ◀ *lub* ▶**, aby przejść do listy.**
- *4. Użyj przycisków* ▲ *lub* ▼**, aby wybrać sygnał.**
- *5. Naciśnij przycisk* ◀*,* ▶*,* ▲ *lub* ▼**, aby wybrać opcję [WKLEJ] i naciśnij przycisk ENTER.** Dane w schowku zostaną wklejone.

#### **Usuwanie wszystkich sygnałów z listy wpisów [USUŃ WSZYSTKO]**

- *1. Naciśnij przycisk* ◀*,* ▶*,* ▲ *lub* ▼**, aby wybrać [USUŃ WSZYSTKO] i naciśnij przycisk ENTER.** Pojawi się komunikat potwierdzenia.
- *2. Naciśnij przycisk* ◀ *lub* ▶**, aby wybrać opcję [YES] i naciśnij przycisk ENTER.**

UWAGA: Nie można usunąć sygnału zablokowanego.

### ❹ Opis menu i funkcji [SKORYGUJ] [OBRAZ]

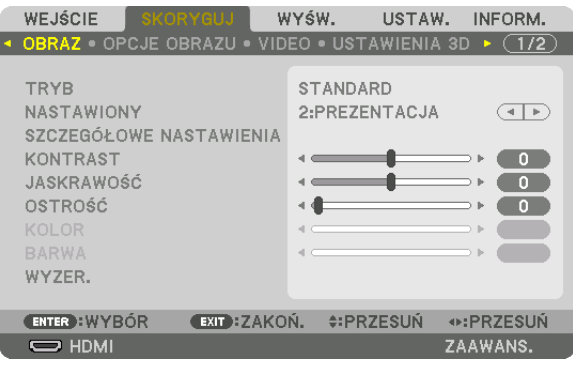

#### **[TRYB]**

Ta funkcja pozwala określić sposób zapisu parametrów [SZCZEGÓŁOWE NASTAWIENIA] opcji [NASTAWIONY] dla każdego z wejść.

STANDARD.......................Wprowadzone ustawienia dla [NASTAWIONY] zostają zapisane (Nastawiony 1 do 7)

PROFESJONALNY .............Zapisanie wszystkich parametrów opcji [OBRAZ] dla każdego z wejść.

#### *UWAGA:*

• Kiedy wyświetlony zostanie [OBRAZ TESTOWY], nie można wybrać [TRYBU].

#### **[NASTAWIONY]**

Ta funkcja pozwala na wybór optymalnych ustawień dla wyświetlanego obrazu.

Można skorygować neutralny odcień dla koloru żółtego, cyjanu lub karmazynowego.

Dostępnych jest siedem ustawień fabrycznych dla różnych rodzajów obrazów. Można również użyć opcji [SZCZEGÓŁOWE NASTAWIENIA], abywprowadzić regulowane przez użytkownika ustawienia niestandardowewspółczynnika gamma lubkoloru. Ustawienia zostaną zapisane jako [NASTAWIONY 1] do [NASTAWIONY 7].

WYS. JASN....................... Opcja zalecana do stosowania w jasno oświetlonych pomieszczeniach.

PREZENTACJA .................. Opcja zalecana przy prezentacjach z pliku programu PowerPoint.

VIDEO .............................. Opcja zalecana dla oglądania typowego programu telewizyjnego.

KINO ................................ Opcja zalecana dla oglądania filmów.

- GRAFIKA .......................... Opcja zalecana dla wyświetlania elementów graficznych.
- sRGB ...............................Standardowe wartości kolorów
- DICOM SIM. ..................... Opcja zalecana dla formatu symulacji DICOM.

#### *UWAGA:*

• Opcja [DICOM SIM.] jest przeznaczona wyłącznie do celów szkoleniowych/referencyjnych i nie należy jej wykorzystywać do diagnostyki.

- DICOM skrót od Digital Imaging and Communications in Medicine (Obrazowanie cyfrowe i komunikacja w medycynie). Jest to standard opracowany przez stowarzyszenie ACR (American College of Radiology) i NEMA (National Electrical Manufacturers Association). Określa on sposób przesyłania cyfrowych danych obrazowych z systemu do systemu.
- Regulacja może nie działać, w zależności od sygnału wejściowego.

#### **[SZCZEGÓŁOWE NASTAWIENIA]**

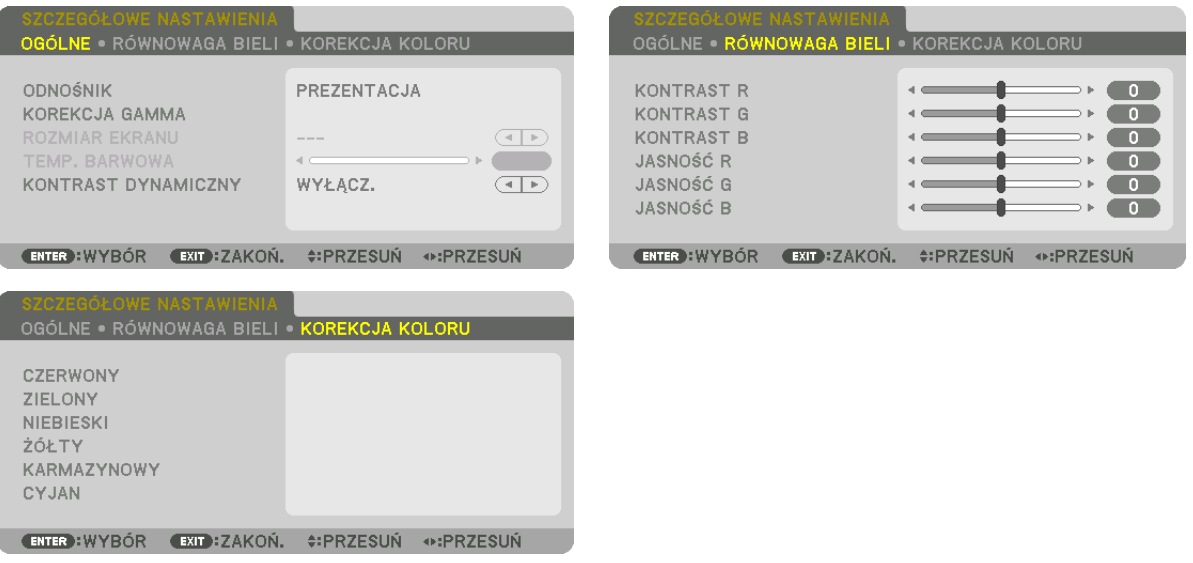

#### **[OGÓLNE]**

#### **Zapisanie własnych ustawień niestandardowych [ODNOŚNIK]**

Ta funkcja pozwala zapisać ustawienia niestandardowe jako [NASTAWIONY 1] do [NASTAWIONY 7].

Najpierw należy wybrać podstawowy tryb ustawień z opcji [ODNOŚNIK], a następnie ustawić wartość parametrów [KOREKCJA GAMMA] i [TEMP. BARWOWA].

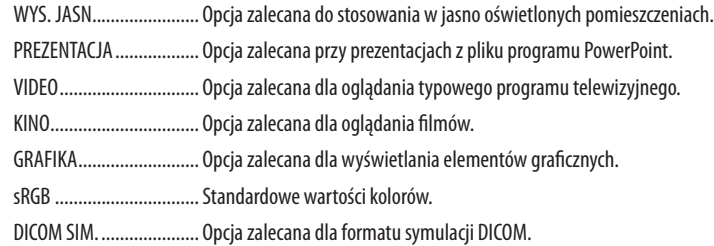

#### **Wybranie trybu korekcji współczynnika gamma [KOREKCJA GAMMA]**

Każdy tryb jest zalecany dla:

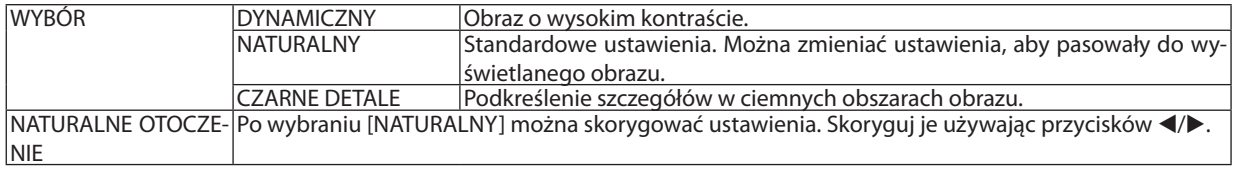

UWAGA: Ta funkcja nie jest dostępna po wybraniu opcji [DICOM SIM.] parametru [SZCZEGÓŁOWE NASTAWIENIA].

#### **Wybranie rozmiarów ekranu dla opcji DICOM SIM [ROZMIAR EKRANU]**

Ta funkcja pozwala skorygować współczynnik gamma w sposób odpowiedni do rozmiarów ekranu.

DUŻY ............................... Dla ekranu 150 cali

ŚREDNI ............................ Dla ekranu 100 cali

SMALL ............................. Dla ekranu 50 cali

UWAGA: Ta funkcja jest dostępna tylko po wybraniu opcji [DICOM SIM.] parametru [SZCZEGÓŁOWE NASTAWIENIA].

#### **Dostosowywanie temperatury barw [TEMP. BARWOWA]**

Ta opcja pozwala wybrać dowolną temperaturę barw. Można ustawić wartość pomiędzy 5000 K a 10500 K w jednostkach 100 K.

UWAGA: Po wybraniu opcji [PREZENTACJA] lub [WYS. JASN.] parametru [ODNOŚNIK] ta funkcja nie jest dostępna.

#### **Ustawianie jaskrawości i kontrastu [KONTRAST DYNAMICZNY]**

Wybierz [OBRAZ RUCHU] lub [OBRAZ STATYCZNY] zależnie od obrazu, jaki chcesz wyświetlić, a współczynnik kontrastu zostanie skorygowany do wartości optymalnej.

*UWAGA:*

• W zależności od warunków, ustawienia projektora, takie jak [KONTRAST DYNAMICZNY], mogą nie być dostępne.

#### **Regulacja balansu bieli [RÓWNOWAGA BIELI]**

Za pomocą tej opcji można wyregulować balans bieli. Kontrast dla każdego koloru (RGB) celem regulacji poziomu bieli ekranu. Jaskrawość dla każdego koloru (RGB) celem regulacji poziomu czerni ekranu.

#### **[KOREKCJA KOLORU]**

Korekcja kolorów dla wszystkich sygnałów.

Regulacja poziomu koloru czerwonego, zielonego, niebieskiego, żółtego, karmazynowego i cyjanu.

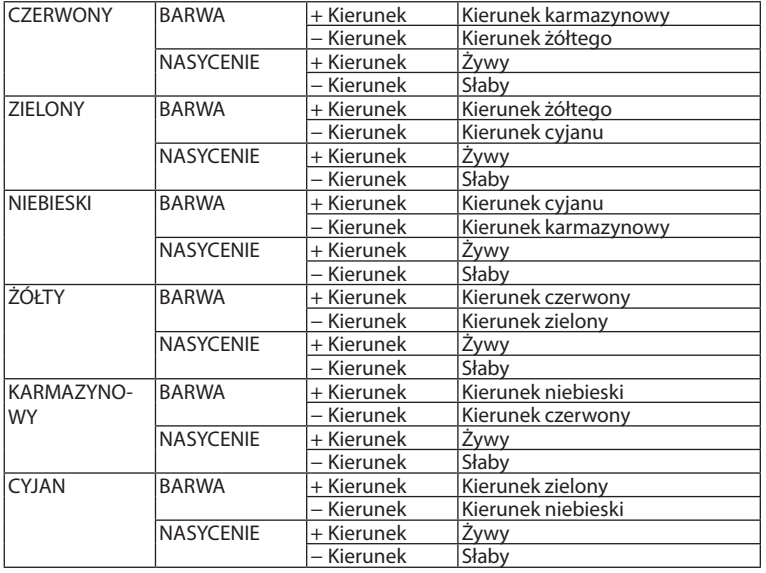

#### **[KONTRAST]**

Dostosowanie natężenia obrazu zgodnie z sygnałem wejściowym.

#### **[JASKRAWOŚĆ]**

Dostosowanie poziomu jasności lub natężenia rastrów wstecznych.

#### **[OSTROŚĆ]**

Sterowanie szczegółami obrazu.

#### **[KOLOR]**

Zwiększenie lub zmniejszenie poziomu nasycenia kolorów.

### **[BARWA]**

Zmiana koloru od +/− zielonego do +/− niebieskiego. Poziom czerwieni jest wykorzystywany jako odniesienie.

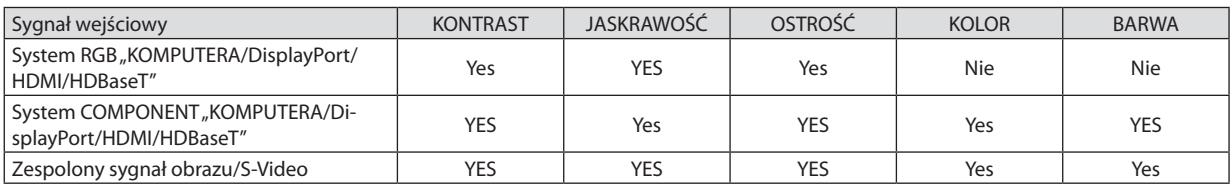

Tak = możliwość regulacji, Nie = brak możliwości regulacji

*UWAGA:*

• Jeśli wyświetlany jest [OBRAZ TESTOWY], nie można regulować [KONTRASTU], [JASKRAWOŚCI], [OSTROŚCI], [KOLORU] ani [BARWY].

#### **[WYZER.]**

Nastąpi przywrócenie ustawień fabrycznych wszystkich ustawień i parametrów opcji [OBRAZ] za wyjątkiem następujących elementów: wstępnie ustawione wartości liczbowe oraz wartość parametru [ODNOŚNIK] na ekranie [NASTAWIONY]. Ustawienia i parametry opcji [SZCZEGÓŁOWE NASTAWIENIA] na ekranie [NASTAWIONY], które nie są aktualnie wybrane nie zostaną zresetowane.

#### [OPCJE OBRAZU]

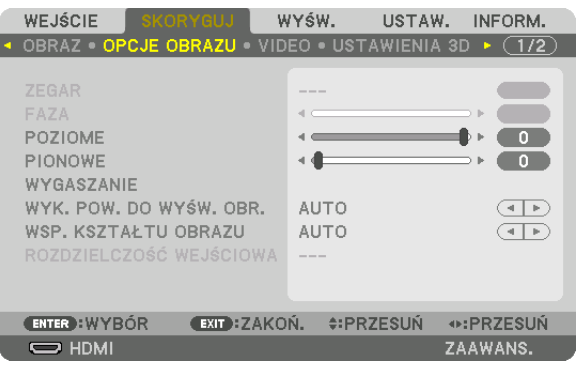

#### **Regulowanie ustawień zegara i fazy [ZEGAR/FAZA]**

Ta opcja pozwala ręcznie regulować ustawienia ZEGARA i FAZY.

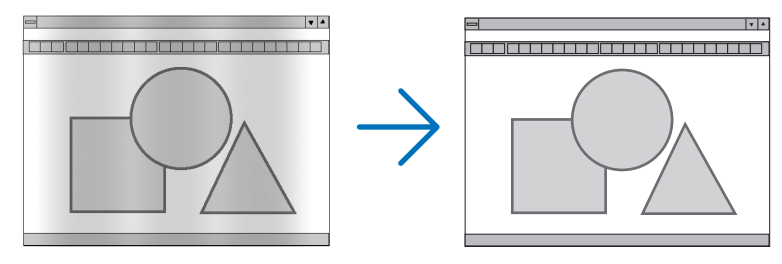

ZEGAR .............................Tego elementu używa się do szczegółowego dostrojenia obrazu komputerowego lub usunięcia pionowych pasków. Za pomocą tej funkcji można dostosować częstotliwość zegara, co wyeliminuje poziome pasma na obrazie.

Ta regulacja może być niezbędna przy pierwszym podłączeniu komputera.

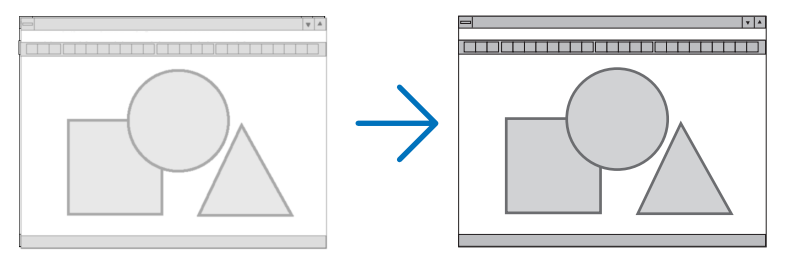

FAZA ...............................Tego elementu używa się do regulacji fazy zegara lub do redukcji szumów obrazu, interferencji punktowej lub przeplotu. (Ten problem jest sygnalizowany świeceniem części obrazu.)

Opcji [FAZA] należy używać dopiero po ukończeniu konfiguracji opcji [ZEGAR].

UWAGA: Elementy [ZEGAR] i [FAZA] są dostępne wyłącznie dla sygnałów RGB.

#### **Regulacja położenia poziomego/pionowego [POZIOME/PIONOWE]**

Regulacja położenia obrazu w poziomie i w pionie.

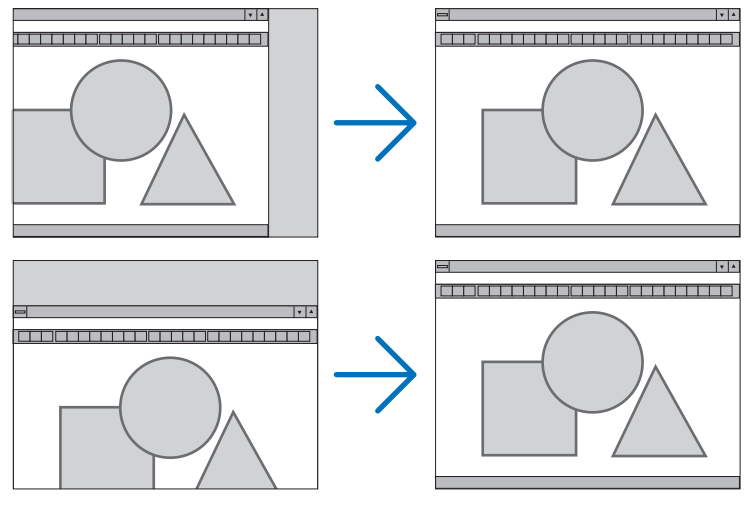

- Podczas regulacji elementów [ZEGAR] i [FAZA] obraz może być zniekształcony. Nie jest to objaw awarii.
- • Ustawienia parametrów [ZEGAR], [FAZA], [POZIOME] i [PIONOWE] zostają zapisane w pamięci i przypisane do bieżącego sygnału. Przy następnym korzystaniu z danego sygnału do wyświetlania obrazu nastąpi ustawienie tej samej rozdzielczości, częstotliwości poziomej i pionowej oraz pozostałych parametrów.

 Aby skasować zmiany zapisane w pamięci, należy wybrać z menu kolejno opcje [WYZER.] → [BIEŻĄCY SYGNAŁ] i skasować wszystkie zmiany.

#### **[WYGASZANIE]**

Regulacja zakresu obrazu (wygaszanie) w części górnej, dolnej, prawej i lewej dla sygnału wejściowego.

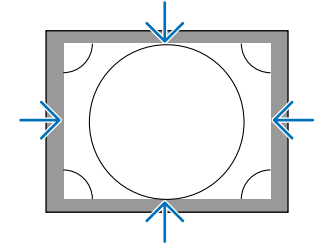

#### **Wybieranie procentu przeskanowania [WYK. POW. DO WYŚW. OBR.]**

Wybierz procent (Auto, 0%, 5% lub 10%) wyk. pow. do wyśw. obr. dla sygnału.

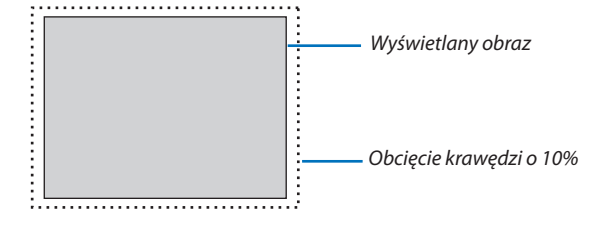

*UWAGA:* 

Opcja [WYK. POW. DO WYŚW. OBR.] nie jest dostępna:

- po ustawieniu opcji [NATURALNY] parametru [WSP. KSZTAŁTU OBRAZU].

#### **Wybieranie współczynnika kształtu obrazu [WSP. KSZTAŁTU OBRAZU]**

Za pomocą tej funkcji można wybrać współczynnik proporcji obrazu pion:poziom. Przed ustawieniem proporcji obrazu wybierz typ ekranu (ekran 4:3, ekran 16:9 lub ekran 16:10) w opcjach ekranu. (→ strona [104](#page-118-0)) Projektor automatycznie rozpoznaje sygnał na wejściu i dobiera optymalne proporcje obrazu.

#### **Sygnał z komputera**

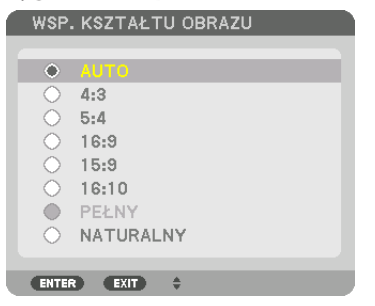

#### **Sygnały komponentowy/Video/S-Video**

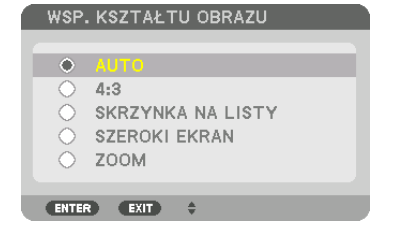

#### Jeśli wybrano typ ekranu 4:3 Jeśli wybrano typ ekranu 16:9 lub 16:10

WSP. KSZTAŁTU OBRAZU  $\bigoplus$ **OKNO 4:3** SKRZYNKA NA LISTY SZEROKI EKRAN O PEŁNY

ENTER EXIT +

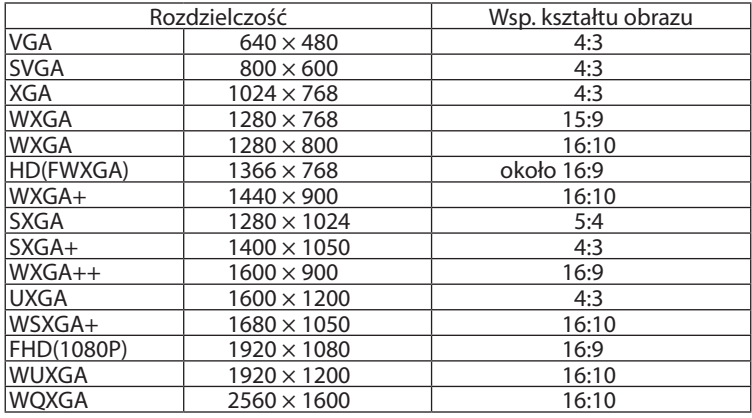

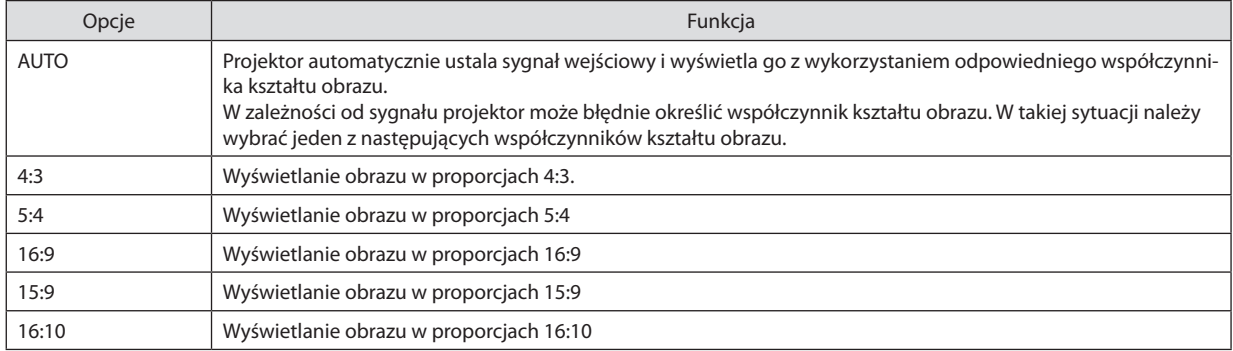

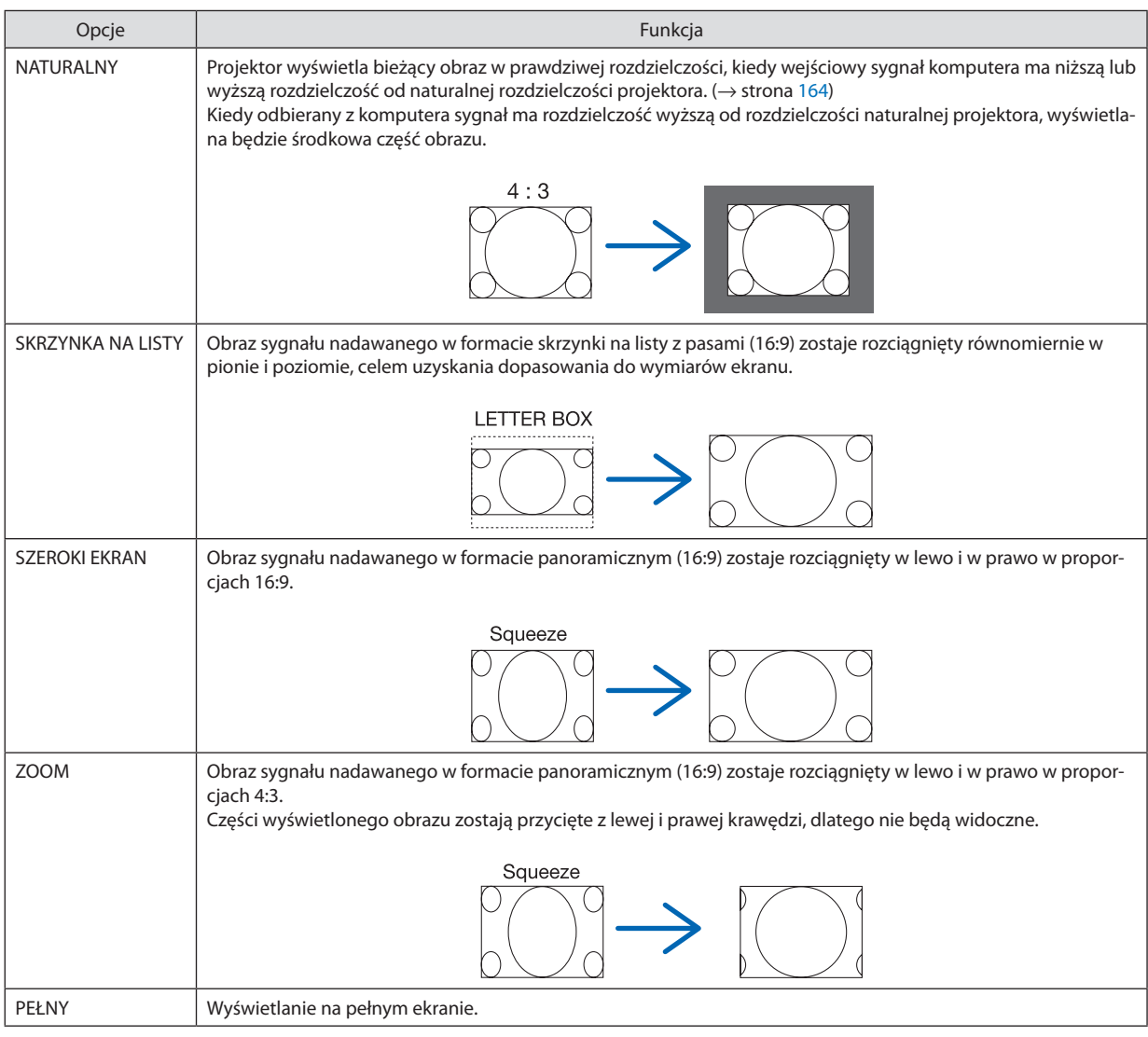

WSKAZÓWKA:

- Po wybraniu współczynnika kształtu obrazu [16:9], [15:9] lub [16:10] można regulować w pionie położenie obrazu za pomocą opcji [POŁOŻENIE].
- · Termin "skrzynka na listy" dotyczy obrazu o orientacji bardziej poziomej w porównaniu do obrazu o współczynniku 4:3, co jest standardowym współczynnikiem kształtu obrazów wideo.
	- Sygnał skrzynka na listy ma współczynniki kształtu obrazu zapewniające obraz perspektywiczny "1,85:1" lub kinowy "2,35:1".
- Termin "ściśnięcie" dotyczy skompresowanego obrazu, którego współczynnik kształtu został skonwertowany z wartości 16:9 na 4:3.

#### **[ROZDZIELCZOŚĆ WEJŚCIOWA]**

Rozdzielczość jest przypisywana automatycznie, kiedy nie można odróżnić sygnału wejściowego z gniazda wejściowego video dla komputera lub gniazda wejściowego video BNC (RGB analogowe).

#### [VIDEO]

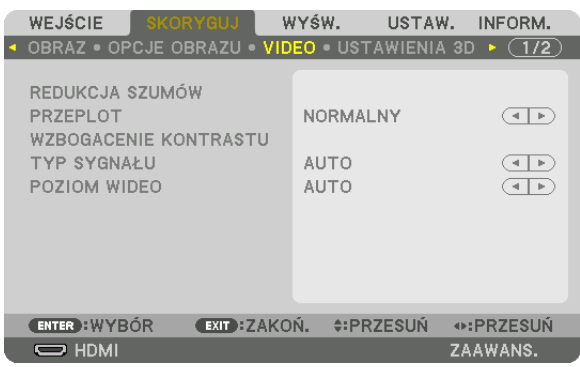

#### **Włączanie redukcji szumów [REDUKCJA SZUMÓW]**

Podczas wyświetlania obrazu video, można zauważyć, że funkcja [REDUKCJA SZUMÓW] redukuje zakłócenia na ekranie (nierówności i zakłócenia). To urządzenie jest wyposażone w trzy rodzaje funkcji redukcji szumów. Wybierz funkcję w zależności od rodzaju zakłócenia. W zależności od poziomu hałasu, efektywność redukcji szumów można ustawić na [WYŁĄCZ.], [NISKI], [ŚREDNI] lub [WYSOKI]. Funkcja [REDUKCJA SZUMÓW] może być wybrana dla sygnału SDTV, HDTV oraz sygnału komponentowego.

REDUKCJA PRZYP. SZUMÓW .... Ograniczenie ogólnych, migoczących zakłóceń obrazu.

RED. SZUMÓW MOSQUITO ....... Ograniczenie szumów pojawiających się wokół brzegów obrazu podczas odtwarzania Blu-ray.

RED. SZUMÓW BLOKOWYCH .... Ograniczenie zakłóceń tworzących efekt mozaiki wybierając WŁĄCZ.

#### **Wybór trybu konwersji sygnału z przeplotem do postaci bez przeplotu [PRZEPLOT]**

Ta funkcja pozwala wybrać sposób konwersji sygnału wideo z przeplotem do postaci bez przeplotu.

NORMALNY ..................... Automatycznie rozróżnia poruszający się obraz od obrazu statycznego, aby stworzyć osobny obraz. Należy wybrać [DYNAMICZNY], jeśli istnieją oczywiste drgania i zakłócenia. DYNAMICZNY .................. Należy wybrać przy projekcji ruchomych obrazów. Ta funkcja jest odpowiednia dla sygnałów z dużą ilością drgań i zakłóceń. STATYCZNY ...................... Należy wybrać przy projekcji statycznych obrazów. Video będzie migać, podczas wyświetlania ruchomego obrazu.

UWAGA: Ta funkcja nie jest dostepna w przypadku sygnału RGB.

#### **[WZBOGACENIE KONTRASTU]**

Korzystając z właściwości ludzkiego oka, została osiągnięta jakość obrazu z poczuciem kontrastu i rozdzielczości.

WYŁĄCZ. .........................Funkcja suite vision jest wyłączona.

AUTO ............................... Kontrast i jakość obrazu są automatycznie poprawiane za pomocą funkcji suite vision.

NORMALNY ..................... Należy ręcznie ustawić wzmocnienie.

#### **[TYP SYGNAŁU]**

Wybór sygnału RGB i komponentowego. Normalnie ustawiony jest na [AUTO]. Należy zmienić ustawienia, jeśli kolor obrazu jest nienaturalny.

AUTO ............................... Automatycznie rozpoznaje sygnały RGB i komponentowy.

RGB .................................Przełączenie na sygnał RGB.

COMPONENT ...................Przełączenie na sygnał komponentowy.

#### **[POZIOM WIDEO]**

Wybór poziomu sygnału video podczas podłączania urządzenia zewnętrznego do złącza HDMI IN, DisplayPort oraz HDBaseT projektora.

AUTO ...............................Poziom sygnału wideo jest przełączany automatycznie w zależności od informacji otrzymywanych z urządzenia źródłowego.

Zależnie od podłączonego urządzenia to ustawienie może nie działać prawidłowo. W takim przypadku należy wypróbować z menu ustawienie "NORMALNY" lub "WZMOCNIONE" i pozostać przy ustawieniu optymalnym.

NORMALNY .....................Wyłącza tryb wzmocniony.

WZMOCNIONE .................Ta opcja podnosi kontrast obrazu, zwiększając dynamikę między partiami ciemnymi i jasnymi.

SUPER BIEL ...................... Kontrast filmu zostaje poprawiony a wygląd ciemnych obszarów jest bardziej dynamiczny.

#### [USTAWIENIA 3D]

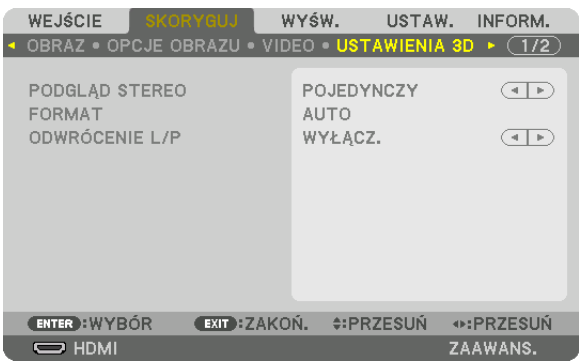

Aby dowiedzieć się więcej o tej operacji, patrz "3-11 Wyświetlanie filmów 3D" (→ na stronie [40](#page-54-0)).

#### **PODGLĄD STEREO**

Regulacja ustawień wyświetlania obrazu 3D z jednego lub kilku projektorów. Dla ustawień okularów 3D prawego i lewego oka, wybierz [PODGLĄD STEREO].

POJEDYNCZY ................... Użyj pojedynczego projektora w celu wyświetlenia filmów 3D.

PODWÓJNY LEWY ............ Użyj osobnego projektora do wyświetlania filmów po lewej stronie.

PODWÓJNY PRAWY ......... Użyj osobnego projektora do wyświetlania filmów po prawej stronie.

#### **FORMAT**

Wybieranie formatu filmu 3D (format nagrywania / przesyłania). Wybierz, aby dopasować nadawanie 3D oraz media 3D. Normalnie, wybrany jest [AUTO]. Należy wybrać format sygnału wejściowego 3D, kiedy nie można rozróżnić formatu wykrycia sygnału 3D.

#### **ODWRÓCENIE L/P**

Odwrócenie kolejności filmów wyświetlanych po lewej i prawej. Należy wybrać [WŁĄCZ.], jeśli nie odpowiada Ci ekran 3D z wybraną opcją [WYŁĄCZ.].

#### Używanie funkcji pamięć obiektywu [PAMIĘĆ OBIEKTYWU]

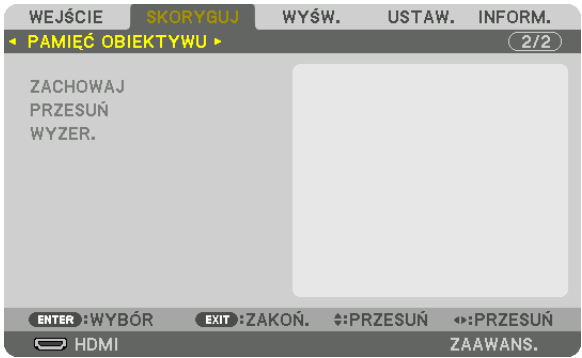

Ta funkcja służy do zachowywania skorygowanych wartości dla każdego sygnału wejściowego, gdy używane są przyciski LENS SHIFT, ZOOM i FOCUS na projektorze. Skorygowane wartości można zastosować do wybranego sygnału. Pozwala to wyeliminować konieczność korekcji przesunięcia obiektywu i zoomu podczas wyboru źródła.

ZACHOWAJ ......................Zachowaj obecne skorygowane wartości w pamięci dla każdego sygnału wejściowego.

PRZESUŃ .........................Stosuje skorygowane wartości do bieżącego sygnału.

WYZER. ...........................Przywraca skorygowane wartości do poprzedniego stanu.

*UWAGA:*

- • Regulacjaprzesunięciaobiektywu,zoomuiostrościmożezostać wykonanazapomocąpilotazdalnegosterowania. (→ *strona [23,](#page-37-0)* [24\)](#page-38-0)
- • Abyzachować wartości wspólnedla wszystkichźródeł wejściowych,użyj funkcjiPAMIĘĆ OBIEKT.REF.Patrzstrona[49](#page-63-0)*,* [106](#page-120-0)*.*
- • Modyfikacjepamięciobiektywubędąautomatycznierejestrowane w [REJESTR].Temodyfikacjepamięciobiektywumogązostać wczytanezREJESTRU. (→ *strona* [78](#page-92-0)) Zwróć uwagę, że wykonywanie [WYTNIJ] lub [USUŃ WSZYSTKO] w REJESTRZE usunie modyfikacje pamięci obiektywu, jak również modyfikacje źródła. Usuwanie nie zostanie *przeprowadzone dopóki nie zostaną załadowane inne modyfikacje.*

### <span id="page-106-0"></span>❺ Opis menu i funkcji [WYŚW.] [PIP/OBRAZ OBOK OBRAZU]

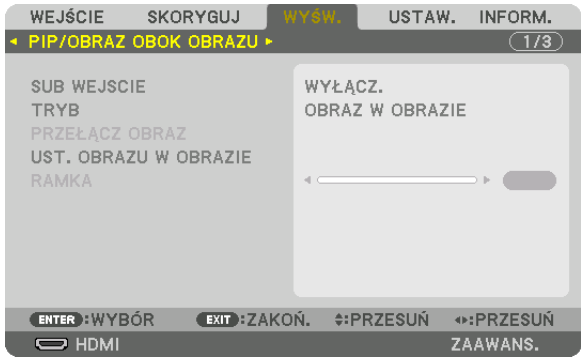

#### **SUB WEJSCIE**

Wybieranie sygnału wejściowego, który ma zostać wyświetlony na ekranie podrzędnym. Aby dowiedzieć się więcej na temat tej operacji, patrz"4-2 Wyświetlanie dwóch obrazów jednocześnie" (→ strona [58](#page-72-0)).

#### **TRYB**

Wybieranie funkcji OBRAZ W OBRAZIE lub OBRAZ OBOK OBRAZU, podczas wyświetlania dwuekranowego.

#### **PRZEŁĄCZ OBRAZ**

Filmy wyświetlane na głównym i podrzędnym ekranie zostaną zamienione ze sobą. Aby dowiedzieć się więcej, patrz"4-2 Wyświetlanie dwóch obrazów jednocześnie" (→ strona [58](#page-72-0)).

#### **UST. OBRAZU W OBRAZIE**

Wybieranie położenia ekranu, dopasowanie położenia i rozmiaru ekranu podrzędnego w trybie OBRAZ W OBRAZIE.

POZYCJA STARTOWA ........Wybiera położenie wyświetlania ekranu podrzędnego, po wybraniu funkcji OBRAZ W OBRAZIE. POŁOŻENIE POZIOME ....... Ustawienie położenia wyświetlania ekranu podrzędnego w pozycji poziomej. Odpowiednie rogi będą służyły jako punkty odniesienia. POŁOŻENIE PIONOWE ...... Ustawienie położenia wyświetlania ekranu podrzędnego w pozycji pionowej. Odpowiednie rogi będą służyły jako punkty odniesienia. ROZMIAR .........................Wybiera rozmiar wyświetlanego ekranu podrzędnego.

#### <span id="page-107-0"></span>WSKAZÓWKA:

Położenie poziome i położenie pionowe są pewną ilością ruchów od punktów odniesienia. Na przykład, kiedy GÓRA-LEWO jest regulowane, położenie jest wyświetlane po takie *samej ilości ruchów, nawet jeśli wyświetlane jest względem innego położenia początkowego.* Maksymalna ilość ruchów wynosi połowę rozdzielczości projektora.

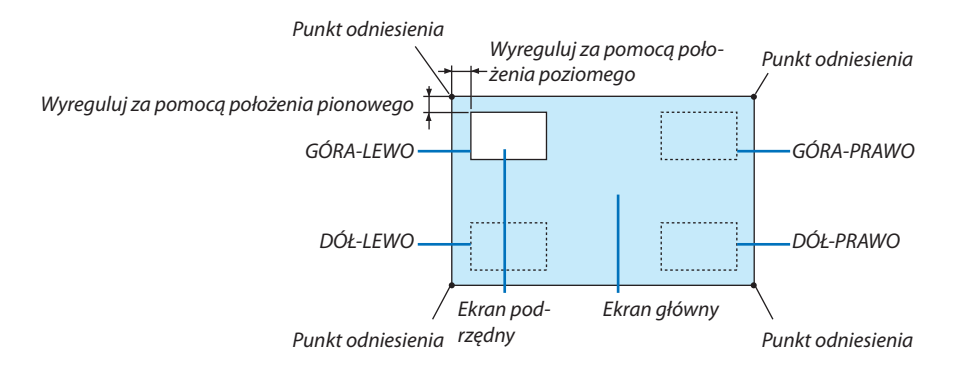

#### **RAMKA**

Wybiera granicę wyświetlania głównego ekranu i ekranu podrzędnego na ekranie [OBRAZ OBOK OBRAZU].

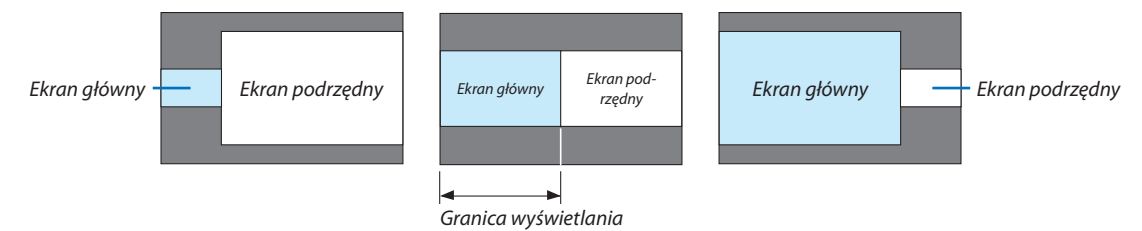

WSKAZÓWKA:

• Natym projektorze można wybrać 6 kroków.
## [KOREKCJA GEOMETRYCZNA]

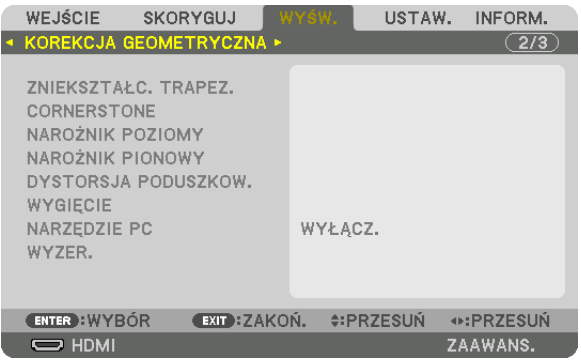

## **ZNIEKSZTAŁC. TRAPEZ.**

Wyświetlanie ekranu korekcji trapezoidalnej oraz regulacja zniekształcenia trapezoidalnego wyświetlanego ekranu. Aby wyświetlić ekran [ZNIEKSZTAŁC. TRAPEZ.], należy wybrać z menu ekranowego [WYŚW.] → [KOREKCJA GEOMETRYCZNA] → [ZNIEKSZTAŁC. TRAPEZ.]. Ekran [KOREKCJA GEOMETRYCZNA] można również wyświetlić poprzez naciśnięcie przycisku 3D REFORM znajdującego się na projektorze lub na pilocie zdalnego sterowania.

POZIOME ......................... Regulacja podczas projekcji z ukosu względem ekranu.

PIONOWE ........................ Regulacja podczas projekcji z góry lub dołu względem ekranu.

PRZECHYŁ ....................... Regulacja zniekształceń podczas wykonywania korekcji trapezoidalnej z ekranem przesuniętym w położenie pionowe za pomocą przesunięcia obiektywu.

#### WSPÓŁCZYNNIK PROJEKCJI

....................................... Koryguje zgodnie z współczynnikiem projekcji użytego opcjonalnego obiektywu.

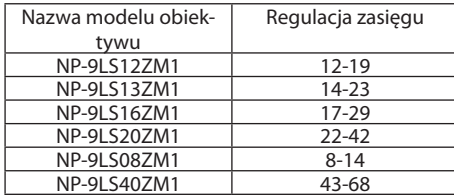

#### *UWAGA:*

- • Jeśli zasilanie urządzenia jest włączone, poprzednio użyta wartość ustawienia [ZNIEKSZTAŁC. TRAPEZ.] zostaje zachowana, nawet jeśli nachylenie urządzenia zostało *zmienione.*
- Po usunięciu wartości ustawienia [ZNIEKSZTAŁC. TRAPEZ.], należy nacisnąć przycisk 3D REFORM przez co najmniej 2 sekundy.
- Ustawiając funkcje [KOREKCJA GEOMETRYCZNA], nie można wybrać menu [ZNIEKSZTAŁC. TRAPEZ.]. Wykonując korekcję trapezoidalną, należy nacisnąć przycisk 3D REFORM przez co najmniej 2 sekundy, aby wyczyścić wartości ustawienia [KOREKCJA GEOMETRYCZNA].
- Podczas przeprowadzania korekcji za pomocą [ZNIEKSZTAŁC. TRAPEZ.], czasem może wystąpić zmniejszenie jaskrawości lub pogorszenie jakości ekranu.

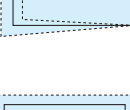

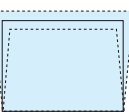

## **CORNERSTONE**

Wyświetlanie ekranu 4-punktowej korekcji oraz regulacja zniekształcenia trapezoidalnego wyświetlanego ekranu. Aby dowiedzieć się więcej na temat tej operacji, patrz "Korekcja poziomych i pionowych zniekształceń trapezowych [COR-NERSTONE]" (→ strona [34\)](#page-48-0).

## **NAROŻNIK POZIOMY/NAROŻNIK PIONOWY**

Korekcja zniekształceń projekcji kontowej takiej jak powierzchnia ściany.

NAROŻNIK POZIOMY ........Wykonuje korekcję przy projekcji na ścianę znajdującą się pod kątem względem kierunku poziomego.

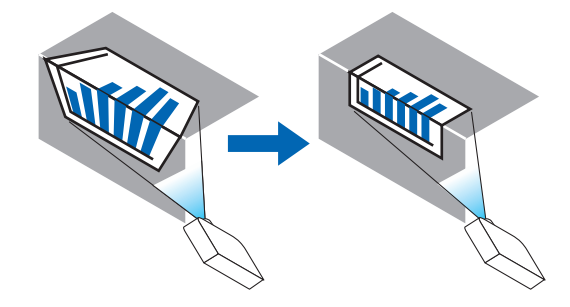

\* Odwrócenie kąta korekcji jest również możliwe.

NAROŻNIK PIONOWY .......Wykonuje korekcję przy projekcji na ścianę znajdującą się pod kątem względem kierunku pionowego.

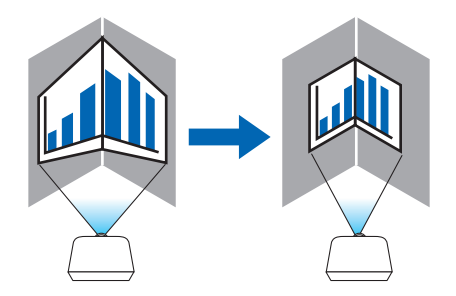

\* Odwrócenie kąta korekcji jest również możliwe.

#### *UWAGA:*

- Kiedy przekroczony zostaje zasięg maksymalny, regulacja zniekształceń jest wyłączana. Należy ustawić projektor pod optymalnym kątem, ponieważ pogorszenie jakości obrazu zwiększa się im rozmiar regulacji zniekształcenia jest większy.
- Należy pamiętać, że obraz będzie nieostry ze względu na różnicę w odległości pomiędzy górą a dołem lub lewą i prawą stroną a środkiem ekranu w przypadku projekcji wyświetlanych na rogach. Obiektywy z krótkimi punktami ogniskowymi są również zalecane dla projekcji wyświetlanych na rogach, ponieważ obraz będzie nieostry.

## **Metoda regulacji**

- **1. Ustaw kursor na [NAROŻNIK POZIOMY]lub [NAROŻNIK PIONOWY] w menu [KOREKCJAGEOMETRYCZNA], a następnie** *naciśnij przycisk ENTER.*
	- • Pojawisię ekran regulacji.
- 2. Należy naciskać przyciski VA <→, aby ustawić kursor (żółte okno) na docelowym punkcie regulacji, a następnie naci**snąć przycisk ENTER.**
	- • Kursor zmienisię w punkt regulacji (żółty).
- **3. Należy naciskać przyciski** ▼▲◀▶**, aby ustawić rogi lub boki ekranu, a następnie nacisnąć przycisk ENTER.**
	- Punkt regulacji zmieni się ponownie w kursor (żółty).
	- Objaśnienie przejścia ekranu
	- • Punkty regulacji czterech rogów (a, c, f oraz h na rysunku) będą się poruszać niezależnie.
	- • Następujące punkty regulacjisą różne dla funkcji [NAROŻNIK POZIOMY] i [NAROŻNIK PIONOWY]. NAROŻNIK POZIOMY: Kiedy Punkt bna obrazku zostanie przeniesiony, oraz górna część i Punkt g zostaną przeniesione, dolna część zostanie przeniesiona równolegle.

NAROŻNIK PIONOWY: Kiedy Punkt d na obrazku zostanie przeniesiony, oraz lewa strona i Punkt e zostaną przeniesione, prawa strona zostanie przeniesiona równolegle.

 [Punkty regulacji ekranu [NAROŻNIK POZIOMY] oraz punkty regulacji wyświetlanego ekranu]

a b  $b$  $\frac{d}{dx}$  dependent of  $\frac{d}{dx}$ f  $\begin{array}{ccc} & & & \end{array}$ a c  $d + \epsilon$  associated  $\epsilon + e$ f g h Punkt b zostanie przeniesiony równolegle jednocześnie z punktami a, b, c

Punkt g zostanie przeniesiony równolegle jednocześnie z punktami f, g, h

 [Punkty regulacji ekranu [NAROŻNIK PIONOWY] oraz punkty regulacji wyświetlanego ekranu]

Punkt d zostanie przeniesiony równolegle jednocześnie z punktami a, d, f

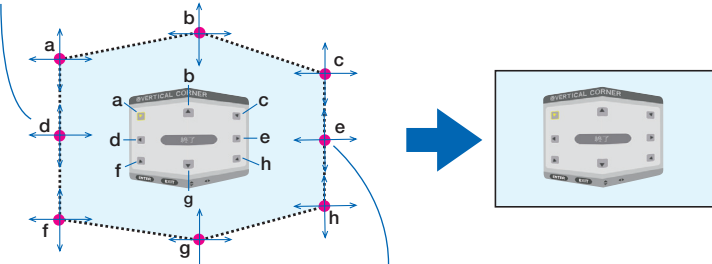

Punkt e zostanie przeniesiony równolegle jednocześnie z punktami f, g, h

- **4. Rozpocznij od kroku 2, aby ustawić pozostałe punkty.**
- *5. Po zakończeniu regulacji, należy za pomocą przycisków* ▼▲◀▶ **ustawić kursor na [WYJŚCIE] w ekranie regulacji, a następnie nacisnąć przycisk [ENTER].**
	- Przełączanie na menu ekranowe [KOREKCJA GEOMETRYCZNA].

## **DYSTORSJA PODUSZKOW.**

Określa zniekształcenie krzywej wyświetlanego ekranu.

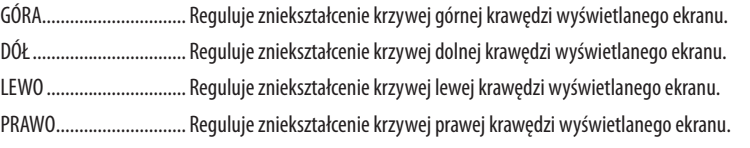

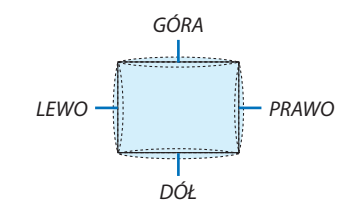

## **WYGIĘCIE**

Korekcja zniekształceń do wyświetlania na określonej powierzchni jako kolumny lub kuli.

## **NARZĘDZIE PC**

Przypomnienie danych korekcji geometrycznej, które zostały wcześniej zapisane w projektorze. Dostępne są trzy rodzaje zarejestrowanych danych.

*UWAGA:*

- Kiedy jedne spośród zarejestrowanych danych korekcyjnych 1, 2 lub 3, zostały wybrane dla NARZĘDZIEPC, nie można wybrać innego menu korekcji.
- Aby usunąć dane dla [KOREKCJA GEOMETRYCZNA], które zostały zarejestrowane, naciśnij i przytrzymaj przycisk 3D REFORM przez co najmniej 2 sekundy.
- Podczas przeprowadzania korekcji elektronicznej w korekcji geometrycznej, czasem może nastąpić zmiana jaskrawości lub pogorszenie jakości obrazu.

## **WYZER.**

Wyzerowanie wartości ustawień, które zostały ustawione dla KOREKCJI GEOMETRYCZNEJ (powrót to wartości początkowej).

## [WYGŁADZANIE KRAWĘDZI]

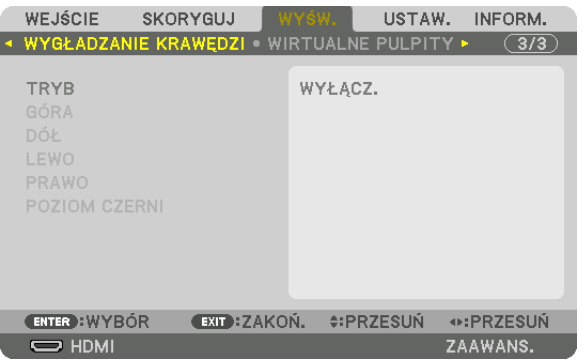

Reguluje krawędzie (obramowanie)wyświetlanego ekranu podczas wyświetlania filmów o wysokiejrozdzielczości przy użyciu kombinacji kilku projektorów w położeniu do góry, do dołu, po lewej, po prawej.

## **TRYB**

Włączanie lub wyłączanie funkcji WYGŁADZANIE KRAWĘDZI. Kiedy TRYB jest ustawiony na WŁĄCZ., ustawienia GÓRA, DÓŁ, LEWO, PRAWO oraz POZIOM CZERNI mogą być zmieniane.

## **GÓRA/DÓŁ/LEWO/PRAWO**

Wybiera miejsce WYGŁADZANIA KRAWĘDZI po lewej, prawej stronie, na górze, dole ekranu. Można zmieniać następujące ustawienia, gdy element jest wybrany. (→ strona [63\)](#page-77-0)

KONTROLA.......................Włącza funkcje GÓRA, DÓŁ, LEWO i PRAWO.

- MARKER .......................... Ustawia czy wyświetlać znacznik, czy nie, podczas regulacji zasięgu i położenia wyświetlania. Kiedy jest włączone, będzie wyświetlany karmazynowy znacznik dla regulacji zasięgu i zielony znacznik dla regulacji położenia wyświetlania.
- ZASIĘG ............................ Reguluje zasięg (szerokość) wygładzania krawędzi.

POŁOŻENIE ...................... Reguluje położenie wyświetlania wygładzania krawędzi.

#### **POZIOM CZERNI**

Dzieli ekran na dziewięć części i zachowuje jednolity poziom czerni dla każdego projektora.

Dziewięć podzielonych części to: GÓRA-LEWO, GÓRA-ŚRODEK, GÓRA-PRAWO, ŚRODEK-LEWO, ŚRODEK, ŚRODEK-PRAWO, DÓŁ-LEWO, DÓŁ-ŚRODEK oraz DÓŁ-PRAWO. (→ strona [66\)](#page-80-0)

## **[WIRTUALNE PULPITY]**

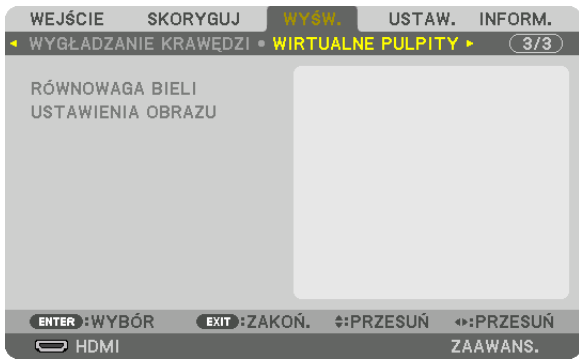

## **RÓWNOWAGA BIELI**

Reguluje równowagę bieli dla każdego projektora podczas wyświetlania za pomocą kombinacji kilku projektorów. Można to ustawić, kiedy [TRYB] jest ustawiony na [WŁĄCZ.]

JASNOŚĆ W, JASNOŚĆ R, JASNOŚĆ G, JASNOŚĆ B

 ....................................... Ustawia kolor czarny filmu. KONTRAST W, KONTRAST R, KONTRAST G, KONTRAST B

....................................... Ustawia kolor biały filmu.

## **USTAWIENIA OBRAZU**

Ustawia warunek podziału podczas wyświetlania przy użyciu kombinacji kilku projektorów. Patrz "4. Projekcja wieloekranowa" ( $\rightarrow$  strona [54\)](#page-68-0), aby dowiedzieć się więcej.

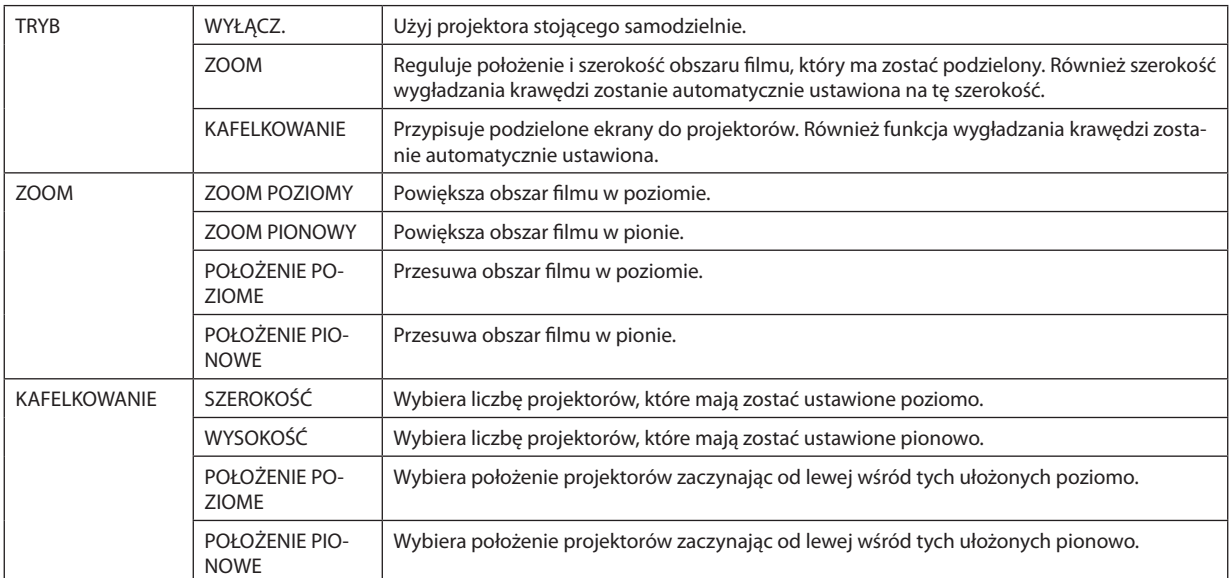

## **Warunki korzystania z kafelkowania**

- • Wszystkie projektory muszą spełniać następujące warunki.
	- • Rozmiar panelu musi być taki sam
	- • Rozmiar ekranu musi być taki sam
	- • Lewa i prawa krawędź oraz górna i dolna krawędź wyświetlanego ekranu muszą być stałe.
	- • Ustawienia dla prawej i lewej krawędzi funkcji wygładzania krawędzi są takie same
	- Ustawienia górnej i prawej krawedzi funkcji wygładzania krawędzi są takie same

 Jeśli warunki kafelkowania są spełnione, ekran video projektora w każdej zainstalowanej pozycji będzie automatycznie uzyskany i wyświetlony.

 Jeśli warunki kafelkowania nie zostaną spełnione, należy ustawić ekran video projektora w każdej zainstalowanej pozycji za pomocą funkcji zoom.

• Przypisać unikatowe ID sterowania do każdego projektora.

IN złącze drugiego i kolejnych używanych projektorów.

· Ustaw, Ustawienie koloru"i, Ustawienie głębi koloru"na odtwarzaczu Blu-ray lub komputerze na, Auto". Informacje na temat tej funkcji są dostępne w książce użytkownika dołączonej do odtwarzacza Blu-ray lub komputera. Podłącz wyjście HDMI odtwarzacza Blu-ray lub komputera do pierwszego projektora. Następnie podłącz do wejścia HDMI

## **Przykład ustawienia kafelkowania) Liczba jednostek poziomych = 2, Liczba jednostek pionowych = 2**

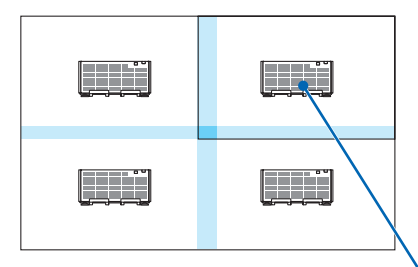

Kolejność pozioma = Druga jednostka Kolejność pionowa = Pierwsza jednostka

# ❻ Opis menu i funkcji [USTAW.]

## [MENU]

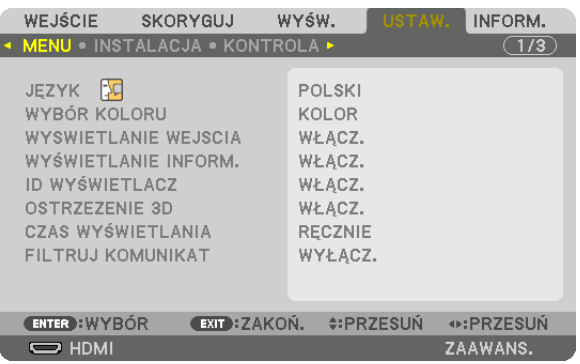

## **Wybieranie języka menu [JĘZYK]**

Menu ekranowe może być wyświetlane w jednym z 29 języków.

UWAGA: Ustawienie tej opcji nie ulega zmianie nawet w przypadku użycia funkcji [WYZER.] dostępnej w menu.

## **Wybieranie koloru menu [WYBÓR KOLORU]**

Można wybrać jedną z dwóch opcji koloru menu: KOLOR lub MONOCHROMAT.

## **Włączanie/wyłączanie wyświetlania źródła [WYSWIETLANIE WEJSCIA]**

Za pomocą tej opcji można włączyć lub wyłączyć wyświetlanie w prawym górnym rogu ekranu nazwy sygnału wejściowego, np. HDMI, DisplayPort, BNC, BNC(ZSW), BNC(Y/C), KOMPUTER, HDBaseT.

## **Włączanie i wyłączanie komunikatów [WYŚWIETLANIE INFORM.]**

Ta opcja decyduje o tym, czy w dolnej części wyświetlanego obrazu będą się pojawiały komunikaty projektora. Nawet po wybraniu opcji "WYŁĄCZ." będzie wyświetlane ostrzeżenie o blokadzie bezpieczeństwa. Ostrzeżenie to można usunąć tylko przez anulowanie blokady bezpieczeństwa.

## **Włączanie/wyłączanie ID sterowania [ID WYŚWIETLACZ]**

ID WYŚWIETLACZ.............Za pomocą tej opcji można włączyć lub wyłączyć wyświetlanie numeru identyfikacyjnego po naciśnięciu przycisku USTAW ID na pilocie zdalnego sterowania. ( $\rightarrow$  strona [113](#page-127-0))

## **[OSTRZEŻENIE 3D]**

Wybór wyświetlania ostrzeżenia podczas przełączenia na film 3D. Domyślnym ustawieniem fabrycznym jest WŁĄCZ.

WYŁĄCZ. .........................Ekran ostrzeżenia 3D nie będzie wyświetlany.

WŁĄCZ. ...........................Ekran ostrzeżenia 3D będzie wyświetlany po przełączeniu na film 3D. Naciśnij przycisk ENTER, aby anulować komunikat.

• Komunikat zniknie automatycznie po 60 sekundach lub po naciśnięciu innych przycisków. Jeśli zniknie automatycznie, ostrzeżenie 3D zostanie ponownie wyświetlone po przełączeniu na film 3D.

## **Wybieranie czasu wyświetlania menu [CZAS WYŚWIETLANIA]**

Za pomocą tej opcji można określić jak długo od ostatniego przyciśnięcia przycisku menu ekranowe ma być wyświetlane na ekranie. Dostępne są następujące opcje: [RĘCZNIE], [AUTO 5 SEC], [AUTO 15 SEC] i [AUTO 45 SEC]. Opcja [AUTO 45 SEC] jest domyślną wartością fabryczną.

## **Wybór odstępu czasu dla filtruj komunikat [FILTRUJ KOMUNIKAT]**

Ta opcja pozwala wybrać preferencje czasowe pomiędzy wyświetlaniem komunikatu o konieczności wyczyszczenia filtrów. Wyczyść filtr po wyświetleniu komunikatu "NALEŻY OCZYŚCIĆ FILTR". (→ strona [142\)](#page-156-0) Dostępne jest osiem opcji: WYŁĄCZ., 100[H], 500[H], 1000[H], 2000[H], 5000[H], 10000[H], 20000[H] Domyślne ustawienie to [WYŁĄCZ.].

UWAGA: Ustawienie tej opcji nie ulega zmianie nawet w przypadku użycia funkcji [WYZER.] dostępnej w menu.

## [INSTALACJA]

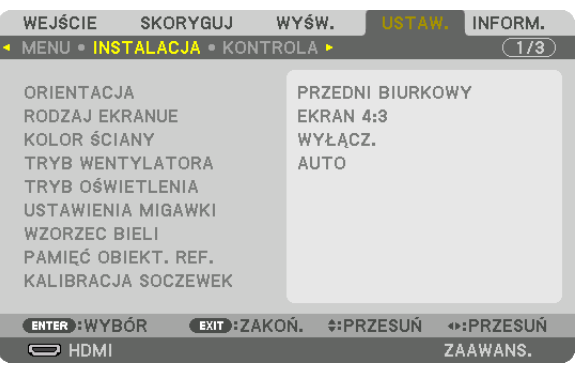

## **Wybieranie orientacji projektora [ORIENTACJA]**

Zmiana orientacji obrazu celem dostosowania go do rodzaju projekcji. Dostępne są następujące opcje: przedni biurkowy, tylny sufitowy, tylny biurkowy i przedni sufitowy.

*UWAGA:* 

• Jeżelipotrzebnesąspecjalneusługi instalacyjne,takiejakpodczasmontowaniaprojektoradosufitu,należyzwrócićsiędosprzedawcy. Nienależynigdysamemuinstalować projektora. Takie postępowanie może spowodować upadek projektora lub obrażenia ciała.

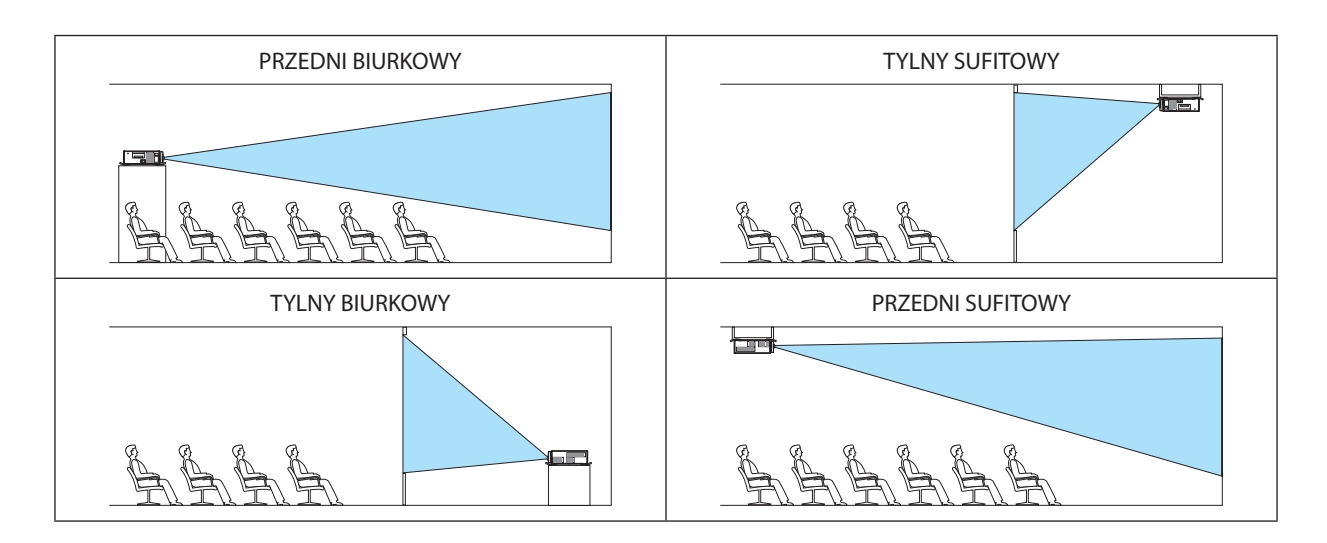

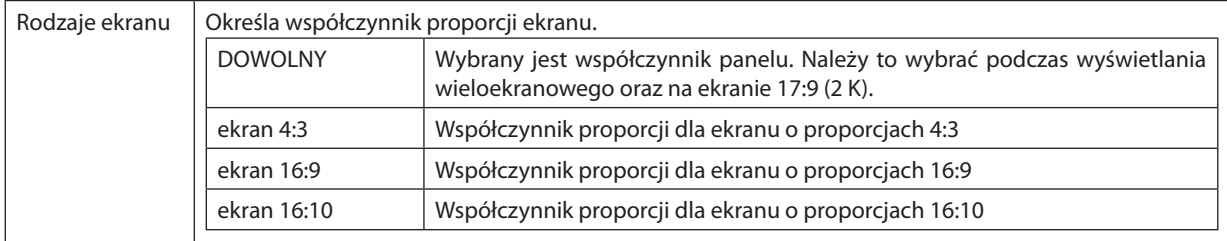

## **Wybieranie współrzędnych kształtu obrazu i położenia ekranu [RODZAJ EKRANU]**

*UWAGA:*

• Pozmianierodzajuekranusprawdźustawienieopcji [WSP.KSZTAŁTU OBRAZU] wmenu. (→ *strona* [86\)](#page-100-0)

## **Używanie funkcji korekcji koloru ściany [KOLOR ŚCIANY]**

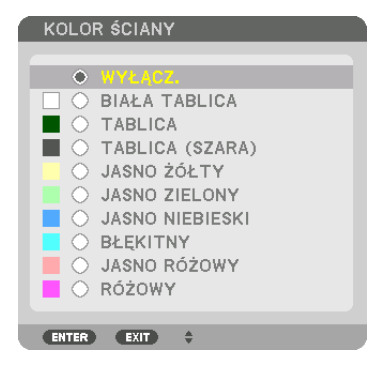

Za pomocą tej funkcji można zastosować szybką adaptatywną korekcję koloru w przypadku wyświetlania obrazu na tle, które nie jest białe.

## **Wybieranie trybu pracy wentylatora [TRYB WENTYLATORA]**

Funkcja trybu wentylatora pozwala ustalić szybkość pracy wewnętrznego wentylatora chłodzącego.

TRYB ............................... Należy wybrać AUTO lub WYSOKI.

AUTO: Wbudowane wentylatory pracują ze zmienną prędkością regulowaną automatycznie w zależności od temperatury wewnątrz urządzenia.

WYSOKI: Wbudowane wentylatory pracują na wysokich obrotach.

*UWAGA:* 

• Należy upewnić się, że szybkość jest ustawiona na [WYSOKI], jeśli urządzenie jest używane bez przerwy przez kilka dni.

• Ustawienie tej opcji nie ulega zmianie nawet w przypadku użycia funkcji [WYZER.] dostępnej w menu.

## <span id="page-119-0"></span>**[TRYB OŚWIETLENIA]**

Ustawianie ustawień oszczędzania energii i jaskrawości dla każdego projektora w projekcji wieloekranowej. Aby dowiedzieć się więcej o ustawieniach oszczędzania energii, patrz strona [31](#page-45-0) "3-8. Zmienianie TRYBU OŚWIETLENIA/ Sprawdzenie działania energooszczędnego w TRYBIE OŚWIETLENIA [TRYB OŚWIETLENIA]".

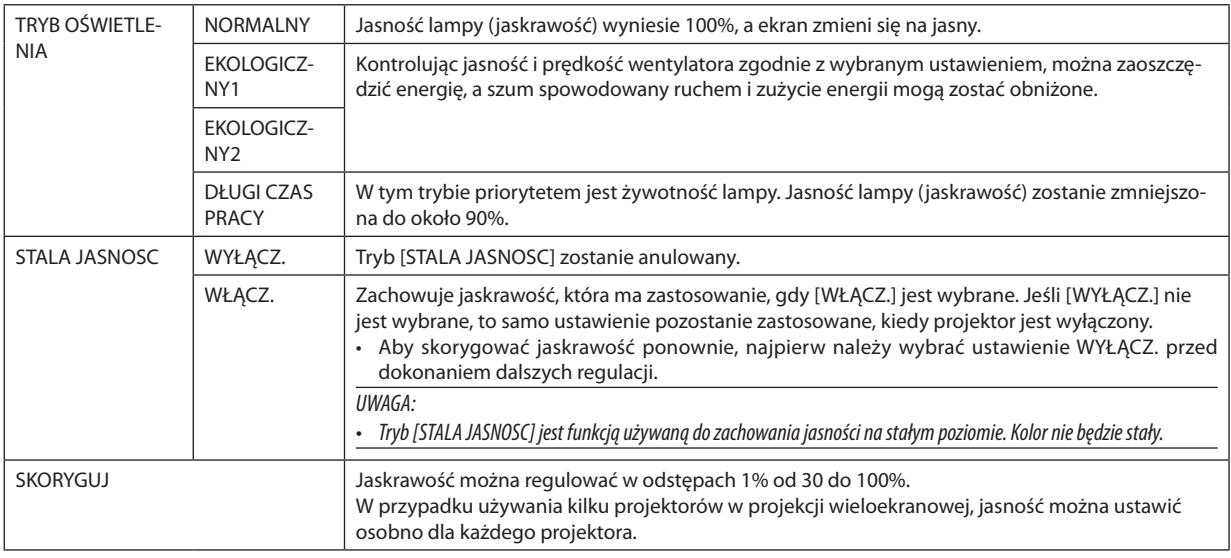

*UWAGA:*

• Gdy tryb [STALA JASNOSC] jest [WŁĄCZ.], [TRYB OŚWIETLENIA] i [SKORYGUJ] nie działają.

WSKAZÓWKA:

• Jasność zazwyczaj spada im dłuższy jest okres użytkowania, ale wybierając tryb [STALA JASNOSC], czujniki wewnątrz projektora wykrywają i automatycznie regulują generowaną jasność, w ten sposób utrzymując stałą jasność przez cały okres użytkowania modułu światła.

Jednakże, jeśli generowana jasność jest już maksymalna, jasność spadnie wraz z czasem użytkowania.

Ztego powodu, w czasie używania, podczas używania projekcji wieloekranowej, zaleca się, aby ustawić jaskrawość na nieco niższy poziom, a następnie ustawić tryb [STALA JASNOSC] na [WŁĄCZ.].

## **[USTAWIENIA MIGAWKI]**

Włączanie iwyłączanie funkcji migawki obiektywu. Można także ustawić, jak długo światło będzie się ściemniało lub rozjaśniało, gdy wciśnięty zostanie przycisk SHUTTER.

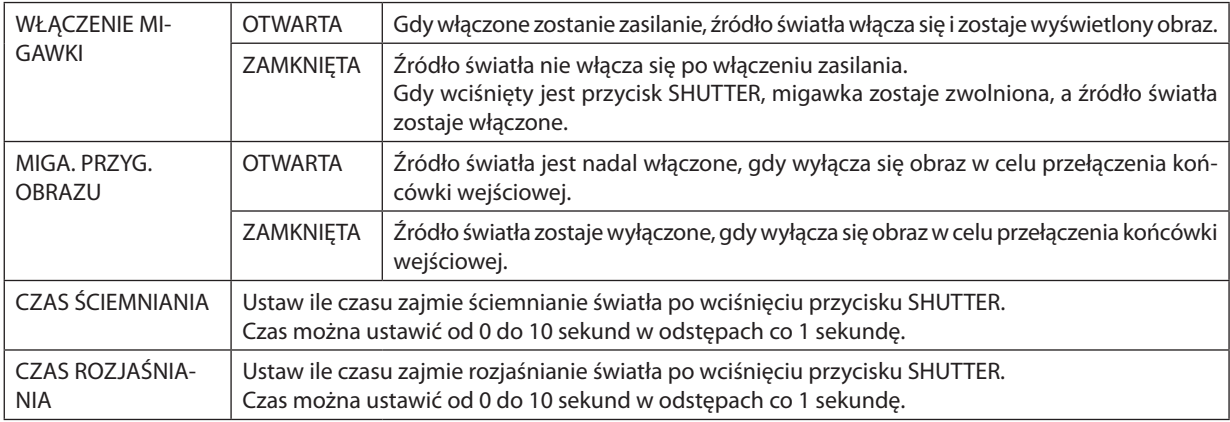

## **[WZORZEC BIELI]**

Za pomocą tej funkcji można wyregulować balans bieli wszystkich sygnałów. Poziomy bieli i czerni w sygnałach są dobierane tak, aby zapewnić optymalne odtwarzanie kolorów. Jednolitość zostaje również skorygowana gdy czerwoność (R) i niebieskość (B) koloru białego w kierunku poziomym ekranu (lewo/prawo) są nierówne.

KONTRAST R/KONTRAST G/KONTRAST B

 .......................................Te opcje pozwalają regulować biel w obrazie. JASKRAWOŚĆ R/JASKRAWOŚĆ G/JASKRAWOŚĆ B .......................................Te opcje pozwalają regulować czerń w obrazie. JEDNOLITOŚĆ R ................ Im dalej ta wartość jest ustawiona w stronę +, tym mocniejsza jest czerwoność lewej strony obrazu (zwiększając się w stronę lewej krawędzi) i słabsza jest czerwoność prawej strony obrazu (zmniejszając się w stronę prawej krawędzi). Jest to odwrócone przy ustawieniu na stronę −. JEDNOLITOŚĆ B ................ Im dalej ta wartość jest ustawiona w stronę +, tym mocniejsza jest niebieskość lewej strony obrazu (zwiększając się w stronę lewej krawędzi) i słabsza jest niebieskość prawej strony obrazu (zmniejszając się w stronę prawej krawędzi). Jest to odwrócone przy ustawieniu na stronę −.

## **Używanie funkcji pamięć obiektywu referencyjnego [PAMIĘĆ OBIEKT. REF.]**

Ta funkcja służy do zachowywania skorygowanych wartości wspólnych dla wszystkich źródeł wejściowych, gdy używane są przyciski LENS SHIFT, ZOOM i FOCUS na projektorze lub pilocie zdalnego sterowania. Skorygowane wartości, zachowane w pamięci, mogą zostać użyte jako punkt odniesienia do obecnych.

PROFIL ............................ Wybierz zachowany numer [PROFILU]. ZACHOWAJ ......................Zachowaj obecne skorygowane wartości w pamięci jako odnośnik. PRZESUŃ .........................Stosuje skorygowane wartości referencyjne zachowane w [ZACHOWAJ] do bieżącego sygnału. WYZER. ...........................Wyzerowuje [PAMIĘĆ OBIEKT. REF.] wybranego numeru [PROFILU] do wartości ustawień fabrycznych. WCZYTUJ WG SYGNAŁU ...Podczas przełączania sygnałów obiektyw przestawi się na wartości przesunięcia obiektywu, zoomu i ostrości dla wybranego numeru [PROFILU]. Jeśli żadne skorygowane wartości nie zostały zapisane w [PAMIĘĆ OBIEKTYWU], obiektyw zastosuje skorygowane wartości [PAMIĘĆ OBIEKT. REF.]. Alternatywnie, jeśli w [PAMIĘĆ OBIEKT. REF.] nie zapisano żadnych skorygowanych wartości, obiektyw powróci do domyślnych ustawień fabrycznych.

WYMUŚ WYCISZENIE ....... Aby wyłączyć obraz podczas przesuwania obiektywu, wybierz [YES].

#### *UWAGA:*

- Skorygowane wartości w [PAMIĘĆ OBIEKT. REF.] nie zostaną przywrócone do poziomu domyślnego, podczas wykonywania [BIEŻĄCY SYGNAŁ] lub [WSZYSTKIE DANE] dla [WYZER.] z menu.
- • Abyzachować skorygowane wartościdlakażdegoźródła wejściowego,użyj funkcjipamięćobiektywu. (→ *strona* [49](#page-63-0)*,* [91\)](#page-105-0)
- • Gdy[MIGA.PRZYG. OBRAZU] w [USTAWIENIA MIGAWKI] jest [WŁĄCZ.], [WYMUŚWYCISZENIE] wyłączyźródłoświatłaizatrzymaprojekcję. (→*[poprzednia strona](#page-119-0)*)

## **[KALIBRACJA SOCZEWEK]**

Zakres korekcji zoomu i ostrości w [PAMIĘĆ OBIEKTYWU] jest kalibrowany. Wskaźnik SHUTTER miga na zielono, gdy [KALI-BRACJA SOCZEWEK] jest wykonywana.

Po wymianie obiektywu należy pamiętać o przeprowadzeniu [KALIBRACJI SOCZEWEK].

## [KONTROLA]

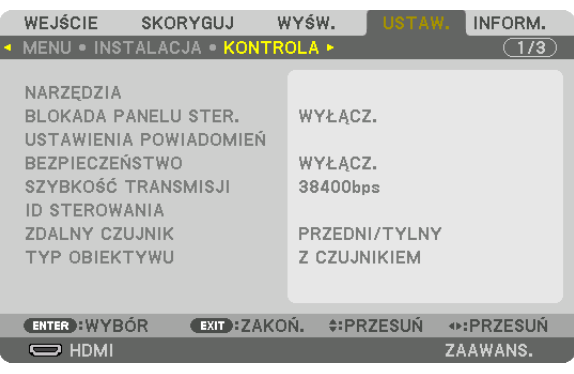

## **NARZĘDZIA**

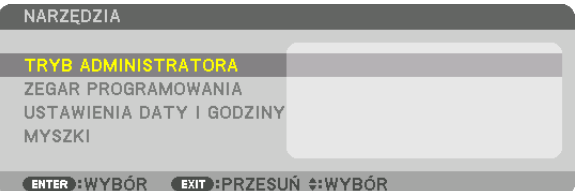

#### **TRYB ADMINISTRATORA**

Pozwala wybrać TRYB MENU, zapisać ustawienia i ustalić hasło dla trybu administracyjnego.

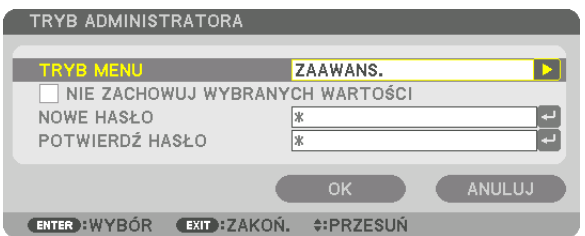

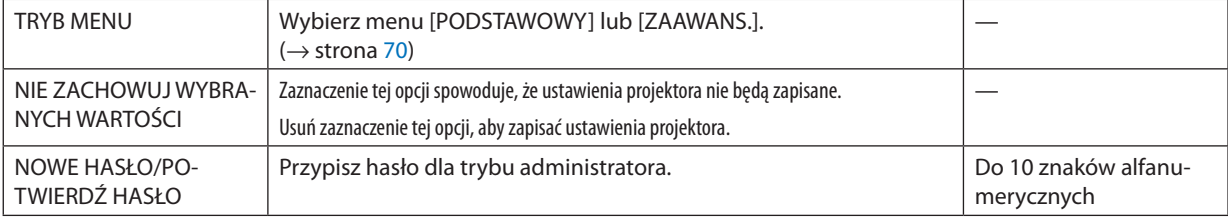

## **ZEGAR PROGRAMOWANIA**

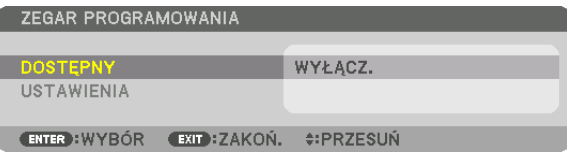

Ta opcja pozwala włączyć projektor lub przełączyć go w stan gotowości, zmienić sygnał wideo i wybrać automatycznie tryb EKOLOGICZNY o wskazanej godzinie.

*UWAGA:*

• Przedużyciemfunkcji [ZEGARPROGRAMOWANIA]upewnij się,żeustawiono[DATA i GODZINA]. (→ *strona [111](#page-125-0)*) Należy upewnić się, czy projektor znajduje się w stanie gotowości i ma podłączony kabel zasilający. Projektorma wbudowany zegar. Po odłączeniu zasilania elektrycznego praca zegara będzie podtrzymywana przez około dwa tygodnie. Jeśli w ciągu dwóch tygodni projektor nie zostanie podłączony do prądu, wymagane będzie ponowne ustawienie funkcji [USTAWIENIA DATY I GODZINY].

#### **Tworzenie nowego zegara programowania**

*1. Na ekranie ZEGAR PROGRAMOWANIA użyj przycisku* ▲ *lub* ▼**,abywybraćopcję [USTAWIENIA]inaciśnijprzyciskENTER.**

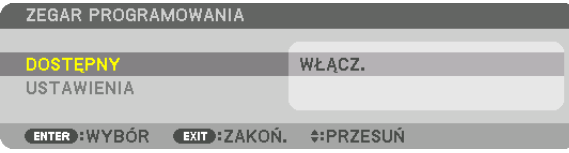

 Pojawisię ekran [LISTA PROGRAMÓW].

*2. Wybierz puste pole numeru programu i naciśnij przycisk ENTER.*

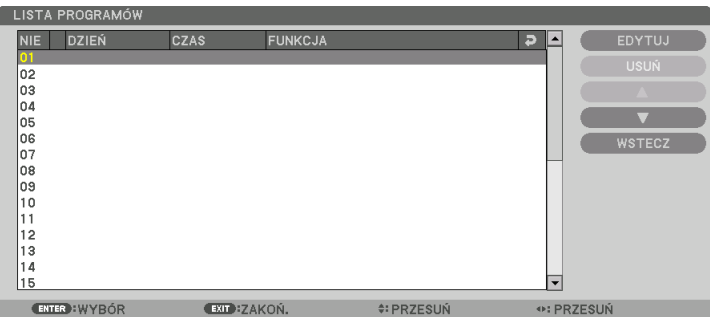

 Pojawisię ekran [EDYTUJ].

**3. Wpisz wartości poszczególnych ustawień.**

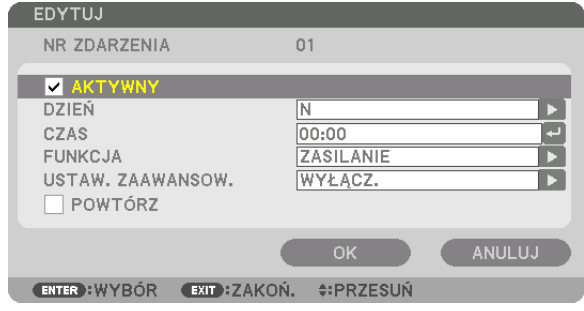

AKTYWNY .......................Zaznacz, aby włączyć dany program.

DZIEŃ ..............................Wybierz dni tygodnia dla zegara programowania. Aby program był wykonywany od poniedziałku do piątku, należy wybrać opcję [PN-PT]. Aby program był wykonywany codziennie, należy wybrać opcję [CODZIENNIE].

CZAS................................ Określa godzinę wykonania programu. Godzinę należy podać w formacie 24-godzinnym.

FUNKCJA .........................Wybierz funkcję do wykonania. Wybranie opcji [ZASILANIE] pozwoli włączać i wyłączać projektor po ustawieniu [USTAW. ZAAWANSOW.]. Wybranie opcji [WEJŚCIE] pozwoli określić źródło sygnału po wprowadzeniu ustawień [USTAW. ZAAWANSOW.]. Wybranie opcji [TRYB OŚWIETLENIA] pozwoli na przełączenie na [TRYB OŚWIETLENIA] po wprowadzeniu ustawień [USTAW. ZAAWANSOW.].

USTAW. ZAAWANSOW. .....Wybiera włączenie lub wyłączenie projektora, źródło sygnału wideo lub TRYB OŚWIETLENIA dla opcji wybranej w polu [FUNKCJA].

POWTÓRZ ........................Zaznaczając tę opcję, program będzie regularnie powtarzany. Aby program był aktywny tylko w danym tygodniu, należy usunąć zaznaczenie.

#### **4. Wybierz opcję [OK] i naciśnij przycisk ENTER.**

 Konfigurowanie ustawień zostaje zakończone. Nastąpi powrót do ekranu [LISTA PROGRAMÓW].

## **5. Wybierz opcję [WSTECZ] i naciśnij przycisk ENTER.**

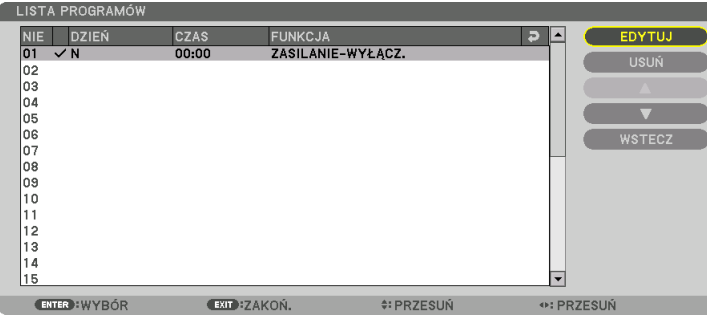

 Nastąpi powrót do ekranu [ZEGAR PROGRAMOWANIA].

#### **6. Wybierz opcję [OK] i naciśnij przycisk ENTER.**

 Nastąpi powrót do ekranu [NARZĘDZIA].

#### *UWAGA:*

- Można zaprogramować do trzydziestu różnych ustawień programatora.
- Kiedy [ZEGAR PROGRAMOWANIA] jest włączony, ustawienie [TRYB GOTOWOŚCI] jest ignorowane.
- Zegar programowania jest uruchamiany w wyznaczonym czasie, nie w trybie programu.
- Po wykonaniu programu, który nie ma zaznaczonej opcji [POWTÓRZ], jego opcja [AKTYWNY] zostanie automatycznie wyczyszczona i program nie bedzie wiecej wykonywany.
- Jeśli włączenie i wyłączenie zaprogramowano na tę samą godzinę, wyłączenie uzyska pierwszeństwo.
- Jeśli dwa źródła sygnału zaprogramowano na tę samą godzinę, pierwszeństwo uzyska polecenie o wyższym numerze programu.
- Programowe włączenie nie zostanie wykonane, jeśli o wskazanej godzinie pracują wentylatory chłodzące lub gdy w urządzeniu wystąpił błąd.
- • Jeśliczaszaprogramowanegowyłączeniaminienaskutekokolicznościuniemożliwiającychwyłączenie,tenkrokprogramuzostaniewykonanydopieropotym, jakwyłącznie *znowu stanie się możliwe.*
- Programy nie mające zaznaczonej opcji [AKTYWNY] na ekranie [EDYTUJ] nie będą wykonywane, nawet jeśli zegar programowania jest włączony.
- Kiedy projektor zostanie włączony przez zegar programowania i trzeba go później wyłączyć, można ustawić w tym celu program wyłączenia lub też wyłączyć urządzenie ręcznie, aby nie zostawiać projektora włączonego przez dłuższy czas.

#### **Włączanie zegara programowania**

- **1. Wybierz opcję [DOSTĘPNY] na ekranie [ZEGAR PROGRAMOWANIA] i naciśnij przycisk ENTER.** Pojawi się ekran wyboru.
- *2. Naciśnij przycisk* ▼**, aby ustawić kursor na [WŁĄCZ.], a następnie naciśnij przycisk ENTER.**

 Powróć do ekranu [ZEGAR PROGRAMOWANIA].

*UWAGA:*

- Jeśli skuteczne ustawienia [ZEGARA PROGRAMOWANIA] nie zostały ustawione na [WŁĄCZ.], program nie zostanie przeprowadzony, nawet jeśli na liście programów zostały zaznaczone [AKTYWNE] elementy.
- Nawet jeśli skuteczne ustawienia [ZEGARA PROGRAMOWANIA] są ustawione na [WŁACZ.], [ZEGAR PROGRAMOWANIA] nie bedzie działał dopóki ekran [ZEGAR PROGRA-MOWANIA] nie zostanie zamknięty.

#### **Zmiana zaprogramowanych ustawień**

- **1. Na ekranie [LISTA PROGRAMÓW], należy wybrać program przeznaczony do edycji i nacisnąć przycisk ENTER.**
- **2. Zmień ustawienia na ekranie [EDYTUJ].**
- **3. Wybierz opcję [OK] i naciśnij przycisk ENTER.** Ustawienia programu zostaną zmienione. Nastąpi powrót do ekranu [LISTA PROGRAMÓW].

#### **Zmiana kolejności programów**

- **1. Na ekranie [LISTA PROGRAMÓW], należy wybrać program przeznaczony do zmiany i nacisnąć przycisk** ▶*.*
- *2. Naciśnij przycisk* ▼**, aby wybrać** ▲ *lub* ▼*.*
- **3. Naciśnij kilkakrotnie przycisk ENTER, aby wybrać wiersz, do którego program ma być przeniesiony.** Kolejność programów zostanie zmieniona.

#### **Usuwanie programów**

- **1. Na ekranie [LISTY PROGRAMÓW] wybierz program przeznaczony do usunięcia i naciśnij przycisk** ▶*.*
- *2. Naciśnij przycisk* ▼**, aby wybrać opcję [USUŃ].**
- *3. Naciśnij przycisk ENTER.*

Pojawi się ekran potwierdzenia.

**4. Wybierz odpowiedź [YES] i naciśnij przycisk ENTER.**

 Program zostanie usunięty.

Usuwanie programu zostaje zakończone.

## <span id="page-125-0"></span>**USTAWIENIA DATY I GODZINY**

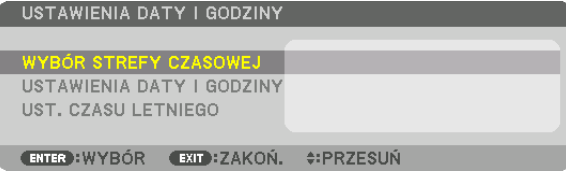

#### Można określić bieżącą godzinę, miesiąc, dzień i rok.

UWAGA:Projektor ma wbudowanyzegar.Poodłączeniuzasilaniaelektrycznegopracazegarabędziepodtrzymywanaprzezokołodwatygodnie. Jeśli w ciągudwóchtygodni projektor nie zostanie podłączony do prądu, wbudowany zegar zatrzyma się. Jeśli wbudowany zegar zostanie zatrzymany, należy ponownie ustawić datę i godzinę. Wbudowany zegar nie zatrzyma się, gdy urządzenie jest w trybie gotowości.

WYBÓR STREFY CZASOWEJ ...... Wybierz swoją strefę czasową.

USTAWIENIA DATY I GODZINY .. Ustawia bieżącą datę (MM/DD/RRRR) i godzinę (HH:MM).

INTERNET. SERWER CZASU: Jeśli zaznaczysz te opcję, wbudowany zegar projektora zostanie zsynchronizowany z internetowym serwerem czasu oraz w momencie uruchamiania projektora.

AKTUALIZACJA: Wymusza natychmiastową synchronizację wbudowanego zegara w projektorze. Przycisk AKTUALIZACJA nie jest dostępny, jeśli nie włączono opcji INTERNET. SERWER CZASU.

UST. CZASU LETNIEGO ............... Zaznaczenie tej opcji pozwala przełączać projektor na czas letni.

## **[MYSZKA]**

Ta funkcja jest niedostępna dla tego urządzenia. Służy ona do celów przyszłej rozbudowy.

## **Wyłączenie przycisków na obudowie [BLOKADA PANELU STER.]**

Za pomocą tej opcji można włączyć lub wyłączyć funkcję BLOKADA PANELU STER.

*UWAGA:*

• Jak anulować funkcje [BLOKADA PANELU STER.]

Jeśli funkcja [BLOKADA PANELU STER.] jest ustawiona na [WŁĄCZ.], należy nacisnąć przycisk KEY LOCK na projektorze przez co najmniej 1 sekundę lub przycisk SOURCE przez conajmniej 10 sekund, aby anulować ustawienie [BLOKADA PANELU STER.].

WSKAZÓWKA:

- Kiedy funkcja [BLOKADA PANELU STER.] jest włączona, w prawym dolnym rogu menu wyświetlana jest ikona kłódki [  $\Box$ ].
- · Ta BLOKADA PANELU STER. nie ma wpływu na działanie pilota zdalnego sterowania.

## **[USTAWIENIA POWIADOMIEŃ]**

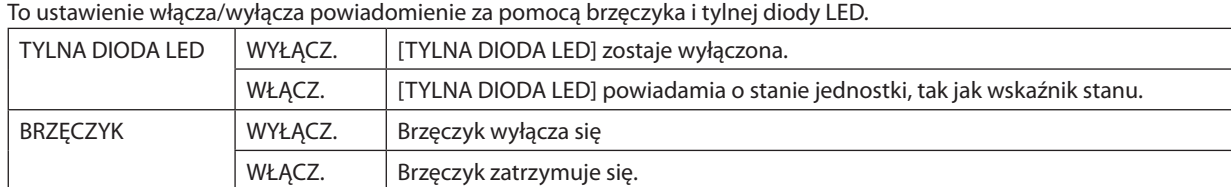

## **Włączanie zabezpieczeń [BEZPIECZEŃSTWO]**

Za pomocą tej opcji można włączyć lub wyłączyć funkcję BEZPIECZEŃSTWO. Projektor nie będzie wyświetlać obrazów do momentu wprowadzenia prawidłowego hasła. (→ strona [37](#page-51-0))

UWAGA: Ustawienie tej opcji nie ulega zmianie nawet w przypadku użycia funkcji [WYZER.] dostępnej w menu.

#### **Wybieranie szybkości transmisji [SZYBKOŚĆ TRANSMISJI]**

Za pomocą tej funkcji można ustawić szybkość transmisji za pośrednictwem portu komputera (D-Sub 9P). Dostępne są wartości z zakresu od 4800 do 115200 bps. Wartością domyślną jest 38400 bps. Należy wybrać odpowiednią szybkość transmisji dla podłączanego urządzenia (w zależności od urządzenia może być zalecana niższa prędkość transmisji np. w przypadku długiego okablowania).

*UWAGA:*

- Wybierz wartość [38400bps] lub niższą przy korzystaniu z oprogramowania użytkownika.
- Wybrana szybkość transmisji nie ulega zmianie nawet w przypadku użycia funkcji [WYZER.] dostępnej w menu.

## <span id="page-127-0"></span>**Ustawianie identyfikatora projektora [ID STEROWANIA]**

Za pomocą jednego pilota zdalnego sterowania z funkcją ID STEROWANIA można oddzielnie i niezależnie obsługiwać kilka projektorów. W razie przypisania tego samego identyfikatora wszystkim projektorom można wygodnie obsługiwać wszystkie projektory razem za pomocą jednego pilota zdalnego sterowania. W tym celu należy przypisać numer identyfikacyjny każdemu projektorowi.

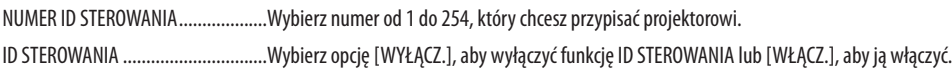

#### *UWAGA:*

- • Po wybraniu opcji [WŁĄCZ.] parametru [ID STEROWANIA] projektora nie będzie można obsługiwać za pomocą pilota zdalnego sterowania bez funkcji ID STEROWANIA. (W takim przypadku można używać przycisków na obudowie projektora.)
- Ustawienie tej opcji nie ulega zmianie nawet w przypadku użycia funkcji [WYZER.] dostępnej w menu.
- Naciśniecie i przytrzymanie przez 10 sekund przycisku ENTER na obudowie projektora wyświetli menu anulowania funkcji ID STEROWANIA.

## **Przypisywanie lub zmienianie ID sterowania**

## *1. Włącz projektor.*

**2. Naciśnij przycisk ID SET na pilocie zdalnego sterowania.**

Pojawi się ekran ID STEROWANIA.

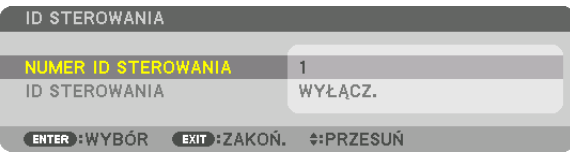

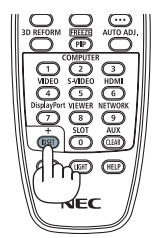

 Jeśli projektor może być obsługiwany za pomocą bieżącego ID pilota zdalnego sterowania, zostaniewyświetlone [AKTYWNY].Jeśli projektor nie może być obsługiwany za pomocą bieżącego IDpilota zdalnego sterowania, zostanie wyświetlone [NIEAKTYW*-*NY]. Aby obsługiwać nieaktywny projektor, należy przypisać ID sterowania używane dla projektora według następującej procedury (Krok 3).

## **3. Naciśnijjedenznumerycznychprzyciskówklawiatury,naciskająciprzytrzymując przycisk ID SET na pilocie zdalnego sterowania.**

## *Przykład:*

Aby przypisać ID o wartości "3", należy nacisnąć przycisk "3" na pilocie zdalnego sterowania.

 Brak ID pozwala obsługiwać wszystkie projektory razem za pomocą jednego pilota zdalnego sterowania. W celu ustawienia braku identyfikatora należy wprowadzić ID o wartości "000" lub nacisnąć przycisk CLEAR.

WSKAZÓWKA: Zakres identyfikatorów wynosi od 1 do 254.

## **4. Puść przycisk ID SET.**

Pojawi się zaktualizowany ekran ID STEROWANIA.

*UWAGA:* 

- Identyfikatory mogą zostać skasowane kilka dni po zużyciu lub wymianie baterii.
- Przypadkowe naciśnięcie dowolnego z przycisków pilota zdalnego sterowania bez baterii spowoduje skasowanie obecnie określonego ID.

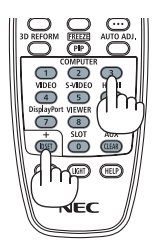

## **Włączanie i wyłączanie czujnika pilota [ZDALNY CZUJNIK]**

Ta opcja decyduje o tym, czy w trybie sieci bezprzewodowej zdalny czujnik będzie włączony. Dostępne są następujące opcje: PRZEDNI/TYLNY, PRZEDNI, TYLNY i HDBaseT

#### *UWAGA:*

• Pilotzdalnegosterowaniaprojektoraniebędzieodbierałsygnałów, jeślizasilanieurządzenianadającegoHDBaseTpodłączonegodoprojektorajestwłączone,kiedyprojektor jest ustawiony na "HDBaseT".

#### WSKAZÓWKA:

• Jeśli pilot zdalnego sterowania nie działa pod wpływem promieni słonecznych lub silnego strumienia światła sztucznego, należy wybrać inną opcję.

## **[TYP OBIEKTYWU]**

Zależnie od obiektywu zainstalowanego na projektorze, wybierz [Z CZUJNIKIEM] lub [BEZ CZUJNIKA].

[Z CZUJNIKIEM] ............... Dla obiektywów obsługujących funkcję pamięci obiektywu

[BEZ CZUJNIKA] ............... Dla obiektywów nie obsługujących funkcji pamięci obiektywu.

## [USTAWIENIA SIECI]

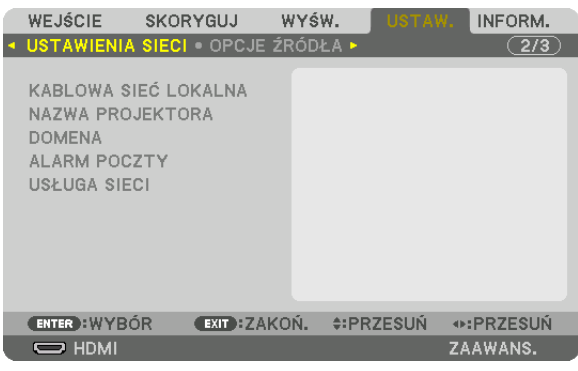

*Ważne:*

- Należy skonsultować się z administratorem sieci w sprawie tych ustawień.
- • PrzystosowaniuprzewodowegopołączeniazsieciąLAN należypodłączyćprzewódsieciLAN (przewódethernetowy)doportusieciLAN (RJ-45)projektora. (→ *strona [138](#page-152-0)*)

WSKAZÓWKA: Ustawienia sieci nie ulegają zmianie, nawet w przypadku użycia funkcji [WYZER.] dostępnej w menu.

## **Wskazówki dotyczące ustanowienia połączenia sieci LAN**

## **Aby skonfigurować projektor pod kątem połączenia z siecią LAN:**

Wybierz opcję [KABLOWA SIEĆ LOK.] → [PROFILE] → [PROFILE 1] lub [PROFILE 2].

Dla przewodowego połączenia z siecią LAN można skonfigurować dwa ustawienia.

Następnie włącz lub wyłącz ustawienia [DHCP], [ADRES IP], [MASKA PODSIECI] i [PRZEJŚCIE], wybierz przycisk [OK] i naciśnij przycisk ENTER. ( $\rightarrow$  strona [116](#page-130-0))

#### **Aby przywołać ustawienia sieci LAN zapisane pod numerem profilu:**

Wybierz opcję [PROFILE 1] lub [PROFILE 2] dla sieci kablowej LAN, naciśnij przycisk [OK] i naciśnij przycisk ENTER. (→ strona [116\)](#page-130-0)

#### **Aby podłączyć serwer DHCP:**

Włącz [DHCP] dla kablowej sieci lokalnej. Wybierz opcję [WŁĄCZ.] i naciśnij przycisk ENTER. Aby określić adres IP bez uży-wania serwera DHCP, wyłącz opcję [DHCP]. (→ strona [116\)](#page-130-0)

#### **Aby móc odbierać komunikaty o błędach za pośrednictwem poczty elektronicznej:**

Wybierz opcję [ALARM POCZTY] i ustaw parametry [ADRES NADAWCY], [NAZWA SERWERA SMTP] i [ADRES ODBIORCY]. Następnie wybierz opcję [OK] i naciśnij przycisk ENTER. (→ strona [118](#page-132-0))

## <span id="page-130-0"></span>**KABLOWA SIEĆ LOKALNA**

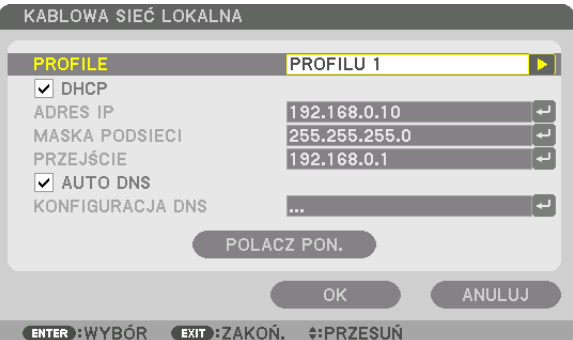

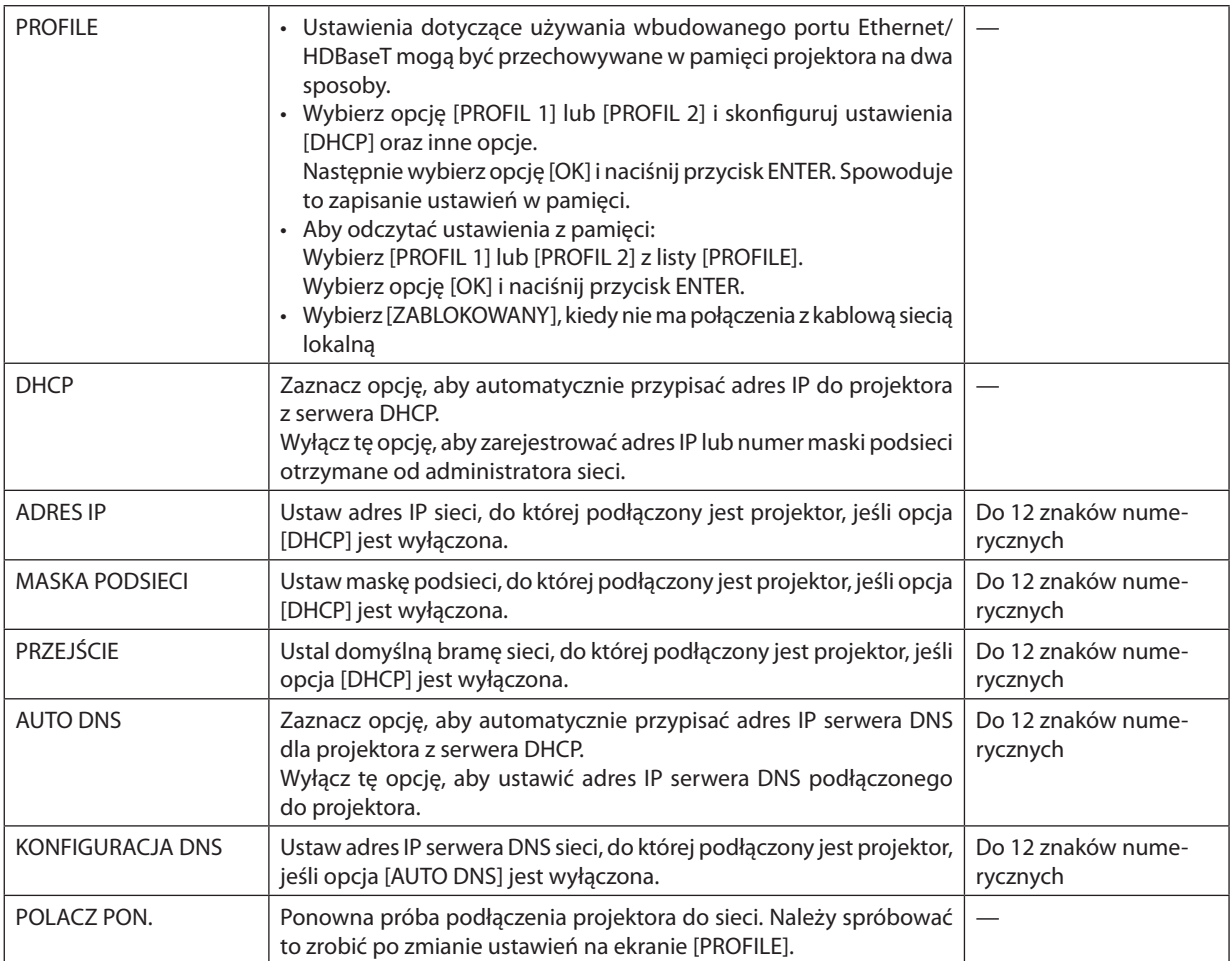

## **NAZWA PROJEKTORA**

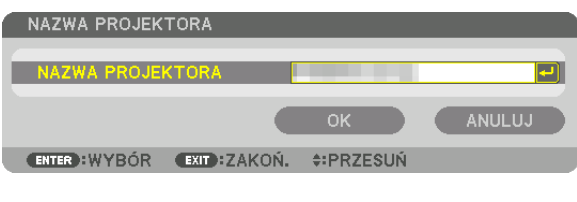

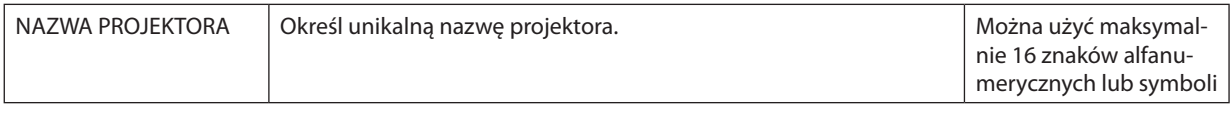

## **DOMENA**

Ustal nazwę hosta i nazwę domeny projektora.

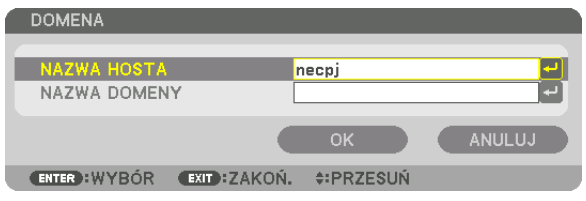

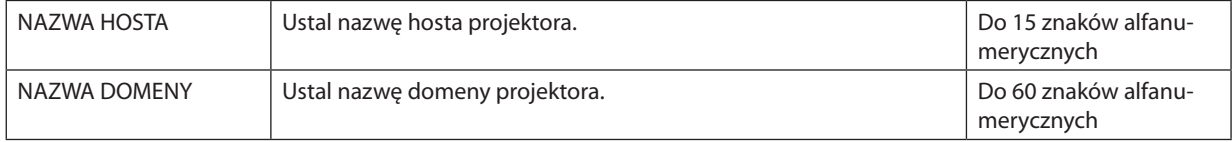

## <span id="page-132-0"></span>**ALARM POCZTY**

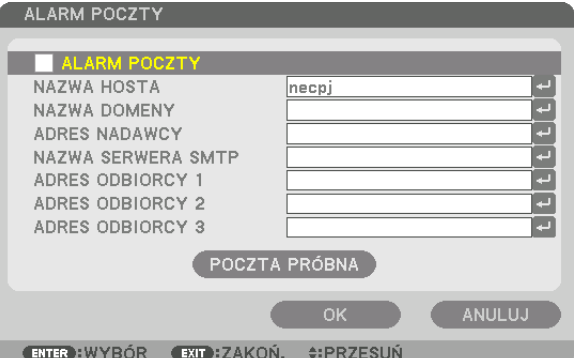

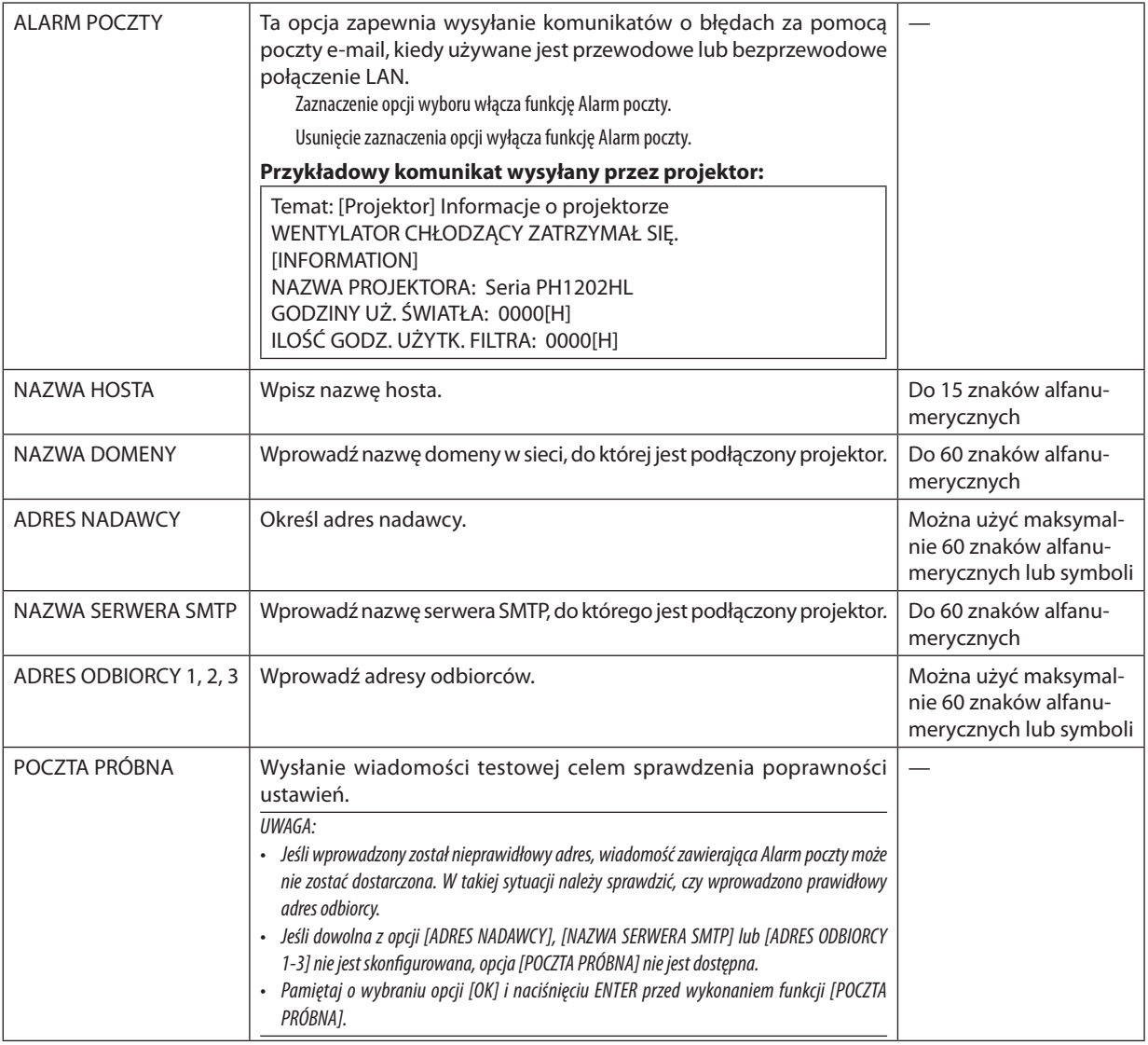

## **USŁUGA SIECI**

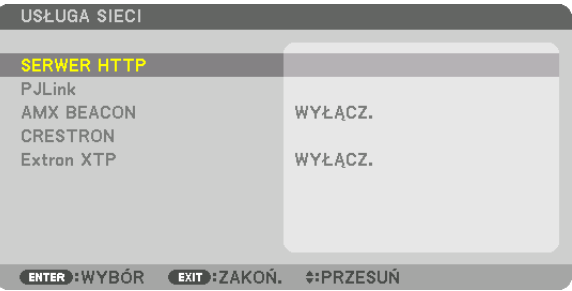

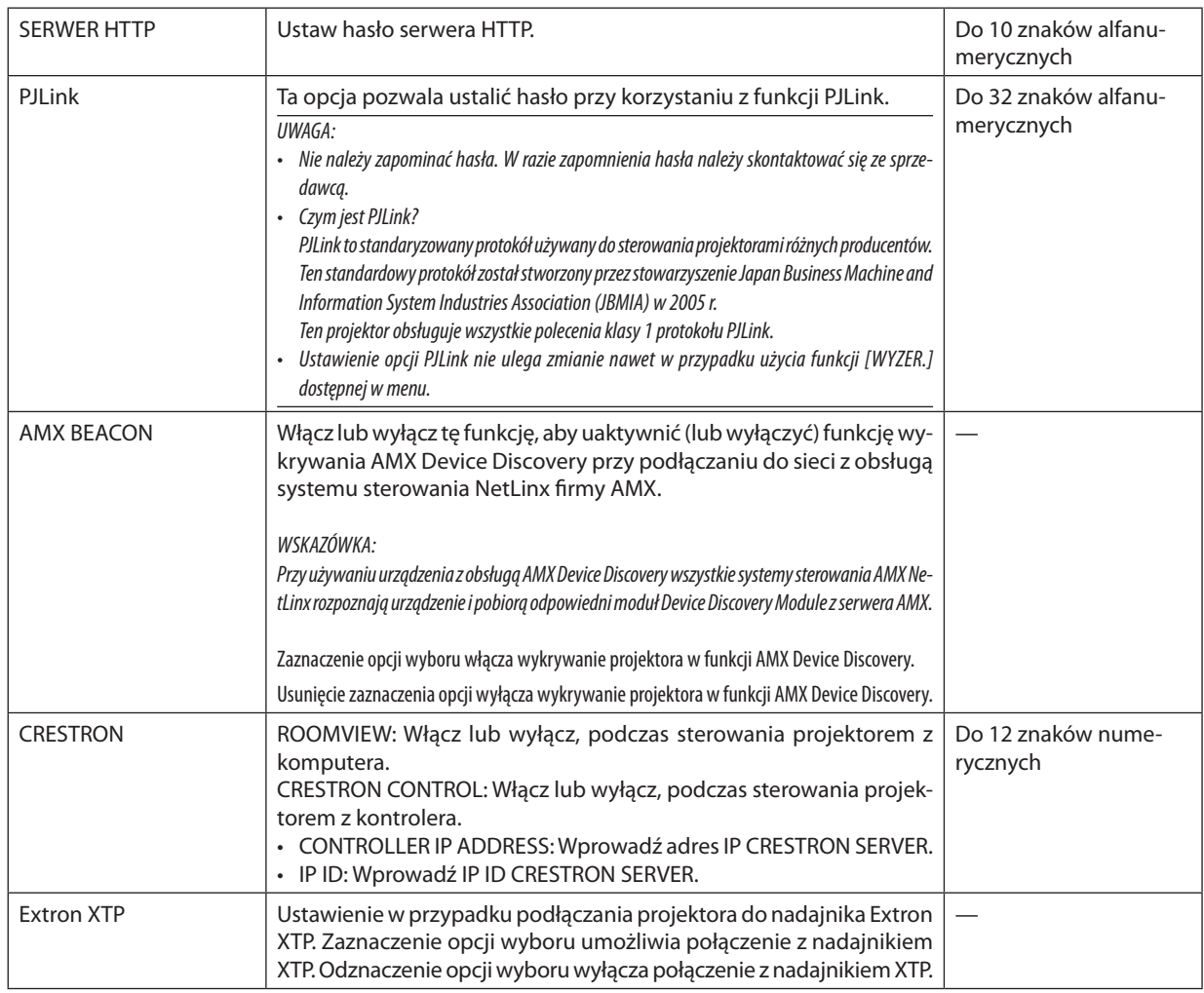

WSKAZÓWKA: Ustawienia CRESTON są wymagane tylko do użytku z CRESTRON ROOMVIEW. Więcej informacjimożnauzyskaćna:*[http://www.crestron.com](http://www.crestron.com
)*

## [OPCJE ŹRÓDŁA]

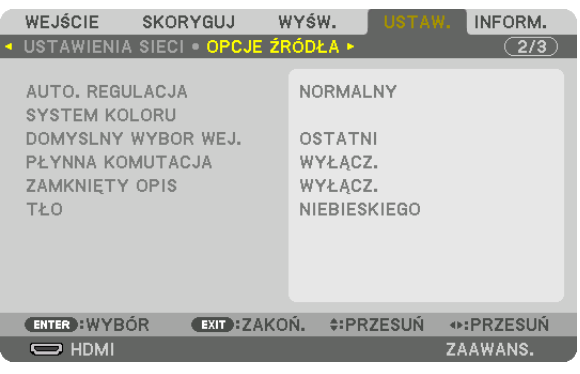

## **Ustawianie funkcji automatycznej regulacji [AUTO. REGULACJA]**

Za pomocą tej funkcji można uaktywnić tryb automatycznej regulacji, pozwalający na automatyczne lub ręczne skompensowanie szumu i stabilności sygnału komputerowego. Zmiany można automatycznie wprowadzać na dwa sposoby: [NOR-MALNY] i [DOKŁADNY].

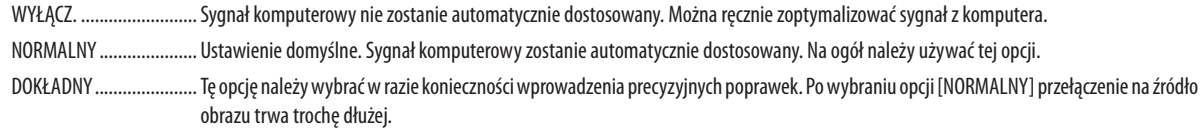

#### WSKAZÓWKA:

- Domyślnym ustawieniem fabrycznym jest [NORMALNY].
- Jeśli przycisk AUTO ADJ. jest naciśnięty, wykonana zostaje ta sama konfiguracja [DOKŁADNY].

## **[SYSTEM KOLORU]**

Ta funkcja pozwala wybrać telewizyjny sygnał wideo, którego format zależy od kraju (NTSC, PAL itp.). Domyślnie wybrane jest ustawienie automatyczne [AUTO]. Ustawienie należy wybrać ręcznie, jeśli projektor nie jest w stanie rozpoznać sygnału automatycznie.

## **Wybieranie domyślnego źródła [DOMYSLNY WYBOR WEJ.]**

Można ustawić domyślnie używane źródło stosowane po każdym włączeniu projektora.

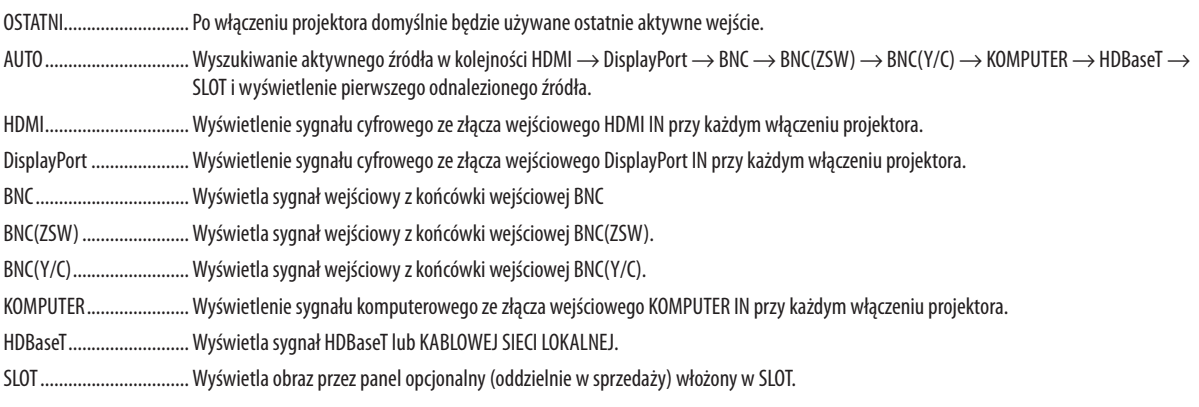

## **[PŁYNNA KOMUTACJA]**

Gdy złącze wejściowe zostaje przełączone, obraz wyświetlany przed przełączeniem zostaje zatrzymany do momentu przełączenia na nowy obraz, tak aby nie powstała przerwa spowodowana brakiem sygnału.

## **Ustawianie napisów [ZAMKNIĘTY OPIS]**

Za pomocą tej opcji można ustawić jeden z kilku trybów napisów, pozwalających na nakładanie tekstu na wyświetlany obraz sygnału VIDEO lub S-VIDEO.

Napisy oraz tekst będą wyświetlane krótko po tym, jak zniknie menu ekranowe.

WYŁĄCZ. .........................Wyłączenie trybu zamkniętego opisu.

OPIS 1-4 ..........................Tekst jest nakładany.

TEKST 1-4 ........................Tekst jest wyświetlany.

## **Wybieranie koloru lub logo tła [TŁO]**

Za pomocą tej funkcji można wyświetlać niebieski/czarny ekran lub logo, kiedy nie jest dostępny żaden sygnał obrazu. Domyślnie wybrane jest tło [NIEBIESKIE].

#### *UWAGA:*

• Nawet jeśli wybrano opcję logo w tle, jeśli włączony jest tryb dwóch obrazów [PIP/OBRAZ OBOK OBRAZU], to w razie braku sygnału wyświetlane jest niebieskie tło.

## [OPCJE ZASILANIA]

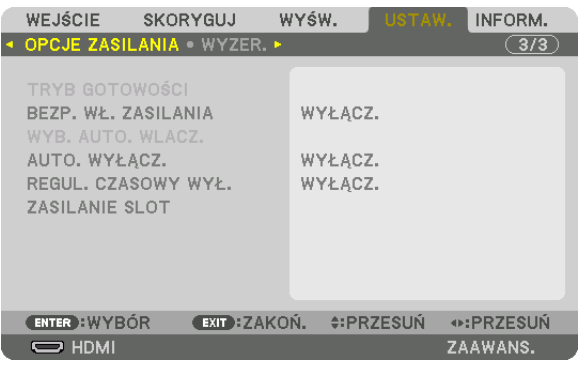

## **Wybieranie trybu oszczędzania energii [TRYB GOTOWOŚCI]**

Ustawianie zużycia energii w trybie gotowości.

NORMALNY .....................W trybie gotowości, zużycie energii projektora zostaje zminimalizowane.

W trybie gotowości wskaźnik POWER podświetla się na czerwono, a wskaźnik STATUS jest zgaszony.

- Poustawieniu [NORMALNY], następujące złącza i funkcje będą wyłączone. Gniazda wyjściowe HDMI OUT, port Ethernet/HDBaseT, funkcja LAN, funkcja powiadomień poczty
- TRYB GOT. HDBaseT .........W porównaniu do trybu [NORMALNEGO], zużycie energii w trybie gotowości jest wyższe, ale projektor może być zasilany przez kablową sieć lokalną.

W trybie gotowości wskaźnik zasilania podświetla się na pomarańczowo, a wskaźnik stanu jest zgaszony.

#### *Ważne:*

- Kiedy jest wybrany [TRYB GOT. HDBaseT], [AUTO. WYŁĄCZ.] zmieni kolor na szary i będzie wyłączony, a [0:15] zostanie wybrane automatycznie.
- W następujących warunkach ustawienie [TRYBU GOTOWOŚCI] będzie wyłączone a projektor przejdzie w tryb uśpienia. W trybie uśpienia, wentylatory projektora obracają *się w celu ochrony części wewnętrznych.*
	- \* Trybuśpieniaodnosi siędotrybu, w którymfunkcyjneograniczeniaze względunaustawienie[TRYBU GOTOWOŚCI] sąusunięte.
	- Kiedy wybrane jest [WŁĄCZ.] pod [USŁUGĄ SIECI] → [AMX BEACON]
	- Kiedy zaznaczone zostanie [USŁUGA SIECI] → [CRESTRON] → [CRESTRON CONTROL]
	- Kiedy wybrane jest [WŁĄCZ.] pod [USŁUGA SIECI] → [Extron XTP]
	- Kiedy wybrano [HDBaseT] pod [KONTROLA] → [ZDALNY CZUJNIK]
	- Kiedy jest odbierany sygnał z urządzenia nadającego HDBaseT
	- Gdy projektor znajduje się w trybie got. HDBaseT, podłączenie opcjonalnego panelu (dostępnego w sprzedaży) do złącza SLOT i [CZUWANIE PROJEKTORA] dla [ZASILANIE SLOT] jest ustawione na [DOSTĘPNY].
- Kiedy wybrano [NORMALNY], wyświetlacz [WYB. AUTO. WLACZ.] zmienia kolor na szary i jest zablokowany, a [WYŁĄCZ.] zostaje automatycznie wybrane.

#### *UWAGA:*

• Podłączając dostępne w sprzedaży urządzenie nadające HDBaseT, jeśli urządzenie nadające jest ustawione na nadawanie sygnału pilota zdalnego sterowania, zużycie energii projektora w trybie gotowości wzrośnie.

#### WSKAZÓWKA:

- Ustawienie tej opcji nie ulega zmianie nawet w przypadku użycia funkcji [WYZER.] dostępnej w menu.
- Zużycie energii w trybie gotowości nie jest uwzględniane w obliczeniach redukcji emisji CO<sub>2</sub>.

#### **Włączanie bezpośredniego włączania zasilania [BEZP. WŁ. ZASILANIA]**

Automatyczne włączenie projektora po podłączeniu przewodu zasilającego do działającego gniazda sieciowego. Eliminuje to konieczność używania przycisku POWER na pilocie zdalnego sterowania lub obudowie projektora.

## **Włączanie projektora za pośrednictwem sygnału komputerowego [WYB. AUTO. WLACZ.]**

W przypadku ustawienia [TRYB GOT. HDBaseT], projektor automatycznie wykrywa wysyłanie sygnału synchronizującego z następujących wybranych złączy i wyświetla obraz odpowiednio: Komputer, HDMI, DisplayPort, HDBaseT oraz SLOT. WYŁACZ ............................ Funkcia WYB. AUTO. WLACZ. zostanie wyłaczona.

HDMI, DisplayPort, KOMPUTER, HDBaseT, SLOT

 ....................................... Kiedy sygnał komputerowy zostanie wykryty z wybranego gniazda wejściowego, zasilanie projektora zostanie włączone automatycznie, a ekran komputera zostanie wyświetlony.

#### *UWAGA:*

- Jeśli chcesz włączyć funkcie WYB. AUTO. WLACZ. po wyłączeniu projektora, przerwij wysyłanie sygnału z końcówki wejściowej lubodłącz kabel komputerowy od projektora i zaczekaj conajmniej 3 sekundy zanim wyślesz sygnał z wybranego złącza. Kiedy projektor jest wyłączony i wchodzi w tryb TRYB GOT. HDBaseT, ale sygnały są dalej wysyłane z komputera do projektora, projektor pozostaje w trybie TRYB GOT. HDBaseT i nie włączy się automatycznie. Co więcej, jeśli sygnały z wejść HDMI, DisplayPort lub HDBaseT *są dalej wysyłane do projektora, w zależności od ustawień podłączonych urządzeń zewnętrznych, projektor może się włączyć automatycznie, nawet jeśli jest wyłączony i*  zastosowano tryb TRYB GOT. HDBaseT.
- Ta funkcja nie działa, kiedy sygnały komponentowe są odbierane przez złącze COMPUTER IN lub kiedy sygnałami komputerowymi są Synchr. wdą. zielonego lub Synchr. *composite.*

## **Włączanie zarządzania zasilaniem [AUTO. WYŁĄCZ.]**

Po wybraniu tej opcji można ustawić automatyczne wyłączanie projektora (po określonym czasie: 0:05, 0:10, 0:15, 0:20, 0:30, 1:00), jeśli żadne z wejść nie otrzyma sygnału lub jeśli nie zostanie wykonana żadna czynność.

#### *UWAGA:*

- Zasilanie nie zostanie wyłączone automatycznie, kiedy jest wyświetlany sygnał z portu Ethernet/HDBaseT.
- Pojawi się [AUTO. WYŁĄCZ.] w szarym kolorze, kiedy [TRYB GOTOWOŚCI] jest ustawiony na [TRYB GOT. HDBaseT], a [0:15] zostanie automatycznie ustawione.

## **Używanie wyłącznika czasowego [REGUL. CZASOWY WYŁ.]**

- *1. Wybierz żądany czas z zakresu od 30 minut do 16 godzin: WYŁĄCZ., 0:30, 1:00, 2:00, 4:00, 8:00, 12:00, 16:00.*
- *2. Naciśnij przycisk ENTER na pilocie zdalnego sterowania.*
- *3. Nastąpi rozpoczęcie odliczania pozostałego czasu.*

#### *4. Projektor zostanie wyłączony po zakończeniu odliczania.*

*UWAGA:*

- Aby anulować zaprogramowany czas, należy wybrać opcję [WYŁĄCZ.] albo wyłączyć zasilanie.
- Po osiągnięciu 3 minut do wyłączenia projektora u dołu ekranu pojawi się komunikat [PROJEKTOR ZOSTANIE WYŁĄCZONY ZA 3 MINUTY].

## **Ustawienie dla Opcjonalnego panelu [ZASILANIE SLOT]**

Używając zamontowanego opcjonalnego panelu w slocie, należy ustawić następujące opcje.

PROJEKTOR WŁĄCZONY ...Ta funkcja włącza i wyłącza zasilanie panelu opcjonalnego.

WYŁĄCZ.: Wymusza automatyczne wyłączenie zasilania zamontowanego panelu opcjonalnego w slocie.

WŁĄCZ. (ustawienie domyślne): Włącza zasilanie zamontowanego panelu opcjonalnego w slocie.

CZUWANIE PROJEKTORA ..Ta funkcja automatycznie włącza lub wyłącza zamontowany panel opcjonalny, kiedy projektor znajduje się w trybie gotowości.

ZABLOKOWANY: Wybierz tę opcję, aby zablokować panel opcjonalny w trybie czuwania projektora.

DOSTĘPNY (ustawienie domyślne): Wybierz tę opcję, aby udostępnić panel opcjonalny w trybie czuwania projektora.

*UWAGA:*

• Jeśli poniższe trzy warunki zostaną spełnione, tryb gotowości przełączy się w tryb uśpienia. Opcjonalny panel jest podłączony W trybie got. HDBaseT [CZUWANIE PROJEKTORA] dla [ZASILANIE SLOT] jest dostępne

## Powrót do ustawień fabrycznych [WYZER.]

Za pomocą funkcji WYZER. można przywrócić ustawienia fabryczne wszystkich parametrów i opcji powiązane ze wszystkimi źródłami. Nie dotyczy to następujących opcji:

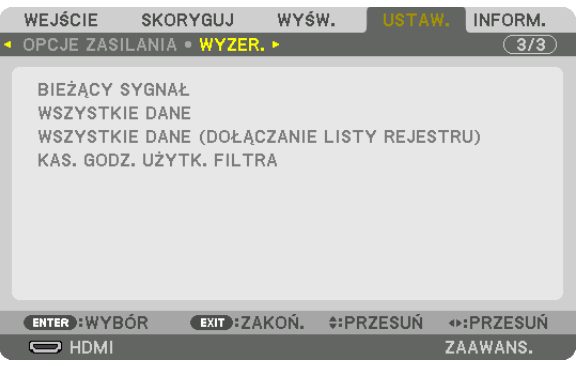

## **[BIEŻĄCY SYGNAŁ]**

Przywrócenie ustawień fabrycznych dla bieżącego sygnału.

Parametry, które mogą zostać zresetowane to: [NASTAWIONY], [KONTRAST], [JASKRAWOŚĆ], [KOLOR], [BARWA], [OSTROŚĆ], [WSP. KSZTAŁTU OBRAZU], [POZIOME], [PIONOWE], [ZEGAR], [FAZA] i [WYK. POW. DO WYŚW. OBR.].

## **[WSZYSTKIE DANE]**

Przywrócenie ustawień fabrycznych wszystkich parametrów wszystkich sygnałów.

Wszystkie elementy, mogą zostać zresetowane **OPRÓCZ** [JĘZYK], [TŁO], [FILTRUJ KOMUNIKAT], [WYGŁADZANIE KRAWĘDZI], [WIRTUALNE PULPITY], [RODZAJ EKRANUE], [KOREKCJA GEOMETRYCZNA], [WZORZEC BIELI], [TRYB ADMINISTRATORA], [BLOKADA PANELU STER.], [BEZPIECZEŃSTWO], [PAMIĘĆ OBIEKT. REF.], [SZYBKOŚĆ TRANSMISJI], [ID STEROWANIA], [TRYB GOTOWOŚCI], [TRYB WENTYLATORA], [GODZINY UŻ. ŚWIATŁA], [ILOŚĆ GODZ. UŻYTK. FILTRA], [CAŁK. OSZCZ. WĘGLA] i [KA-BLOWA SIEĆ LOKALNA].

## **[WSZYSTKIE DANE (DOŁĄCZANIE LISTY REJESTRU)]**

Przywróć wszystkie regulacje i ustawienia dla wszystkich sygnałów do ustawień fabrycznych za wyjątkiem [JĘZYK], [TŁO], [FILTRUJ KOMUNIKAT], [WYGŁADZANIE KRAWĘDZI], [WIRTUALNE PULPITY], [RODZAJ EKRANU], [KOREKCJAGEOMETRYCZNA], [WZORZEC BIELI], [TRYBADMINISTRATORA], [BLOKADAPANELUSTER.], [BEZPIECZEŃSTWO], [PAMIĘĆOBIEKT. REF.], [SZYBKOŚĆ TRANSMISJI], [ID STEROWANIA], [TRYB GOTOWOŚCI], [TRYB WENTYLATORA], [GODZINY UŻ. ŚWIATŁA], [ILOŚĆ GODZ. UŻYTK. FILTRA], [CAŁK. OSZCZ. WĘGLA] i [KABLOWA SIEĆ LOKALNA].

Usuwane są też sygnały zawarte na ekranie [REJESTR] i następuje powrót do ustawień fabrycznych.

UWAGA: Sygnały zablokowane w rejestrze nie podlegają resetowaniu.

## **Kasowanie godzin użytkowania filtra [KAS. GODZ. UŻYTK. FILTRA].**

Wyzerowuje licznik zużycia filtra. Wybranie tej opcji powoduje wyświetlenie podmenu potwierdzenia. Wybierz odpowiedź [YES] i naciśnij przycisk ENTER.

Element[WYŁĄCZ.] jestwybrany dla [FILTRUJ KOMUNIKAT]w momencie transportu.Gdywybrano [WYŁĄCZ.], nie ma potrzeby kasowania godzin użytkowania filtra.

UWAGA: Czas użytkowania filtra nie ulegnie zmianie, nawet w przypadku użycia funkcji [WYZER.] dostępnej w menu.

# ❼ Opis menu i funkcji [INFORM.]

Wyświetlanie stanu bieżącego sygnału oraz eksploatacji modułu światła.Ten element ma dziewięć stron. Zawiera następujące informacie:

WSKAZÓWKA: Naciśnięcie przycisku HELP na pilocie zdalnego sterowania powoduje wyświetlenie elementów menu [INFORM.].

## [CZAS WYKORZYSTYWANIA]

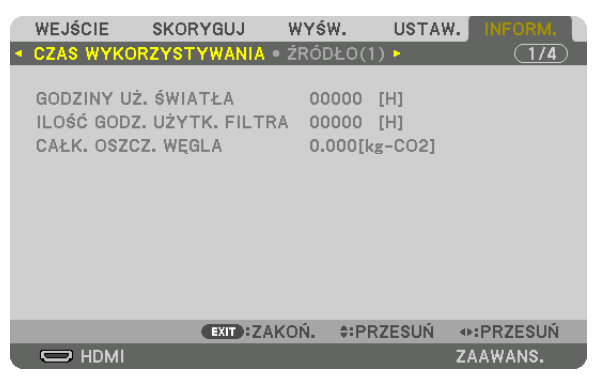

[GODZINY UŻ. ŚWIATŁA] (H) [ILOŚĆ GODZ. UŻYTK. FILTRA] (H) [CAŁK. OSZCZ. WĘGLA] (kg-CO2)

• [CAŁK. OSZCZ. WĘGLA]

 Wyświetla szacowaną oszczędność węgla w kilogramach.Współczynnik węglowy wykorzystywany w obliczeniu oszczędności bazuje na OECD (edycja 2008). (→ strona [33\)](#page-47-0)

## [ŹRÓDŁO(1)]

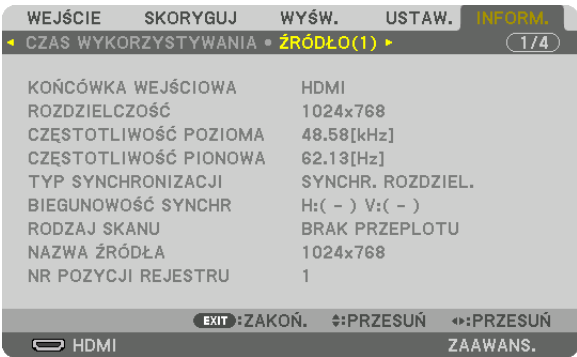

KOŃCÓWKA WEJŚCIOWA ZOSTATEM W ROZDZIELCZOŚĆ CZĘSTOTLIWOŚĆ POZIOMA CZĘSTOTLIWOŚĆ PIONOWA TYP SYNCHRONIZACJI **BIEGUNOWOŚĆ SYNCHR** RODZAJ SKANU NAZWA ŹRÓDŁA NR POZYCJI REJESTRU

## [ŹRÓDŁO(2)]

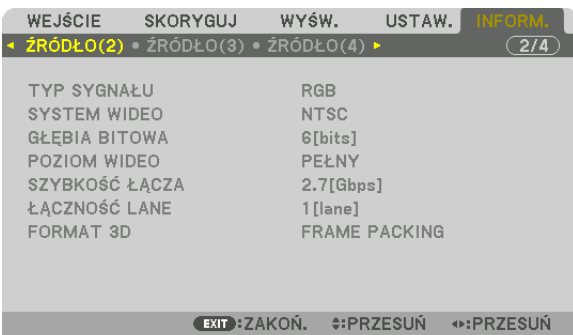

TYP SYGNAŁU<br>GŁEBIA BITOWA SALE SALE SALE SYSTEM WIDEO GŁEBIA BITOWA GŁĘBIA BITOWA<br>SZYBKOŚĆ ŁACZA POZIOM WIDEO ZA POZIOM WIDEO SZYBKOŚĆ ŁACZA FORMAT 3D

 $\overline{\phantom{m}}$  HDMI

ZAAWANS.

## [ŹRÓDŁO(3)]

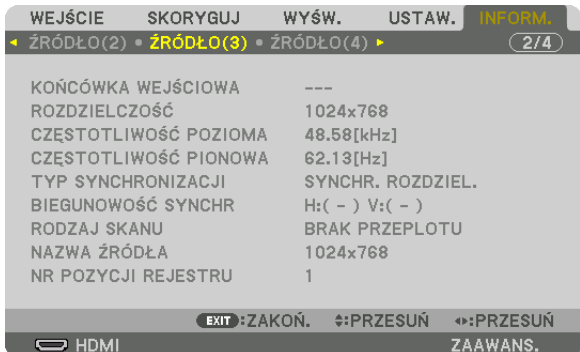

KOŃCÓWKA WEJŚCIOWA<br>CZESTOTLIWOŚĆ POZIOMA ROZODZE ROZDZIELCZOŚĆ<br>CZESTOTLIWOŚĆ POZIOMA CZĘSTOTLIWOŚĆ POZIOMA CZĘSTOTLIWOŚĆ PIONOWA RODZAJ SKANU NAZWA ŹRÓDŁA NR POZYCJI REJESTRU

BIEGUNOWOŚĆ SYNCHR

## [ŹRÓDŁO(4)]

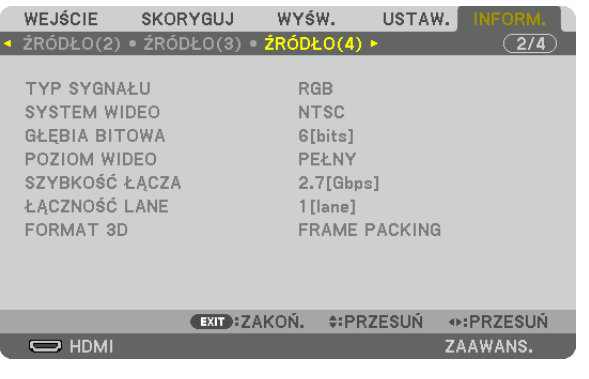

TYP SYGNAŁU SYSTEM WIDEO GŁĘBIA BITOWA<br>SZYBKOŚĆ ŁĄCZA XII DO DO DO DO DO DO DO DO LACZNOŚĆ LANE SZYBKOŚĆ ŁĄCZA FORMAT 3D

## [KABLOWA SIEĆ LOK.]

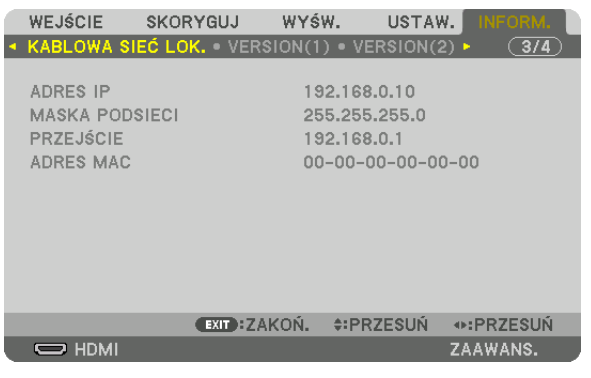

ADRES IP MASKA PODSIECI ADRES MAC

## [VERSION(1)]

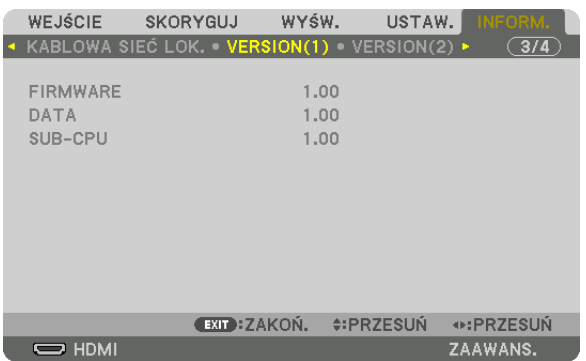

FIRMWARE DATA SUB-CPU

## [VERSION(2)]

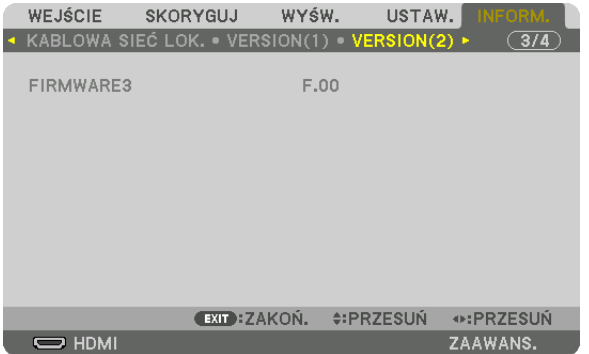

FIRMWARE3

## [INNE]

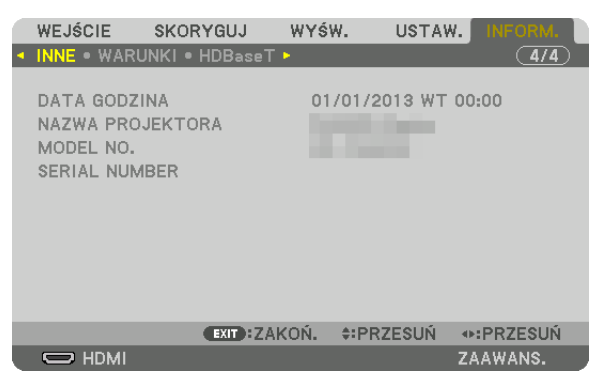

DATA GODZINA NAZWA PROJEKTORA ID STEROWANIA (kiedy jest ustawione [ID STEROWANIA])

#### [WARUNKI]

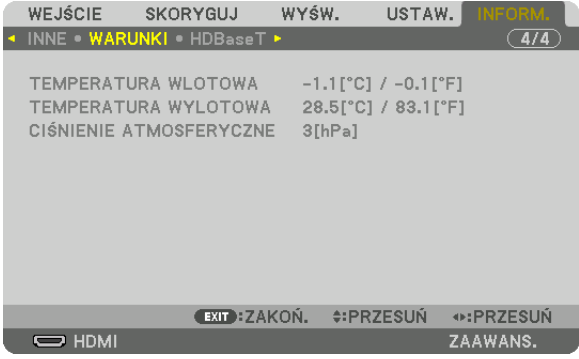

#### TEMPERATURA WLOTOWA TEMPERATURAWYLOTOWA CIŚNIENIE ATMOSFERYCZNE

SERIAL NUMBER

## [HDBaseT]

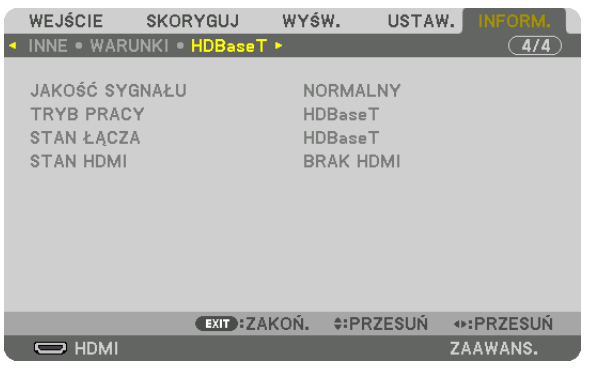

JAKOŚĆ SYGNAŁU **TRYB PRACY** STAN ŁĄCZA STAN HDMI STAN HOMI

# 6. Podłączanie do innych urządzeń

## ❶ Podłączanie komputera

Do podłączenia z komputerem można użyć przewodu komputerowego, kabla BNC (5-wtykowy), kabla HDMI lub kabla DisplayPort.

Przewód połączeniowy nie znajduje się w zestawie z projektorem.Należy przygotować odpowiedni przewód do podłączenia.

## Podłączanie sygnału analogowego RGB

- Podłącz przewód komputerowy do złącza wyjściowego ekranu (15-stykowe złącze mini D-sub) w komputerze i złącza COMPUTER IN w projektorze. Należy używać przewodu komputerowego z rdzeniem ferrytowym.
- • Łącząc złącze wyjściowe ekranu komputera (mini D-Sub 15-stykowe) w komputerze z łączem wejściowym BNC, należy użyć przewodu przejściówki, aby skonwertować kabel BNC (5-stykowy) na kabel mini D-Sub 15-stykowy.

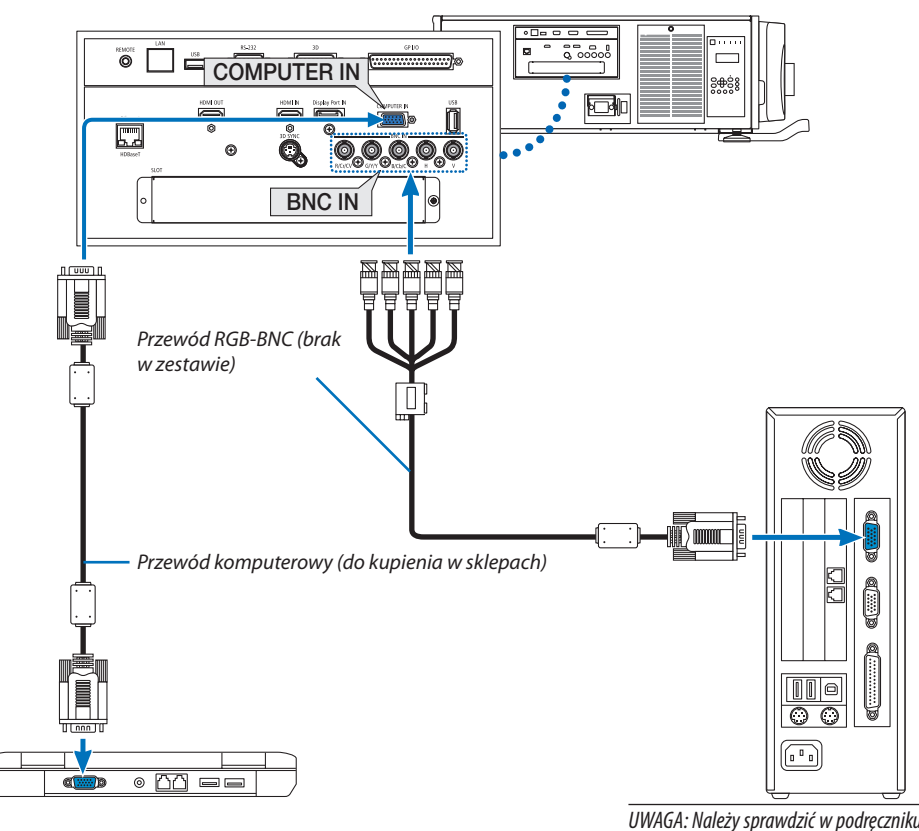

UWAGA: Należy sprawdzić w podręczniku użytkownika kom*putera, ponieważ nazwa, położenie i kierunek złącza mogą się różnić w zależności od komputera.*

• Wybierz nazwę źródła dla odpowiedniego złącza wejściowego po włączeniu projektora.

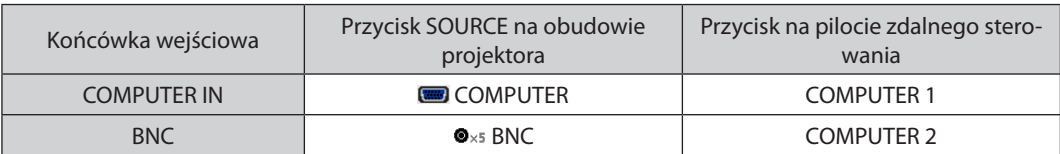
#### Podłączanie sygnału cyfrowego RGB

- Za pomocą dostępnego w sklepach kabla HDMI połącz wyjście HDMI komputera ze złączem wejściowym HDMI IN projektora.
- • Za pomocą dostępnego w sklepach kabla DisplayPort połącz wyjście DisplayPort komputera ze złączem wejściowym DisplayPort IN projektora.

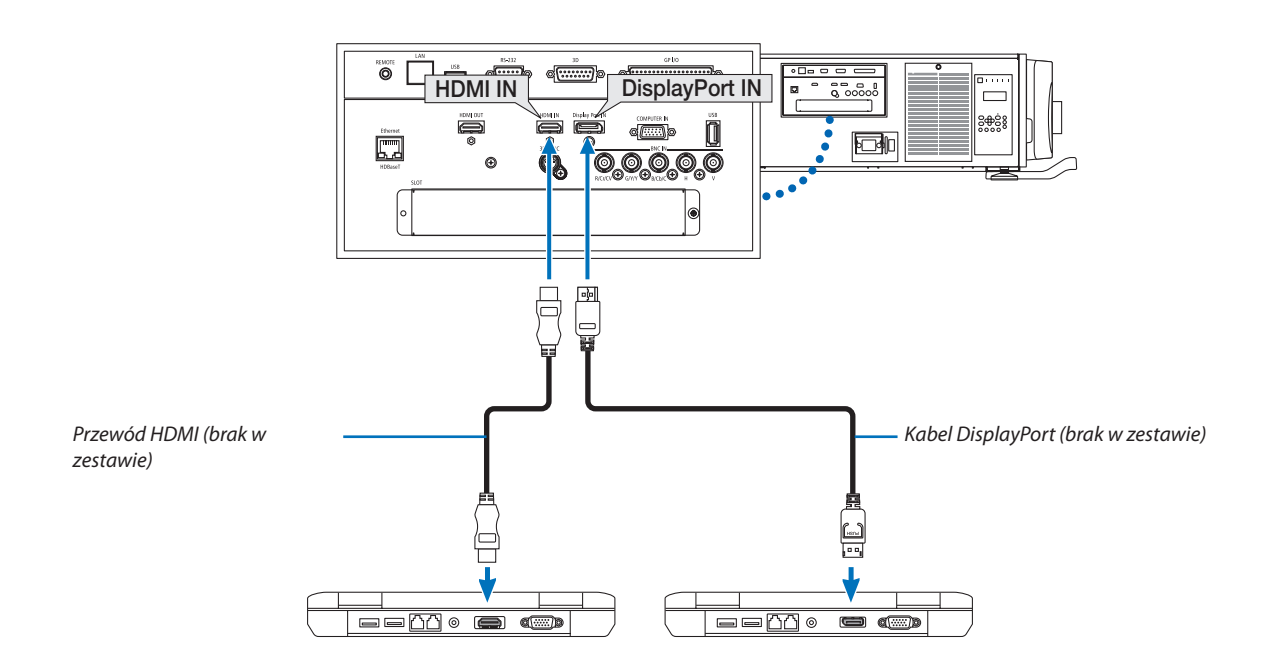

• Wybierz nazwę źródła dla odpowiedniego złącza wejściowego po włączeniu projektora.

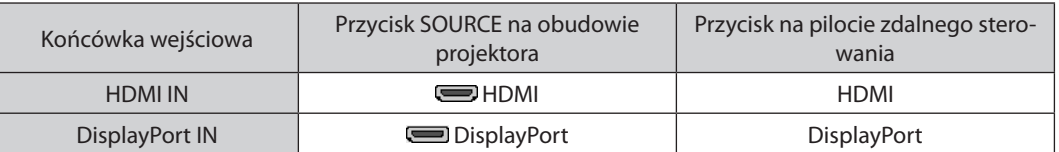

### **Środki ostrożności przy podłączaniu kabla HDMI**

Należy korzystać z certyfikowanego kabla High Speed HDMI° lub High Speed HDMI° z Ethernet.

### **Środki ostrożności przy podłączaniu kabla DisplayPort**

Należy korzystać z certyfikowanego kabla DisplayPort.

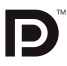

- Zależnie od konfiguracji komputera, obraz może się pojawić dopiero po pewnym czasie.
- Niektóre kable DisplayPort (dostępne w handlu) są wyposażone w blokady.
- Aby odłączyć kabel, należy nacisnąć przycisk na górnej części wtyczki, po czym pociągnąć za kabel.
- Podłączone urządzenie może być zasilane energią ze złącza wejściowego DisplayPort IN (maksymalnie 1,65 W). Jednakże, zasilanie nie będzie dostarczane do komputera.
- Kiedy do złącza wejściowego DisplayPort IN doprowadzone zostaną sygnały z urządzenia wyposażonego w adapter do konwersji sygnałów, w niektórych przypadkach obraz może nie zostać wyświetlony.
- Kiedy wyjście HDMI komputera jest podłączone do złącza wejściowego DisplayPort IN, należy użyć dostępnego w handlu konwertera.

#### **Ostrzeżenia dotyczące korzystania z sygnału DVI**

Jeśli komputer jest wyposażony w gniazdo wyjściowe DVI, należy użyć dostepnego w sprzedaży kabla przejściowego, aby połączyć komputer z gniazdem HDMI IN projektora (możliwe przesyłanie tylko cyfrowego sygnału wideo).

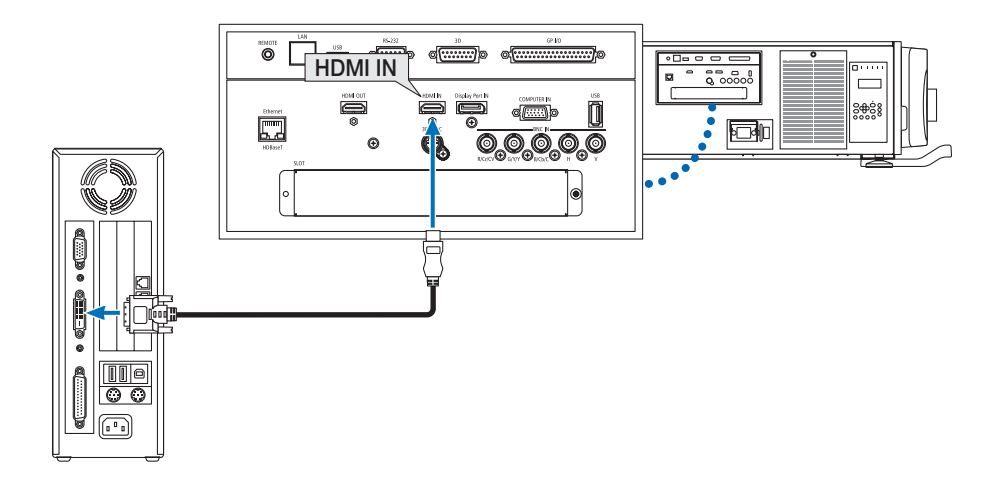

UWAGA:Przyodtwarzaniuzcyfrowegoźródła DVI

- Przed podłączeniem urządzeń, należy wyłączyć projektor i komputer.
- W przypadku podłączenia magnetowidu za pośrednictwem konwertera sygnału wyświetlany obraz może nie być prawidłowy podczas przewijania do przodu i do tyłu.
- Należy stosować kabel DVI-HDMI zgodny ze specyfikacją DDWG (Digital Display Working Group) DVI (Digital Visual Interface) wersja 1.0. Przewód nie powinien być dłuższy *niż 5 m.*
- Przed podłączeniem przewodu DVI-HDMI należy wyłączyć projektor i komputer.
- Aby wyświetlić sygnał z cyfrowego źródła DVI: Podłącz przewody, włącz projektor i wybierz wejście HDMI. Na końcu włącz komputer. Nieprzestrzeganie tej procedury może spowodować, że cyfrowe wyjście karty graficznej nie zostanie włączone i nie pojawi się żaden obraz. W takiej sytuacji należy ponownie *uruchomić komputer.*
- • Niektóre kartygraficzne są wyposażone w dwa wyjścia:analogoweRGB (15-stykowe D-Sub) i DVI (lub DFP). Użycie15-stykowegogniazda D-Sub możepowodować, że karta graficzna nie będzie wysyłać żadnych sygnałów przez wyjście cyfrowe.
- Nie odłączaj przewodu DVI-HDMI, dopóki projektor pracuje. Jeśli przewód sygnałowy zostanie rozłączony i ponownie podłączony, obraz może nie zostać wyświetlony *prawidłowo. W takiej sytuacji należy ponownie uruchomić komputer.*
- Złącza wejściowe COMPUTER IN obsługują standard Windows Plug and Play. Złącze wejściowe BNC nie obsługuje standardu Windows Plug and Play.
- W celu podłączenia komputera Mac może być konieczne użycie specjalnego adaptera sygnału (dostępny w sprzedaży). Aby podłączyć do projektora komputer Mac wyposażony w gniazdo Mini DisplayPort, należy użyć dostępnego w sprzedaży kabla przejściowego Mini DisplayPort → DisplayPort.

### ❷ Podłączanie monitora zewnętrznego

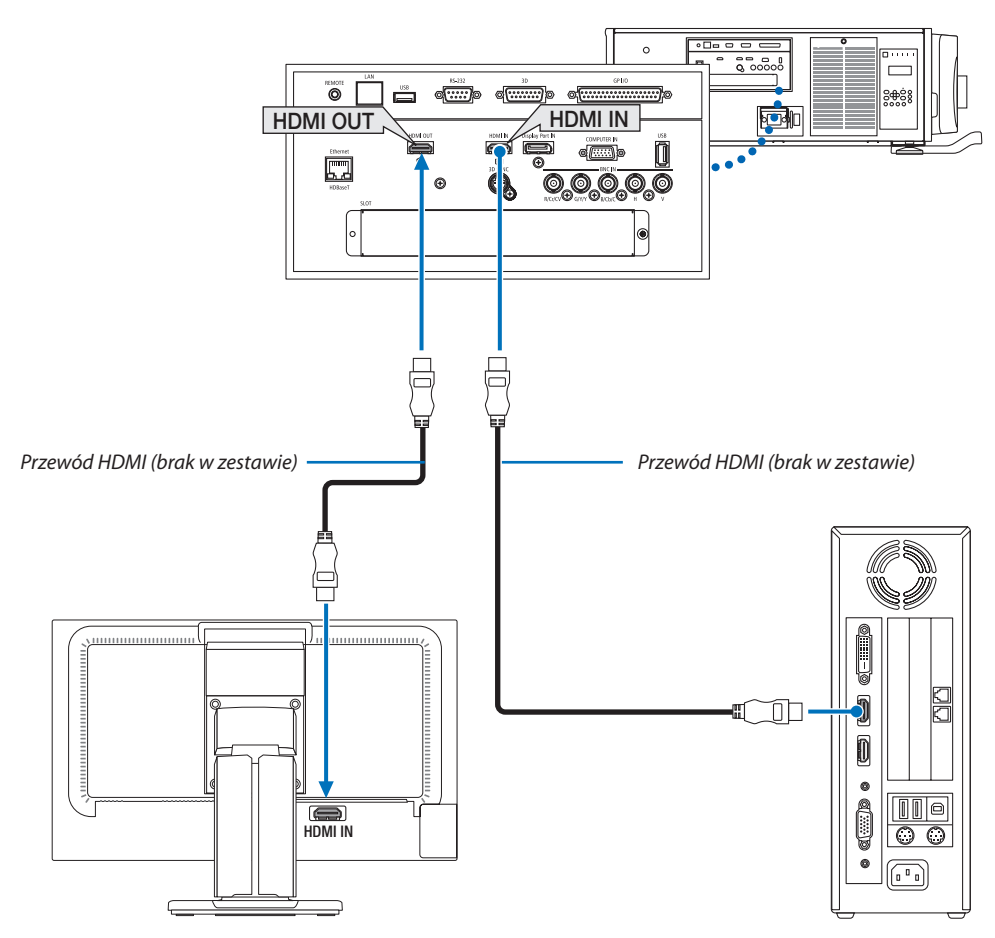

Jak pokazano na rysunku, gdy projektor jest podłączony do komputera, ta sama zawartość z sygnału wejściowego HDMI jest wyświetlana na monitorze w celu potwierdzenia.

- • Złącze HDMI OUT nie może wysyłać sygnałów analogowych (złącze COMPUTER IN, złącze BNC).
- • Podczas wyświetlania ekranu OBRAZ W OBRAZIE/OBRAZ OBOK OBRAZU, patrz strona [58](#page-72-0).

*UWAGA:*

- • PodczaswysyłaniasygnałówHDMI,należywłączyćzasilanieurządzeniawideopostroniewyjściaiutrzymaćpołączenieprzedwysłaniemsygnałówwideodotegourządzenia. Złącza wyjściowe HDMI OUT projektora zostały wyposażone w funkcję wzmacniaka. Kiedy urządzenie jest podłączone do złącza wyjściowego HDMI OUT, rozdzielczość wysyłanego sygnału jest ograniczona do rozdzielczości obsługiwanej przez podłączone urządzenie.
- • WprzypadkuzłączawyjściowegoHDMIOUTprojektora, liczbajednostek,któramożebyćteoretyczniepodłączonawynosisiedem.Maksymalnaliczbajednostek,któremożna podłączyć może być mniejsza ze względu na środowisko zewnętrzne oraz jakość sygnału i przewodu itp. Liczba jednostek, które można podłączyć jest różna w zależności od wersji HDCP, ograniczeń liczby wzmacniaków HDCP w urządzeniu źródłowym oraz jakości przewodu. Ogólne wymagania systemu należy sprawdzić przed rozpoczęcie budowania systemu.
- • Jeśli[TRYB GOTOWOŚCI]jestustawionyna[NORMALNY], filmniebędzieodtwarzany, jeśliprojektorprzejdziewtrybgotowości.Należyustawićtrybna[TRYB GOT.HDBaseT], *włączyć zasilanie urządzenia transmitującego, a następnie utrzymać połączenie.*
- • Jeśli [TRYB GOTOWOŚCI] tegourządzeniajestustawionyna[NORMALNY], sygnały HDMIniebędą wysyłane. Aby wysłaćsygnały HDMI,należyustawić[TRYB GOTOWOŚCI] na [TRYB GOT. HDBaseT], włączyć zasilanie urządzenia nadającego i utrzymać połączenie.
- Funkcja wzmacniaka HDMI nie bedzie działać jeśli zamiana złącz i wkładanie/wyjmowanie kabla HDMI są wykonywane na 2 projektorze i kolejnych.

# ❸ Podłączanie odtwarzacza Blu-ray lub innego urządzenia audio-wideo

Podłączenie sygnału komponentowego video/sygnału S-video

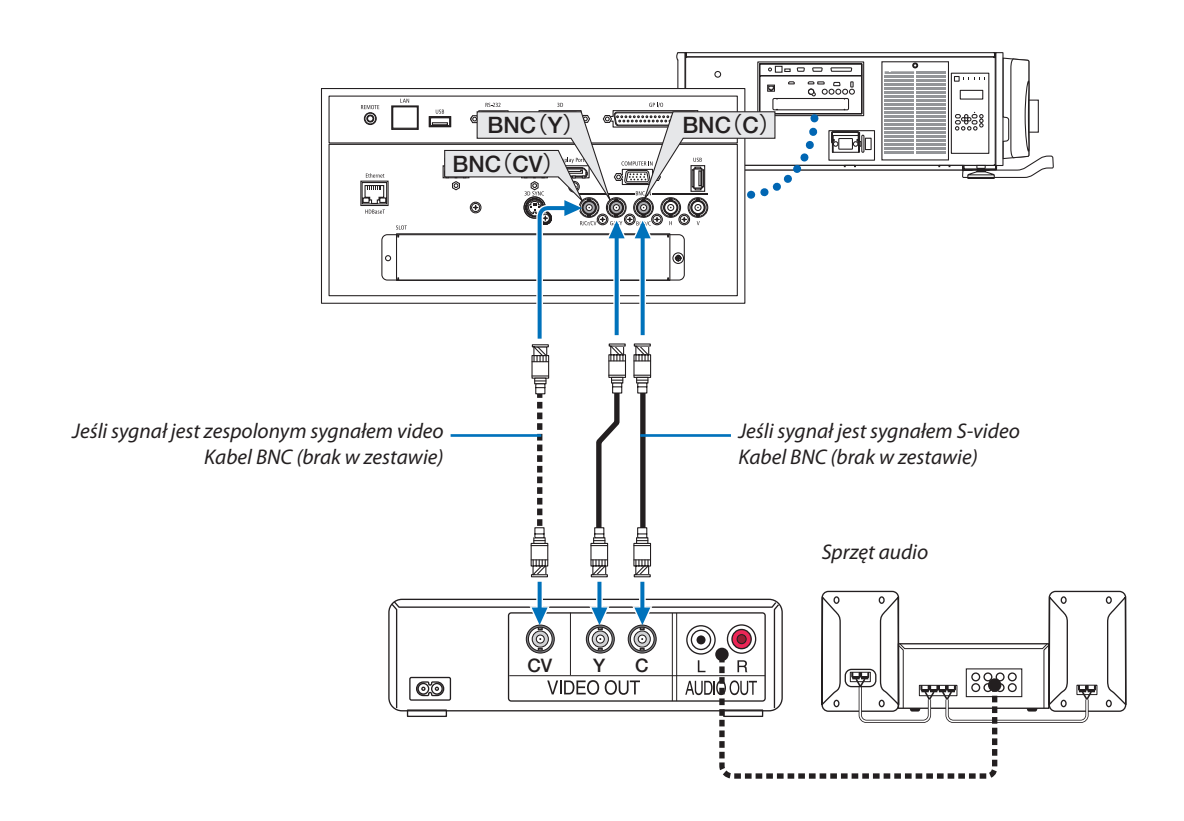

• Wybierz nazwę źródła dla odpowiedniego złącza wejściowego po włączeniu projektora.

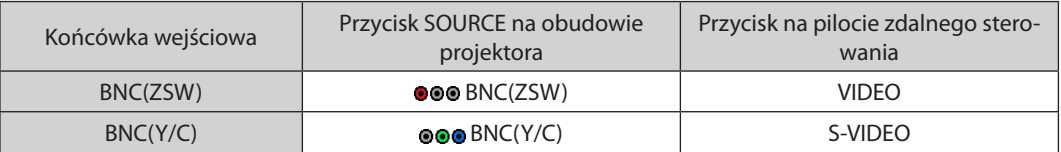

#### Podłączanie wejścia komponentowego

Podłącz złącze audio odtwarzacza Blu-ray do urządzenia audio.

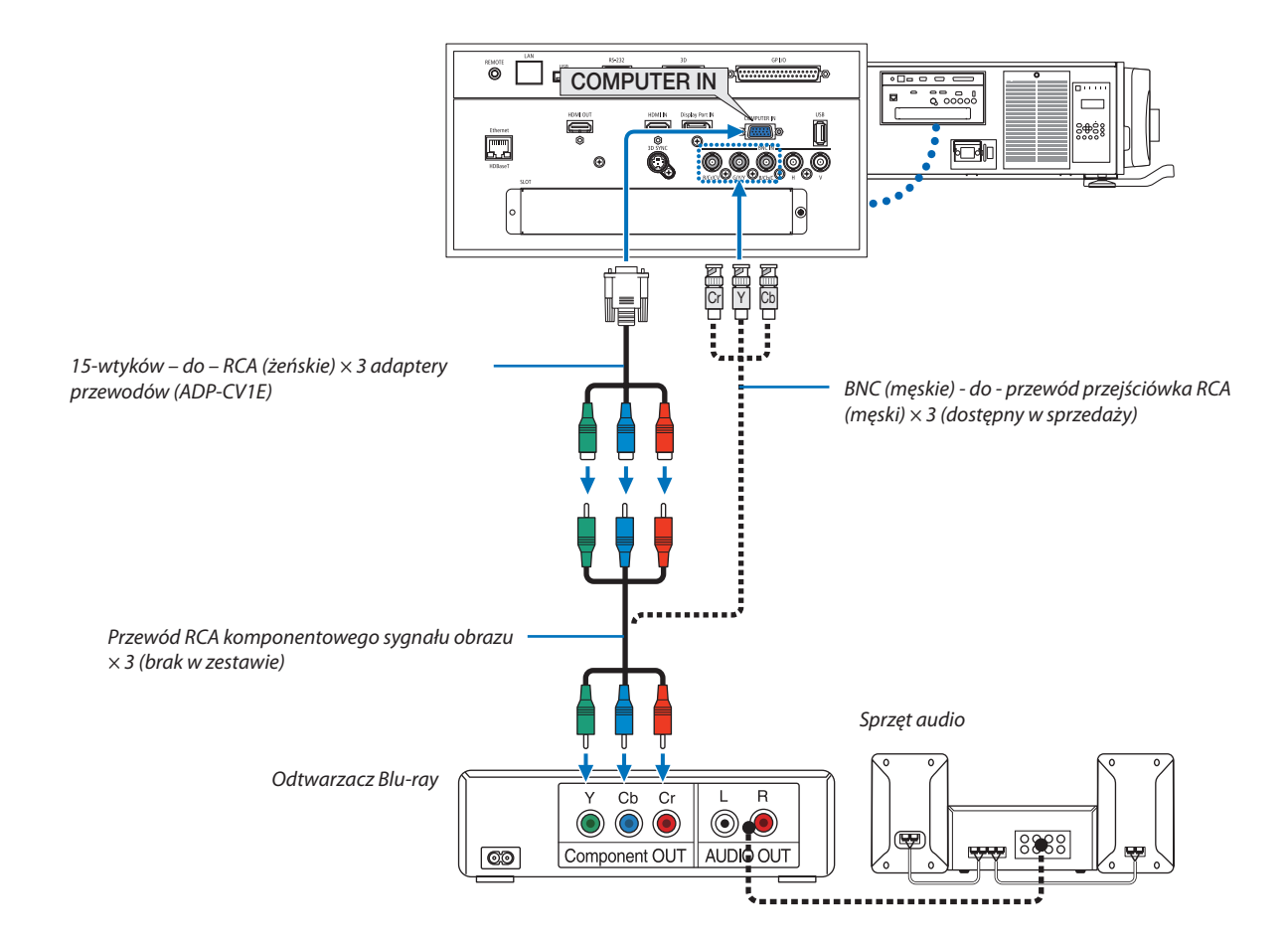

• Wybierz nazwę źródła dla odpowiedniego złącza wejściowego po włączeniu projektora.

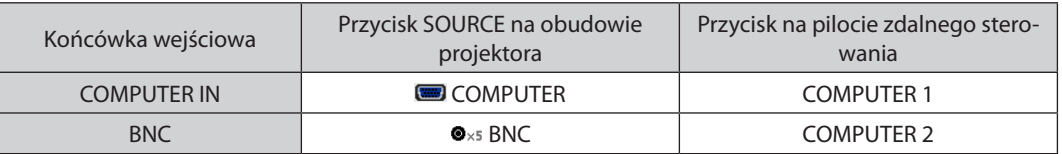

*UWAGA:*

- Jeśli format sygnału jest ustawiony na [AUTO] (ustawienie fabryczne), sygnał komputerowy i komponentowy zostaną automatycznie rozróżnione i włączone. Jeśli jednak rozpoznanie sygnału nie następuje, należy wybrać menu ekranowym projektora [COMPONENT] pod [SKORYGUJ] → [VIDEO] → [TYP SYGNAŁU].
- • Abypodłączyćurządzenie wideozezłączemD,należyużyćdostępnego w oddzielnej sprzedażyadapteraprzejściowego(model ADP-DT1E).

#### Podłączanie wejścia HDMI

Do wejścia HDMI IN projektora można podłączać odtwarzacz Blu-Ray, odtwarzacz z twardym dyskiem lub komputer przenośny klasy PC z obsługą standardu HDMI.

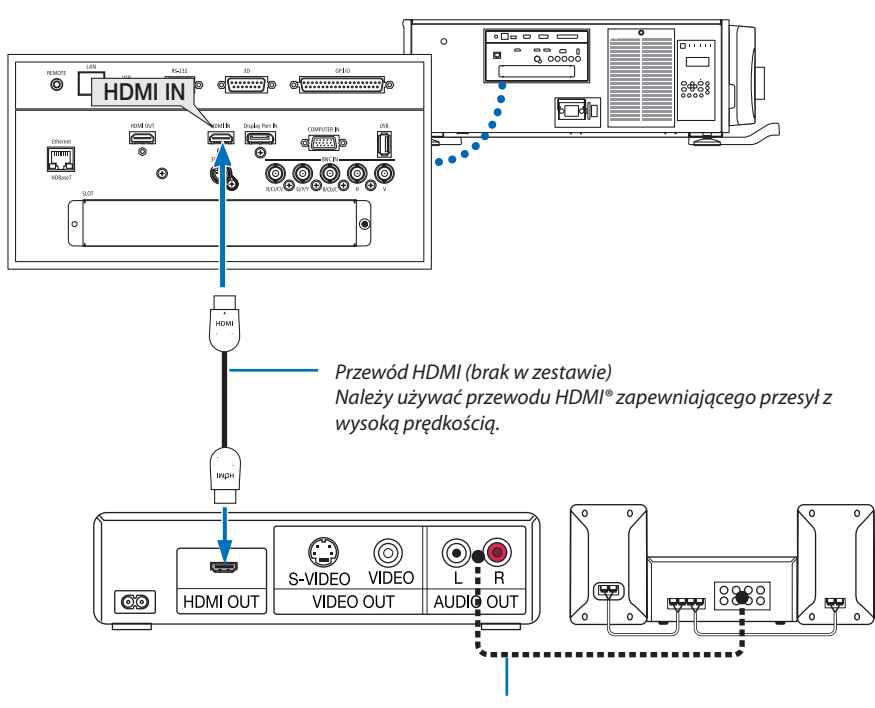

Przewód audio (brak w zestawie)

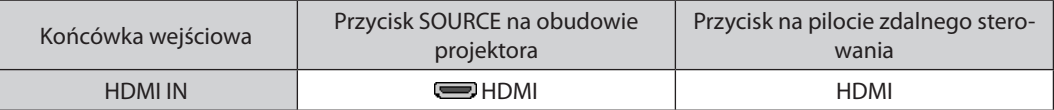

WSKAZÓWKA: Dotyczy użytkowników sprzętu audio-wideo ze złączem HDMI:

Jeśli jest możliwe przełączanie wyjścia HDMI pomiędzy "Wzmocnione" a "Normalny", należy używać "Wzmocnione" raczej niż "Normalny".

Zapewni to lepszy kontrast obrazu i bardziej szczegółowe wyświetlanie ciemnych obszarów.

Dalsze informacje dotyczące ustawień zawiera instrukcja obsługi podłączanego urządzenia audio-wideo.

• Przy podłączaniu złącza HDMI IN projektora do odtwarzacza Blu-ray można ustawić poziom obrazu projektora zgodnie z poziomem obrazu odtwarzacza Blu-ray. W menu wybierz opcję [SKORYGUJ] → [VIDEO] → [POZIOM WIDEO] i wprowadź odpowiednie zmiany.

# ❹ Podłączanie wizualizera

Można podłączyć wizualizer i wyświetlać wydrukowane dokumenty itp.

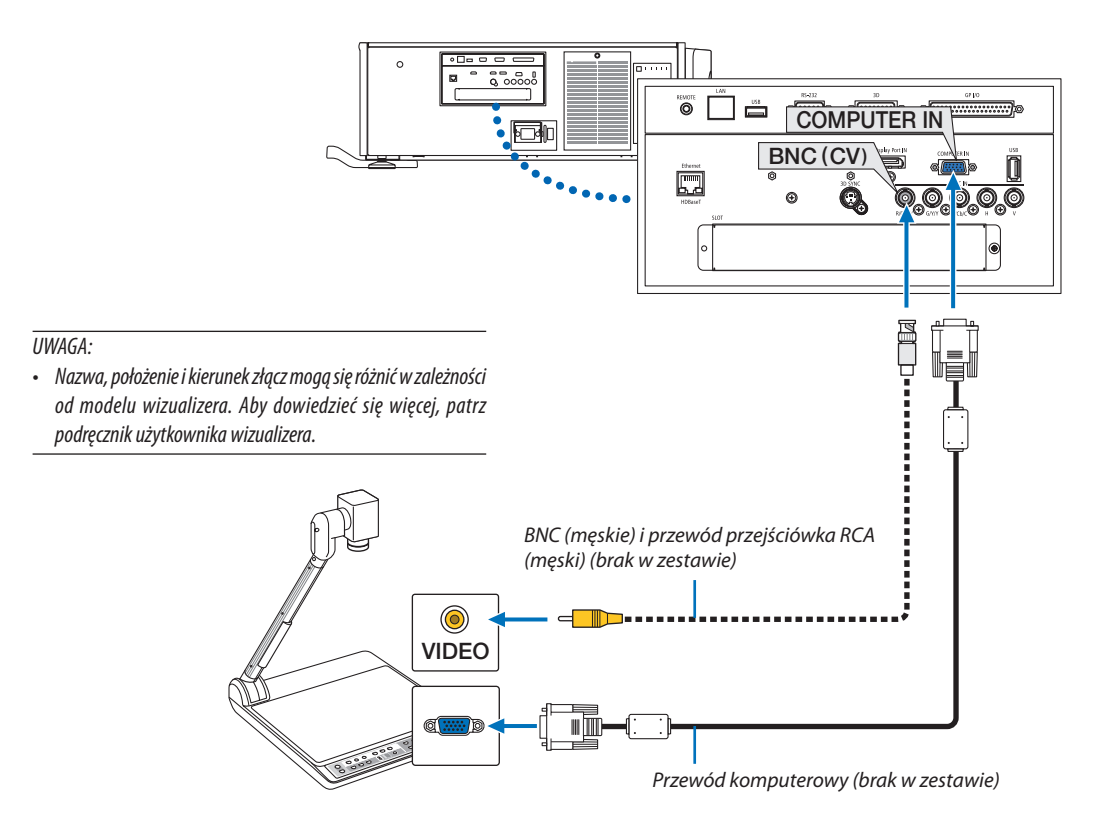

• Wybierz nazwę źródła dla odpowiedniego złącza wejściowego po włączeniu projektora.

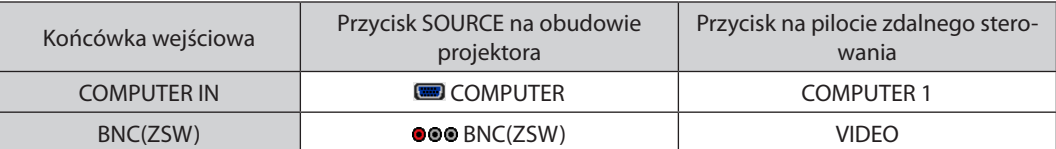

# <span id="page-152-0"></span>❺ Podłączanie do przewodowej sieci LAN

Projektorjestwyposażonywstandardowyport Ethernet/HDBaseT (RJ-45), który zapewniapołączenie LANzapomocą kabla LAN. Aby móc używać połączenia sieci LAN, trzeba skonfigurować sieć LAN w menu projektora. Wybierz opcję [USTAW.] → [USTA-WIENIA SIECI] → [KABLOWA SIEĆ LOKALNA]. (→ strona [115](#page-129-0)).

### **Przykład podłączenia sieci LAN**

Przykład podłączenia przewodowej sieci LAN

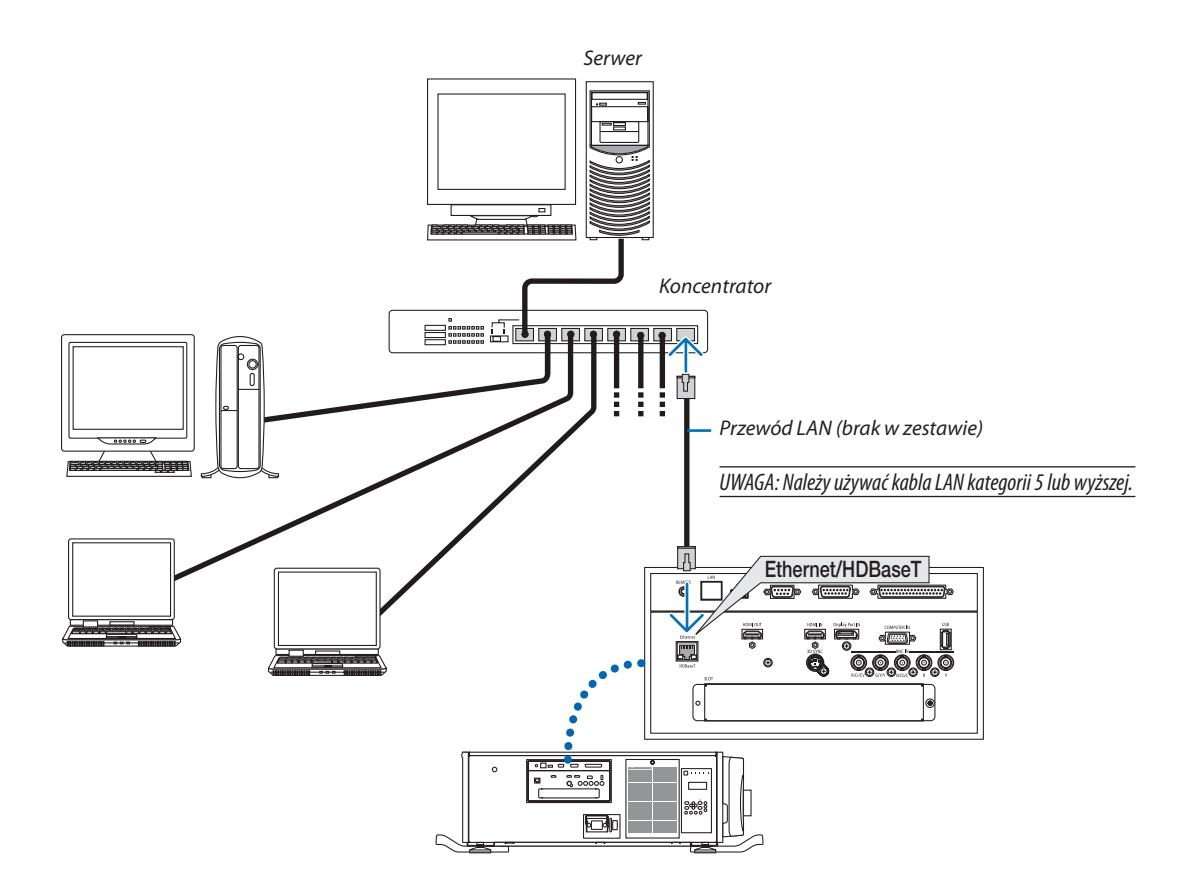

# ❻ Podłączanie urządzenia nadającego HDBaseT (dostępne w sprzedaży)

HDBaseT jest standardowym połączeniem urządzeń domowych, które zostało ustanowione przez HDBaseT Alliance. Należy użyć dostępnego w sprzedaży kabla LAN, aby podłączyć port Ethernet / HDBaseT projektora (RJ-45) do dostępnego w sprzedaży urządzenia nadającego HDBaseT.

Port Ethernet/HDBaseT projektora obsługuje sygnały HDMI (HDCP) z urządzeń nadających, sygnały sterujące z urządzeń zewnętrznych (szeregowe, LAN) oraz sygnały pilota zdalnego sterowania (komendy IR).

### **Przykład połączenia**

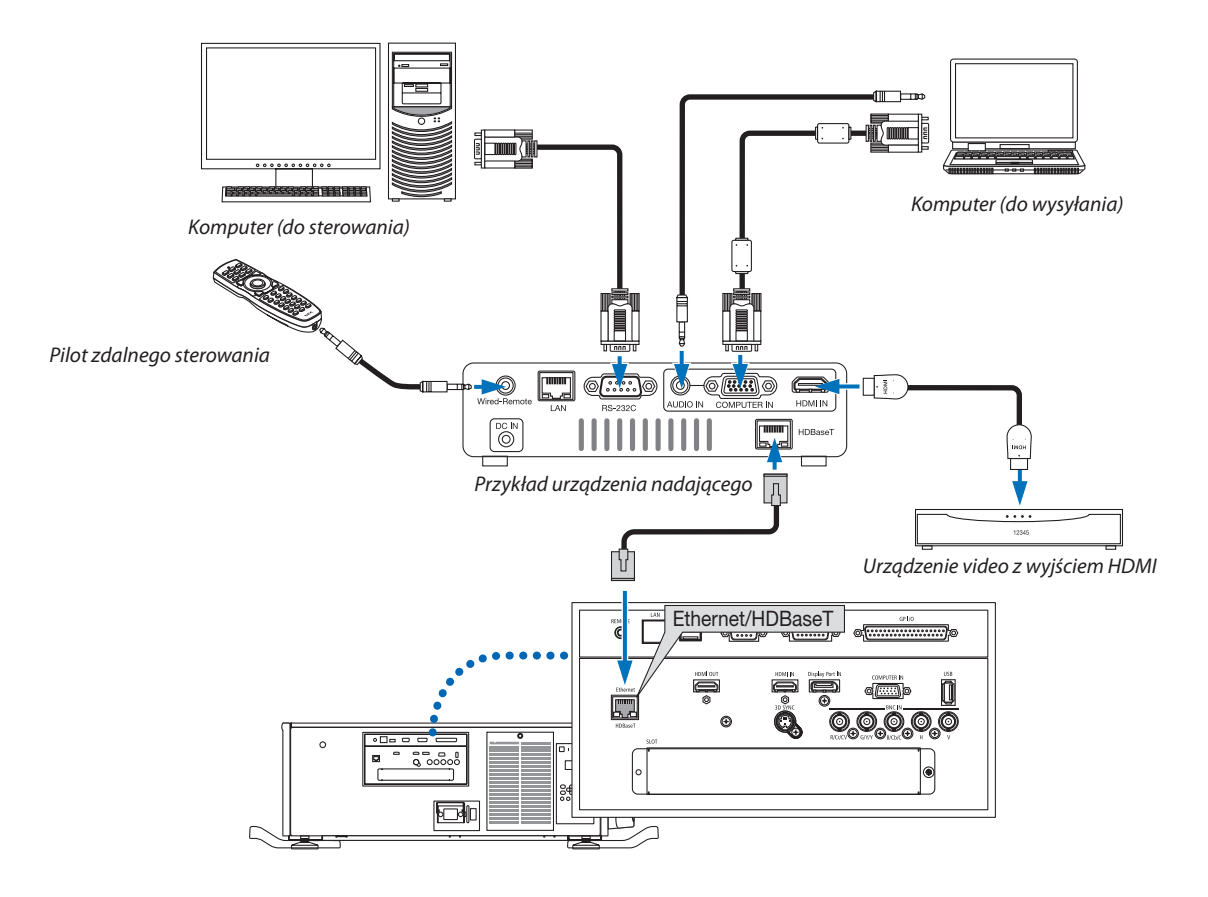

#### *UWAGA:*

- Nie należy używać portu LAN (RJ-45) na projektorze do podłączenia urządzenia nadającego HDBaseT. Może to spowodować usterkę.
- Należy użyć skrętki ekranowanej Kategorii 5e lub wyższej dla kabla LAN (dostępny w sprzedaży).
- Maksymalna odległość transmisji przez kabel LAN wynosi 100 m (maksymalna odległość dla sygnału 4K wynosi 70 m)
- Nie należy używać innego urządzenia nadającego między projektorem a urządzeniem nadającym. W rezultacie może nastąpić pogorszenie jakości obrazu.
- Nie ma gwarancji, że ten projektor będzie działał ze wszystkimi dostępnymi w sprzedaży urządzeniami nadającymi HDBaseT.

# ❼ Projekcja w pozycji pionowej

Po zainstalowaniu projektora pionowo można wyświetlać ekrany z komputera i z innych źródeł w pozycji pionowej.

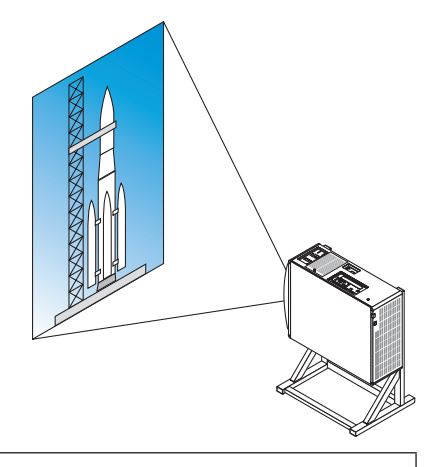

### **Środki ostrożności podczas instalacji**

- • Nie wystarczy ustawić projektora pionowo na podłodze lub stole. Projektor może upaść, co może spowodować obrażenia ciała, zniszczenie lub uszkodzenie projektora. Ponadto otwór wentylacyjny wlotowy może zostać zablokowany, powodując wzrost wewnętrznej temperatury jednostki, a w efekcie usterkę i ryzyko pożaru.
- • W pozycji pionowej otwory wentylacyjne wlotowe muszą zostać zainstalowane na górze i na dole. Aby zapewnić przepływ powietrza do dolnego otworu wentylacyjnego wlotowego, niezbędny jeststojak podtrzymujący jednostkę. Należy skontaktować się z wykonawcą usługi instalacyjnej (odpłatnie), aby stworzył dostosowaną podstawkę do projekcji w pozycji pionowej.
- • Po instalacji w pozycji pionowej projektor można przechylać do przodu lub do tyłu

 w zakresie ± 10°. Przechylanie projektora do przodu lub do tyłu poza tym zasięgiem lub przechylanie w prawo lub w lewo może spowodować usterkę.

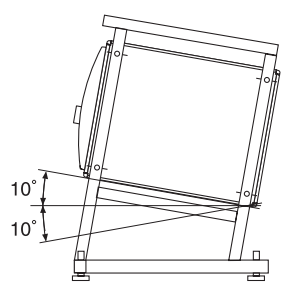

instalacji.

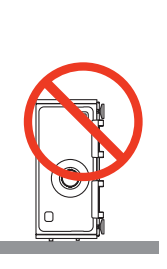

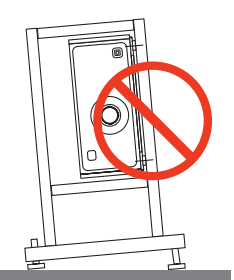

Otwór wentylacyjny wlotowy

 (UWAGA) Na obrazku po prawej jest dużo miejsca za, ponad i po każdej stronie projektora.

• W celu zapewnienia przepływu powietrza, należy zachować 30 cm/11,8" odstęp pomiędzy otworem wentylacyjnym wlotowym a powierzchnią

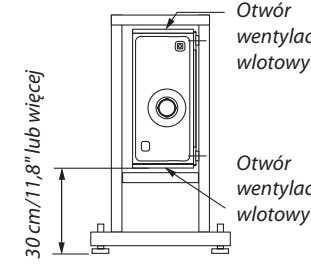

**Otwór** wentylacyjny

### **Warunki projektu i produkcji podstawki projektora**

Należy skontaktować się z wykonawcą usługi instalacyjnej (odpłatnie), aby zaprojektował istworzył dostosowaną podstawkę. Należy upewnić się, że projekt spełnia następujące warunki:

- Po każdej stronie znajduje się otwór wentylacyjny wlotowy, a z tyłu odpowietrznik wylotowy. Powinny one pozostać niezasłonięte. Należy również pozostawić dość miejsca, aby można było łatwo zdejmować pokrywę filtra w celu jego wyczyszczenia.
- Należy usunąć regulatory poziomu lub uchwyty projektora, jeśli uderzają one o podstawke. Aby usunąć regulator poziomu, należy przekręcić sam regulator poziomu, natomiast aby usunąć uchwyt, należy usunąć śruby mocujące uchwyt.
- Przymocuj podstawkę do otworów na śruby mocowania sufitowego (w 6 miejscach) na spodzie projektora. Wymiary otworu na śrubę: dla śruby M6 maksymalna głębokość 10 mm (długość śruby należy obliczyć w zależności od projektu podstawki)
- Mechanizm regulacji w poziomie (na przykład śruby i nakrętki w 4 miejscach)
- Upewnij się, że zaprojektowana podstawka nie jest łatwa do przewrócenia.

#### **Rysunki referencyjne**

\* Rysunek przedstawiający wymiary i warunki (nie jest to rzeczywisty plan konstrukcyjny).

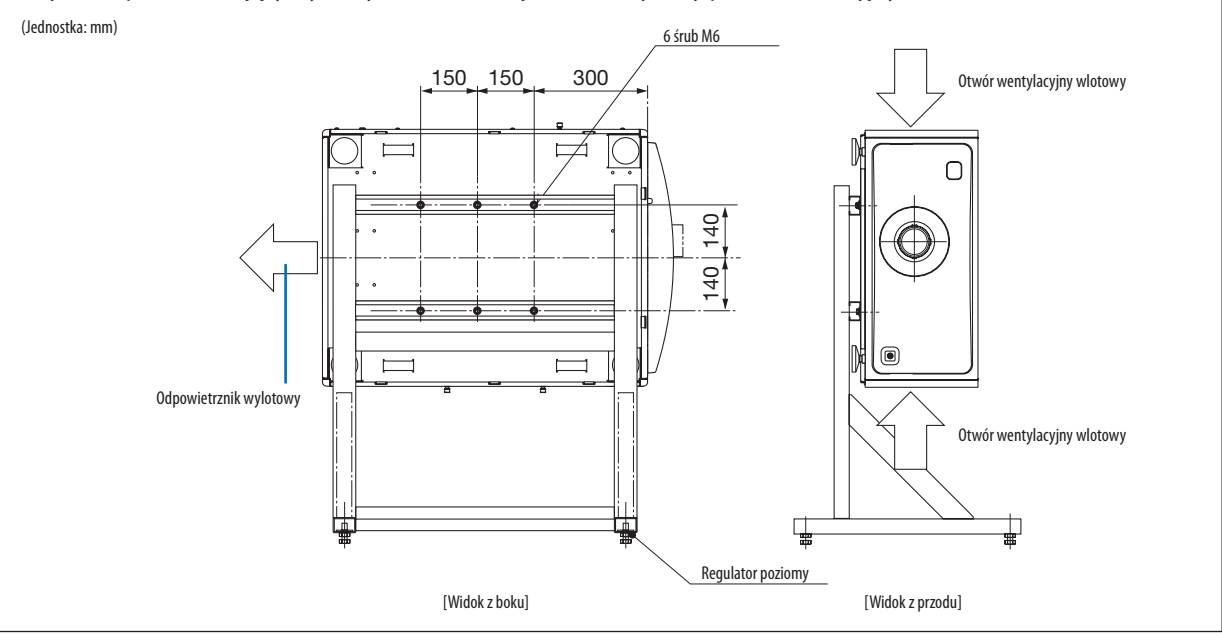

### **A** OSTRZEŻENIE

Do przenoszenia projektora niezbędne są co najmniej cztery osoby. Próba przeniesienia projektora samodzielnie może skutkować bólem pleców lub odniesieniem innych obrażeń ciała.

# 7. Konserwacja

Ten rozdział opisuje łatwe procedury konserwacji, których należy przestrzegać, aby wyczyścić filtry, obiektyw oraz obudowę.

# ❶ Czyszczenie filtrów

Gąbka filtra powietrza zapobiega przedostawaniu się kurzu i brudu do wnętrza projektora i powinna być często poddawana czyszczeniu. Jeśli filtr jest brudny lub zatkany, projektor może się przegrzewać.

## **AN OSTRZEŻENIE**

Nie należy rozpylać sprayu zawierającego łatwopalny gaz w celu usunięcia kurzu na filtrach itp. Nie stosowanie się do tego zalecenia może spowodować pożar.

UWAGA: Komunikat o konieczności czyszczenia filtra bedzie wyświetlany przez minute po włączeniu projektora. Po wyświetleniu komunikatu, należy oczyścić filtry. W momencie transportu czas czyszczenia filtrów jest ustawiony na [WYŁĄCZ.]. (→ strona [102](#page-116-0)) Aby anulować komunikat, naciśnij jakikolwiek przycisk na obudowie projektora lub pilocie zdalnego sterowania.

# **A** OSTRZEŻENIE

Przed rozpoczęciem czyszczenia filtra, należy wyłączyć zasilanie, upewnić się, że wentylator chłodzący jest całkowicie zatrzymany, po czym wyłączyć główny przełącznik zasilania. Przed rozpoczęciem czyszczenia filtra, upewnij się, że jednostka całkowicie ostygła. Zdjęcie pokrywy filtra, gdy jednostka pracuje, może spowodować poparzenia lub porażenie prądem spowodowane kontaktem z częściami wewnętrznymi.

Jednostka używa trójwarstwowego filtra z metalowej siatki, zainstalowanego za pokrywą filtra. Przy regularnym czyszczeniu, może on być używany wielokrotnie.

W sumie istnieją cztery filtry, umiejscowione po prawej i lewej stronie. Należy czyścić wszystkie cztery w tym samym czasie.

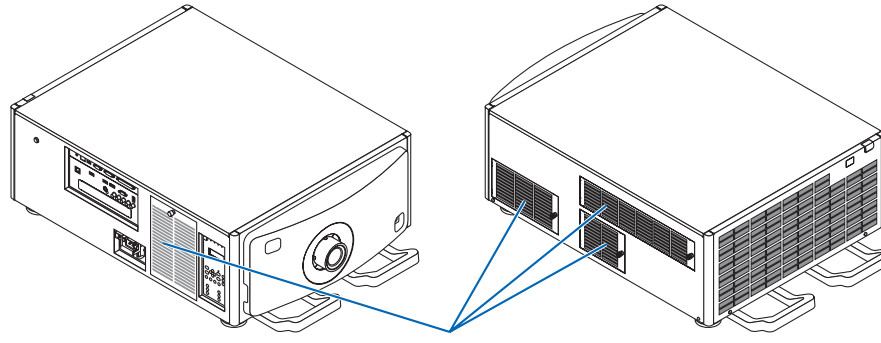

Osłona filtra/filtr

### **1. Zdejmij pokrywę filtra.**

(1) Przekręć pokrętło w lewo, aż zacznie się swobodnie obracać.

(2) Otwórz pokrywę filtra i zdejmij ją.

- • Pokrętła nie da się całkowicie wykręcić.
- • Jeślipokrętłosięnieprzekręca,użyjśrubokrętakrzyżakowego.

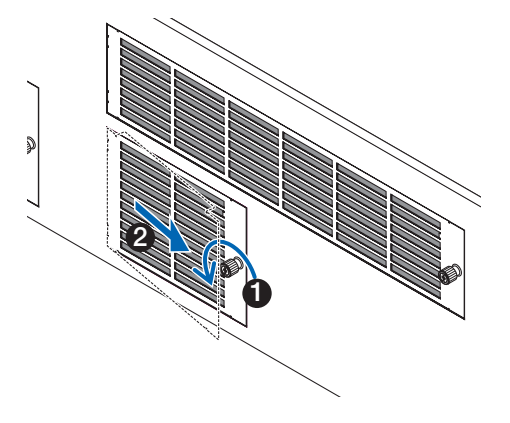

### 7. Konserwacja

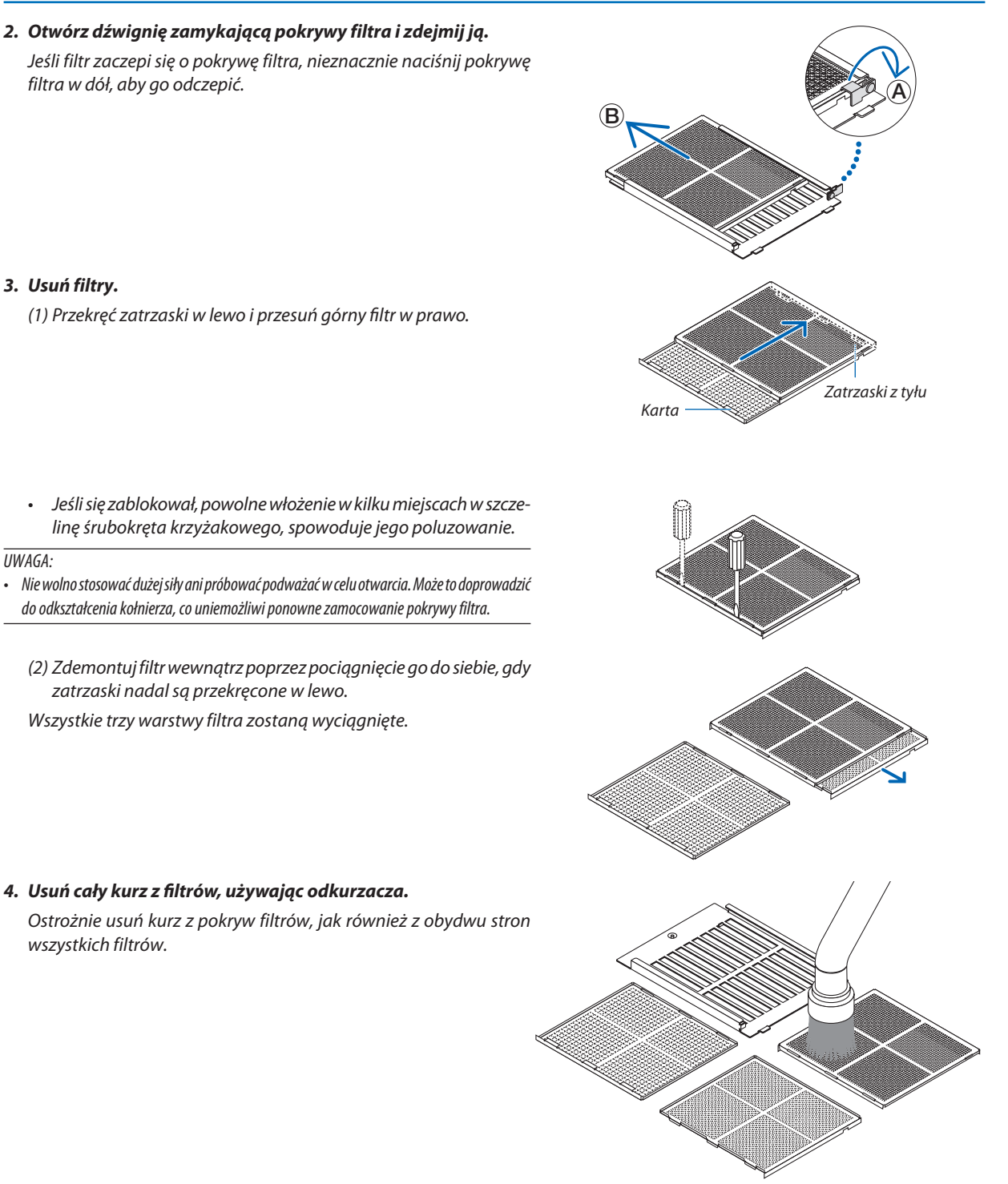

 Usuń również kurz z kratek na zewnątrz projektora.

- Niektóre otwory wentylacyjne wlotowe nie posiadają kratek. Należy również usunąć kurz przylegający do żaluzji (zaślepka z nachylonymi poziomymi listwami) za pomocą odkurzacza.
- *UWAGA:*
- • Przy odkurzaniu filtra należy użyć nasadki z miękkim włosiem. Pozwoli to uniknąć uszkodzenia filtra.
- • Nie wolno myć filtra wodą. Takie postępowanie może spowodować uszkodzenie błony filtrującej, a także spowodować zatkanie.

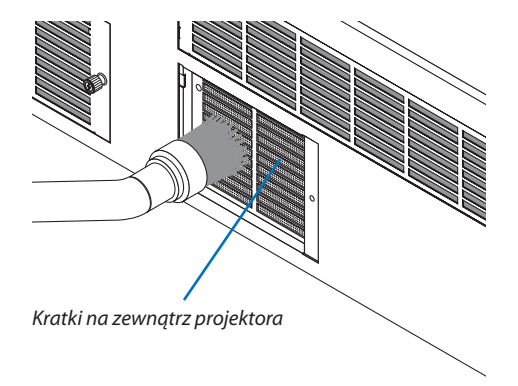

### **5. Złóż rożne części filtra razem i zamontuj je wewnątrz pokrywy filtra.**

 Trzy warstwy filtra muszą zostać zmontowane i zainstalowane w odpowiedniej kolejności i kierunku.

Filtr z drobną siatką Filtr ze średnią siatką Filtr z szeroką siatką

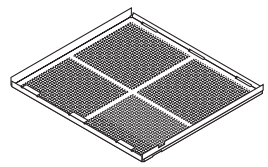

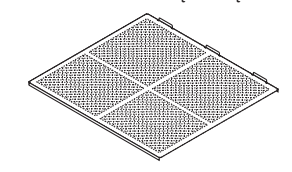

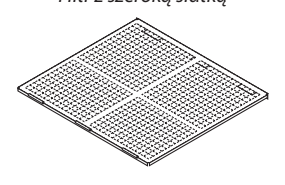

(1) Przekręć zatrzaski na filtrze z drobną siatką w lewą stronę, zatrzaski na filtrze ze średnią siatką (z siatką skrzyżowaną po przekątnej) w prawo, a następnie wsuń filtr z drobną siatką do filtra ze średnią siatką.

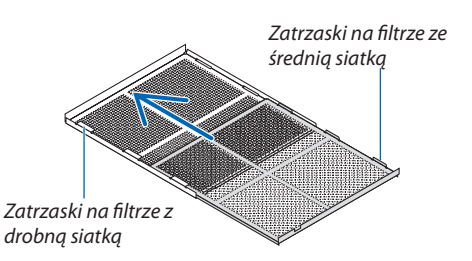

(2) Przekręć gniazda na zatrzaski na filtrze z szeroką siatką w lewo. Następnie umieść filtry z małą i średnią siatką w kołnierzu, a potem przesuń je w lewo.

Zatrzaski na filtrze z szeroką siatką

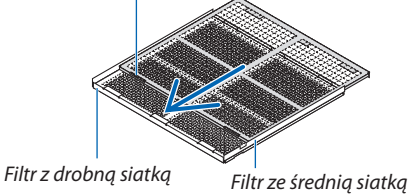

- (3) Upewnij się, że wszystkie sześć zatrzasków jest lekko wsunięte w gniazda zatrzasków, a następnie powoli ściśnij filtry razem (niektóre filtry mają dziesięć zatrzasków).
	- • Jeśli części filtranie sącałkowicie sczepione razemnie zmieszczą się wewnątrz pokrywy filtra.

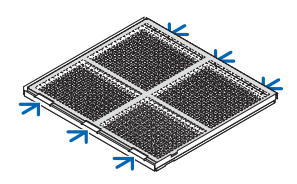

(4) Obróć filtr z drobną siatką, tak aby był skierowany do góry, ustaw wycięcie filtra ze średnią siatką wewnątrz pokrywy filtra w kierunku zgodnym z zatrzaskami i powoli wsuń filtr. Zatrzaski kierunkowe Wycięta część (5) Zablokuj dźwignię i włóż ją do gniazda blokady na filtrze z drobną siatką. Gniazdo blokady **6. Zamontuj filtr wewnątrz projektora.** (1) Zatrzaśnij zatrzaski pokrywy filtra w wyciętej części projektora, aby ją zamocować. (2) Przekręć pokrętło w prawo, aby ją zamocować.  **Wyczyść pozostałe filtry powietrza otworów wentylacyjnych wlotowych.** 1 2

*UWAGA:*

- Przed włączeniem zasilania upewnij się, że wszystkie pokrywy filtrów zostały prawidłowo zamocowane, beśli nie zostały prawidłowo zamocowane, kurz może dostać się *do wnętrza projektora, powodując usterkę.*
- • Po wyczyszczeniufiltrów wyzeruj [ILOŚĆ GODZ. UŻYTK.FILTRA]. Aby wyzerować,przejdźdo menuekranowegoi wybierz [USTAW.] →[WYZER.]→[KAS. GODZ. UŻYTK. FILTRA]. (→ *strona* [124\)](#page-138-0)

# ❷ Czyszczenie obiektywu

- Przed czyszczeniem należy wyłączyć projektor.
- Użyj dmuchawy lub papieru do czyszczenia soczewek, aby wyczyścić obiektyw i uważaj aby nie zarysować ani nie uszkodzić powierzchni obiektywu.

### **A** OSTRZEŻENIE

- Nie wolno patrzeć w źródło światła przy włączonym projektorze. Projektor emituje silne światło mogące doprowadzić do uszkodzenia wzroku.
- Nie należy rozpylać sprayu zawierającego łatwopalny gaz w celu usunięcia kurzu z obiektywu itp. Nie stosowanie się do tego zalecenia może spowodować pożar.

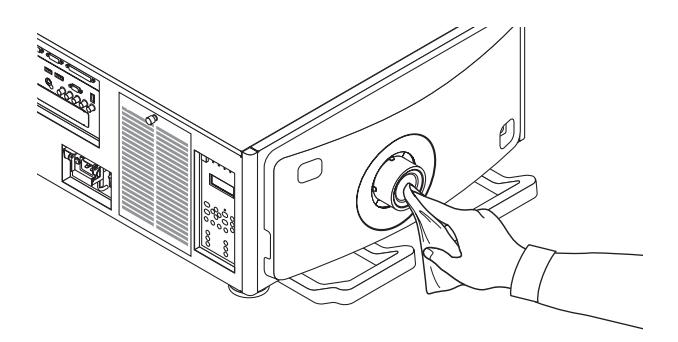

# ❸ Czyszczenie obudowy

Przed czyszczeniem należy wyłączyć projektor i odłączyć przewód zasilający.

Użyj miękkiej, suchej ściereczki do starcia kurzu z obudowy.

 W przypadku silnego zabrudzenia można użyć delikatnego detergentu.

- Nigdy nie wolno używać silnych detergentów i rozpuszczalników, takich jak alkohol i rozcieńczalniki.
- Przy czyszczeniu szczelin wentylacyjnych lub głośnika za pomocą odkurzacza nie wolno używać siły do wsuwania szczotki odkurzacza w szczeliny obudowy.

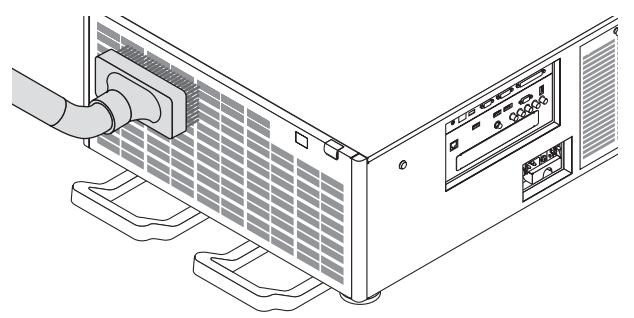

Odkurz kurz ze szczelin wentylacyjnych.

- Słaba wentylacja spowodowana przez nagromadzony kurz w otworach wentylacyjnych (wlot, wylot) może spowodować przegrzanie i usterkę. Te miejsca powinny być czyszczone regularnie.
- Obudowy nie wolno uderzać i drapać palcami ani twardymi przedmiotami
- Informacje dotyczące czyszczenia wnętrza projektora można uzyskać u sprzedawcy.

UWAGA: Obudowy, obiektywu i ekranu nie wolno czyścić środkami lotnymi takimi, jak środki owadobójcze. Nie wolno dopuszczać do przedłużonego kontaktu elementów gumowych i winylowych z takimi środkami. Nieprzestrzeganie tego zalecenia może spowodować uszkodzenie wykończenia powierzchni lub złuszczenie powłoki.

# 8. Dołączone oprogramowanie

# ❶ Środowisko operacyjne oprogramowania użytkownika

Następujące programy mogą zostać pobrane z naszej strony internetowej.

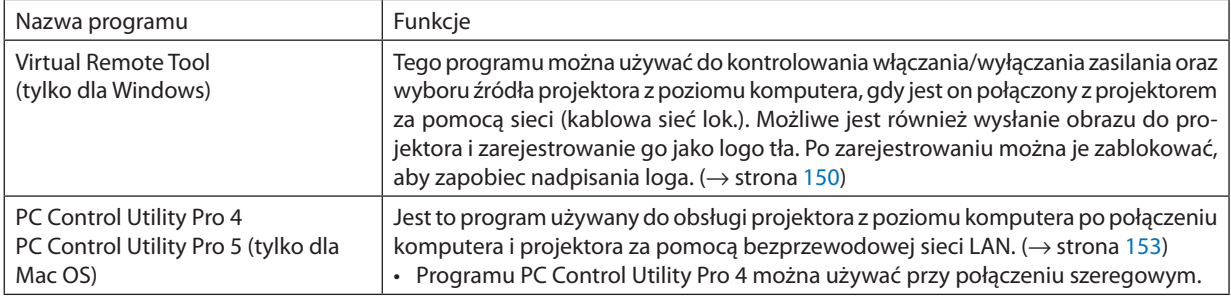

*UWAGA:*

### Usługa pobierania danych

W celu uzyskania informacji dotyczących aktualizacji tych programów należy odwiedzić naszą witrynę internetową: Adres URL: [http://www.nec-display.com/dl/en/index.html](http://www.nec-display.com/dl/en/index.html
)

### Obsługiwane systemy operacyjne

### **[Windows]**

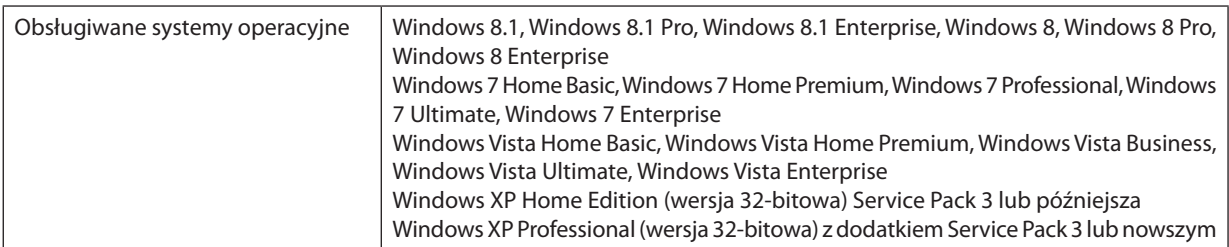

#### **[Mac]**

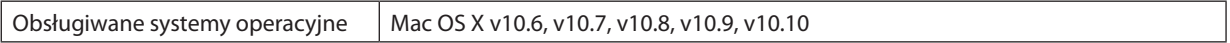

<sup>•</sup> Aby podłączyć projektor do sieci za pomocą Virtual Remote Tool, PC Control Utility Pro 4, PC Control Utility Pro 5, należy skonfigurować ustawienia [USTAW.] → [USTAWIENIA SIECI] wmenuekranowym(→ *strona [115](#page-129-0)*).

# <span id="page-162-0"></span>❷ Instalowanie oprogramowania

#### Instalowanie oprogramowania w systemie Windows

Oprogramowanie z wyjątkiem programów PC Control Utility Pro 5 obsługuje Windows 8.1, Windows 8, Windows 7, Windows Vista oraz Windows XP.

*UWAGA:*

- Aby móc zainstalować lub odinstalować program, konto użytkownika systemu Windows musi mieć uprawnienia administratora (Windows 8.1, Windows 8, Windows 7, Windows Vista) lub "administratora komputera" (Windows XP).
- • Przedrozpoczęcieminstalacjiprogramunależyzawszezakończyć wszystkiedziałająceprogramy. Instalacjamożeniezostaćzakończona, jeżelidziałainnyprogram.
- Aby uruchomić program Virtual Remote Tool lub PC Control Utility Pro 4 w systemie Windows 8.1, Windows XP Home Edition i Windows XP Professional, wymagany jest komponent "Microsoft .NET Framework" w wersji 2.0 lub późniejszej. Komponent Microsoft .NET Framework Version 2.0, 3.0 lub 3.5 można pobrać ze strony internetowej firmy Microsoft. Pobierz to oprogramowanie i zainstaluj je na komputerze.
- **1. Podłącz komputer do internetu i odwiedź naszą witrynę internetową (http://www.nec-display.com/dl/en/index.html).**
- **2. Pobierz obsługiwane oprogramowanie z "Download" i zapisz plik ".exe" na komputerze.**

 Nazwa pliku różnisię w zależności od oprogramowania.

#### **3. Kliknij plik ".exe".**

 Instalacja zostanie rozpoczęta.

 Aby ukończyć instalację, postępuj zgodnie z instrukcjami wyświetlanymi na ekranie.

#### WSKAZÓWKA:

#### **Odinstalowywanie oprogramowania**

#### **Przygotowanie:**

Program przed odinstalowaniem należy zamknąć. Aby odinstalować program, konto użytkownika systemu Windows musi mieć uprawnienia administratora (Windows 8.1, Windows 8, Windows 7 oraz Windows Vista) lub "administratora komputera" (Windows XP).

#### **• W systemie Windows 8.1/Windows 8/Windows 7/Windows Vista**

**1 Kliknij przycisk "Start" i otwórz "Panel sterowania".**

Pojawi się okno Panel sterowania.

- *2 W polu "Programu" kliknij polecenie "Odinstaluj program"* Pojawi się okno "Programy i funkcje".
- *3 Wybierz program i kliknij jego nazwę.*
- *4 Kliknij polecenie "Odinstaluj/zmień" lub "Odinstaluj".*

• Po wyświetleniu okna kontroli konta użytkownika kliknij przycisk "Kontynuuj". Aby ukończyć odinstalowywanie, postępuj zgodnie z instrukcjami wyświetlanymi na ekranie.

#### **• W systemie Windows XP**

- **1 Kliknij przycisk "Start" i otwórz "Panel sterowania".** Pojawi się okno Panel sterowania.
- *2 Dwukrotnie kliknij element "Dodaj/usuń programy".* Pojawisię okno Dodaj/usuń programy.
- *3 Kliknij nazwę programu na liście i wybierz polecenie "Usuń".* Aby ukończyć odinstalowywanie, postępuj zgodnie z instrukcjami wyświetlanymi na ekranie.

#### <span id="page-163-0"></span>Używanie z systemem operacyjnym Mac OS

#### Krok 1: Zainstaluj program PC Control Utility Pro 5 na komputerze.

- **1. Podłącz komputer do internetu i odwiedź naszą witrynę internetową [\(http://www.nec-display.com/dl/en/index.html](http://www.nec-display.com/dl/en/index.html)***).*
- **2. Pobierz zaktualizowaną wersję PC Control Utility Pro 5 dla Mac OS z naszej witryny internetowej.**
- *3. W Finderze kliknij, przytrzymując control ("control"+ kliknięcie) lub kliknij prawym przyciskiem na PC Control Utility Pro 5.mpkg.*
- *4. Wybierz "Otwórz" na górze menu kontekstowego, które się pojawi.*
- **5. Kliknij "Otwórz" w oknie dialogowym.Jeśli pojawi się odpowiedni monit, wprowadź nazwę i hasło administratora.**
- *6. Kliknij przycisk "Dalej".* Zostanie wyświetlony ekran "UMOWA LICENCYJNA".
- **7. Przeczytaj "UMOWĘ LICENCYJNĄ", a następnie kliknij "Dalej".** Pojawisię okno potwierdzenia
- *8. Kliknij "Akceptuję warunki umowy licencyjnej".* Aby ukończyć instalację, postępuj zgodnie z instrukcjami wyświetlanymi na ekranie.

#### WSKAZÓWKA:

- **• Odinstalowywanie oprogramowania**
- *1. Przenieś folder "PC Control Utility Pro 5" do Kosza.*
- **2. Przenieś plik konfiguracyjny PC Control Utility Pro 5 do Kosza.**
	- • Plik konfiguracyjny PC Control Utility Pro 5 znajduje się w "/Użytkownicy/<Nazwa użytkownika>/Dane aplikacji/Oprogramowanie użytkownika projektora NEZ/PC Control Utility Pro 5".

# <span id="page-164-0"></span>❸ Używanie przewodu komputerowego (VGA) do obsługi projektora (Virtual Remote Tool)

Pomoże to w przeprowadzeniu czynności takich jak włączenie i wyłączenie zasilania projektora oraz wybór sygnału przez połączenie LAN. Używane jest również do wysłania obrazu do projektora i zarejestrowanie go jako dane tła projektora. Po zarejestrowaniu można zablokować logo, aby uniknąć jego zmiany.

#### **Obsługiwane funkcje**

Włączanie/wyłączanie zasilania, wybieranie sygnału, zamrażanie obrazu, wyciszanie obrazu i dźwięku\*, przesyłanie logo do projektora oraz obsługa zdalna przez pilota z komputera.

Ekran wirtualnego pilota zdalnego sterowania

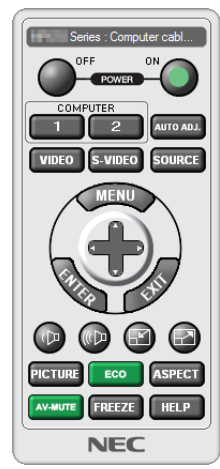

Okno pilota zdalnego sterowania Pasek narzędzi

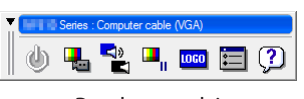

W tym rozdziale zawarto opis przygotowania do użycia programu Virtual Remote Tool. Informacje dotyczące sposobu używania programu Virtual Remote Tool zawiera pomoc tego programu. (→ strona [152](#page-166-0))

*UWAGA:*

- Dane logo (grafiki), które można wysłać na projektor za pomocą programu Virtual Remote Tool, podlegają poniższym ograniczeniom: (Wyłącznie połączenie szeregowe lub LAN)
	- \* Rozmiarpliku: Do256kilobajtów
	- \* Rozmiarobrazu:Rozdzielczośćnie większaniżprojektora
	- \* Format pliku: PNG (pełny kolor)
- Dane logo (obrazu) przesłane za pomocą programu Virtual Remote Tool będą wyświetlane na środku ekranu na czarnym tle.
- Abyz powrotem ustawić logo firmy NEC jako tło, należy zarejestrować je jako logo tła używając pliku obrazu (¥Logo¥NEC\_logo2012\_1920x1080.png) znajdującego się na płycie CD dołączonej do zestawu projektora NEC.

### Podłącz projektor do sieci LAN.

Podłącz projektor do sieci LAN, wykonując instrukcje opisane w rozdziale "Podłączanie do przewodowej sieci LAN"(→ strona [138](#page-152-0)) oraz "[USTAWIENIA SIECI]" (→ strona [115](#page-129-0))

#### Uruchom program Virtual Remote Tool

#### **Uruchomienie za pomocą ikony skrótu**

**• Dwukrotnie kliknij ikonę skrótu** *na pulpicie systemu Windows.*

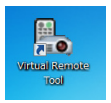

#### **Uruchomienie za pomocą menu Start**

**• Kliknijkolejnoelementy [Start]**→**[Wszystkieprogramy]lub[Programy]**→**[Oprogramowanieużytkownikaprojektora NEC]** → **[Virtual Remote Tool]** → **[Virtual Remote Tool].**

 Podczas pierwszego uruchomienia narzędzia Virtual Remote Tool pojawisię okno "Prosta konfiguracja".

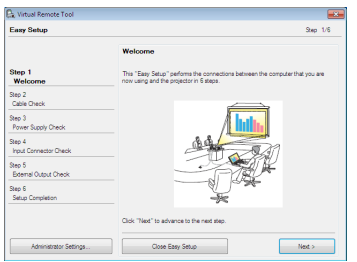

Funkcja "Easy Setup" nie jest dostępna na tym modelu. Kliknij "Close Easy Setup". Zamknięcie okna "Easy Setup" spowoduje wyświetlenie okna "Projector List". Wybierz projektor, który chcesz podłączyć. Spowoduje to wyświetlenie ekranu wirtualnego pilota zdalnego sterowania.

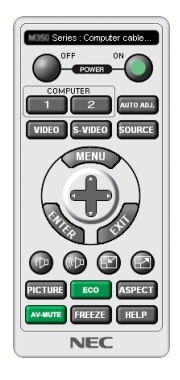

*UWAGA:*

• Wybranie opcji [NORMALNY] dla [TRYBU GOTOWOŚCI] w menu uniemożliwia włączenie projektora za pośrednictwem przewodu komputerowego (VGA) lub połączenia sieciowego (przewodowego/bezprzewodowego połączenia LAN).

#### WSKAZÓWKA:

• Ekran (lub pasek narzędzi) narzędzia Wirtualny pilot zdalnego sterowania można wyświetlić bez wyświetlania okna "Prosta konfiguracja". W tym celu należy kliknąć pole wyboru " $\Box$  Do not use Easy Setup next time" na ekranie.

#### <span id="page-166-0"></span>**Zamykanie narzędzia Wirtualnego pilota zdalnego sterowania**

*1 Kliknij ikonę programu Wirtualny pilot zdalnego sterowania na pasku zadań.*

 Pojawisię menu podręczne.

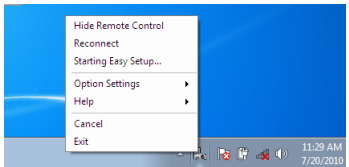

#### *2 Kliknij przycisk "Wyjście".*

 Program Wirtualny pilot zdalnego sterowania zostanie zamknięty.

#### **Wyświetlanie pliku pomocy programu Wirtualny pilot zdalnego sterowania**

#### **• Wyświetlanie pliku pomocy za pomocą paska zadań**

*1 Kliknij ikonę programu Wirtualny pilot zdalnego sterowania* **na pasku zadań przy uruchomionym programie Wir***tualny pilot zdalnego sterowania.*

 Pojawisię menu podręczne.

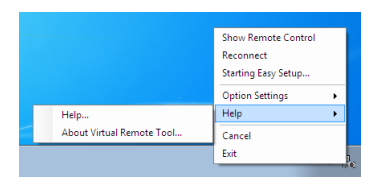

#### 2. Kliknij "Pomoc".

Pojawi się ekran pomocy.

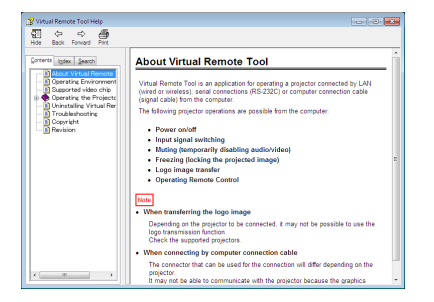

- **• Wyświetlanie pliku pomocy za pomocą menu Start.**
- **1. Kliknij "Start". "Wszystkie programy" lub "Programy". "Oprogramowanie użytkownika projektora NEC". "Wirtualny** *pilot zdalnego sterowania", a następnie "Pomoc wirtualnego pilota zdalnego sterowania", w podanej kolejności.*

Pojawi się ekran pomocy.

## <span id="page-167-0"></span>❹ Sterowanie projektorem za pośrednictwem sieci LAN (program PC Control Utility Pro 4/Pro 5)

Za pomocą programów"PC Control Utility Pro 4"lub"PC Control Utility Pro 5"znajdujących się na dołączonej do zestawu płycie CD projektora NEC, można sterować projektorem za pośrednictwem komputera podłączonego do sieci LAN. PC Control Utility Pro 4 jest programem kompatybilnym z systemem Windows. (→ [następna](#page-168-0) strona) PC Control Utility Pro 5 jest programem kompatybilnym z systemem Mac OS. ( $\rightarrow$  strona [155](#page-169-0))

#### **Obsługiwane funkcje**

Włączanie/wyłączanie zasilania, wybieranie sygnału, zamrażanie obrazu, wyciszanie obrazu i dźwięku, regulacje, powiadamianie o komunikatach błędów, harmonogram zdarzeń.

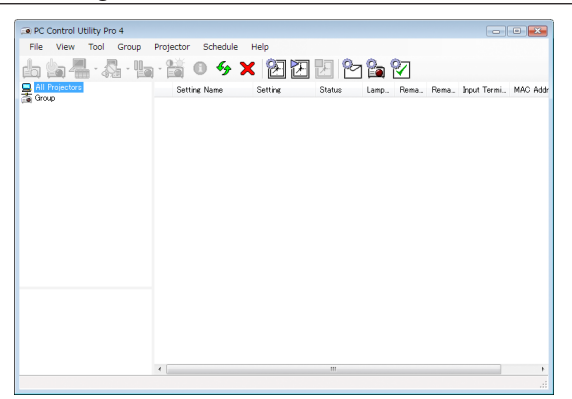

Ekran narzędzia PC Control Utility Pro 4

W tym rozdziale przedstawiono przygotowanie do użycia narzędzia PC ControlUtility Pro 4/Pro 5. Informacje na tematsposobu korzystania z narzędzia PC Control Utility Pro 4/Pro 5 zawiera pomoc do tego programu. (→ strona [154](#page-168-0), [155](#page-169-0))

Krok 1: Zainstaluj program PC Control Utility Pro 4/Pro 5 na komputerze.

Krok 2: Podłącz projektor do sieci LAN.

Krok 3: Uruchom program PC Control Utility Pro 4/Pro 5.

WSKAZÓWKA:

• Programu PC Control Utility Pro 4 można używać przy połączeniu szeregowym.

#### <span id="page-168-0"></span>Krok 1: Zainstaluj program PC Control Utility Pro 4/Pro 5 na komputerze

Patrz Instalowanie oprogramowania, strona [148,](#page-162-0) [149](#page-163-0).

#### Krok 2: Podłącz projektor do sieci LAN.

Podłącz projektor do sieci LAN, wykonując instrukcje opisane w rozdziale "Podłączanie do przewodowej sieci LAN" (→ strona [138](#page-152-0)) oraz "[USTAWIENIA SIECI]" ( $\rightarrow$  strona [115](#page-129-0))

#### (Używanie z systemem Windows)

#### Krok 3: Uruchom program PC Control Utility Pro 4

Kliknij kolejno elementy "Start"→ "Wszystkie programy" lub "Programy" → "Oprogramowanie użytkownika projektora NEC" →"PC Control Utility Pro 4"→"PC Control Utility Pro 4".

*UWAGA:* 

• Aby funkcja Schedule (Harmonogram) programu PC Control utility Pro 4 działała, komputer musi działać, a nie pracować w trybie gotowości/uśpienia. Przed uruchomieniem programu planującego wybierz element "Opcje zasilania" w "Panelu sterowania" systemu Windows i wyłącz tryb gotowości/uśpienia.

[Przykład] W systemie Windows 7:

Wybierz kolejno "Panel sterowania" → "System i zabezpieczenia" → "Opcje zasilania" → "Zmień moment przejścia komputera w stan uśpienia" → "Przełącz komputer w stan uśpienia" → "Nigdy".

*UWAGA:* 

• Kiedydlaopcji [TRYB GOTOWOŚCI]wybranoustawienie[NORMALNY]projektorniemożezostaćwłączonyzapośrednictwempołączeniasieciowego(kablowasiećlokalna).

#### WSKAZÓWKA:

#### **Wyświetlanie pomocy programu PC Control Utility Pro 4**

**• Wyświetlanie pomocy programu PC Control Utility Pro 4, kiedy jest on uruchomiony.**

Kliknij element "Pomoc (P)"  $\rightarrow$  "Pomoc (P)..." okna programu PC Control Utility Pro 4.

 Pojawisię menu podręczne.

#### **• Wyświetlanie pliku pomocy za pomocą menu Start.**

Kliknij kolejno elementy "Start" → "Wszystkie programy" lub "Programy" → "Oprogramowanie użytkownika projektora NEC" → "PC Control Utility Pro  $4'' \rightarrow$  "PC Control Utility Pro 4 Help".

Pojawi się ekran pomocy.

### <span id="page-169-0"></span>(Używanie z systemem operacyjnym Mac OS) Krok 3: Uruchom program PC Control Utility Pro 5

- **1. Otwórz folder Aplikacje w systemie Mac OS.**
- 2. Kliknij w folder "PC Control Utility Pro 5".
- *3. Kliknij w ikonę "PC Control Utility Pro 5".*

 Program PC Control Utility Pro 5 zostanie uruchomiony.

*UWAGA:* 

- Aby funkcia Harmonogram programu PC Control Utility Pro5działała, komputer musi działać, a nie pracować w trybie uśpienia. Przed uruchomieniem programu planującego wybierz element "Oszczędzanie energii" w "Preferencjach systemu" systemu Mac i wyłącz tryb uśpienia.
- Kiedy dla opcji [TRYB GOTOWOŚCI] wybrano ustawienie [NORMALNY] projektor nie może zostać włączony za pośrednictwem połączenia sieciowego (kablowa sieć lokalna).

#### WSKAZÓWKA:

#### **Wyświetlanie pomocy programu PC Control Utility Pro 5**

- **•Wyświetlanie pomocy programu PC Control Utility Pro 5, kiedy jest on uruchomiony.**
- **• Należy kolejno wybrać z paska menu "Pomoc"** → *"Pomoc".*

Pojawi się ekran pomocy.

- **• Wyświetlanie Pomocy za pomocą Doku**
- **1. Otwórz "folder Aplikacje" w systemie Mac OS.**
- 2. Kliknij w folder "PC Control Utility Pro 5".
- *3. Kliknij w ikonę "Pomoc PC Control Utility Pro 5".*

Pojawi się ekran pomocy.

# ❶ Odległość wyświetlania i wymiary ekranu

Sześć różnych obiektywów bagnetowych może być używanych z tym projektorem. Informacje podane na tejstronie pozwolą dobrać obiektyw najlepiej dopasowany do sytuacji (rozmiar ekranu i odległość projekcji). W celu instalacji lub wymiany obiektywu skontaktuj się ze sprzedawcą.

Każdy numer podany w tabeli poniżej oznacza odległość wyświetlania pomiędzy obiektywem a ekranem.

### Typy obiektywów i odległość projekcji

jednostka = m

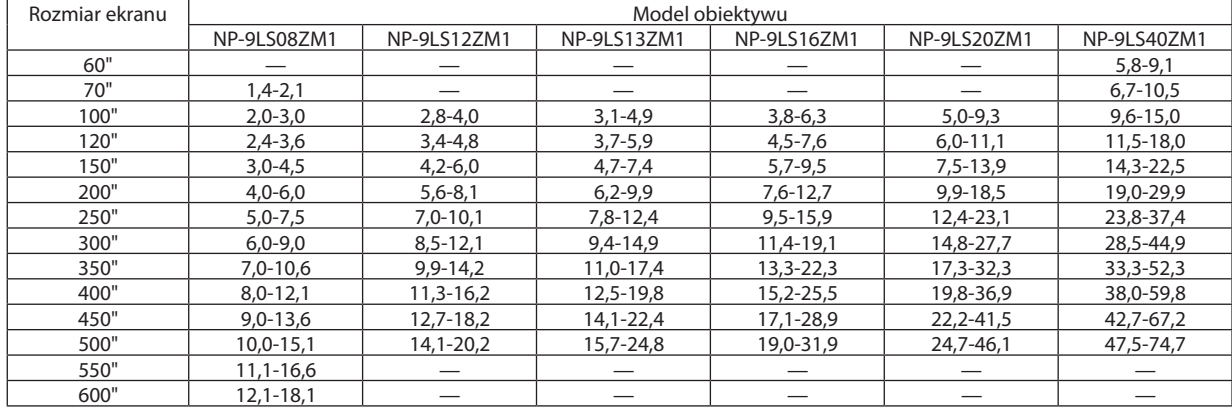

#### WSKAZÓWKA

• Obliczenie odległości projekcji na podstawie rozmiaru ekranu

Odległość projekcji dla obiektywu NP-9LS08ZM1 (m) = H  $\times$ 0,90 do H  $\times$ 1,35:1,4 m (min.) do 18,1 m (maks.) Odległość projekcji dla obiektywu NP-9LS12ZM1 (m) = H  $\times$  1,28 do H  $\times$  1,83:2,8 m (min.) do 20,2 m (maks.) Odległość projekcji dla obiektywu NP-9LS13ZM1 (m) = H  $\times$  1,42 do H  $\times$  2,24:3,1 m (min.) do 24,8 m (maks.) Odległość projekcji dla obiektywu NP-9LS16ZM1 (m) = H  $\times$  1,73 do H  $\times$  2,88:3,8 m (min.) do 31,9 m (maks.) Odległość projekcji dla obiektywu NP-9LS20ZM1 (m) = H  $\times$  2,23 do H  $\times$  4,16:5,0 m (min.) do 46,1 m (maks.) Odległość projekcji dla obiektywu NP-9LS40ZM1 (m) = H  $\times$  4,34 do H  $\times$  6,76:5,8 m (min.) do 74,7 m (maks.)

"H" (wymiar poziomy) oznacza szerokość ekranu.

 \*Wartościodbiegająokilka%odpodanych w tabelipowyżejze względunaprzybliżonośćobliczeń.

Przykład: Odległość projekcji w przypadku ekranu 300-calowego i obiektywu NP-9LS13ZM1:

Zgodnie z "Tabele rozmiarów i wymiarów ekranu" (→ strona [157](#page-171-0)), H (szerokość ekranu) = 664,1 cm.

Odległość projekcji wynosi 6,641 cm  $\times$ 1,42 do 6,641 cm  $\times$ 2,24 = 9,430 cm do 14,876 cm (ze względu na obiektyw z zoomem).

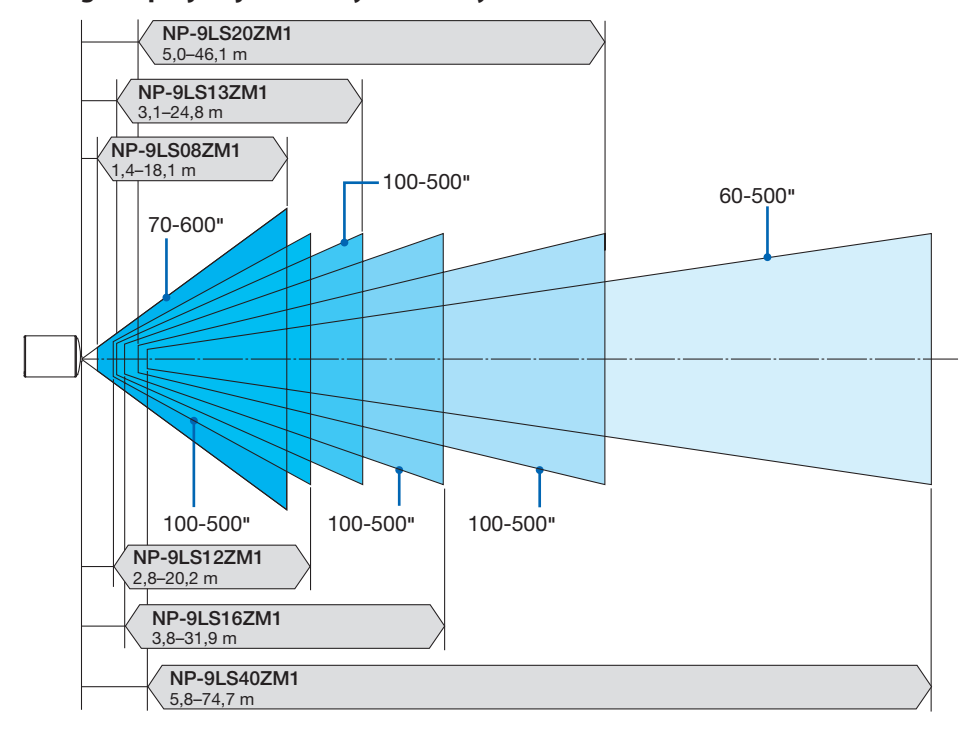

### <span id="page-171-0"></span>**Odległość projekcji dla różnych obiektywów**

### Tabele rozmiarów i wymiarów ekranu

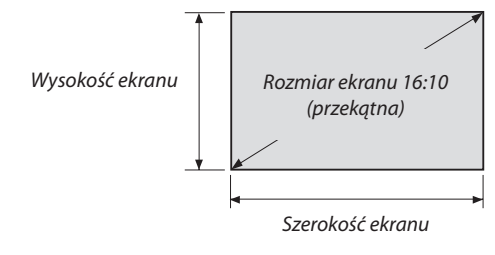

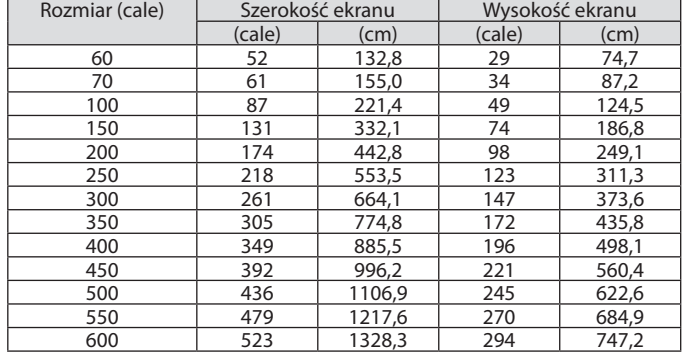

#### Zakres przesunięcia obiektywu

Ten projektor jest wyposażony w funkcję przesuwania obiektywu, która pozwala regulować położenie wyświetlanego obrazu za pomocą przycisków LENS SHIFT (→ strona [22](#page-36-0)). Przesunięcie obiektywu można regulować w zakresie podanym niżej.

#### *UWAGA:*

• Nienależyużywać funkcjiprzesunięciaobiektywu w czasie wyświetlaniaobrazów w pozycjipionowej. Należyużywaćzobiektywempośrodku.

Legenda: V "Vertical" odnosi się do wysokości ekranu, a H "Horizontal" odnosi się do szerokości ekranu. Zakres przesunięcia obiektywu są wyrażone jako współczynnik odpowiednio wysokości i szerokości.

#### Kompatybilne obiektywy

NP-9LS08ZM1, NP-9LS12ZM1, NP-9LS13ZM1, NP-9LS16ZM1, NP-9LS20ZM1

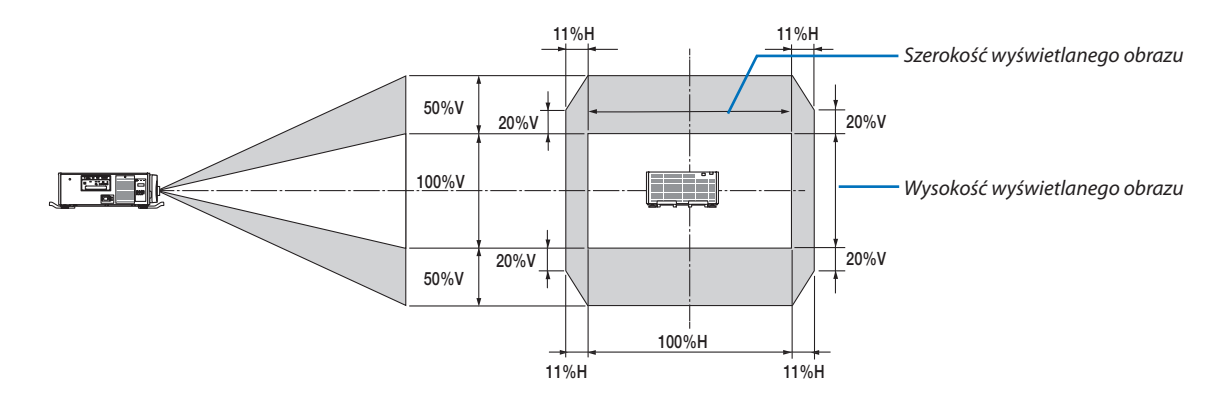

Kompatybilne obiektywy NP-9LS40ZM1

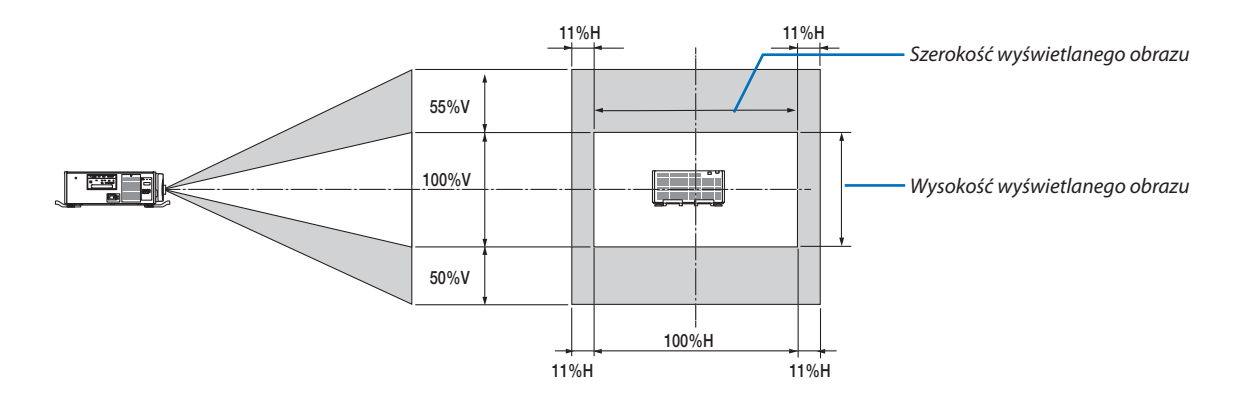

Zakres przesunięcia obiektywu jest taki sam jak dla montażu sufitowego.

(Przykład obliczenia) Jeśli wyświetlanie ma miejsce na 300-calowym ekranie przy użyciu obiektywu NP-9LS13ZM1 Zgodnie z "Tabelą rozmiarów i wymiarów ekranu" ( $\rightarrow$  strona [157](#page-171-0)), H = 261,5"/664,1 cm, V = 147,1"/373,6 cm. Zakres regulacji w kierunku pionowym: wyświetlany obraz może być przesunięty w górę o 0,5 × 373,6 cm ≈ 187 cm i w dół o 187 cm (kiedy obiektyw znajduje się w położeniu środkowym). Zakres regulacji w kierunku poziomym: Wyświetlany obraz może być przesunięty w lewo o 0,11 × 664,1 cm ≈ 73 cm i w prawo o około 73 cm.

\* Wartości odbiegają o kilka % ze względu na przybliżoność obliczeń.

# ❷ Montowanie opcjonalnego panelu (oddzielnie w sprzedaży)

#### **OSTRZEŻENIE**

Przed montażem lub demontażem opcjonalnego panelu, należy upewnić się, że projektor jest wyłączony i zaczekać aż wentylatory się zatrzymają, a następnie wyłączyć główny przełącznik zasilania.

Potrzebne narzędzie: Śrubokręt krzyżakowy

*1. Wyłącz główny przełącznik zasilania projektora.*

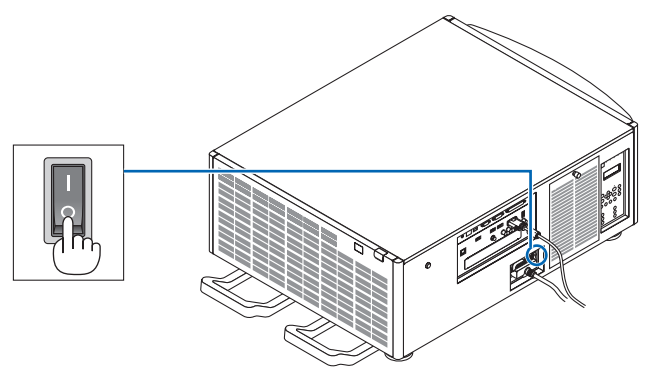

**2. Poluzuj dwie śruby na pokrywie SLOT panelu złączy.**

 Wykręć dwie śruby i pokrywę SLOT.

UWAGA: Zachowaj obydwie śruby i pokrywę panelu.

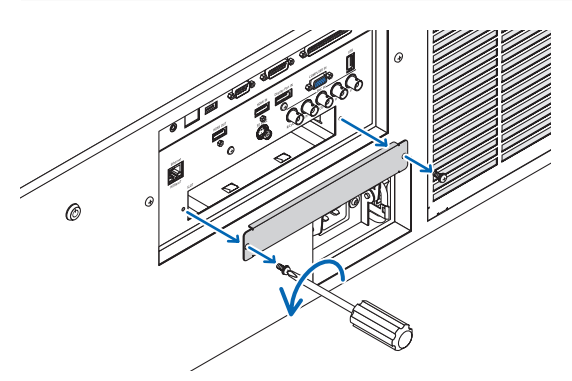

### *3. Włóż opcjonalny panel do slota.*

 Upewnijsię, czy panel jest włożony do slota we właściwą stronę.

 Nieprawidłowa orientacja może spowodować nieprawidłową komunikację między opcjonalnym panelem a projektorem.

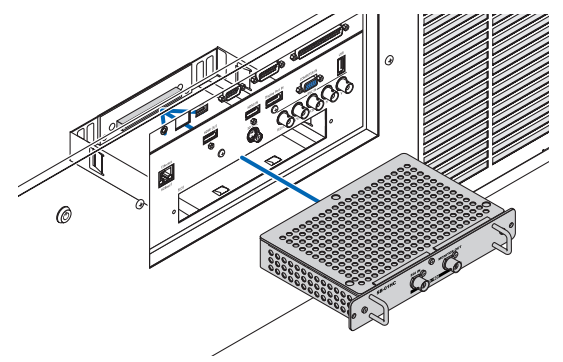

#### **4. Dokręć dwie śruby na obydwu stronach slota.**

• Pamiętaj o dokręceniu śrub.

 Zakończy to montaż opcjonalnego panelu.

 Aby wybrać źródło opcjonalnego panelu, wybierz SLOT jako wejście.

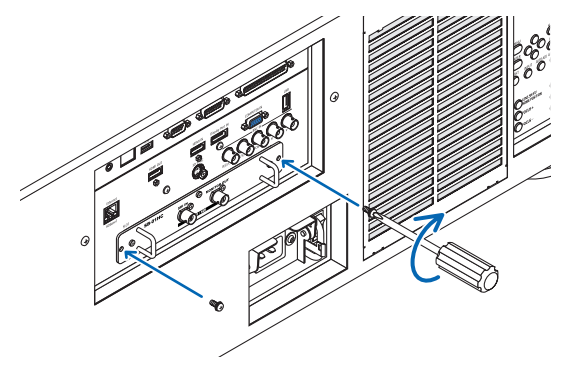

*UWAGA:*

• Montaż opcjonalnego panelu może spowodować, że wentylatory będą pracować w trybie gotowości w celu chłodzenia w zależności o opcjonalnego panelu. Prędkość wentylatora może wzrosnąć w celu dokładnego ochłodzenia projektora. Obydwa te przypadki są uznawane za normalne i nie są usterką projektora.

# ❸ Lista kompatybilnych sygnałów wejściowych

### **Analogowy sygnał komputerowy**

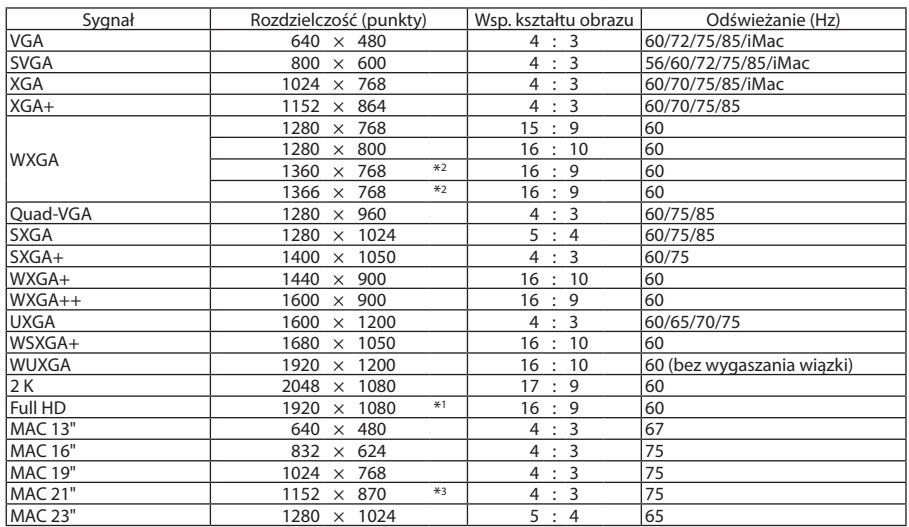

#### **Komponentowy**

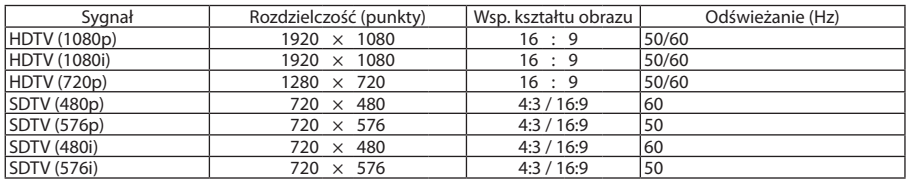

### **Zespolony sygnał obrazu/S-Video**

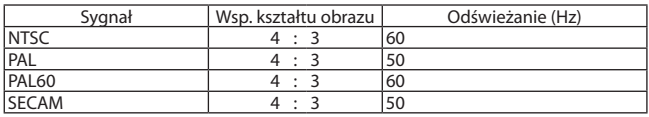

### **HDMI**

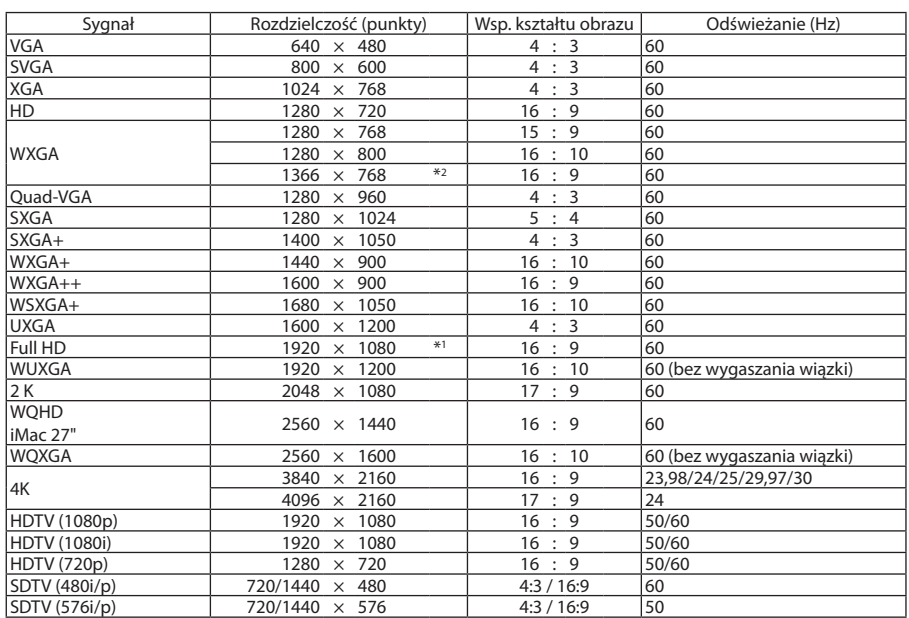

#### **HDMI 3D**

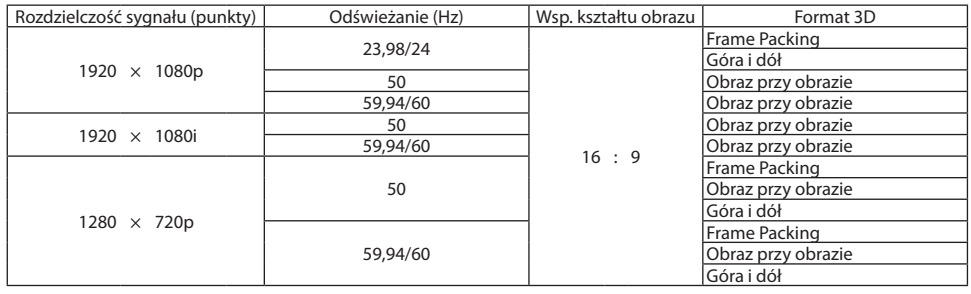

#### **DisplayPort**

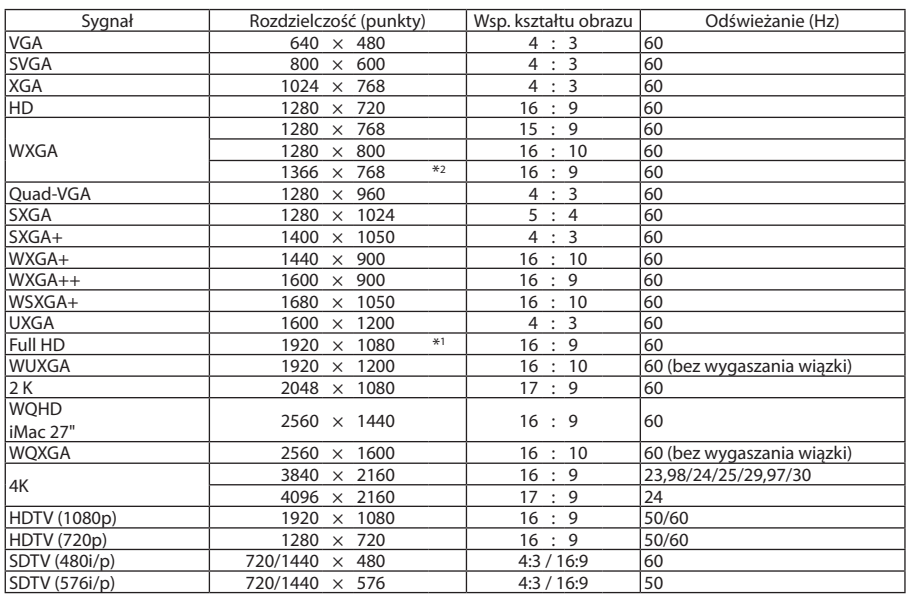

#### **DisplayPort 3D**

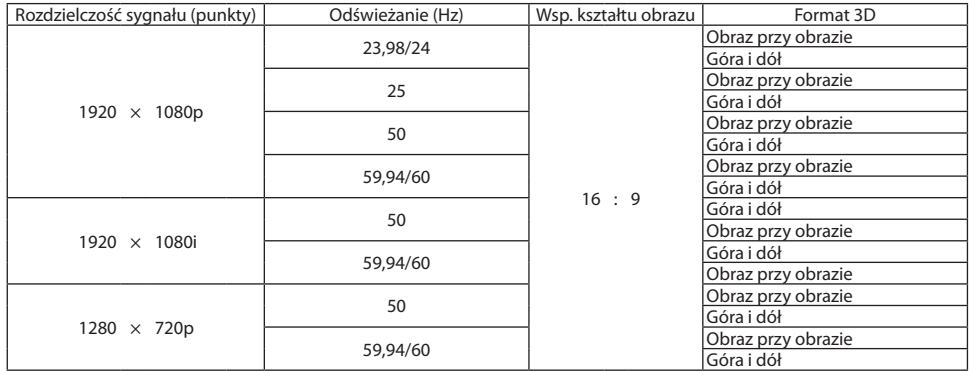

\*1 Rozdzielczość naturalna

- \*2 Projektor może nie wyświetlać tych sygnałów prawidłowo, jeśli dla opcji [WSP. KSZTAŁTU OBRAZU] wybrano ustawienie [AUTO]. Fabrycznie opcja [WSP. KSZTAŁTU OBRAZU] ma ustawienie [AUTO]. Aby wyświetlić prawidłowo te sygnały, wybierz ustawienie [16:9] opcji [WSP. KSZTAŁTU OBRAZU].
- \*3 Projektor może nie wyświetlać tych sygnałów prawidłowo, jeśli dla opcji [WSP. KSZTAŁTU OBRAZU] wybrano ustawienie [AUTO]. Fabrycznie opcja [WSP. KSZTAŁTU OBRAZU] ma ustawienie [AUTO]. Aby wyświetlić prawidłowo te sygnały, wybierz ustawienie [4:3] opcji [WSP. KSZTAŁTU OBRAZU].
- Sygnały przekraczające naturalną rozdzielczość projektora są przetwarzane przez funkcję Advanced AccuBlend.
- Efektem działania funkcji Advanced AccuBlend może być nierówność liter i linii oraz rozmycie kolorów.
- Zgodnie z ustawieniami fabrycznymi projektor obsługuje sygnały o standardowych rozdzielczościach i częstotliwościach, jednak w przypadku niektórych typów komputerów parametry te mogą wymagać regulacji.

# ❹ Dane techniczne

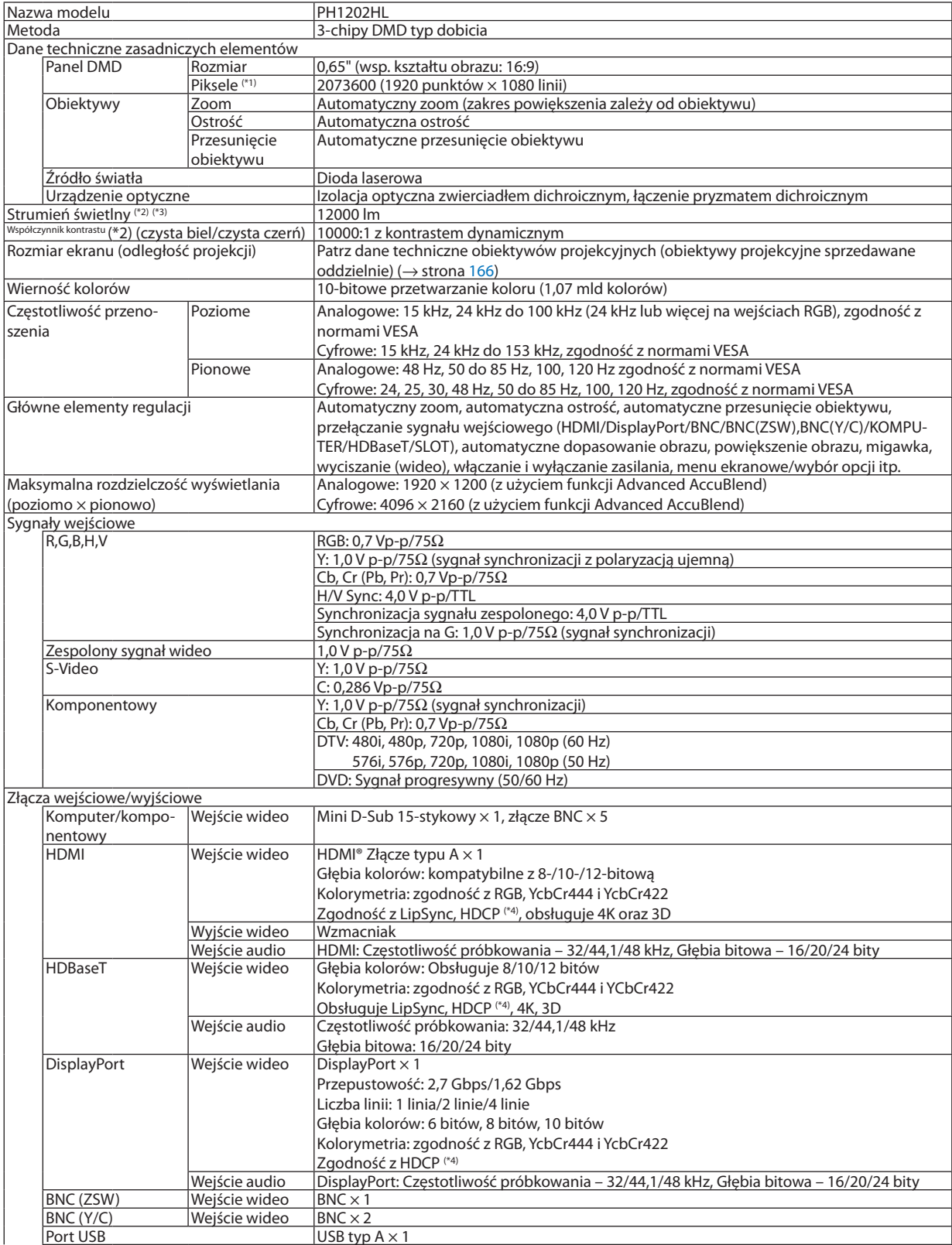

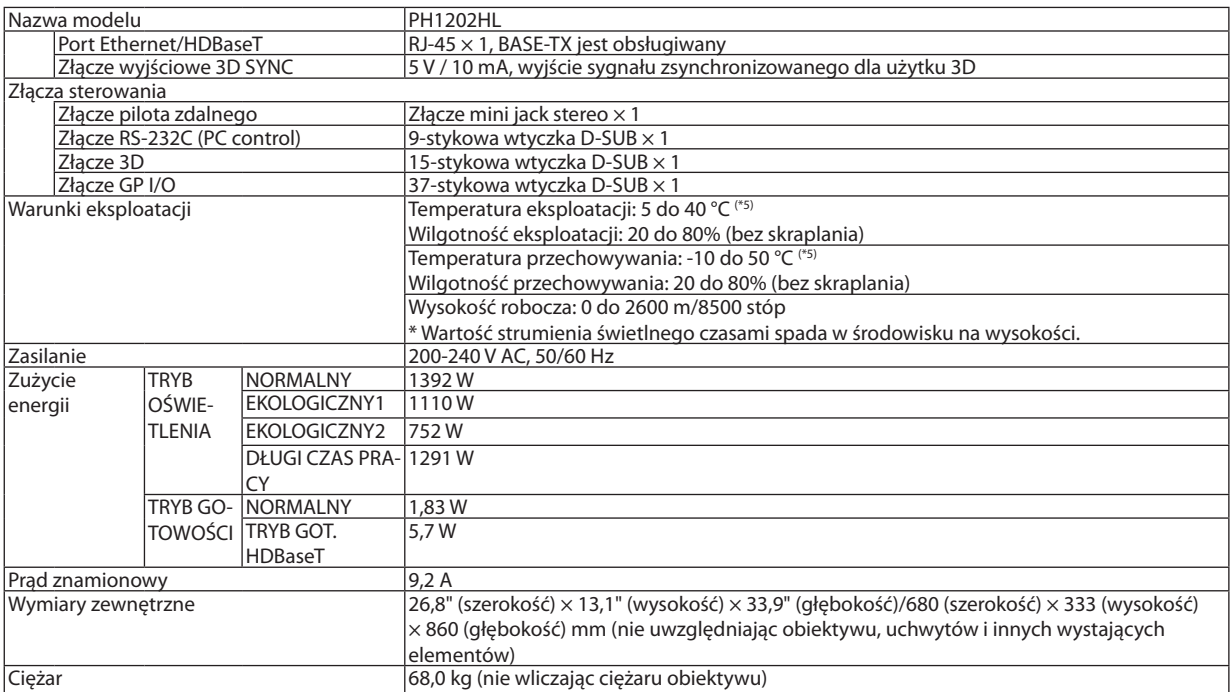

\*1 Liczba efektywnych pikseli stanowi ponad 99,99%.

\*2 Zgodność z normą ISO 21118-2012

\*3 To jest wartość strumienia świetlnego, która jest wynikiem ustawienia [TRYBU OŚWIETLENIA] na [NORMALNY] i [NASTAWIONY] na [WYS. JASN.], używając obiektywu NP-9LS16ZM1 (oddzielnie w sprzedaży).

 Wartość strumienia świetlnego jest niższa, przy ustawieniu [TRYB OŚWIETLENIA] na tryb [EKOLOGICZNY1] lub [EKOLOGICZNY2] lub [DŁUGI CZAS PRACY]. ([EKOLOGICZNY1]: około 80%, [EKOLOGICZNY2]: około 50%, [DŁUGI CZAS PRACY]: około 90%). W razie wybrania jakiejkolwiek innej opcji trybu [NASTAWIONY], wartość strumienia świetlnego może trochę się zmniejszyć.

\*4 HDMI® (Głębia kolorów, Lip Sync) z HDCP

 Czym jest technologia HDCP/HDCP?

HDCP to akronim angielskich słów High-bandwidth Digital Content Protection (Ochrona zawartości cyfrowej o wysokiej przepustowości). Ochrona zawartości cyfrowej o wysokiej przepustowości (z ang. HDCP - High bandwidth Digital Content Protection) to system zapobiegania nielegalnemu kopiowaniu danych przesłanych przez interfejs HDMI (z ang. High-Definition Multimedia - Multimedia o wysokiej rozdzielczości).

 Jeżeli nie można wyświetlać materiałów za pośrednictwem wejścia HDMI, nie musi to oznaczać nieprawidłowego działania projektora. W urządzeniach obsługujących system HDCP mogą wystąpić sytuacje, w których pewne treści chronione tym systemem mogą nie zostać wyświetlone z powodu rozmyślnej decyzji społeczności zarządzającej standardem HDCP.

 Video: Głębia koloru, 8/10/12-bitowe, LipSync

 Audio: LPCM; do 2 ch, częstotliwość próbkowania 32/44,1/48 kHz, głębia bitowa; 16/20/24-bitowa

\*5 35 do 40 °C –"Wymuszony tryb ekologiczny"

• Specyfikacje i konstrukcja produktu mogą ulec zmianie bez powiadomienia.

Więcej informacji na ten temat zawiera witryna:

USA: [http://www.necdisplay.com/](http://www.necdisplay.com/
)

Europa: [http://www.nec-display-solutions.com/](http://www.nec-display-solutions.com/
)

Cały świat: [http://www.nec-display.com/global/index.html](http://www.nec-display.com/global/index.html
)

W celu uzyskania informacji dotyczących naszych opcjonalnych akcesoriów należy odwiedzić naszą witrynę internetową lub zapoznać się z naszymi broszurami.
# **Obiektyw (oddzielnie w sprzedaży)**

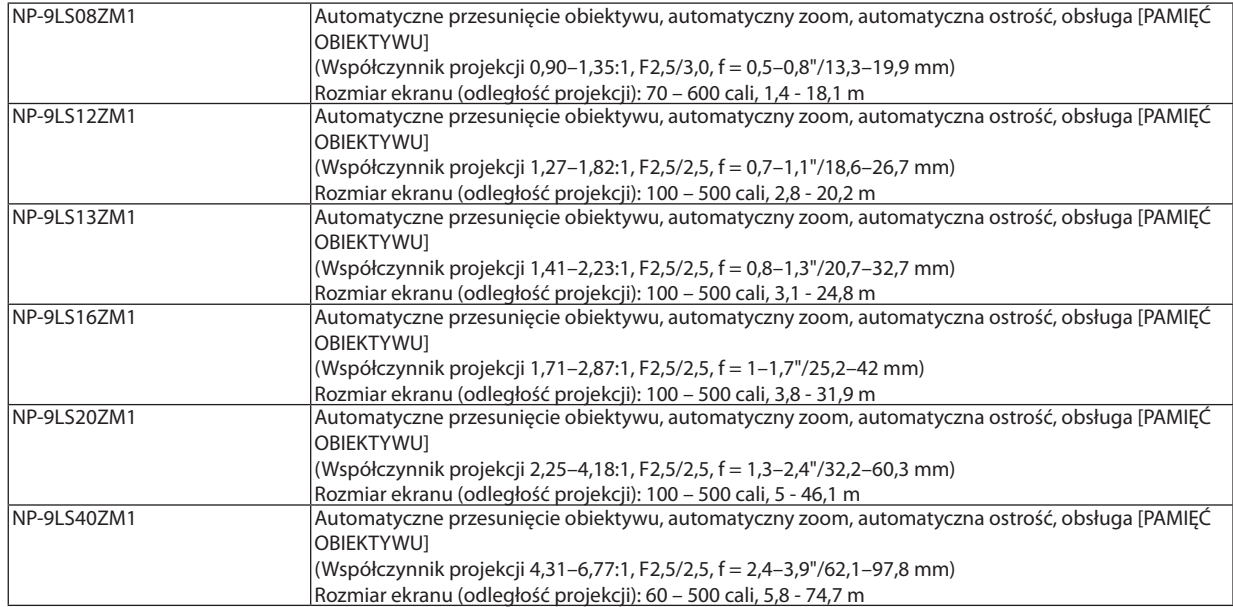

# ❺ Wymiary obudowy

Jednostka: mm (cal)

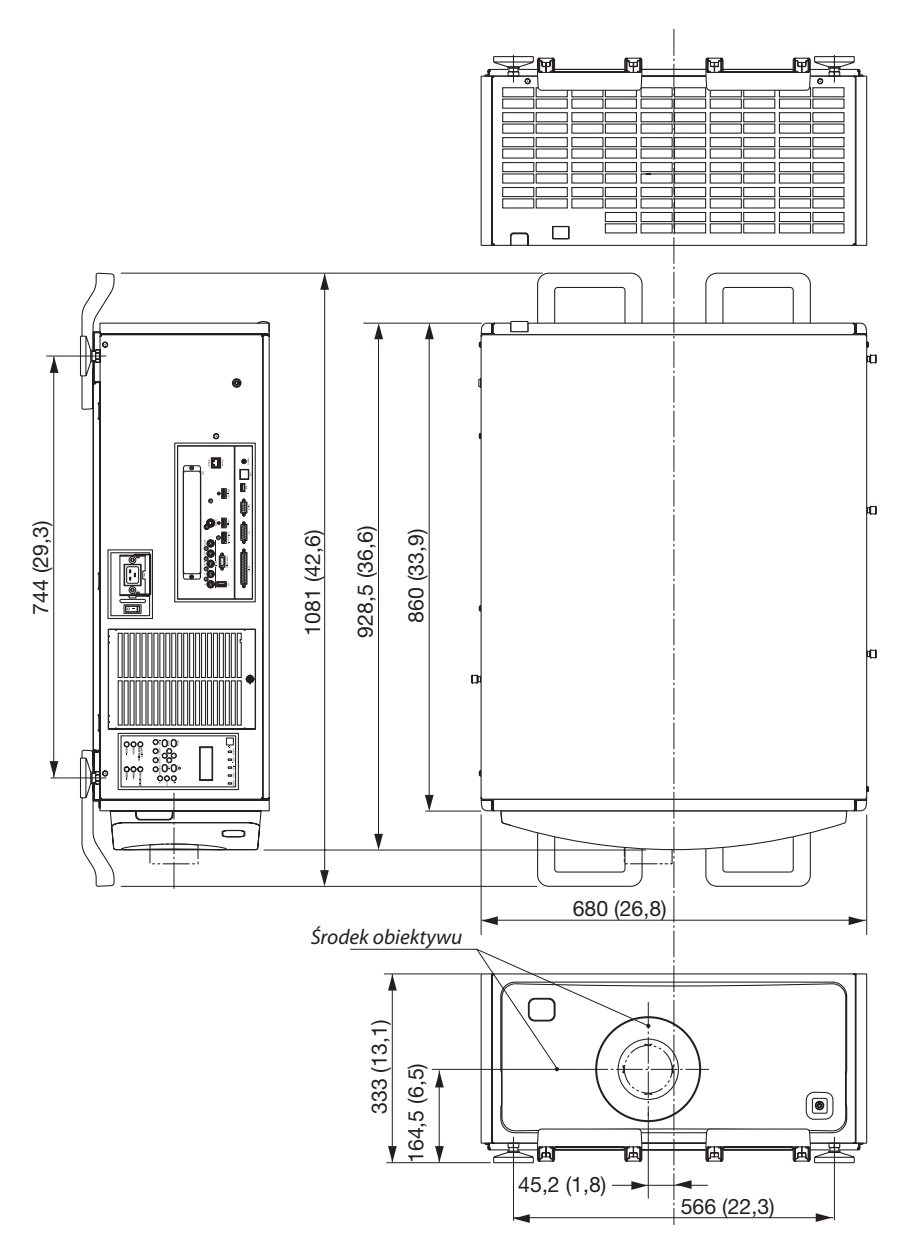

## **Rysunek przedstawiający montaż urządzenia z wymiarami**

#### Jednostka: mm (cal)

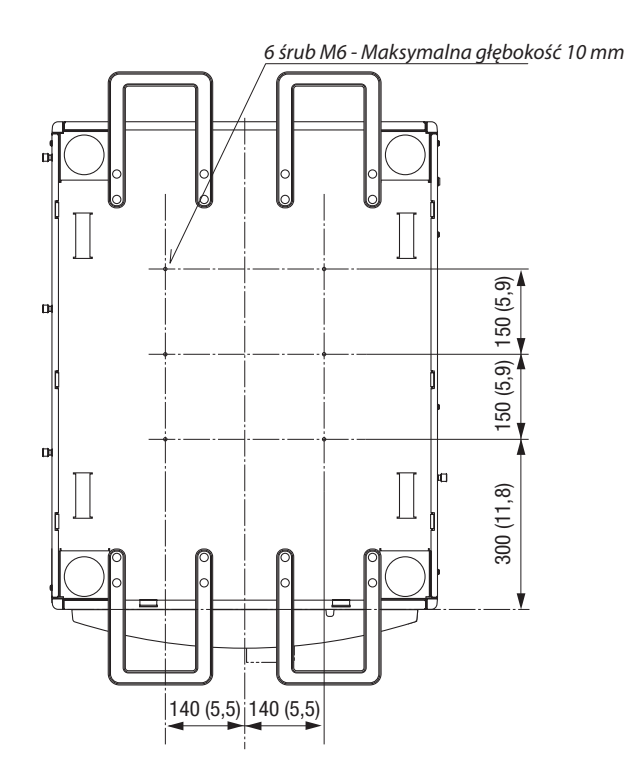

# Rozmieszczenie styków oraz nazwy sygnałów głównych złączy

## Złącze wejścia COMPUTER IN/ komponentowego sygnału obrazu (Mini D-Sub 15-stykowe)

#### **Podłączenie i poziom sygnału każdego styku**

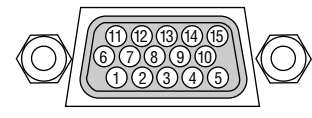

#### **Poziom sygnału**

Sygnał video : 0,7Vp-p (Analogowy) Sygnał synchronizacji : Poziom TTL

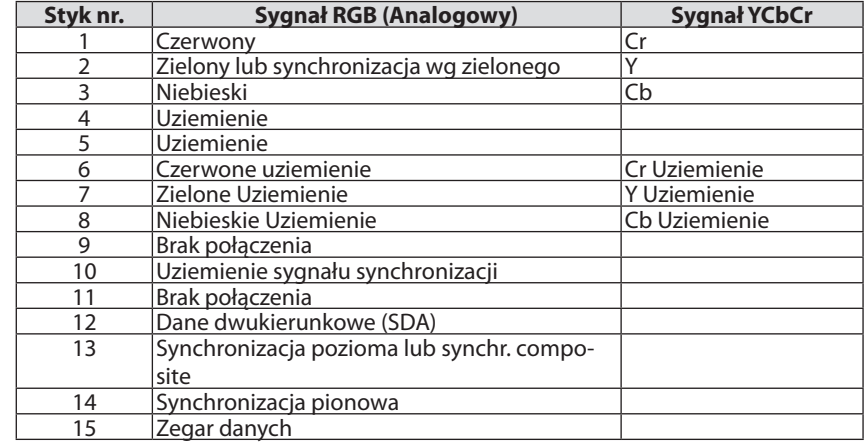

#### Złącze HDMI IN (typ A)

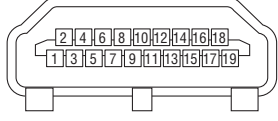

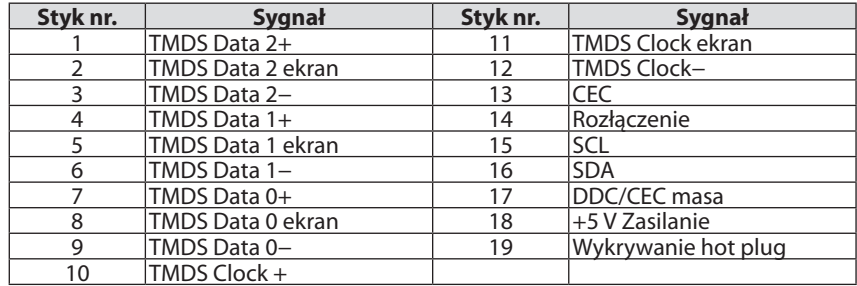

#### Złącze DisplayPort IN

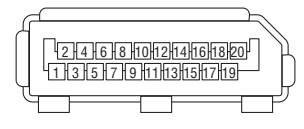

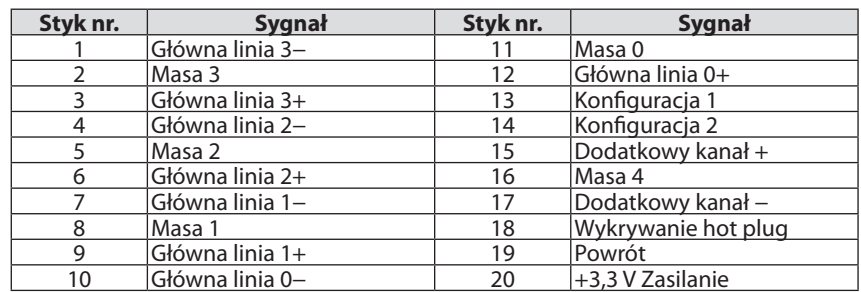

## Port Ethernet/ HDBaseT (RJ-45)

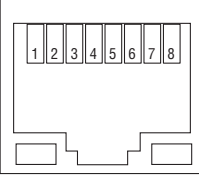

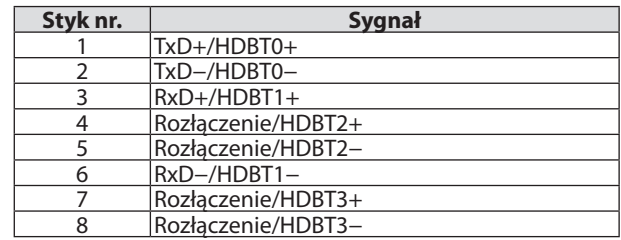

## Port USB (typ A)

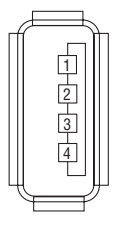

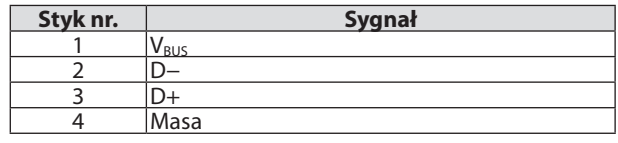

## Złącze RS-232C (PC control) (9-stykowa wtyczka D-Sub)

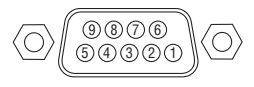

# **Protokół komunikacyjny**

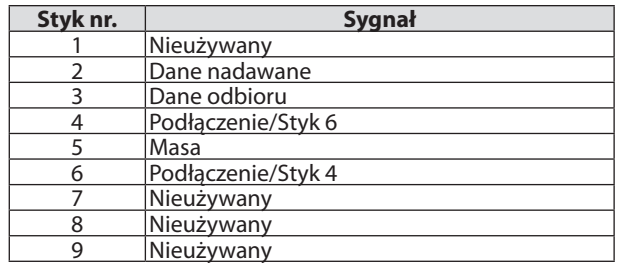

# Złącze 3D (15-stykowa wtyczka D-Sub)

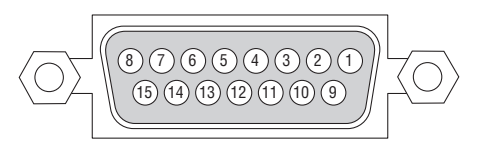

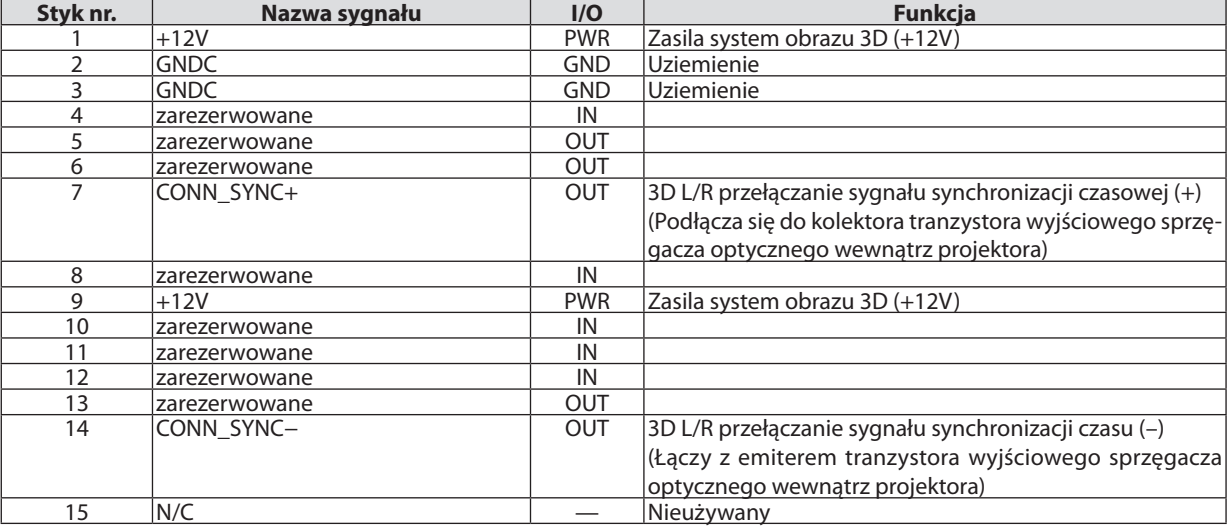

# Złącze GP I/O (Sterowanie zewnętrzne) (37-stykowa wtyczka D-sub)

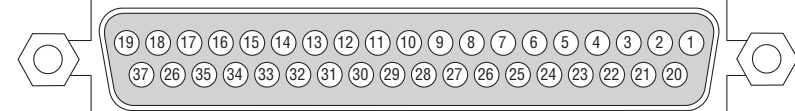

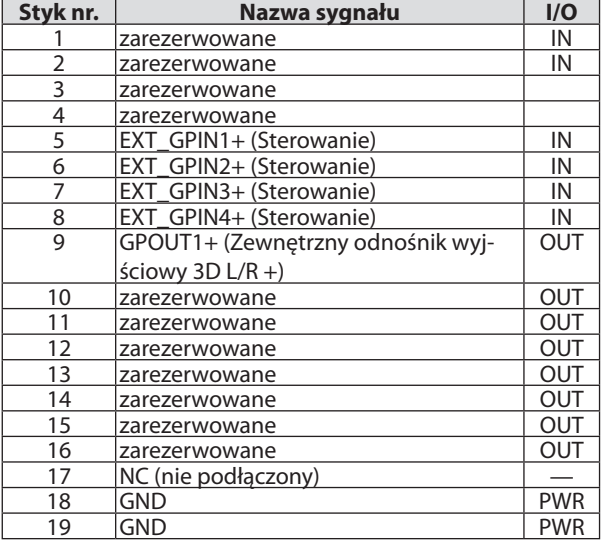

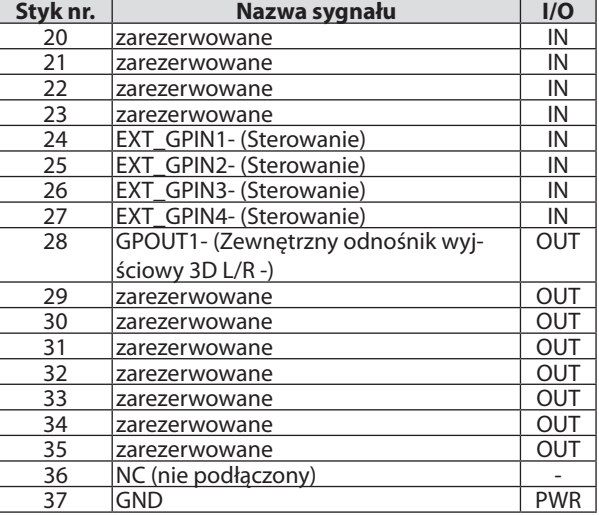

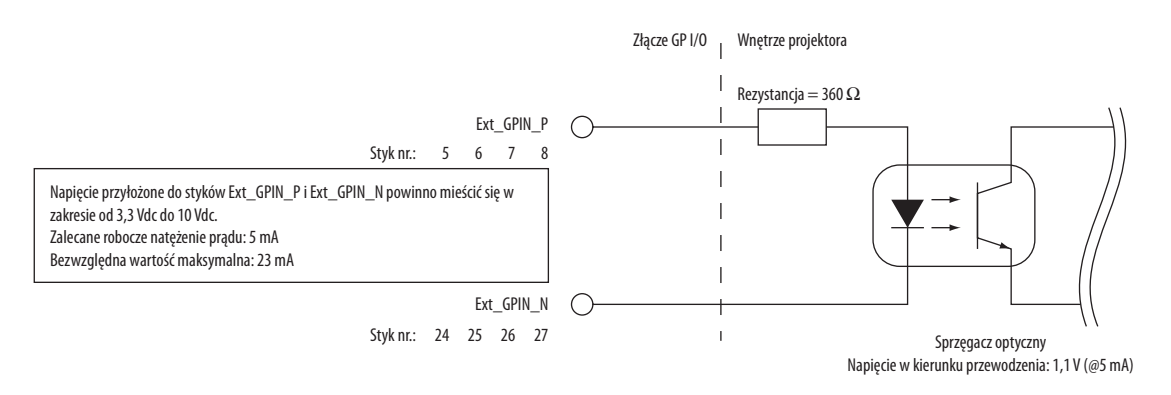

#### **Korzystanie ze sterowania GPIO**

Chwilowy impuls "WŁĄCZ." pozwala sterować projektorem. Aby włączyć impuls "WŁĄCZ.", należy przytrzymać go przez co najmniej 300 ms. Przytrzymaj "WYŁĄCZ." przez co najmniej 300 ms przed "WŁĄCZ.". (→ strona [174](#page-188-0)) Poniżej znajduje się lista funkcji sterowania projektorem przy użyciu portu GPIO.

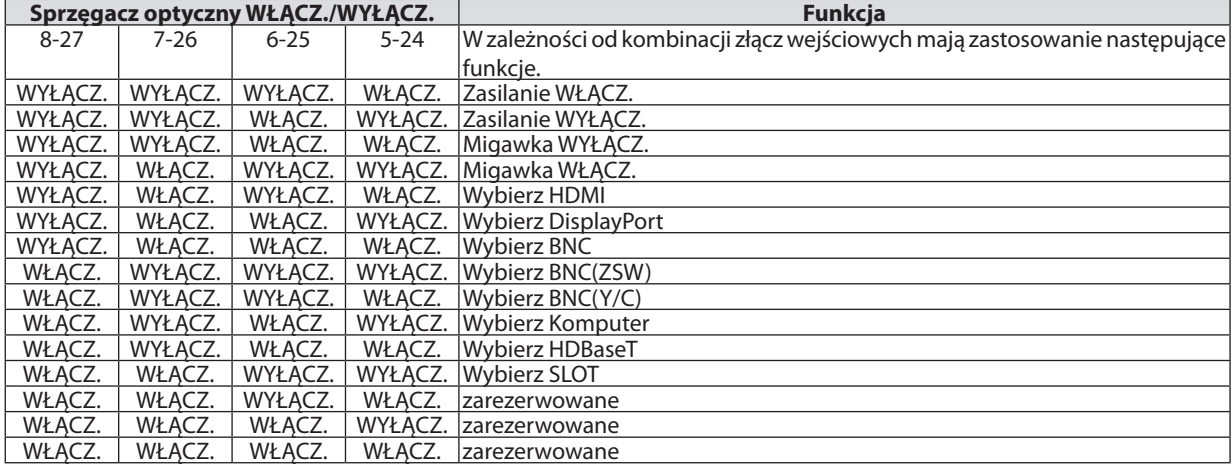

Przykład wyłączenia źródła zasilania (Migawka WŁĄCZ.): Ustaw WŁĄCZ. dla 6-25 i 5-24, gdy 8-27 i 7-26 są WYŁĄCZ.

*UWAGA:*

- Komenda sterowania przychodząca z portu GPI/O zostanie anulowana, gdy projektor przetwarza inne zadania.
- Ustaw wszystkie styki, inne niż używane, na "WYŁĄCZ.".

Komenda sterowania zostanie wykonana po ciągłym wysyłaniu impulsu "WŁĄCZ." przez około 300 ms.

# <span id="page-188-0"></span>**Przebieg czasowy sterowania GPIO Przykład wyboru HDMI**

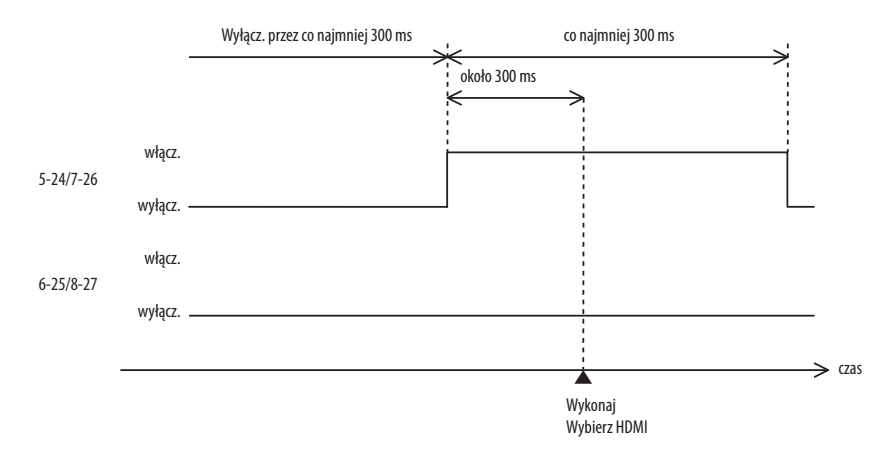

# <span id="page-189-0"></span>❼ Rozwiązywanie problemów

Ten rozdział zawiera informacje, które mogą pomóc w rozwiązywaniu problemów związanych z konfiguracją i używaniem projektora.

## Komunikaty wskaźników

#### **Wskaźnik POWER**

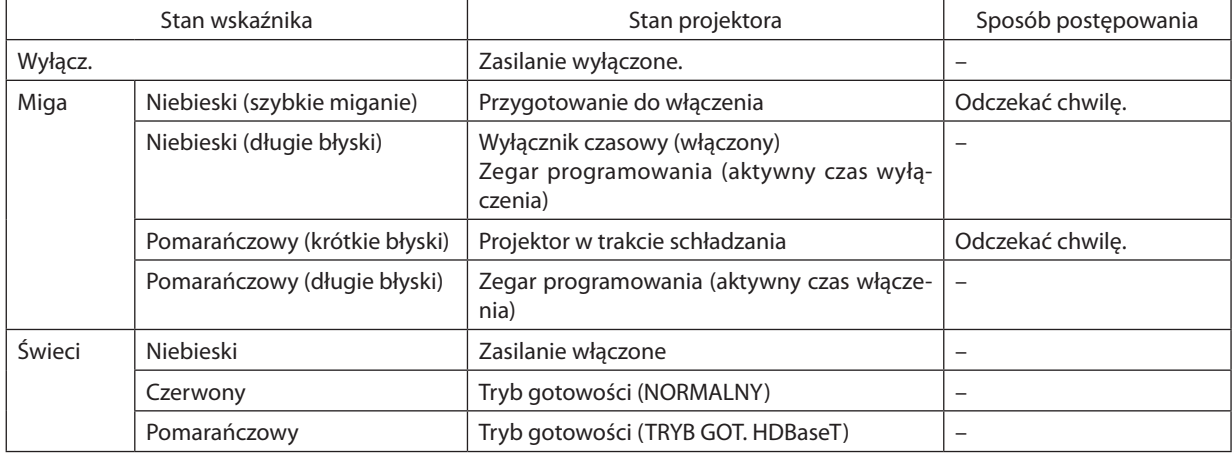

#### **Wskaźnik STATUS**

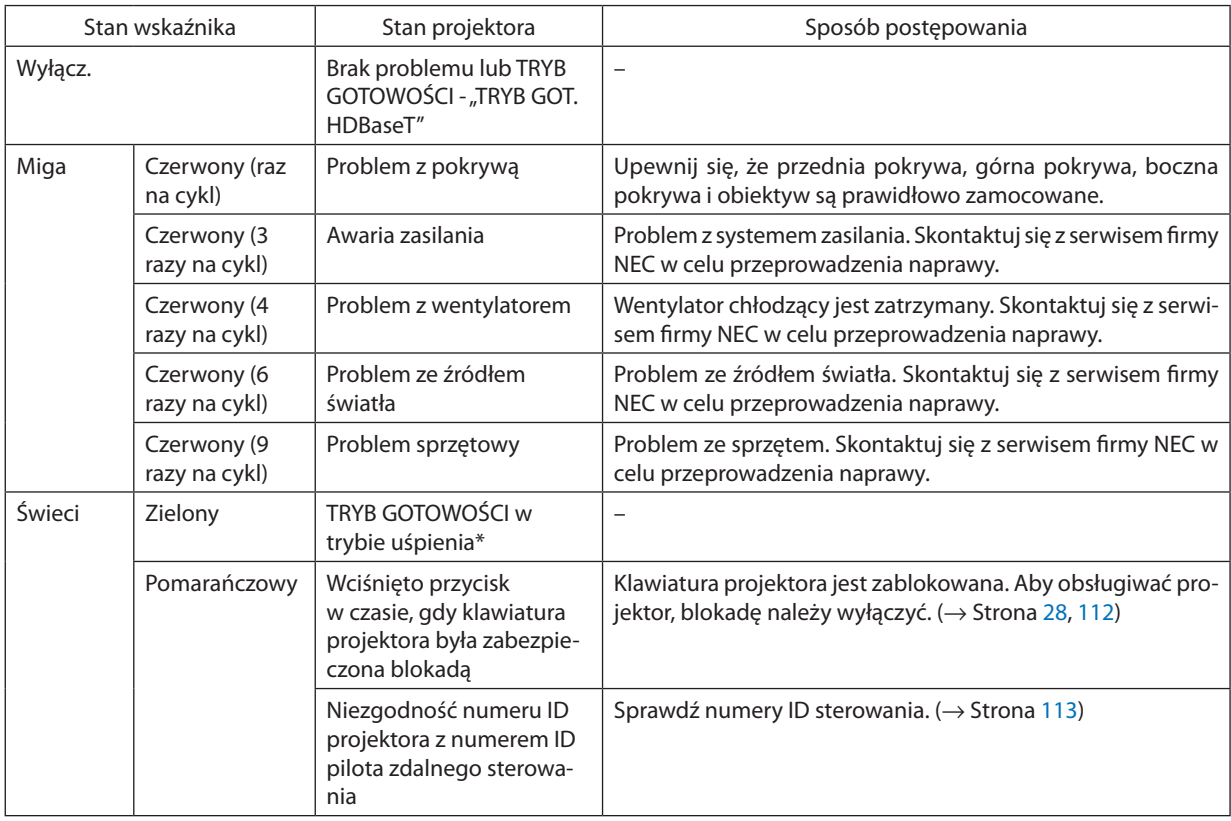

• Tryb uśpienia odnosi się do trybu, w którym funkcyjne ograniczenia ze względu na ustawienie trybu gotowości są usunięte.

#### <span id="page-190-0"></span>**Wskaźnik LIGHT**

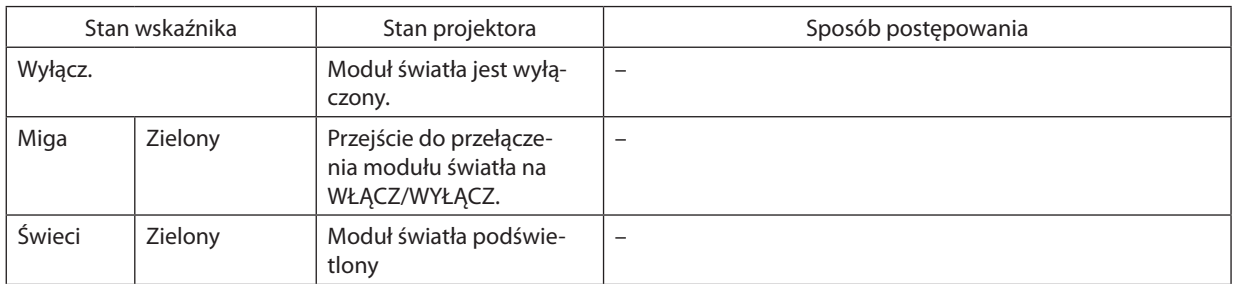

#### **Wskaźnik TEMP.**

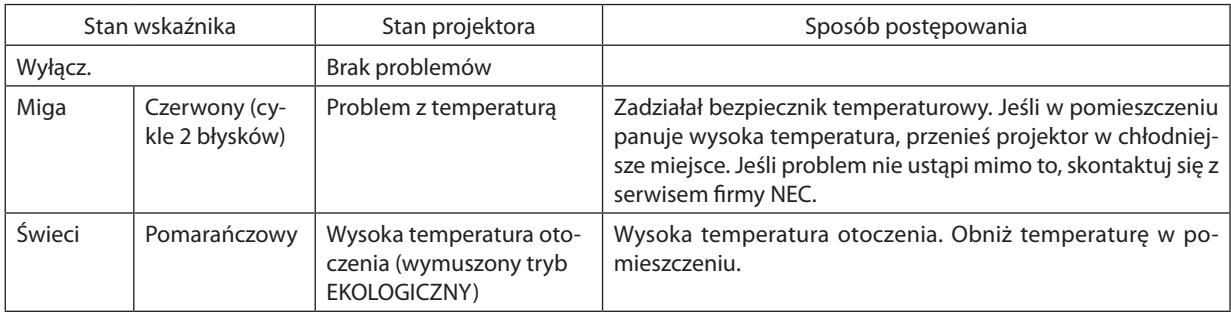

## **Wskaźnik SHUTTER**

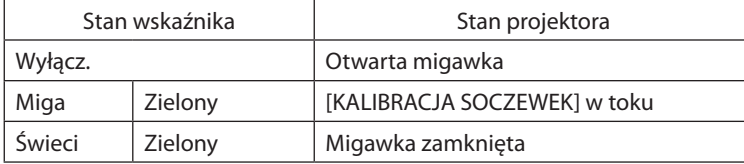

#### **Wskaźnik KEY LOCK**

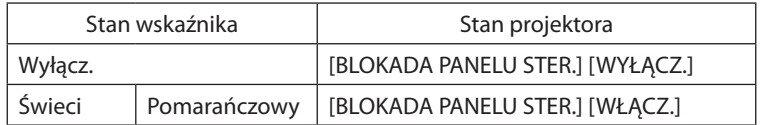

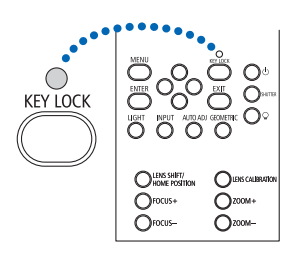

#### **Jeśli włączony został bezpiecznik temperaturowy**

Jeśli temperatura wewnętrzna projektora wzrośnie ponad bezpieczny poziom, moduł światła zostaje wyłączony, a wskaźnik temperatury miga (miganie ciągłe w cyklach po 2 błyski).

Może wystąpić sytuacja, w której jednocześnie uaktywnia się bezpiecznik temperaturowy, a projektor zostaje wyłączony. Jeśli tak się stanie, wykonaj następujące czynności:

- Odłącz przewód zasilający z gniazda sieciowego.
- Jeśli w pomieszczeniu panuje wysoka temperatura, przenieś projektor w inne, chłodniejsze miejsce.
- - Jeśli szczeliny wentylacyjne są zakurzone, oczyść je. (→ strona [146\)](#page-160-0)
- Odczekaj około 1 godziny, aż temperatura wewnątrz projektora opadnie.

# Często występujące problemy i ich rozwiązania

# (→"Wskaźnik POWER/STATUS/LIGHT/TEMP./SHUTTER/KEY LOCK"na stronie [175,](#page-189-0) [176](#page-190-0).)

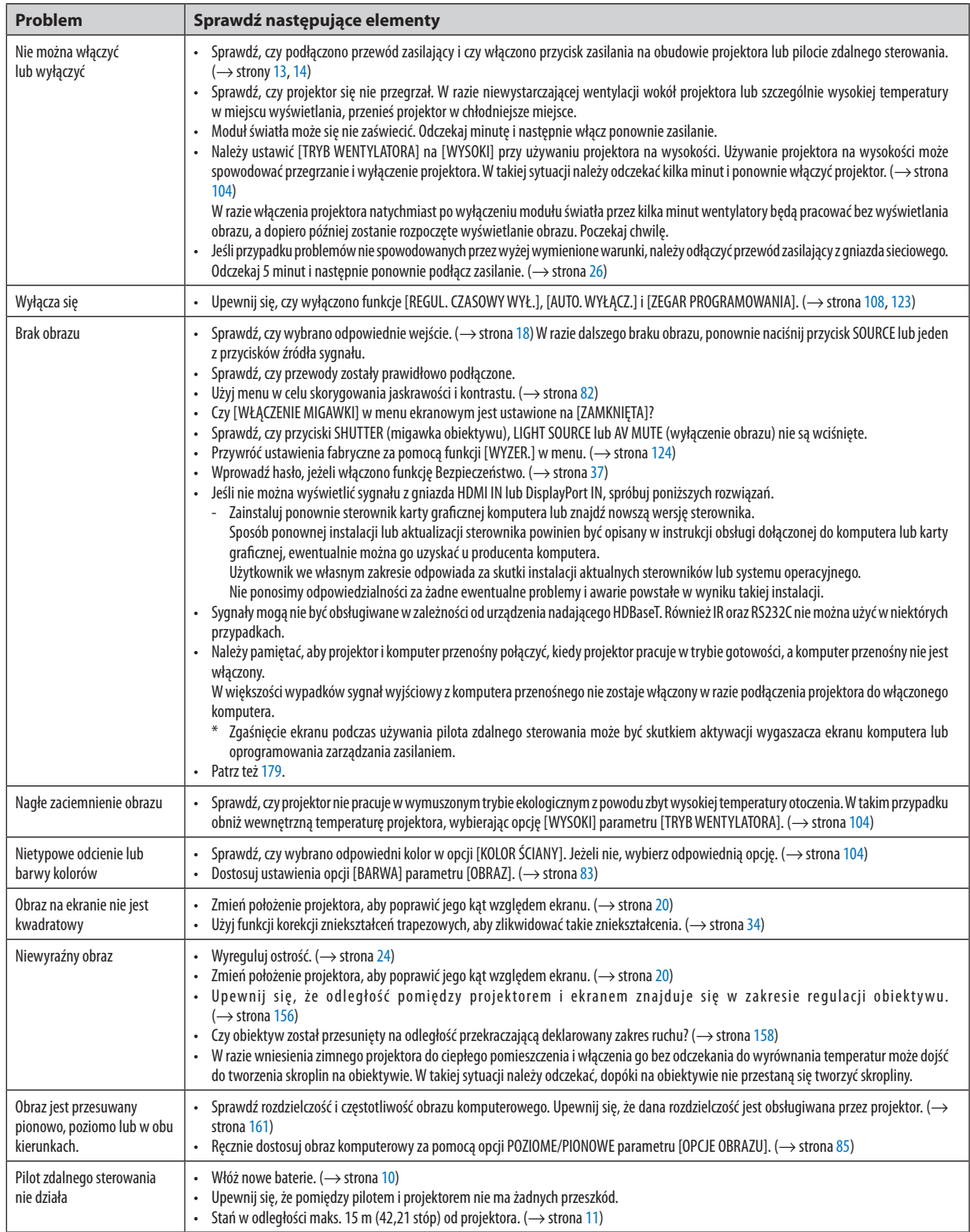

# 9. Dodatek

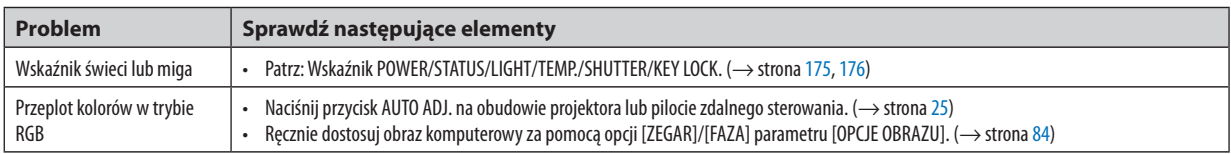

Więcej informacji można uzyskać u sprzedawcy.

#### <span id="page-193-0"></span>Brak obrazu lub nieprawidłowe wyświetlanie obrazu.

Włącz zasilanie projektora i komputera.

 Należy pamiętać, aby projektor i komputer przenośny połączyć, kiedy projektor pracuje w trybie gotowości, a komputer przenośny nie jest włączony.

 W większości wypadków sygnał wyjściowy z komputera przenośnego nie zostaje włączony w razie podłączenia projektora do włączonego komputera.

UWAGA: Częstotliwość poziomą bieżącego sygnału można sprawdzić w menu projektora w punkcie Informacje. Jeżeli ma ona wartość "0 kHz", oznacza to, że komputer nie przekazuje sygnału. (→ strona [125](#page-139-0) lub przejdź do kolejnego kroku)

Włączanie zewnętrznego ekranu komputera.

 Wyświetlanie obrazu na ekranie komputera przenośnego nie musi oznaczać przesyłania sygnału do projektora. Jeśli używany jest komputer przenośny zgodny ze standardem PC, odpowiednia kombinacja klawiszy funkcyjnych pozwoli włączyć/wyłączyć ekran zewnętrzny. Na ogół kombinacja klawisza "Fn" i jednego z 12 klawiszy funkcyjnych pozwala włączyć lub wyłączyć zewnętrzny ekran. Przykładowo w komputerach przenośnych firmy NEC użyj kombinacji klawiszy Fn + F3, natomiast w komputerach firmy Dell użyj Fn +F8, aby przełączać pomiędzy elementami wyboru zewnętrznego ekranu.

Niestandardowy sygnał przesyłany przez komputer

 Jeżeli sygnał przesyłany przez komputer przenośny nie jest zgodny ze standardem branżowym, obraz może nie być prawidłowo wyświetlany. W takiej sytuacji należy wyłączyć ekran LCD komputera, kiedy używany jest projektor. Wyłączanie/ ponowne włączanie ekranu LCD każdego komputera przenośnego odbywa się w inny sposób, co opisano w poprzednim kroku. Szczegółowe informacje na ten temat są zawarte w dokumentacji komputera.

Błędne wyświetlanie obrazu podczas korzystania z komputera Mac

 Podczas korzystania z projektora z komputerami Mac należy ustawić przełącznik DIP adaptera komputerów Mac (brak w zestawie z projektorem) zgodnie z rozdzielczością. Po wprowadzeniu tego ustawienia należy ponownie uruchomić komputer Mac, aby zastosować zmiany.

 W przypadku ustawienia trybów wyświetlania innych niż obsługiwane przez komputer Mac i projektor, zmiana ustawień przełącznikaDIP adaptera komputerów Mac może spowodować delikatne podbicie obrazu lub brak wyświetlania obrazu. W takiej sytuacji należy ustawić przełącznik DIP na stały tryb 13 cali i ponownie uruchomić komputer Mac. Następnie należy przywrócić ustawienie przełącznikaDIP na tryb, który można wyświetlić i jeszcze raz ponownie uruchomić komputer Mac. UWAGA: Dla komputerów MacBook bez 15-stykowego złącza mini D-Sub potrzebny jest przewód adaptera wideo wyprodukowany przez firme Apple Computer.

- Obraz lustrzany na komputerach MacBook
	- Przy używaniu projektora z komputerami MacBook nie można ustawić rozdzielczości 1024 × 768 bez wyłączenia funkcji odbicia lustrzanego na komputerze MacBook. Informacje na temat tej funkcji są dostępne w książce użytkownika dołączonej do komputera Mac.
- Foldery lub ikony są ukryte na ekranie komputera Mac

 Foldery lub ikony mogą nie być widoczne na ekranie. W takiej sytuacji wybierz z menu Apple polecenia [Widok] → [Rozmieść], aby rozmieścić ikony.

# ❽ Kody PC Control i połączenie przewodowe

# Kody PC Control

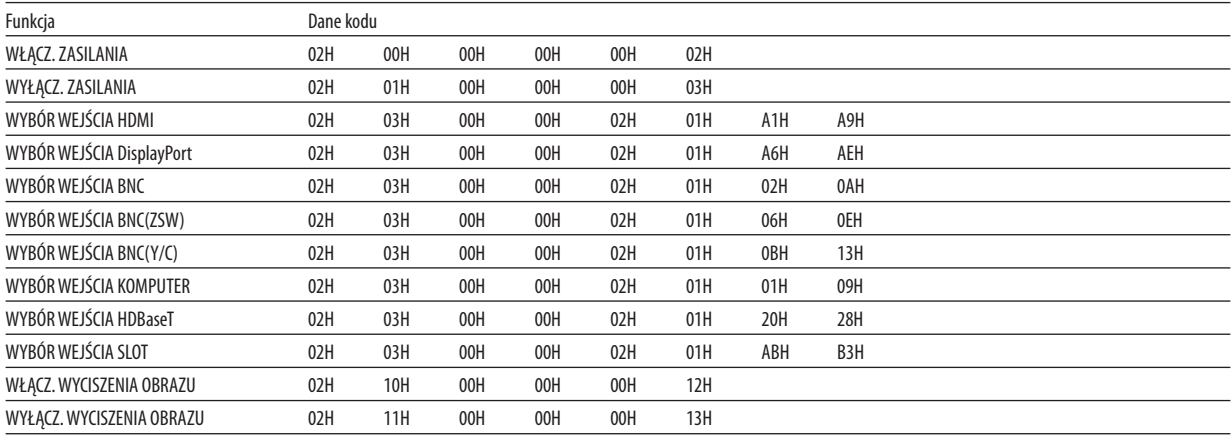

UWAGA: W celu uzyskania pełnej listy kodów PC Control, należy skontaktować się ze sprzedawcą.

#### Połączenie kablowe

Protokół komunikacyjny

Szybkość transmisji .........38400 bps

Długość danych ...............8 bitów

Parzystość ....................... Brak parzystości

Bit zatrzymania ............... Jeden bit

X wł./wył......................... Brak

Procedura komunikacji .... Pełny dupleks

UWAGA: W zależności od urządzenia może być zalecana niższa prędkość transmisji np. w przypadku długiego okablowania.

#### Złącze sterowania komputerem (D-SUB 9P)

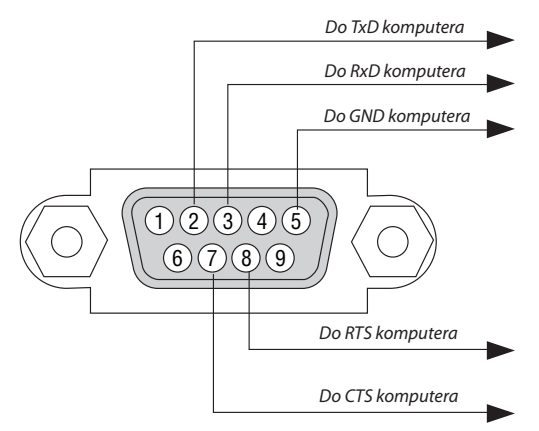

UWAGA 1: Styki 1, 4, 6 i 9 nie są używane.

UWAGA 2: Nałożyć razem zworki "Żądanie wysłania" i "Gotowość wysłania" na obu końcach przewodu, aby uprościć połączenie kablowe.

UWAGA 3: W przypadku długiego okablowania zaleca się ustawić szybkość transmisji na poziomie menu projektora na 9600 bps.

# ❾ Lista kontrolna rozwiązywania problemów

Przed skontaktowaniem się ze sprzedawcą lub pracownikiem serwisu należy zapoznać się z przedstawioną listą, aby upewnić się, czy konieczne jest wykonanie napraw. Należy również zapoznać się z rozdziałem "Rozwiązywanie problemów" w podręczniku użytkownika. Przedstawiona lista kontrolna może pomóc w skutecznym rozwiązaniu problemu. \* Wydrukuj tę i kolejną stronę i używaj ich podczas kontroli.

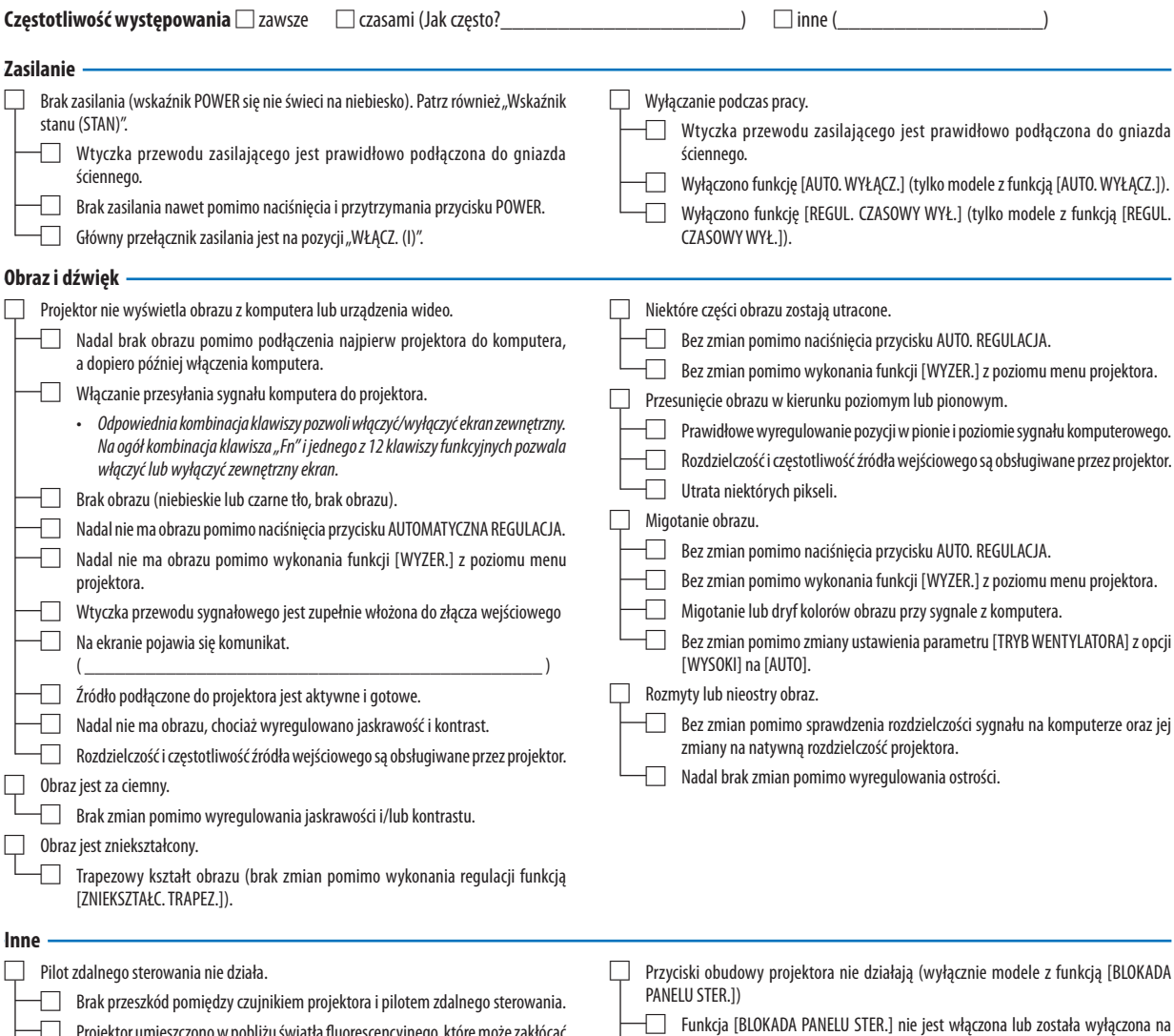

Projektor umieszczono w pobliżu światła fluorescencyjnego, które może zakłócać działanie czujników podczerwieni.

Baterie są nowe i nie odwrócono ich biegunów podczas instalacji.

poziomie menu. □ Nadal brak zmian nawet pomimo naciśnięcia i przytrzymania przez minimum 10 sekund przycisku SOURCE.

**Opisz szczegółowo swój problem w udostępnionym wolnym miejscu.**

#### **Informacje dotyczące zastosowania oraz środowiska eksploatacji projektora**

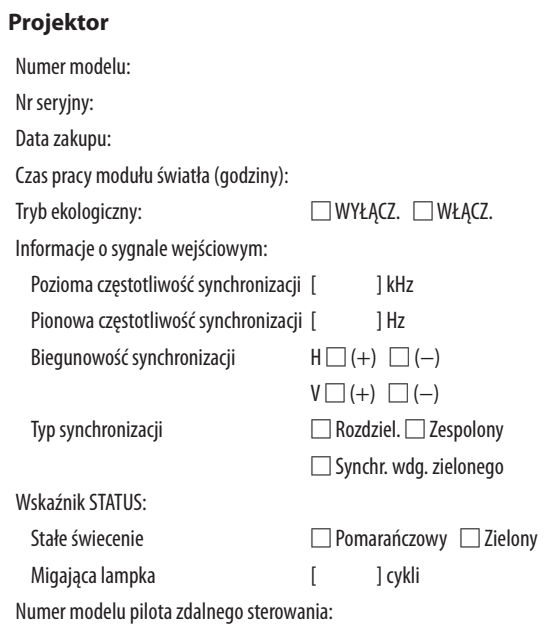

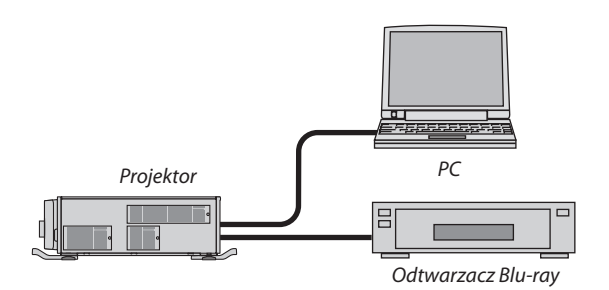

#### **Kabel sygnałowy**

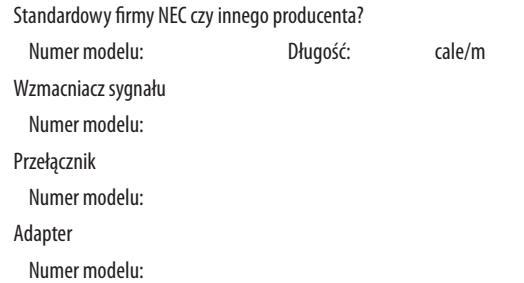

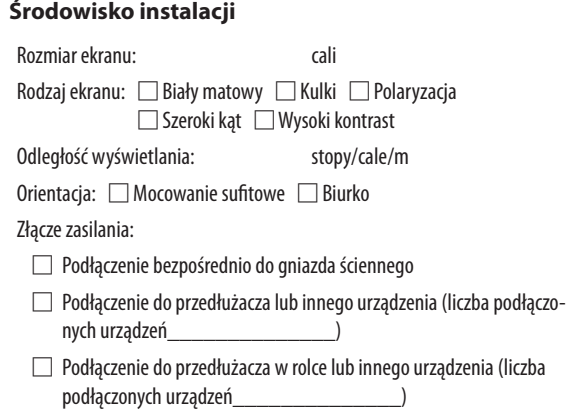

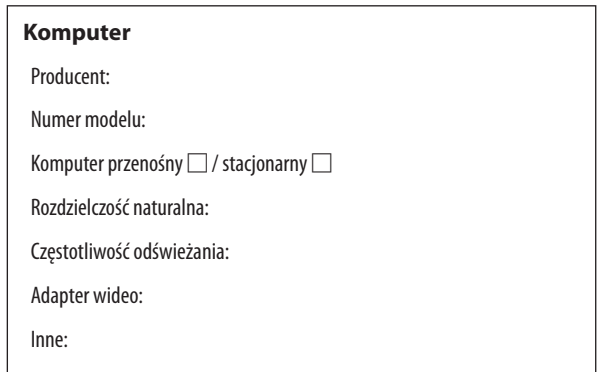

#### **Urządzenie wideo**

Magnetowid, odtwarzacz Blu-ray, kamera wideo, gra wideo lub inne urządzenie

Producent:

Numer modelu:

# **NEC**